# Радуга-240

## Прибор приемно-контрольный и управления пожарный ППКУП 019-800-1

Руководство по эксплуатации СПНК.425513.032 РЭ

Версия 1.00

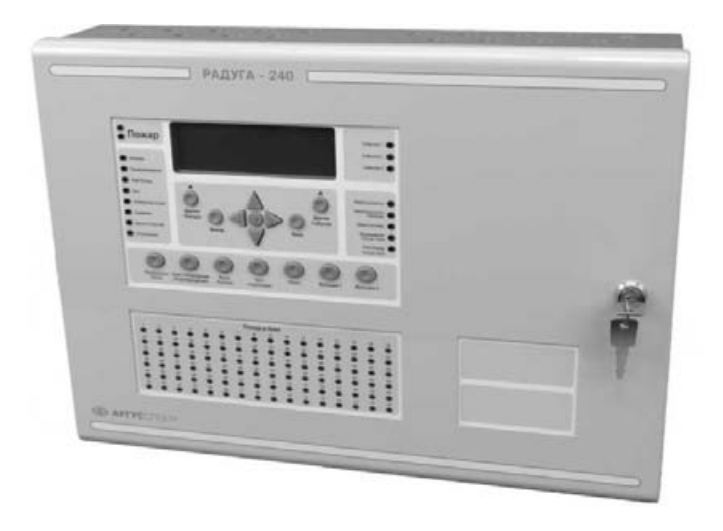

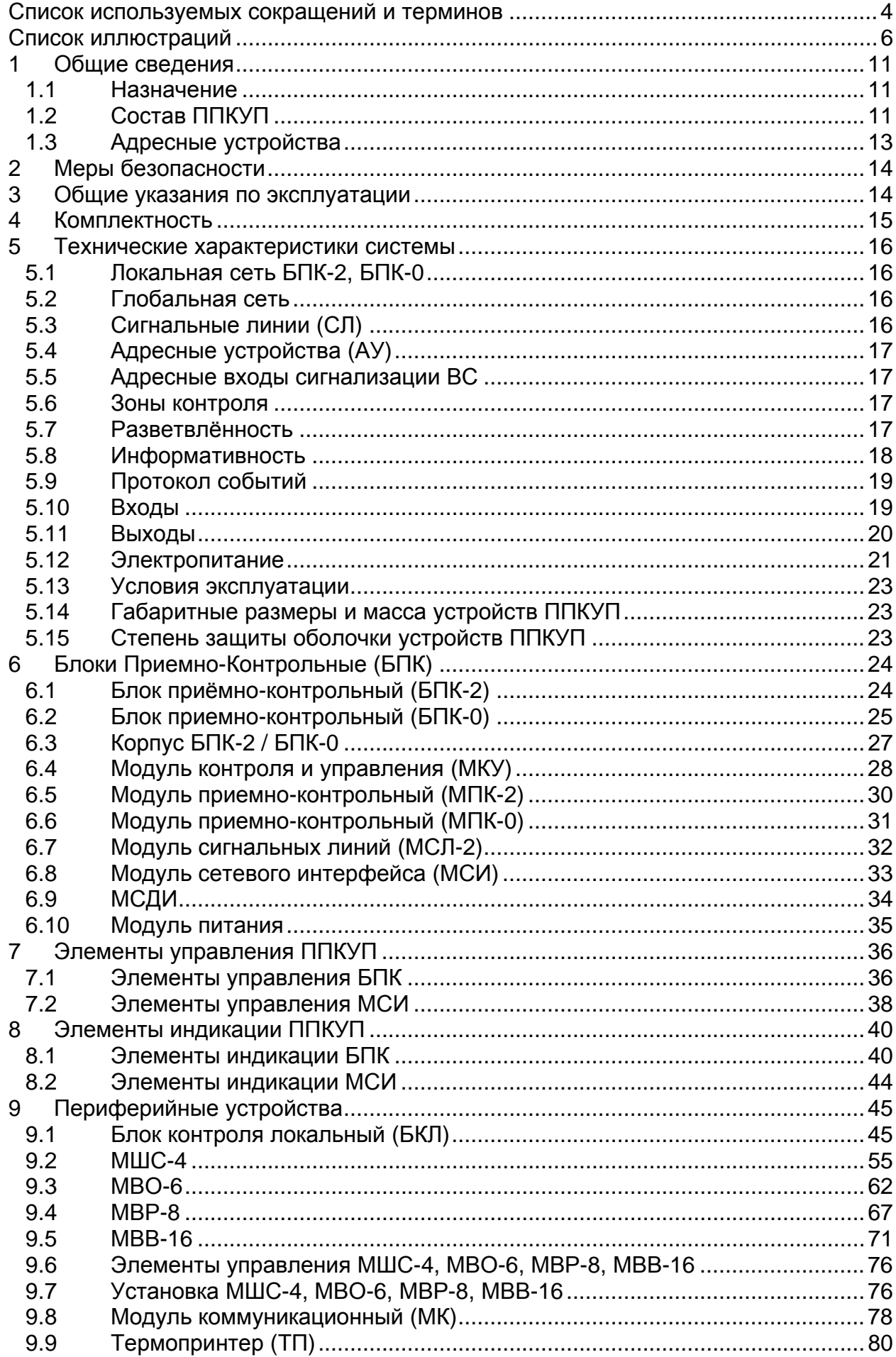

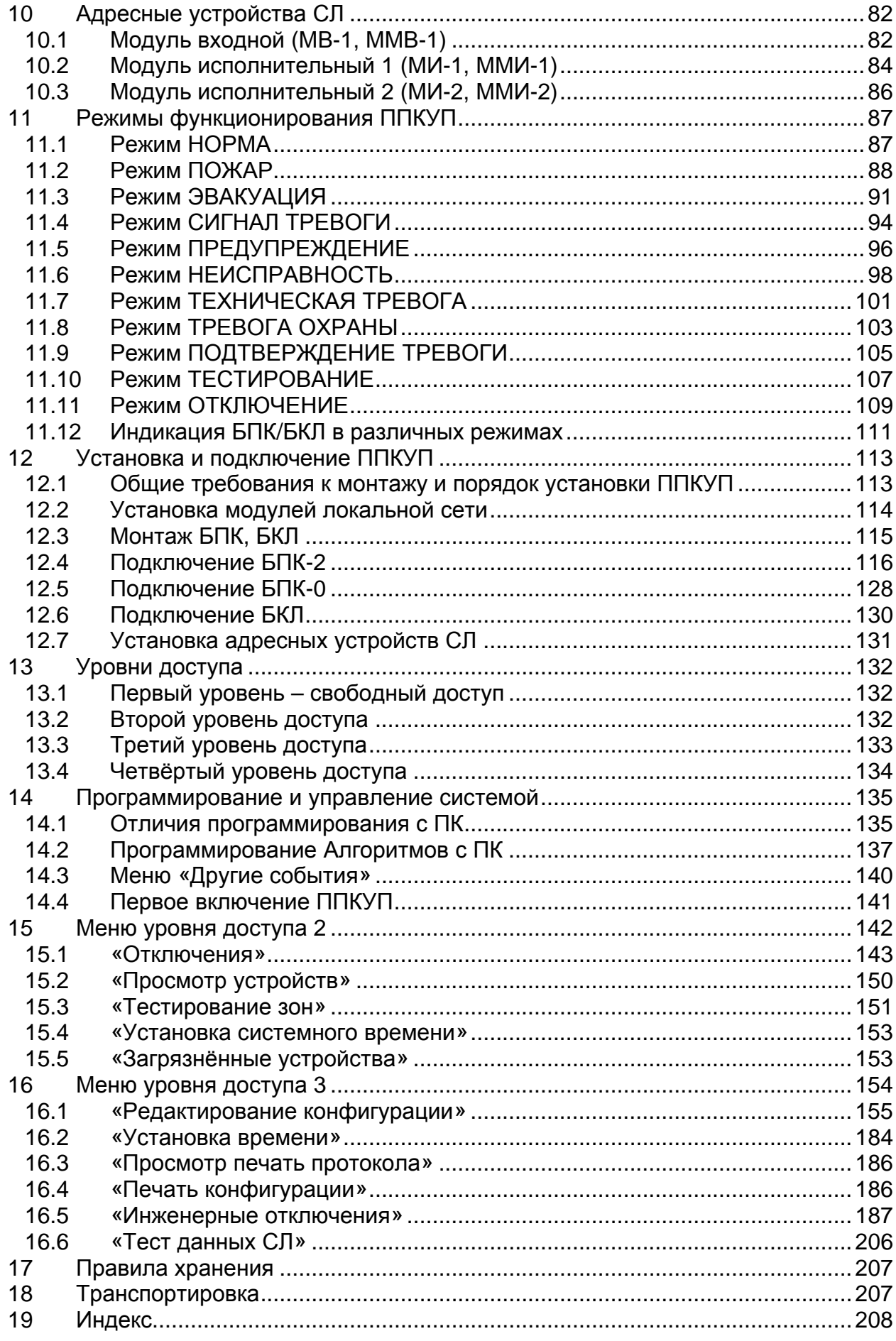

## **Список используемых сокращений и терминов**

<span id="page-3-0"></span>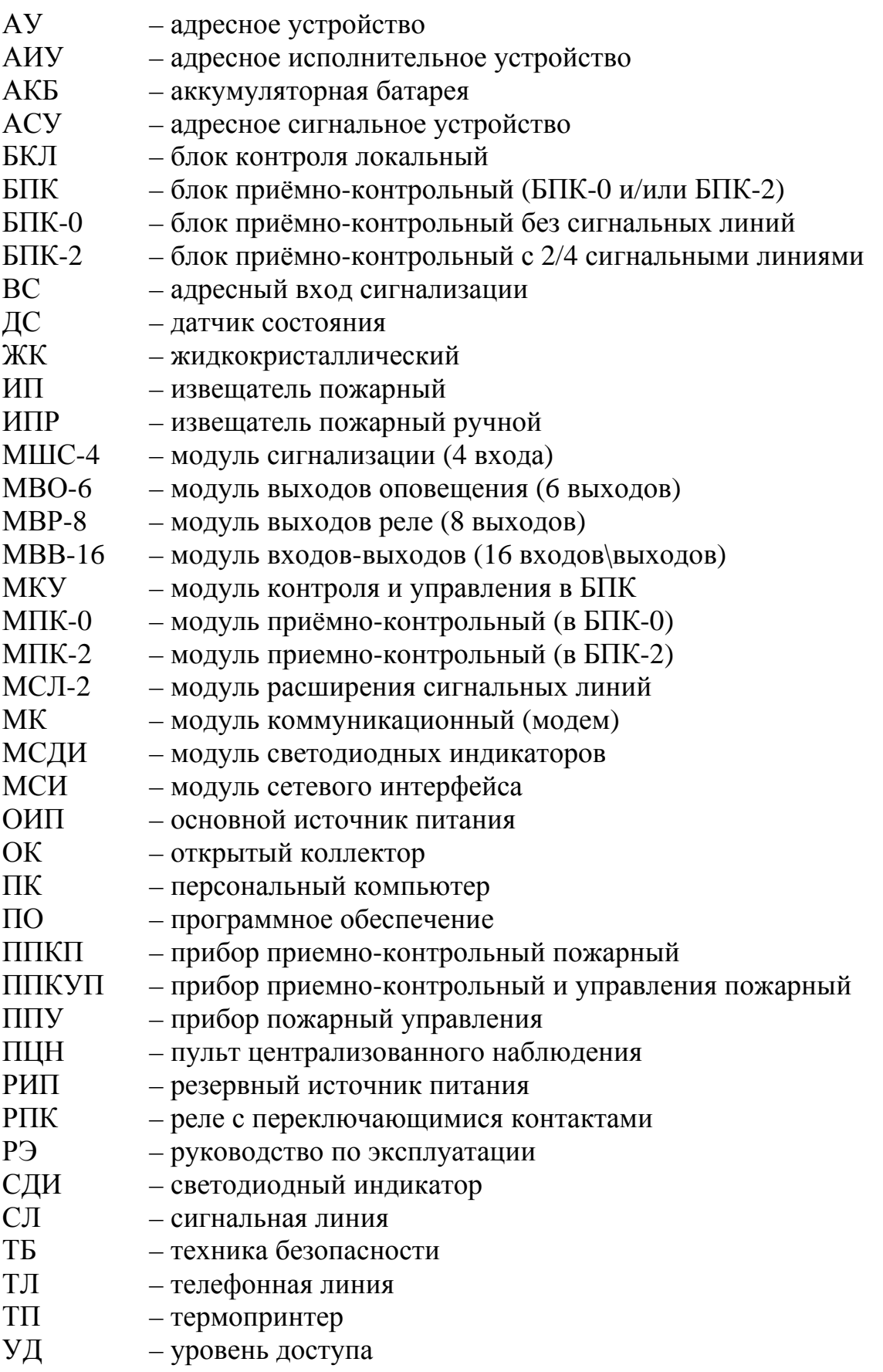

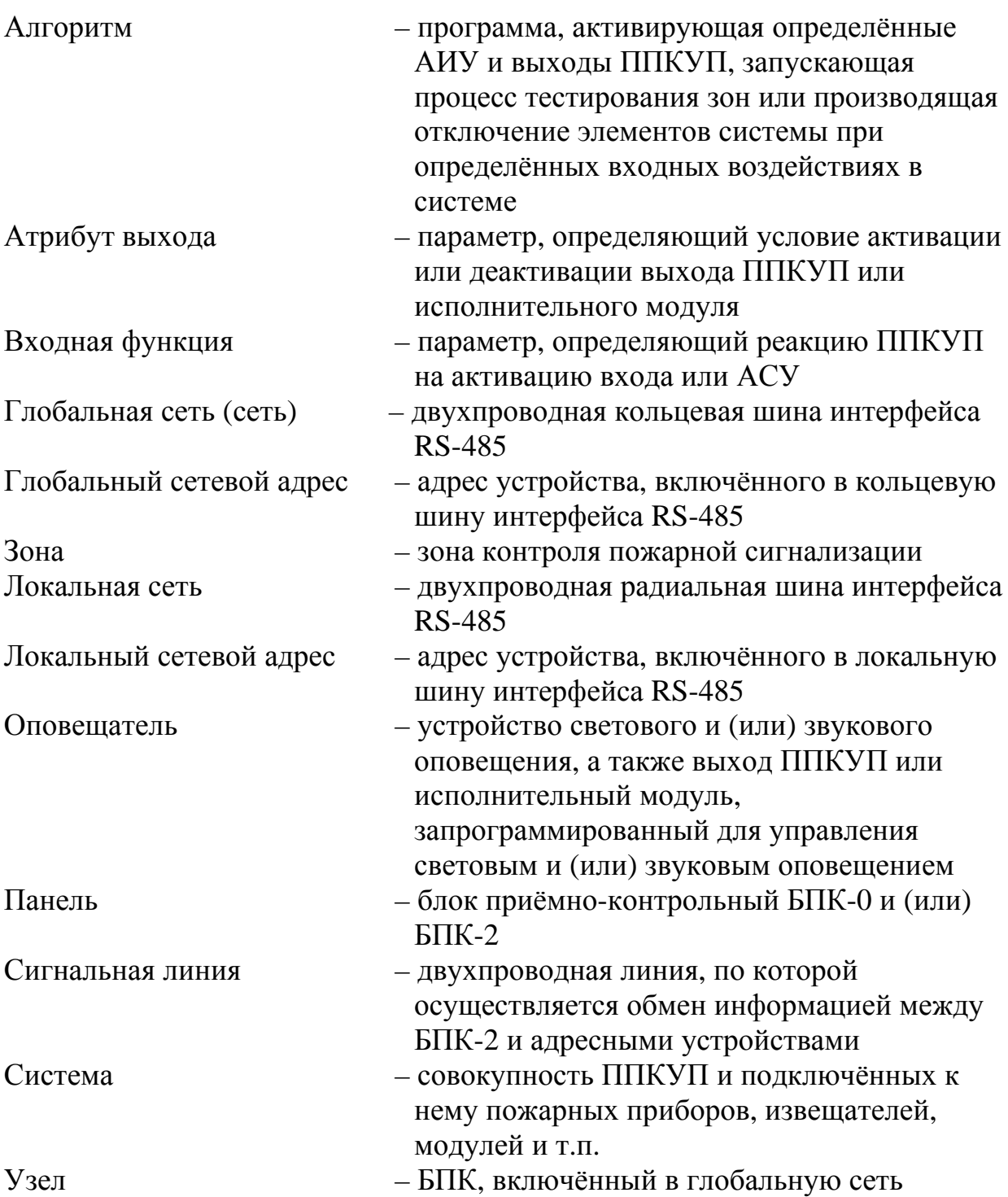

### Список иллюстраций

<span id="page-5-0"></span>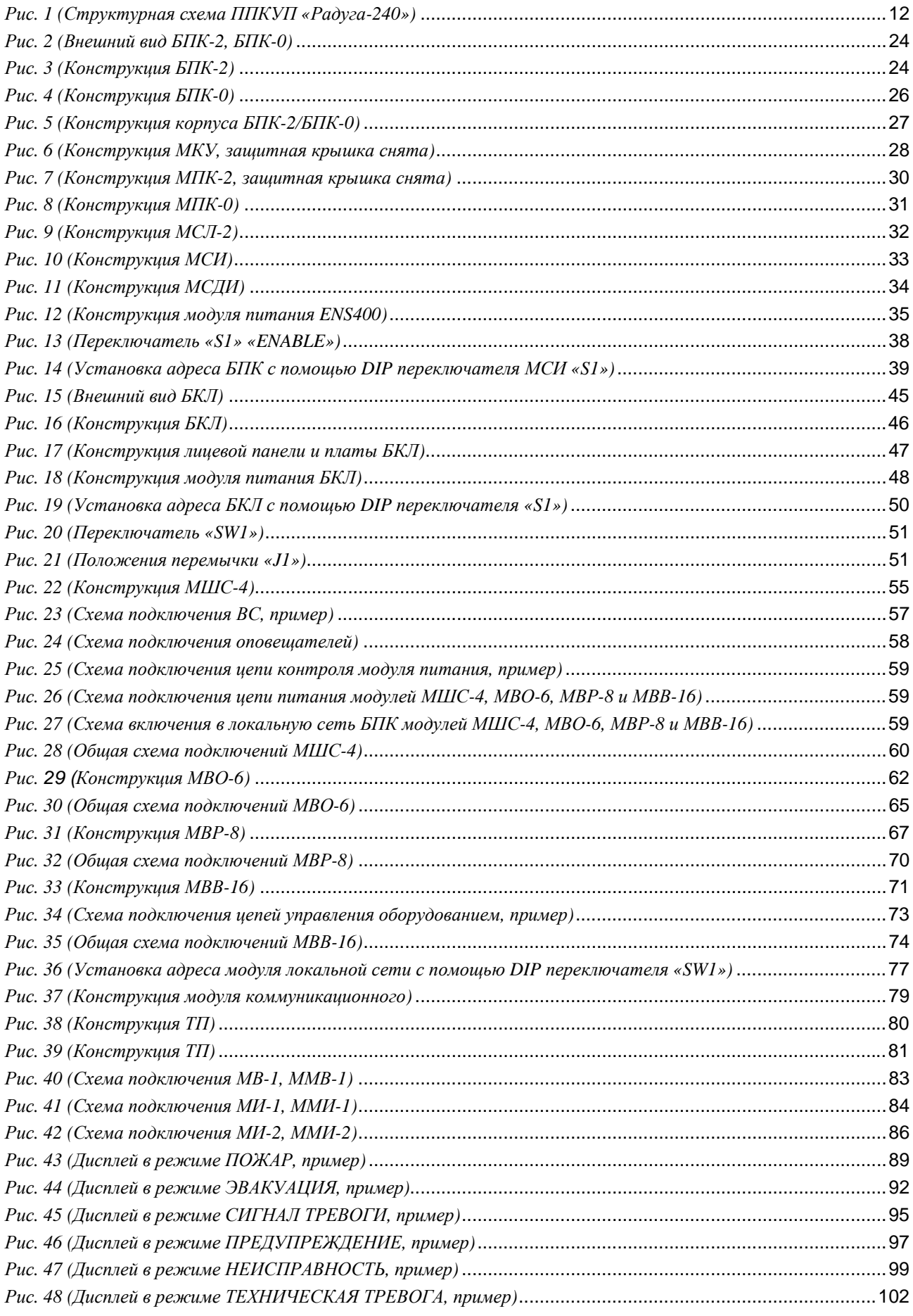

#### Радуга-240 7 Список иллюстраций

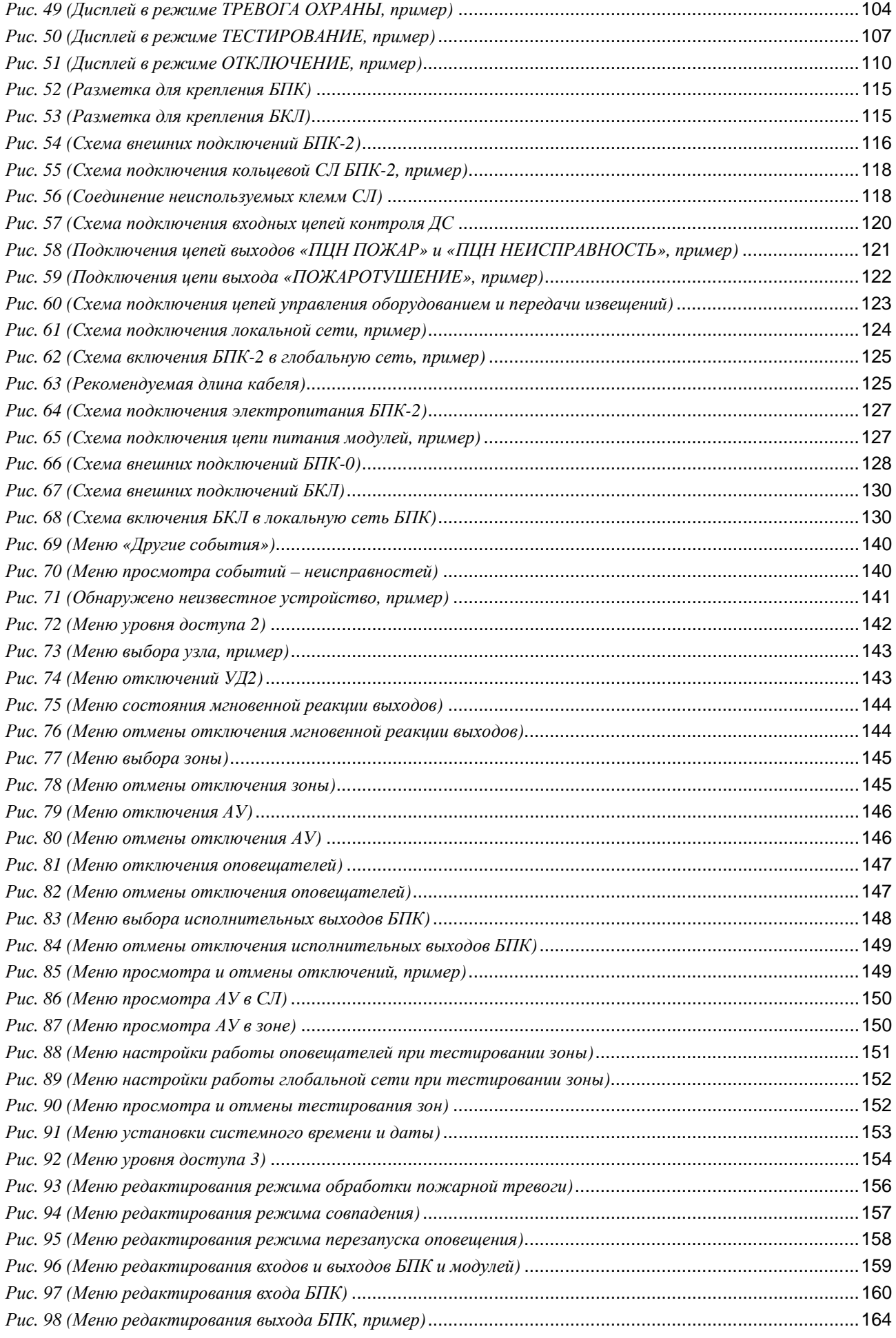

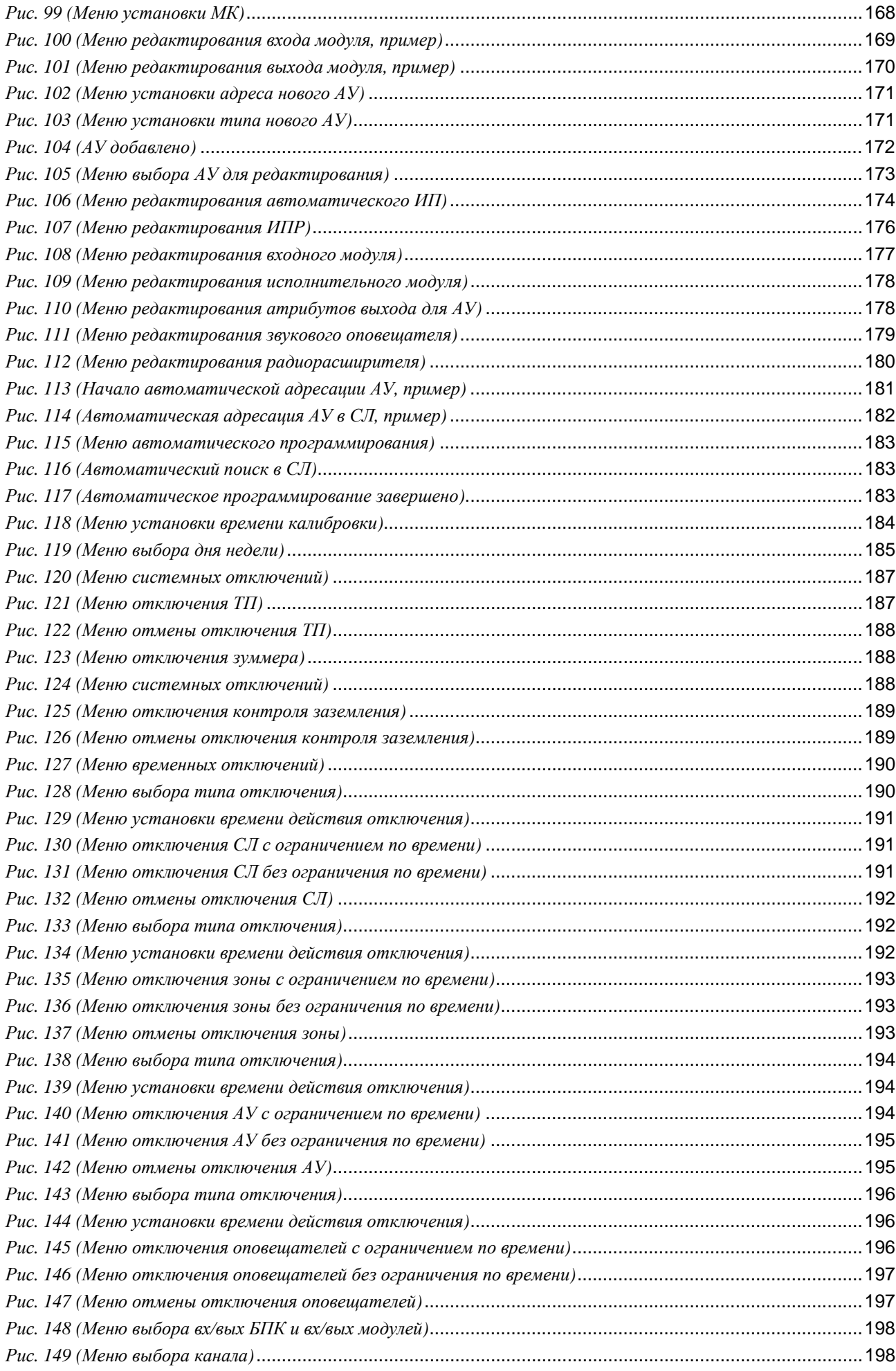

#### Радуга-240 **Радуга-240** 9 Элиппедия Великов и Список иллюстраций

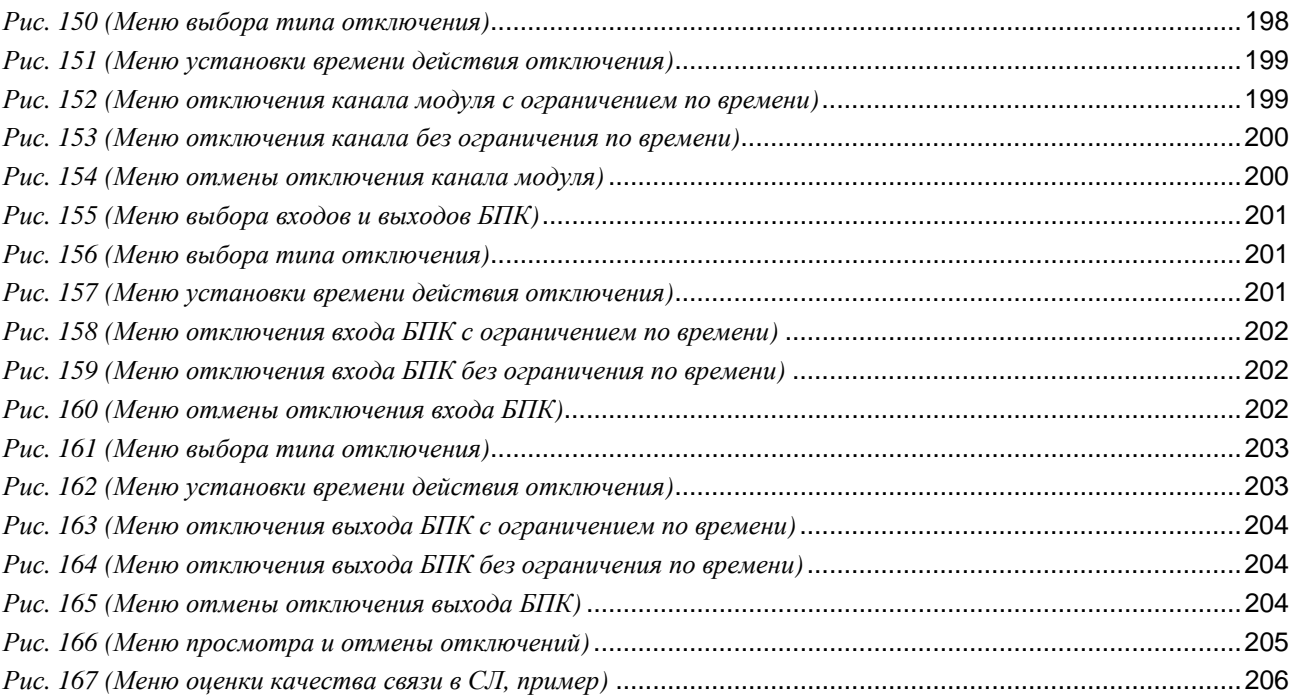

Настоящее руководство по эксплуатации (далее – РЭ) предназначено для правильного использования, монтажа, программирования, транспортирования и технического обслуживания прибора приемноконтрольного и управления пожарного ППКУП 019-800-1 «Радуга-240» (далее – ППКУП).

ППКУП создан на основе прибора «Syncro», разработанного и выпускаемого английской фирмой Kentec.

При установке, программировании и работе с ППКУП необходимо следовать данному руководству.

Фирма-производитель оставляет за собой право вносить изменения в конструкцию ППКУП, программное обеспечение и руководство по эксплуатации.

Перед установкой и эксплуатацией ППКУП внимательно изучите данное руководство.

Если у Вас появились вопросы или замечания по установке, программированию и эксплуатации ППКУП, Вы можете обратиться в компанию «Аргус-Спектр» по адресу:

197342, Санкт-Петербург, Сердобольская, д.65, АО "Аргус-Спектр". тел./факс: 703-75-01, 703-75-05, тел.: 703-75-00. Е-mail: mail@argus-spectr.ru www.argus-spectr.ru

#### **1 Общие сведения**

#### <span id="page-10-0"></span>**1.1 Назначение**

ППКУП «Радуга-240» используется в системах автономной или централизованной пожарной сигнализации и предназначен для:

- 1) Контроля состояния извещателей пожарных (ИП), различных датчиков состояния (ДС) пожарной системы;
- 2) Отображения принятой информации на жидкокристаллическом (ЖК) дисплее, с помощью светодиодных индикаторов (СДИ) и встроенного зуммера;
- 3) Вывода принятой информации на персональный компьютер (ПК);
- 4) Передачи информации на пульт централизованного наблюдения (ПЦН);
- 5) Управления внешними устройствами светового и звукового оповещения;
- 6) Управления различным оборудованием, подключенным к выходам ППКУП.

Режим работы ППКУП – непрерывный круглосуточный. ППКУП является восстанавливаемым контролируемым обслуживаемым многофункциональным устройством многоразового действия.

ППКУП предназначен для эксплуатации в помещениях с регулируемыми климатическими условиями (см. Условия [эксплуатации](#page-22-1), *стр. 23*). Конструкция ППКУП не предусматривает его эксплуатацию в условиях воздействия агрессивных сред.

#### **1.2 Состав ППКУП**

ППКУП строится по блочно-модульному принципу. В него могут входить следующие устройства:

– один или несколько блоков приемно-контрольных (БПК) с 2 / 4 сигнальными линиями (БПК-2) или без сигнальных линий (БПК-0). БПК являются центральными устройствами. БПК-2 могут комплектоваться модулями расширения сигнальных линий МСЛ-2, БПК-2 и БПК-0 – модулями светодиодных индикаторов МСДИ;

– периферийные устройства различных типов: блоки контроля локальные БКЛ, модули сигнализации МШС-4, модули выходов оповещения МВО-6, модули выходов реле МВР-8, модули входов-выходов МВВ-16, модули коммуникационные МК и модули сетевого интерфейса МСИ.

ППКУП может дополнительно комплектоваться аксессуарами: термопринтерами ТП, кабелями для программирования с ПК, блоками для монтажа периферийных устройств.

Структурная схема ППКУП «Радуга-240» показана на [Рис](#page-11-1). 1.

<span id="page-11-0"></span>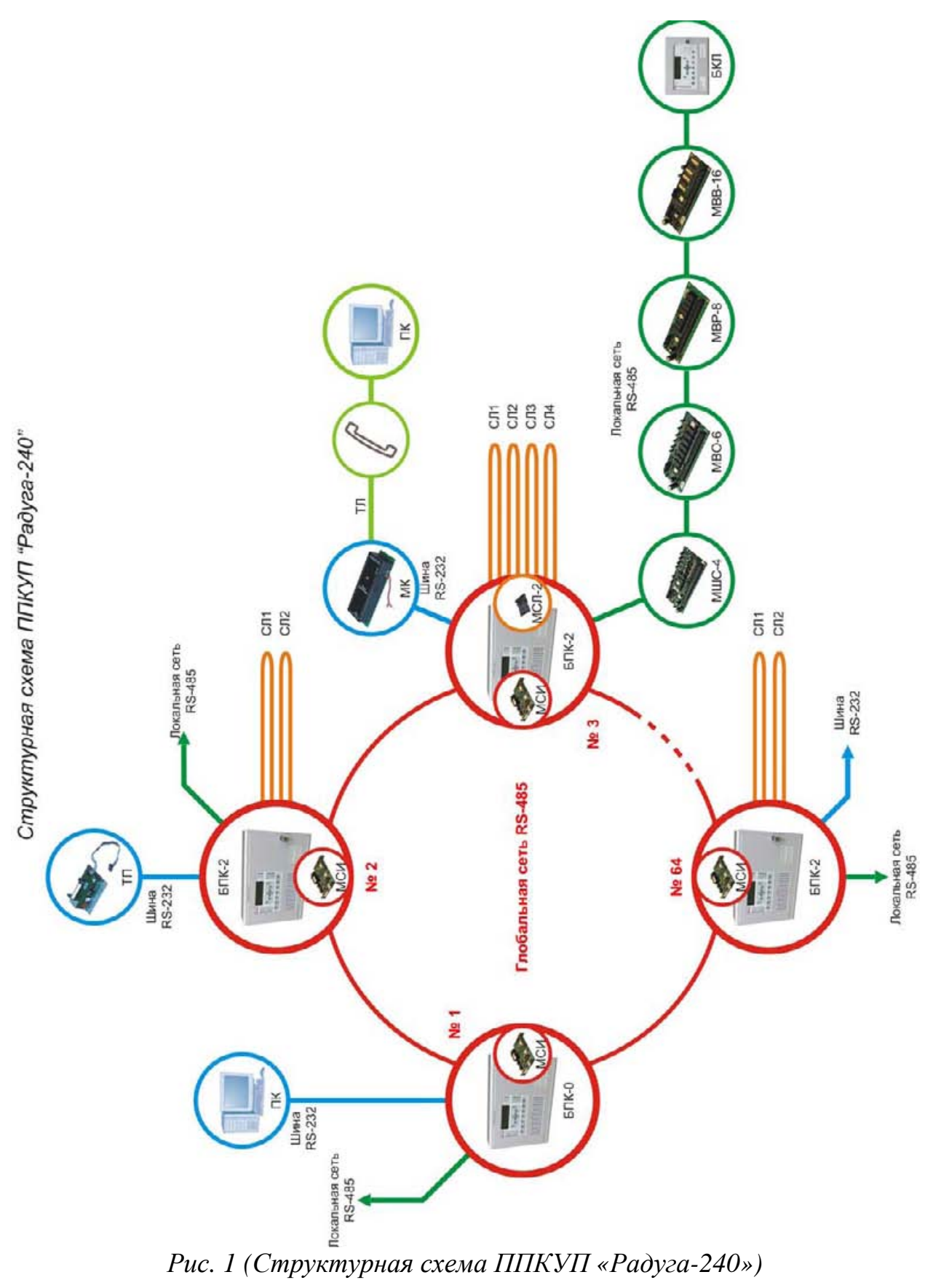

<span id="page-11-1"></span>

### <span id="page-12-0"></span>**1.3 Адресные устройства**

### **1.3.1 Проводные устройства**

В СЛ БПК-2 могут быть подключены следующие адресные устройства: 1) Извещатели пожарные адресно-аналоговые автоматические:

– «Аврора-ДАА» (ИП 212-82) дымовые оптикоэлектронные;

– «Аврора-ТАА» (ИП 101-80-А1) тепловые максимально-дифференциальные;

- «Аврора-ТАА-В» (ИП 101-80-В) тепловые максимальные;
- «Аврора-ДТАА» (ИП 212/101-80-А1) комбинированные.
- 2) Извещатели пожарные ручные:
	- «ИПР-А» (ИП 535-1-PA).
- 3) Входные модули:
	- «МВ-1» модули входные;
	- «ММВ-1» мини-модули входные.
- 4) Исполнительные модули:
	- «МИ-1» модули исполнительные с контролем выходной линии;
	- «МИ-2» модули исполнительные без контроля выходной линии;
	- «ММИ-1» мини-модули исполнительные с контролем выходной линии;
	- «ММИ-2» мини-модули исполнительные без контроля выходной линии.
- 5) Оповещатели пожарные:
	- «Терция-А» звуковые адресные.
- 6) Радиорасширители (ВОРС «Стрелец»):
	- РРП-240 радиорасширители пожарные адресно-аналоговые.

## **1.3.2 Радиоканальные устройства**

Обмен информацией между ППКУП и радиоканальными устройствами из состава ВОРС «Стрелец» осуществляется через радиорасширители пожарные РРП-240, которые включаются непосредственно в СЛ. Радиорасширители РРОП применяются в качестве дочерних радиорасширителей (ретрансляторов) с координатором РРП-240.

С помощью радиорасширителей ППКУП может обмениваться информацией по радиоканалу со следующими радиоканальными устройствами:

- 1) Извещатели пожарные адресно-аналоговые автоматические:
	- «Аврора-ДР» (ИП 21210-3) дымовые оптикоэлектронные;
	- «Аврора-ТР» (ИП 10110-1-А1) тепловые;
	- «Аврора-ДТР» (ИП 21210/10110-1-А1) комбинированные.
- 2) Извещатели пожарные ручные:
	- $-$  «ИПР-Р» (ИП 51310-1).
- 3) Входные модули:
	- «РИГ» (ИО 10210-4) магнитоконтактные универсальные.
- 4) Исполнительные модули:
	- «ИБ-Р» блоки исполнительные.
- 5) Оповещатели пожарные:
	- «Сирена-Р» звуковые.

### **2 Меры безопасности**

<span id="page-13-0"></span>При установке и эксплуатации ППКУП следует руководствоваться положениями «Правил техники безопасности при эксплуатации электроустановок потребителей» и «Правил техники эксплуатации электроустановок потребителей». К работам по монтажу, установке, проверке и обслуживанию прибора должны допускаться лица, имеющие квалификационную группу по ТБ не ниже III на напряжение до 1000 В.

#### Запрещается:

– использование не соответствующих указанному номиналу предохранителей;

– эксплуатация ППКУП без заземления;

– использование оконечных резисторов и диодов, не соответствующих указанному номиналу / типу;

– снимать защитные крышки с устройств и элементов устройств ППКУП при включенном питании (ОИП или РИП).

Все монтажные работы и работы по устранению неисправностей должны проводиться только после выключения прибора.

#### **3 Общие указания по эксплуатации**

Эксплуатация ППКУП должна производиться техническим персоналом, изучившим настоящее руководство.

После вскрытия упаковки ППКУП необходимо:

– провести внешний осмотр ППКУП и убедиться в отсутствии механических повреждений;

– проверить комплектность ППКУП.

После транспортировки перед включением ППКУП должен быть выдержан без упаковки в нормальных условиях не менее 24 часов.

#### **4 Комплектность**

<span id="page-14-0"></span>Комплектность ППКУП соответствует [Табл](#page-14-1). 1. Для доукомплектования на объекте допускается приобретение блоков и модулей без БПК-2.

| Обозначение<br>документа                                                                      | Наименование и условное обозначение       | Колич.         |  |
|-----------------------------------------------------------------------------------------------|-------------------------------------------|----------------|--|
| СПНК.425513.032                                                                               | ППКУП 019-800-1 «Радуга-240» в том числе: |                |  |
| CITHK.425552.008                                                                              | Блок приемно-контрольный БПК-2            | 1 шт.          |  |
| СПНК.425552.009                                                                               | Блок приемно-контрольный БПК-0            | $\overline{1}$ |  |
| СПНК.425552.012                                                                               | Блок контроля локальный БКЛ               | 1)             |  |
| CITHK.425552.010                                                                              | Модуль входов-выходов МВВ-16              | $\overline{1}$ |  |
| CIIHK.425557.007                                                                              | Модуль выходов оповещения МВО-6           | $\overline{1}$ |  |
| СПНК.425557.008                                                                               | Модуль выходов реле МВР-8                 | $\overline{1}$ |  |
| СПНК. 425552.011                                                                              | Модуль сигнализации МШС-4                 | $\overline{1}$ |  |
| CITHK.425661.003                                                                              | Модуль сетевого интерфейса МСИ            | $\overline{1}$ |  |
| СПНК.460759.004                                                                               | Модуль коммуникационный МК                | $\overline{1}$ |  |
| CIIHK.425551.006                                                                              | Модуль расширения сигнальных линий МСЛ-2  | $\overline{1}$ |  |
|                                                                                               | Комплект принадлежностей                  |                |  |
| OIOO.481.021TV                                                                                | Вставка плавкая ВПТ6-10-2 А               | 2)             |  |
| OIOO.481.021TV                                                                                | Вставка плавкая ВПТ6-10-2 А               | 3)             |  |
|                                                                                               | Вставка плавкая S500 200 mA               | 3)             |  |
|                                                                                               | Ключ механического замка БПК              | 4)             |  |
|                                                                                               | Ключ механического замка БКЛ              | 5)             |  |
| СПНК.425513.032 ПС                                                                            | Паспорт                                   | 1 экз.         |  |
| СПНК.425513.032 РЭ                                                                            | Руководство по эксплуатации               | 1 экз.         |  |
| 1) количество определяется потребителем при заказе<br>$^{2)}$ 1 urr на кажлый БПК-2 или БПК-0 |                                           |                |  |

<span id="page-14-1"></span>*Табл. 1. Комплектность ППКУП*

2) 1 шт. на каждый БПК-2 или БПК-0

 $^{3)}$  1 шт. на каждый БКЛ

 $^{4)}$  2 шт. на каждый БПК-2 или БПК-0

 $^{5)}$  2 шт. на каждый БКЛ

Пример записи прибора при заказе и в документации:

«Прибор приемно-контрольный и управления пожарный ППКУП 019-800-1 «Радуга-240», ТУ 4371-073-23072522-2006».

#### **5 Технические характеристики системы**

#### <span id="page-15-0"></span>**5.1 Локальная сеть БПК-2, БПК-0**

У каждого БПК-2 и БПК-0 имеется своя локальная сеть (шина RS-485), в которую можно включить 32 устройства с уникальными адресами (1– 32). В это число в любой комбинации могут входить:

 $-15$  БКЛ:

– 32 МШС-4;

– 32 МВО-6;

- $-32$  MBP-8:
- $-32$  MBB-16.

Помимо этого к БПК-2 могут быть одновременно подключены модули МСЛ-2, МСИ, МК, ТП и МСДИ.

Всего к одному БПК-2 возможно подключить 37 устройств (32 модуля в локальной сети и модули расширения МСЛ-2, МСИ, МК, МСДИ, ТП).

К БПК-0 всего возможно подключить 36 устройств (аналогично БПК-2, за исключением МСЛ-2).

#### **5.2 Глобальная сеть**

Глобальная сеть (кольцевая шина RS-485) может объединять в единую систему 64 БПК. В это число в любой комбинации входят БПК-2 и БПК-0.

#### **5.3 Сигнальные линии (СЛ)**

В кольцевых СЛ БПК-2 используется протокол обмена информацией «Argus DIGITAL».

В кольцевую СЛ БПК-2 можно включить 240 адресных устройств. Информация о количестве СЛ в ППКУП представлена в [Табл](#page-15-1). 2.

<span id="page-15-1"></span>*Табл. 2. Количество СЛ в ППКУП*

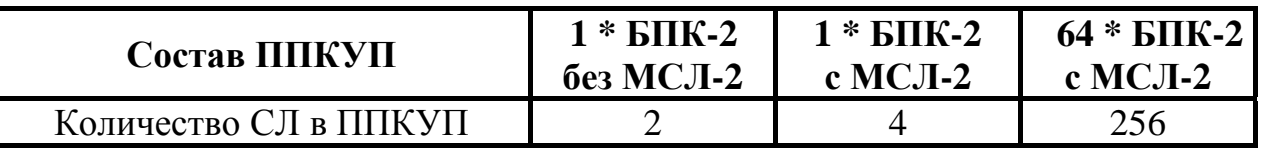

Параметры СЛ, при которых БПК-2 сохраняет работоспособность приведены в [Табл](#page-15-2). 3.

*Табл. 3. Электрические параметры СЛ*

<span id="page-15-2"></span>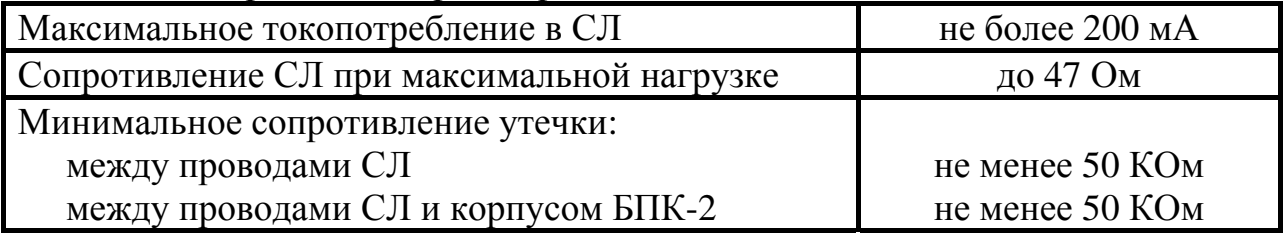

БПК-2 контролирует СЛ на обрыв и КЗ.

#### <span id="page-16-0"></span>**5.4 Адресные устройства (АУ)**

Все адресные устройства подключаются в кольцевые СЛ БПК-2. Максимально возможно включить 240 АУ с уникальными адресами (1–240) в каждую СЛ в любом сочетании и порядке.

К БПК-2 с четырьмя СЛ можно подключить в сумме не более 800 АУ (аппаратное ограничение БПК-2 с 4 СЛ).

Информация о количестве АУ представлена в [Табл](#page-16-1). 4. *Табл. 4. Количество АУ*

<span id="page-16-1"></span>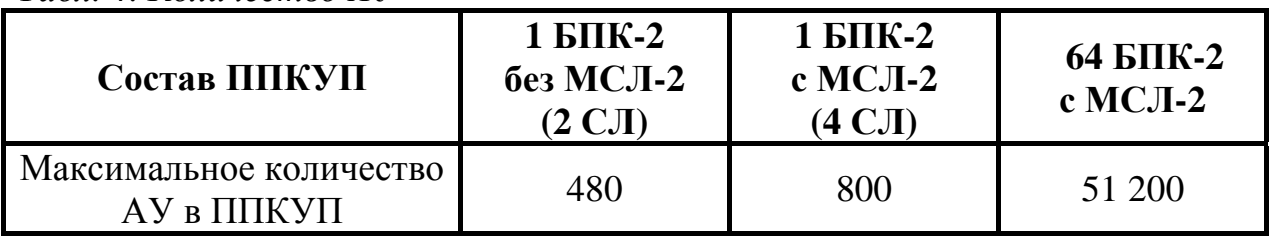

**Примечание:** для корректной работы системы не следует устанавливать адреса в СЛ для радиорасширителей РРОП.

#### **5.5 Адресные входы сигнализации ВС**

Информация о количестве адресных ВС в ППКУП представлена в [Табл](#page-16-2). 5.

*Табл. 5. Количество ВС в ППКУП*

<span id="page-16-2"></span>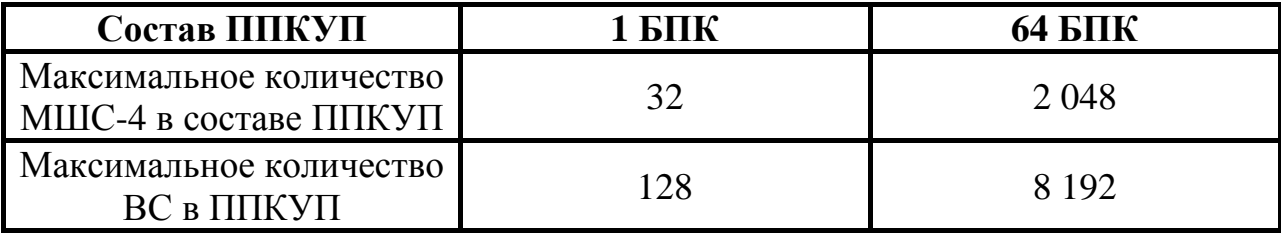

#### **5.6 Зоны контроля**

Количество защищаемых зон – 500. Нумерация зон сквозная 1–500 и не зависит от числа БПК-2 в системе. Существует особая нулевая зона (*см. стр. 156*).

#### **5.7 Разветвлённость**

Количество коммутируемых цепей, приходящихся на одну защищаемую зону составляет от 2 до 1320 для одного БПК (минимальное значение соответствует двум выходам «ПЦН Пожар» и «ПЦН Неисправность», максимальное – всем 12 выходам БПК-2 с 4-мя СЛ, при программировании 796 исполнительных модулей в четырех СЛ с одной коммутируемой цепью каждый).

#### <span id="page-17-0"></span>**5.8 Информативность**

Количество видов извещений – не менее 40:

- 1) Норма;
- 2) Норма. Отключение мгновенной реакции выходов;
- 3) Норма. Отключение зуммера;
- 4) Норма. Отключение элемента оповещения;
- 5) Норма. Полное отключение оповещения;
- 6) Норма. Отключение АУ;
- 7) Норма. Отключение зон;
- 8) Норма. Отключение СЛ;
- 9) Норма. Отключение выходов;
- 10) Норма. Отключение выхода ПЦН пожар;
- 11) Норма. Отключение входов;
- 12) Тестирование зоны;
- 13) Предупреждение;
- 14) Пожар;
- 15) Пожар. Отключение оповещения/подтверждение тревоги;
- 16) Эвакуация;
- 17) Эвакуация. Отключение оповещения/подтверждение тревоги;
- 18) Сигнал тревоги;
- 19) Сигнал тревоги. Отключение оповещения/подтверждение тревоги;
- 20) Техническая тревога;
- 21) Тревога охраны;
- 22) Неисправность оповещения;
- 23) Неисправность. Обрыв СЛ;
- 24) Неисправность. Короткое замыкание СЛ;
- 25) Неисправность. Обрыв или КЗ ВС;
- 26) Неисправность. Обрыв выхода ПЦН пожар;
- 27) Неисправность. Короткое замыкание выхода ПЦН пожар;
- 28) Неисправность. Обрыв контролируемого выхода;
- 29) Неисправность. Короткое замыкание контролируемого выхода;
- 30) Неисправность АУ;
- 31) Неисправность. Потеря связи с АУ;
- 32) Неисправность. Потеря связи с узлом глобальной сети;
- 33) Неисправность. Обрыв или КЗ глобальной сети;
- 34) Неисправность. Потеря связи с узлом локальной сети;
- 35) Неисправность. Сбой системы;
- 36) Неисправность питания. Отключён ОИП;
- 37) Неисправность питания. Низкое напряжение РИП;
- 38) Неисправность питания. Неисправно зарядное устройство;
- 39) Неисправность питания. Отключён резервный источник питания;
- 40) Неисправность заземления.

#### <span id="page-18-0"></span>Радуга-240

#### 5.9 Протокол событий

ППКУП имеет событий. протокол который хранится  $\overline{B}$ энергозависимой памяти БПК. В этот протокол в хронологическом порядке заносится информация о пожарах, неисправностях, отключениях и т.д., с указанием времени каждого события.

Ёмкость протокола событий одного БПК составляет 500 событий. При заполнении протокола на место ранних событий записываются новые.

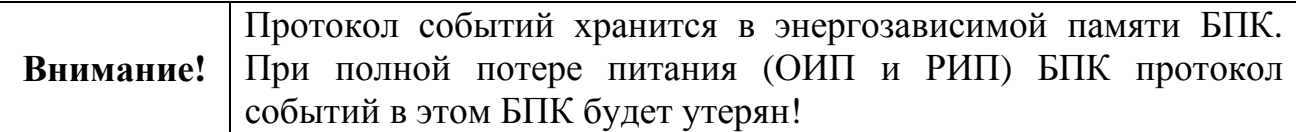

#### 5.10 Входы

ППКУП имеет программируемые входы в соответствии с Табл. 6. Табл. 6. Входы ППКУП

<span id="page-18-1"></span>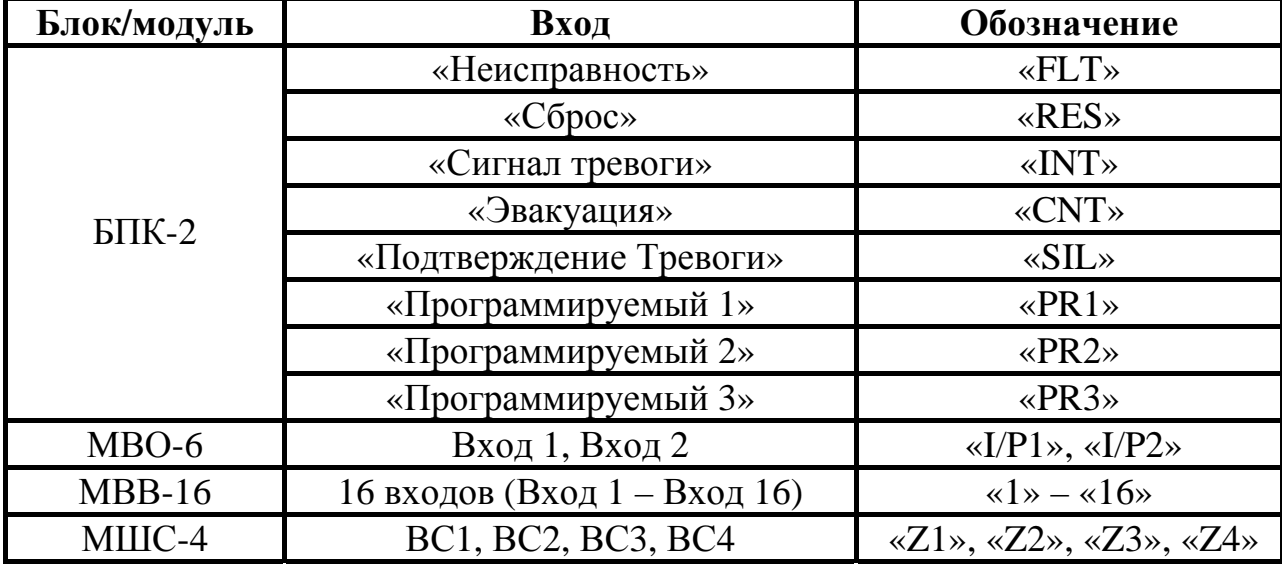

#### Примечание:

- кнопки «Функция 1» и «Функция 2» в БПК представляют собой элементы управления, но в системе они считаются входами ППКУП.

- входы БПК-2 считаются активными при сопротивлении цепи не более  $50 \Omega M$ .

- дополнительные входы могут быть получены при помощи адресных устройств в СЛ и периферийных устройств в локальной сети (см. стр. 45).

#### <span id="page-19-0"></span>**5.11 Выходы**

В ППКУП предусмотрена возможность установки задержки срабатывания любых выходов ППКУП и любых АИУ в СЛ БПК-2. Величина задержки может составлять от 0 до 5 минут (шаг 30 секунд).

Для оповещателей можно задать двухступенчатую задержку (*см. стр. 167*). Длительность каждой из ступеней также может составлять от 0 до 5 минут (шаг 30 секунд).

#### **5.11.1 Выходы БПК-2**

БПК-2 имеет программируемые выходы в соответствии с [Табл](#page-19-1). 7. *Табл. 7. Выходы БПК-2* 

<span id="page-19-1"></span>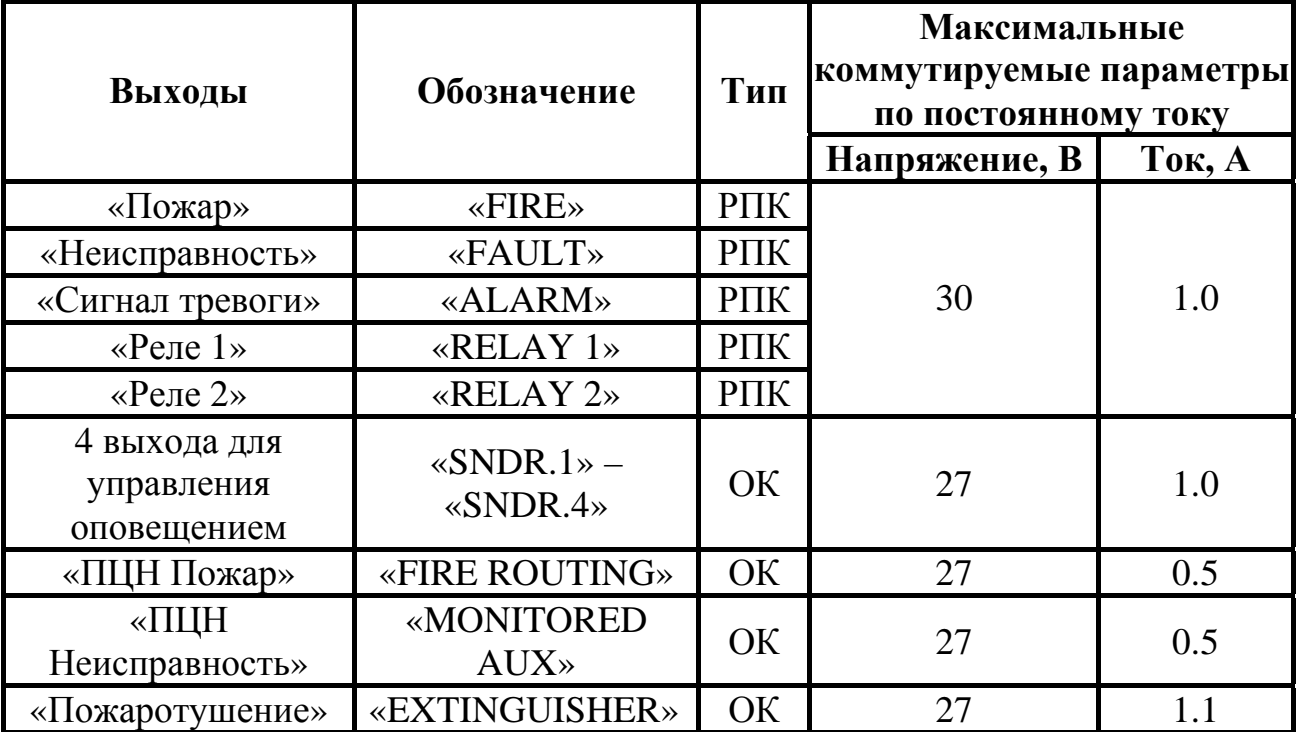

#### **Примечания:**

– максимальный суммарный ток потребления для всех СЛ и всех выходов БПК-2 типа ОК не должен превышать 2.0 А;

– все выходы типа ОК имеют самовосстанавливающиеся предохранители;

– выходы «ПЦН Пожар», «ПЦН Неисправность» и 4 выхода управления оповещением контролируются на обрыв и КЗ;

– выход «Пожаротушение» контролируется на обрыв;

– СДИ «Событие 1», «Событие 2» и «Событие 3» БПК-2 представляют собой элементы индикации, но в системе они считаются выходами;

– дополнительные выходы могут быть получены при помощи адресных устройств в СЛ и периферийных устройств в локальной сети (*см. стр. 45*).

#### **5.11.2 Выходы БПК-0**

<span id="page-20-0"></span>БПК-0 имеет программируемые выходы в соответствии с [Табл](#page-20-1). 8. *Табл. 8. Выходы БПК-0* 

<span id="page-20-1"></span>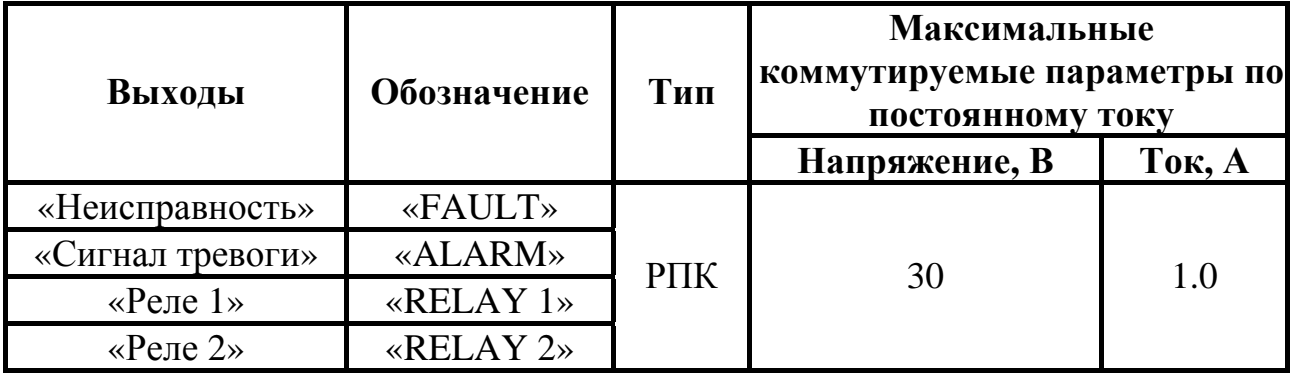

#### **Примечание:**

– СДИ «Событие 1», «Событие 2» и «Событие 3» представляют собой элементы индикации, но в системе они считаются выходами.

– дополнительные выходы могут быть получены при помощи адресных устройств в СЛ и периферийных устройств в локальной сети (*см. стр. 45*).

#### **5.12 Электропитание**

Электропитание БПК обеспечивает встроенный импульсный модуль питания ENS400. Основным источником питания (ОИП) является сеть 220В/50Гц, резервным (РИП) – две аккумуляторные батареи (АКБ), размещённые внутри БПК.

При работе от ОИП модуль обеспечивает работу БПК и подзарядку АКБ. При потере ОИП модуль ENS400 автоматически переключается на работу от АКБ. Основные характеристики модуля питания ENS400 представлены в [Табл](#page-20-2). 9.

<span id="page-20-2"></span>

| Параметр                                             | Значение        |  |
|------------------------------------------------------|-----------------|--|
| Номинальное входное напряжение ОИП (переменное)      | $\approx$ 220 B |  |
| Диапазон входного напряжения ОИП                     | $187 - 242 B$   |  |
| Максимальный входной ток ОИП                         | 2A              |  |
| Частота входного напряжения ОИП                      | $50 \pm 1$ Гц   |  |
| Номинальное выходное напряжение (постоянное)         | 28 B            |  |
| Максимальный суммарный выходной ток                  | 4A              |  |
| Выходная мощность                                    | 112 BT          |  |
| Максимальный ток заряда АКБ                          | 1,5A            |  |
| Выходное напряжение заряда АКБ                       | $26,4 - 28,9$ B |  |
| Минимальное выходное напряжение (работа от РИП)      | 19B             |  |
| Максимальное выходное напряжение (при зарядке АКБ)   | 30B             |  |
| Максимальная величина пульсаций выходного напряжения | 800 MB          |  |

*Табл. 9. Основные характеристики модуля питания ENS400* 

Модуль питания ENS400 отображает с помощью собственных СДИ и выходов информацию о неисправностях (описание работы индикаторов см. [Табл](#page-42-0). 13, *стр. 43*).

Модуль питания ENS400 имеет 3 предохранителя:

1) Входной предохранитель на 250В / 2А, 5 х 20 мм;

2) Выходной предохранитель (самовосстанавливающийся) на 4А;

3) BS4265 на 4А.

РИП представляет собой две соединённых последовательно свинцовых аккумуляторных батареи типа Yuasa NP или аналогичных напряжением 12В каждаяая. Модуль ENS400 обеспечивает заряд АКБ ёмкостью от 7 Ач до 17 Ач.

В корпусе БПК можно разместить два аккумулятора емкостью до 12 Ач (151х98х97,5 мм). Для размещения АКБ бóльшей ёмкости необходимы специальные металлические шкафы.

БПК имеет выход «AUX 24V» для обеспечения электропитания периферийных модулей. Этот выход рассчитан на максимальный ток 500 мА и снабжён самовосстанавливающимся предохранителем.

Параметры электропотребления БПК от модуля питания ENS400 (без учёта потребления тока в его СЛ и выходных цепях) приведены в [Табл](#page-21-0). 10. *Табл. 10. Параметры электропотребления БПК*

<span id="page-21-0"></span>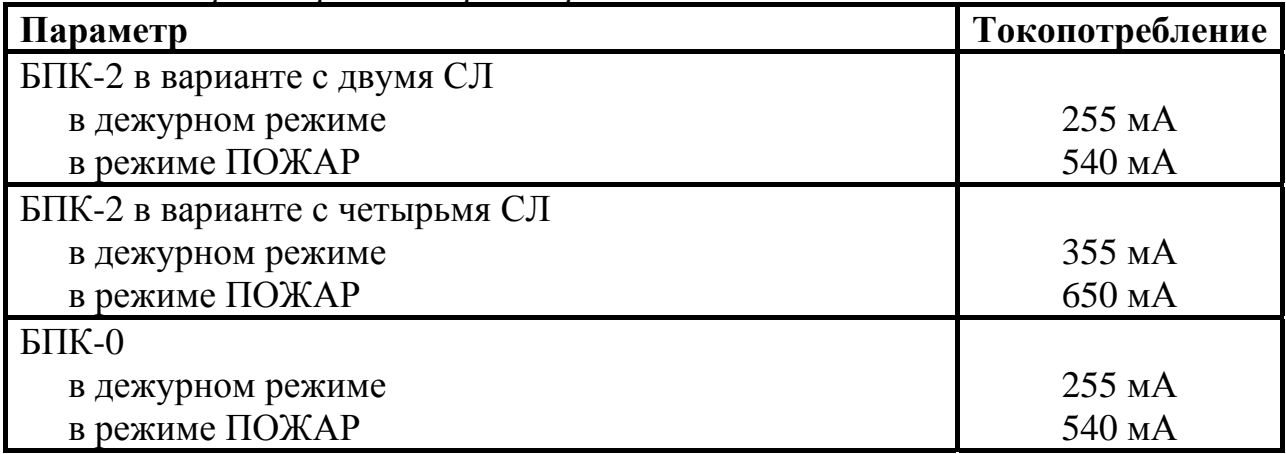

#### <span id="page-22-1"></span><span id="page-22-0"></span>**5.13 Условия эксплуатации**

ППКУП сохраняет работоспособность в следующих условиях:

– температура окружающего воздуха в диапазоне от  $-10$  до  $+55$  °C;

–влажность окружающего воздуха 93 % при температуре 40 °С; – синусоидальные вибрации высокой частоты в диапазоне частот от 10 до

150 Гц с амплитудой смещения для частоты ниже частоты перехода 0,075 мм и амплитудой ускорения для частоты выше частоты перехода 1 g;

– многократные механические удары со следующими характеристиками:

– форма ударного импульса – полусинусоида;

- длительность ударного импульса 16 мс;
- пиковое ускорение 100 м/с<sup>2</sup>.

– конденсация влаги в результате понижения температуры при относительной влажности воздуха не менее 95 %.

Прибор сохраняет работоспособность и не выдает сигнал тревоги при воздействии внешних электромагнитных помех третьей степени (НПБ 57-97).

#### **5.14 Габаритные размеры и масса устройств ППКУП**

Информация о габаритах и массе устройств представлена в [Табл](#page-22-2). 11. *Табл. 11. Габаритные размеры и масса устройств ППКУП*

<span id="page-22-2"></span>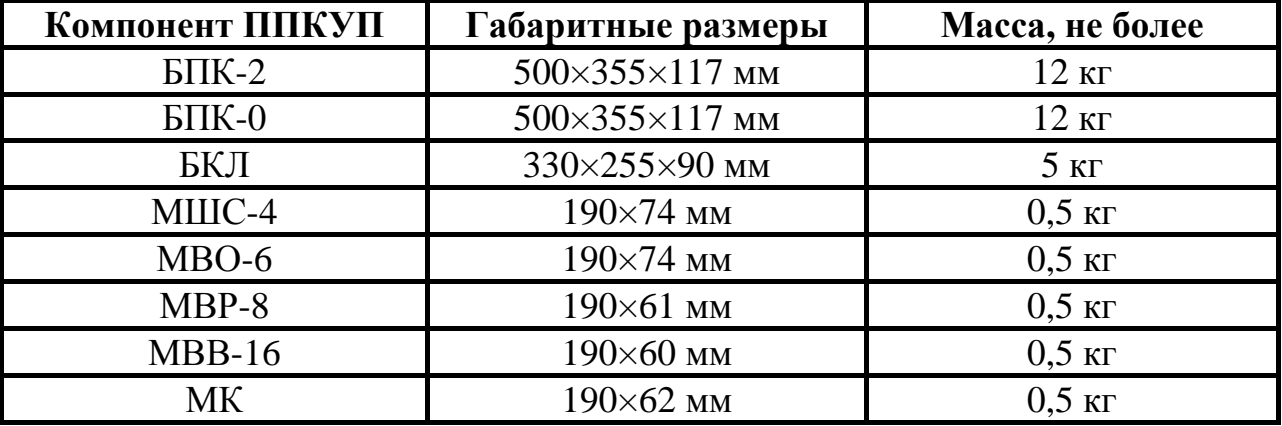

#### **5.15 Степень защиты оболочки устройств ППКУП**

Степень защиты оболочки БПК-2, БПК-0 и БКЛ – IP30.

### **6 Блоки Приемно-Контрольные (БПК)**

#### <span id="page-23-0"></span>**6.1 Блок приёмно-контрольный (БПК-2)**

БПК-2 – основной блок в ППКУП. Это – единственное устройство в составе ППКУП, которое имеет сигнальные линии для подключения АУ.

Конструкция БПК-2 обеспечивает его эксплуатацию при размещении на стене. Допускается использование БПК-2 в любом расположении при условии его надежного крепления.

Внешний вид БПК-2 показан на [Рис](#page-23-1). 2.

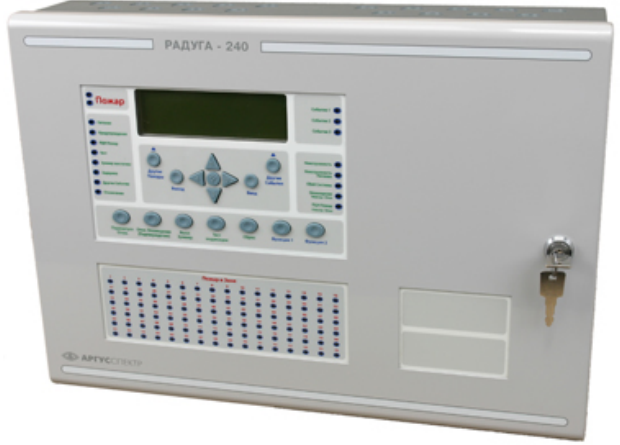

*Рис. 2 (Внешний вид БПК-2, БПК-0)*

Основные конструктивные элементы БПК-2 показаны на [Рис](#page-23-2). 3.

<span id="page-23-2"></span><span id="page-23-1"></span>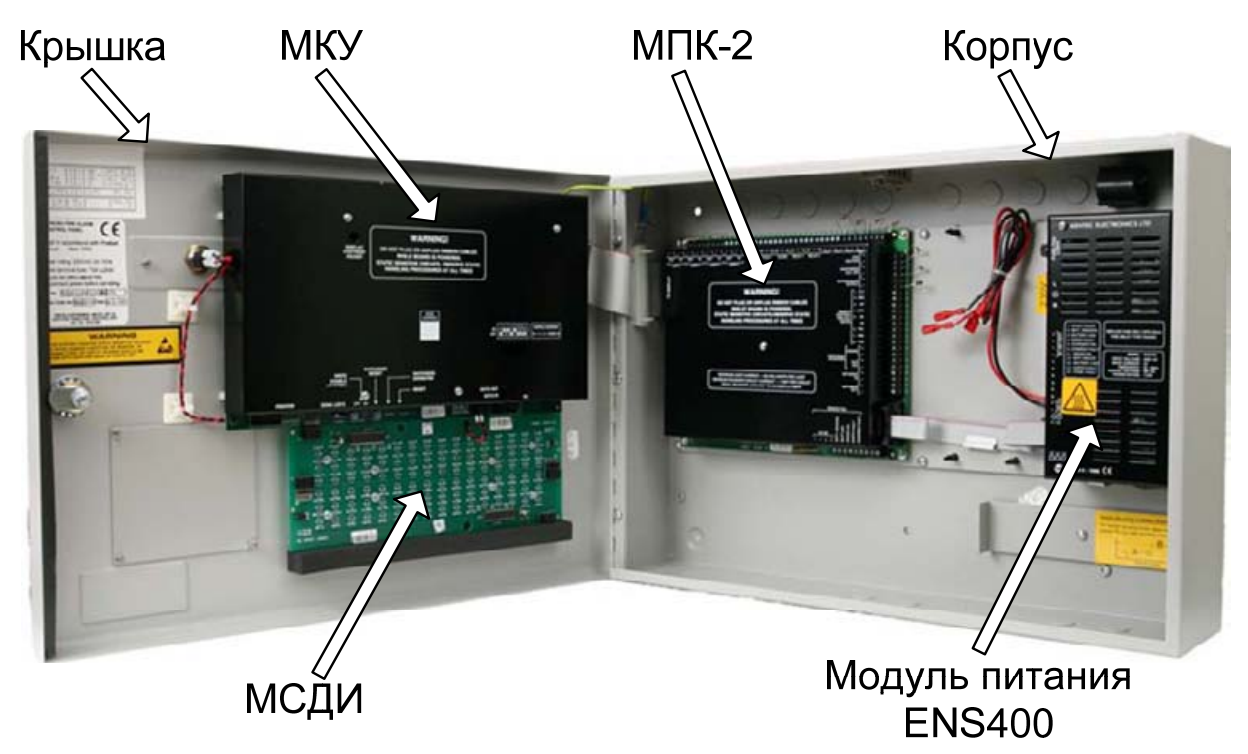

*Рис. 3 (Конструкция БПК-2)*

Особенности БПК-2:

- <span id="page-24-0"></span>1) Две (четыре при установленном модуле МСЛ-2) кольцевые СЛ для подключения адресных устройств;
- 2) Восемь входов для контроля состояния ДС и удалённого управления ППКУП;
- 3) Семь выходов типа открытый коллектор;
- 4) Пять релейных выходов;
- 5) Имеет клавиатуру для управления и программирования ППКУП;
- 6) Имеет ЖК-дисплей, СДИ и зуммер для контроля состояние ППКУП;
- 7) Имеет разъём с интерфейсом RS-232 для подключения:
	- ПК для программирования и настройки ППКУП (с помощью соответствующего ПО),
	- МК для контроля состояния ППКУП и его управления по телефонной линии;
- 8) Возможность установки и подключения ТП;
- 9) Встроенный модуль питания от сети 220В и АКБ;
- 10) Возможность подключить 32 устройства (БКЛ, МШС-4, МВО-6, МВР-8 и МВВ-16) по локальной сети (шина RS-485);
- 11) Возможность установки внутри корпуса БПК-2 одного из модулей МШС-4, МВО-6, МВР-8, МВВ-16 или МК;
- 12) Возможность обеспечения электропитания модулей МШС-4, МВО-6, МВР-8, МВВ-16 и МК;
- 13) 64 БПК-2 и БПК-0 могут быть объединены между собой по глобальной сети (кольцевая шина RS-485). Для этого во все объединяемые БПК-2 необходимо установить МСИ.

#### **6.2 Блок приемно-контрольный (БПК-0)**

БПК-0 представляет собой упрощённый вариант БПК-2. Главное отличие БПК-0 от БПК-2 – отсутствие СЛ. Внешне БПК-0 выглядит так же, как и БПК-2 (см. [Рис](#page-23-1). 2, *стр. 24*).

БПК-0 предназначен для контроля и управления ППКУП, а также контроля ДС пожарной сигнализации или нормально разомкнутых релейных выходов различных устройств.

Конструкция БПК-0 обеспечивает его эксплуатацию при размещении на стене. Допускается использование БПК-0 в любом расположении при условии его надежного крепления.

Основные конструктивные элементы БПК-0 показаны на [Рис](#page-25-1). 4.

<span id="page-25-0"></span>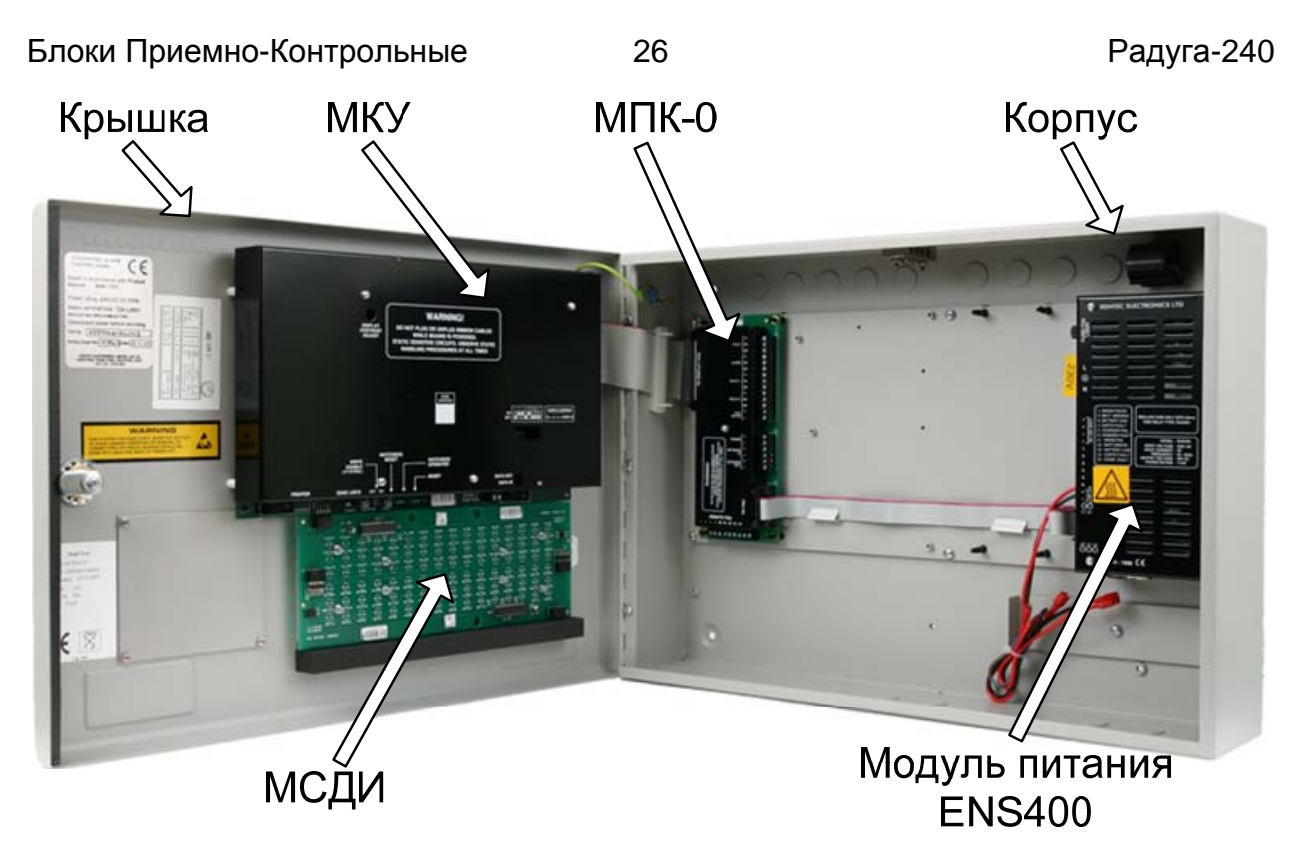

*Рис. 4 (Конструкция БПК-0)* 

Особенности БПК-0:

- <span id="page-25-1"></span>1) Не имеет СЛ и не имеет возможности установки МСЛ-2;
- 2) Не имеет входов контроля ДС;
- 3) Не имеет выходов типа открытый коллектор;
- 4) Имеет четыре релейных выхода;
- 5) Имеет клавиатуру для управления и программирования ППКУП;
- 6) Имеет ЖК-дисплей, СДИ и зуммер для контроля состояние ППКУП;
- 7) Имеет разъём с интерфейсом RS-232 для подключения:
	- ПК для программирования и настройки ППКУП (с помощью соответствующего ПО),
	- МК для контроля состояния ППКУП и его управления по телефонной линии;
- 8) Возможность установки ТП;
- 9) Встроенный модуль питания от сети 220В и АКБ;
- 10) Возможность подключить 32 устройства (БКЛ, МШС-4, МВО-6, МВР-8 и МВВ-16) по локальной сети (шина RS-485);
- 11) Возможность установки внутри корпуса БПК-0 одного из модулей МШС-4, МВО-6, МВР-8, МВВ-16 или МК;
- 12) Возможность электропитания модулей МШС-4, МВО-6, МВР-8, МВВ-16 и МК;
- 13) 64 БПК-2 и БПК-0 могут быть объединены между собой по глобальной сети (кольцевая шина RS-485). Для этого во все объединяемые БПК-2 необходимо установить МСИ (по умолчанию модуль МСИ установлен в каждом БПК-0).

#### <span id="page-26-0"></span>**6.3 Корпус БПК-2 / БПК-0**

Корпус БПК имеет:

- 1) Тридцать одно вскрываемое отверстие диаметром 20 мм (18 на верхней стенке, 9 на задней и 4 на нижней) для ввода проводов (электропитания, СЛ, глобальной и локальной сетей, передачи информации на ПЦН, управления оповещением и т.д.);
- 2) Четыре отверстия диаметром 6 мм на задней стенке для крепления БПК на стене;
- 3) Общую клемму заземления и шпильку электрического соединения корпуса и крышки БПК с помощью провода;
- 4) Скобу для корректировки размещения АКБ;
- 5) Места для крепления МПК-2/МПК-0, модуля питания и одного из модулей МШС-4, МВО-6, МВР-8, МВВ-16 или МК;
- 6) Ферритовое кольцо, через которое пропускается шнур электропитания. Основные конструктивные элементы корпуса и крышки БПК показаны

на [Рис](#page-26-1). 5.

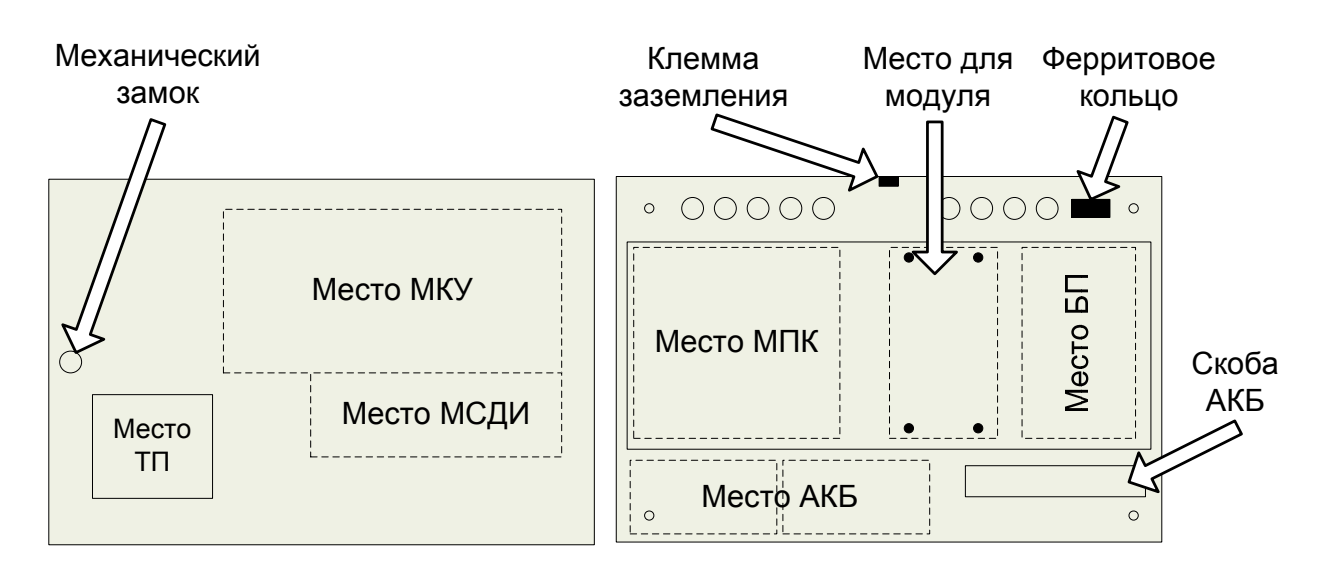

*Рис. 5 (Конструкция корпуса БПК-2/БПК-0)*

<span id="page-26-1"></span>На крышку БПК-2/БПК-0 вынесены элементы управления (*см. стр. 36*) и индикации (*см. стр. 40*).

#### <span id="page-27-0"></span>**6.4 Модуль контроля и управления (МКУ)**

МКУ входит в стандартную комплектацию БПК. Основные конструктивные элементы МКУ показаны на [Рис](#page-27-1). 6.

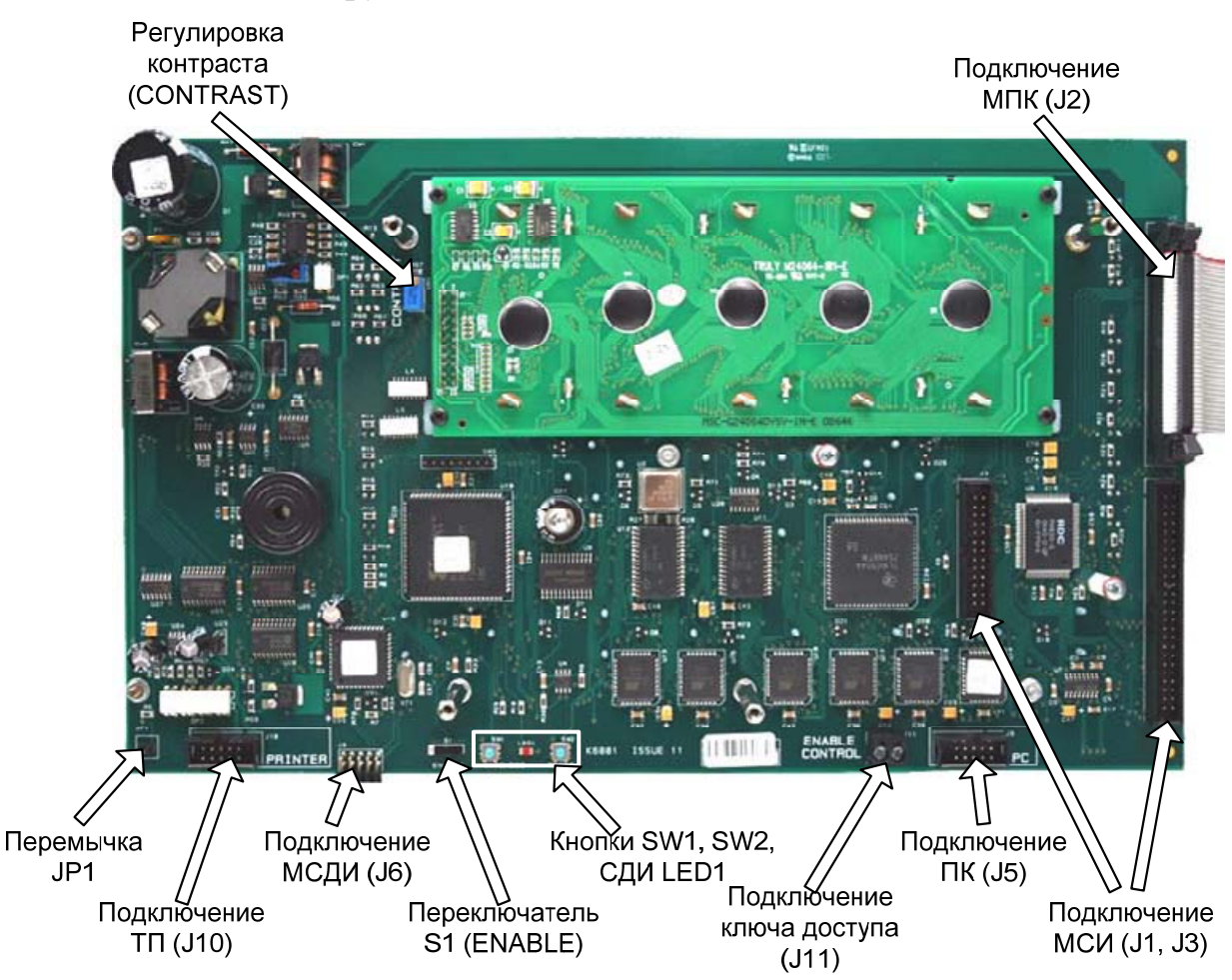

*Рис. 6 (Конструкция МКУ, защитная крышка снята)* 

МКУ представляет собой плату, на которой расположены:

- <span id="page-27-1"></span>1) Внутренние элементы управления БПК:
- перемычка «JP1»;
- переключатель « $S1$ » («Enable»);
- кнопки «SW1» («WATCHDOG RESET») и «SW2» («RESET»).
- 2) Внутренний СДИ «LED1» («WATCHDOG») красного цвета;
- 3) Разъём «J10» («PRINTER») для подключения ТП по интерфейсу RS-232;
- 4) Разъём «J5» («PC») для подключения МК или ПК по интерфейсу RS-232;

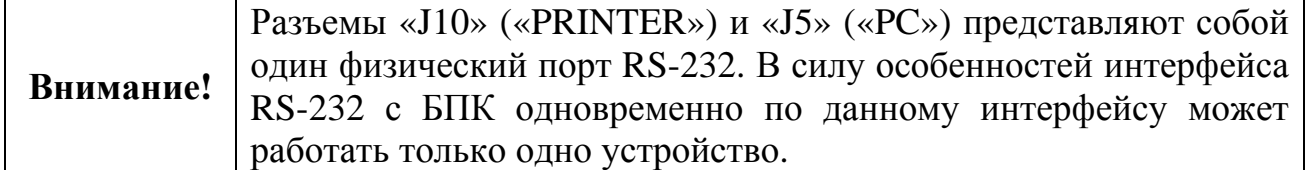

1

- 5) Контактная колодка «J11» («ENABLE CONTROL») для подключения ключа доступа $^1$  $^1$ ;
- 6) Винт для регулировки контраста ЖК-дисплея «VR2» («DISPLAY CONTRAST ADJUST»);
- 7) Разъёмы «J1» и «J3» для подключения МСИ;
- 8) Разъём «J6» («ZONE LED'S») для подключения МСДИ;
- 9) Разъём «J2» для подключения МПК к МКУ с помощью шлейфа;
- 10) Защитная крышка с отверстиями для доступа к:
	- регулировочному винту «VR1» («CONTRAST») на плате МКУ;
	- СДИ «LED1» («DATA OUT») и «LED2» («DATA IN») на плате МСИ;

– переключателю «S1» (установки адреса глобальной сети) на плате МСИ.

<span id="page-28-0"></span>В данной конфигурации БПК ключ доступа не предусмотрен, но контакты для его подключения есть. Замыкание контактов колодки «J11» между собой эквивалентно вводу кода доступа второго уровня на этом БПК.

#### <span id="page-29-0"></span>**6.5 Модуль приемно-контрольный (МПК-2)**

#### МПК-2 входит в стандартную комплектацию БПК-2. Основные конструктивные элементы МПК-2 показаны на [Рис](#page-29-1). 7.

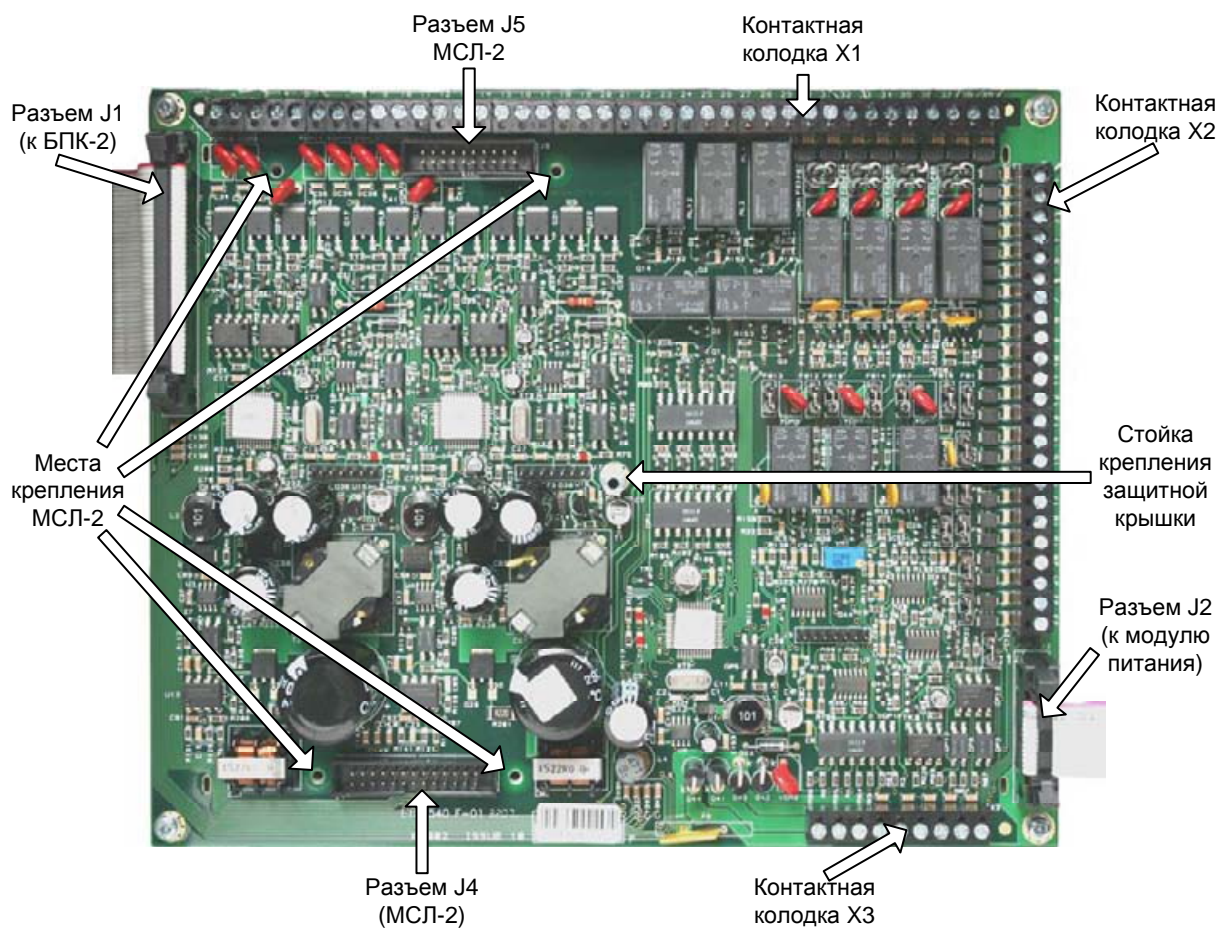

*Рис. 7 (Конструкция МПК-2, защитная крышка снята)* 

МПК-2 представляет собой плату, на которой расположены:

- <span id="page-29-1"></span>1) Контактная колодка «X1» для подключения:
	- четырёх кольцевых двухпроводных СЛ;
	- пяти выходных цепей (релейные выходы);
	- четырёх выходных цепей (выходы типа ОК).
- 2) Контактная колодка «X2» для подключения:
	- трёх выходных цепей (выходы типа ОК);
	- восьми входных цепей для удалённого управления ППКУП и контроля ДС;
	- локальной сети;
	- выходной цепи питания 24В для питания периферийных модулей;
	- глобальной сети.
- 3) Контактная колодка «X3» для подключения:
- выходной цепи питания 24В;
- выходных цепей контроля состояния внешнего модуля питания.
- 4) Разъём «J1» для подключения МПК-2 к МКУ с помощью шлейфа;
- 5) Разъём «J2» для подключения модуля питания;
- 6) Разъёмы «J4» и «J5» для подключения МСЛ-2 с помощью двух шлейфов;
- 7) Защитная крышка.

#### <span id="page-30-0"></span>**6.6 Модуль приемно-контрольный (МПК-0)**

МПК-0 входит в стандартную комплектацию БПК-0. Основные конструктивные элементы МПК-0 БПК-0 показаны на [Рис](#page-30-1). 8.

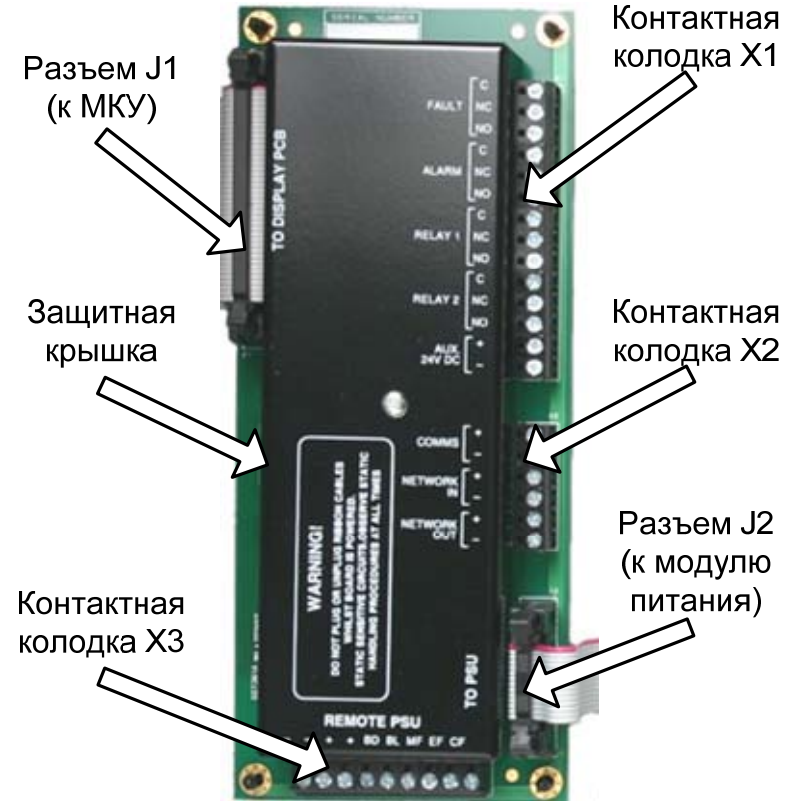

*Рис. 8 (Конструкция МПК-0)*

МПК-0 представляет собой плату, на которой расположены:

- <span id="page-30-1"></span>1) Контактная колодка «X1» для подключения:
	- четырёх выходных цепей (выходы типа РПК);

– выходной цепи питания 24В для питания периферийных модулей;

- 2) Контактная колодка «X2» для подключения:
	- локальной сети;
	- глобальной сети;
- 3) Контактная колодка «X3» («REMOTE PSU») для подключения – выходной цепи питания 24В;
	- выходных цепей контроля состояния внешнего модуля питания;
- 4) Разъём «J1» («TO DISPLAY PCB») для подключения МПК-0 к МКУ с помощью шлейфа;
- 5) Разъём «J2» («TO PSU») для подключения модуля питания с помощью 14 проводного шлейфа;
- 6) Защитная крышка.

### <span id="page-31-0"></span>**6.7 Модуль сигнальных линий (МСЛ-2)**

Отдельно устанавливается в БПК-2 для увеличения числа СЛ в БПК-2 с двух до четырёх. Представляет собой плату, устанавливаемую внутри БПК-2 на плате МПК-2.

На плате МСЛ-2 расположены разъёмы «J4» и «J5» для подключения МСЛ-2 к плате МПК-2 с помощью двух шлейфов.

Основные конструктивные элементы МСЛ-2 показаны на [Рис](#page-31-1). 9.

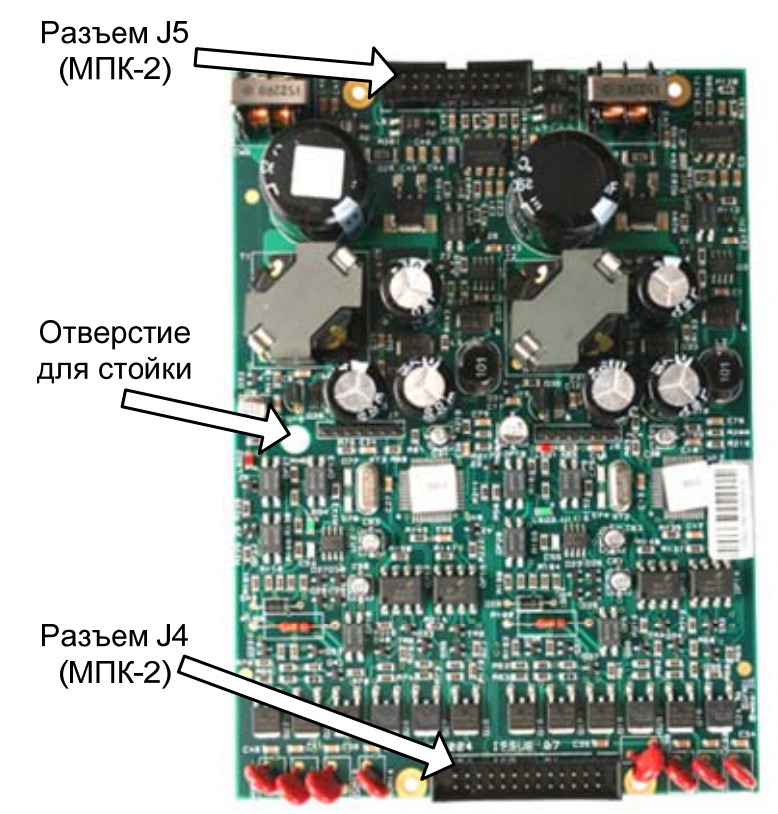

*Рис. 9 (Конструкция МСЛ-2)* 

<span id="page-31-1"></span>Электропитание МСЛ-2 обеспечивается от МПК-2. Установка МСЛ-2 описана на *стр. 114*.

#### <span id="page-32-0"></span>**6.8 Модуль сетевого интерфейса (МСИ)**

МСИ предназначен для объединения нескольких БПК-2 в глобальную сеть. Отдельно устанавливается в БПК-2 на плате МКУ. Входит в стандартную комплектацию БПК-0.

МСИ представляет собой плату, на которой расположены:

- 1) Элементы управления
	- DIP переключатель «S1»;
	- кнопку «SW2» (описание см. *стр. 38*);
- 2) Элементы индикации
	- СДИ «LED1» («DATA OUT») зелёного цвета;
	- СДИ «LED2» («DATA IN») красного цвета (описание см. *стр. 44*);
- 3) Разъёмы «J1» и «J2» для подключения МСИ к МКУ. Основные конструктивные элементы МСИ показаны на [Рис](#page-32-1). 10.

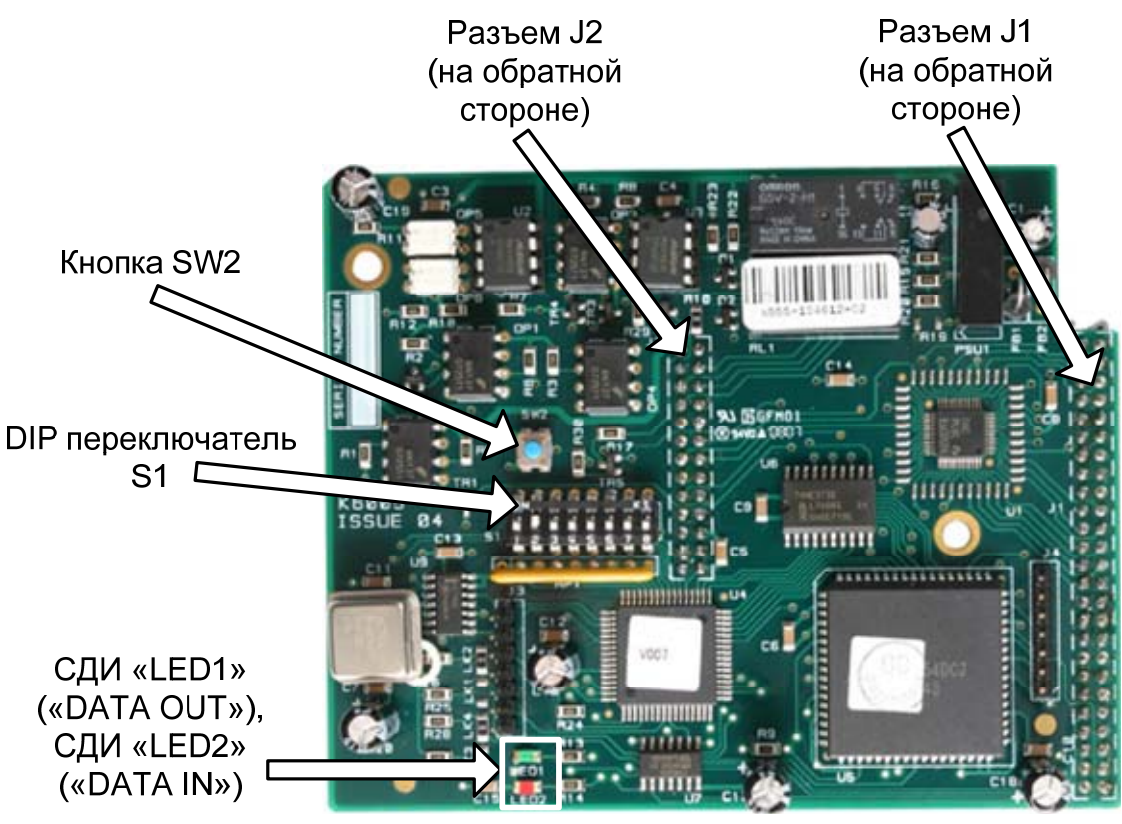

*Рис. 10 (Конструкция МСИ)* 

<span id="page-32-1"></span>Электропитание МСИ обеспечивается от МКУ. МСИ потребляет от модуля питания БПК ток 80 мА. Установка МСИ описана на *стр. 114*.

#### <span id="page-33-0"></span>**6.9 МСДИ**

МСДИ представляет собой плату, состоящую из двух частей, на каждой из которых расположено по 48 СДИ «Пожар в Зоне» красного цвета.

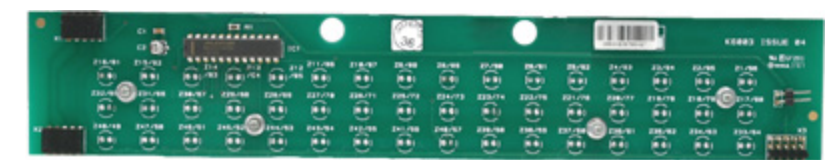

*Рис. 11 (Конструкция МСДИ)*

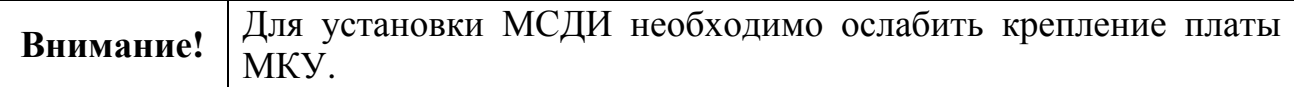

#### <span id="page-34-0"></span>**6.10 Модуль питания**

Модуль питания размещается в корпусе БПК. На модуле расположены:

- 1) Контактная колодка «X1» с клеммами «L» (фаза), « $\overline{\mathbb{F}}$ » (земля), «N» (ноль) подключения сети 220В, 50Гц;
- 2) Контактная колодка «X2» для подключения:

– нагрузки к клеммам «LOAD 28V DC» (4 контакта);

– выходных цепей контроля состояния модуля питания к клеммам «MF», «BD», «BL», «EF», «CF», «PS» (6 контактов, используются только для тестирования работоспособности модуля питания);

- АКБ к клеммам «24V BATT» (2 контакта).
- 3) Разъём «X3» для подключения нагрузки и контроля состояния модуля питания с помощью 14-и проводного шлейфа;
- 4) СДИ «L1», «L2», «L3», «L4», «L5» для контроля состояния модуля питания (описание работы индикаторов см. [Табл](#page-42-0). 13, *стр. 43*);
- 5) Входной предохранитель типа T2A L250V;
- 6) Термистор для контроля температуры АКБ.

Основные конструктивные элементы модуля питания БПК показаны на [Рис](#page-34-1). 12.

<span id="page-34-1"></span>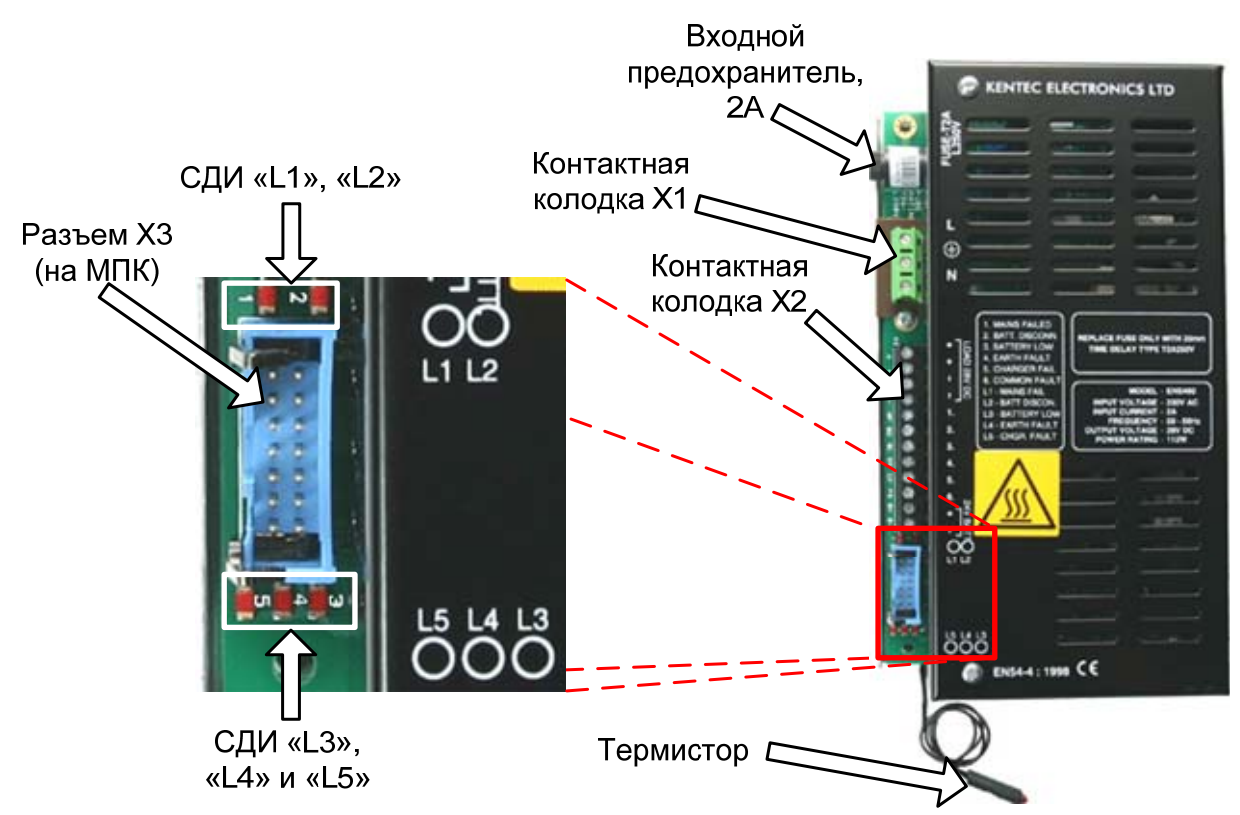

*Рис. 12 (Конструкция модуля питания ENS400)*

### **7 Элементы управления ППКУП**

#### <span id="page-35-0"></span>**7.1 Элементы управления БПК**

#### **7.1.1 Внешние элементы управления БПК**

На крышку БПК вынесена 16-кнопочная клавиатура. Используется клавиатура для управления ППКУП и программирования данного БПК, подключенных к нему модулей локальной сети и АУ в СЛ.

Клавиатура включает в себя следующие кнопки:

- 1) Кнопка навигации/цифры **«Вверх»** (**«1»**) Активна на всех уровнях доступа. Используется для:
	- набора цифры «1» при вводе кода доступа;
	- передвижения по меню;
	- прокрутки списка параметров и величин.
- 2) Кнопка навигации/цифры **«Вправо»** (**«2»**) Активна на всех уровнях доступа. Используется для:
	- набора цифры «2» при вводе кода доступа;
	- передвижения по меню (как правило, нажатие кнопки «Вправо» приводит к переходу в следующее меню);
	- принятия выбранного параметра или величины, запуска какого-либо процесса и т.д.
- 3) Кнопка навигации/цифры **«Вниз»** (**«3»**) Активна на всех уровнях доступа. Используется для:
	- набора цифры «3» при вводе кода доступа;
	- передвижения по меню;
	- прокрутки списка параметров и величин.
- 4) Кнопка навигации/цифры **«Влево»** (**«4»**) Активна на всех уровнях доступа. Используется для:
	- набора цифры «4» при вводе кода доступа;
	- передвижения по меню (как правило, нажатие кнопки «Влево» приводит к возврату в предыдущее меню).
- 5) Кнопка **«Выход»**

Активна на всех уровнях доступа. Используется для передвижения по меню (как правило, нажатие кнопки «Выход» приводит к выходу из любого меню в главное меню второго уровня доступа).

6) Кнопка **«Ввод»**

Активна на всех уровнях доступа. Используется при программировании ППКУП для записи в память ППКУП выбранного параметра или величины, для сохранения сделанных изменений, для запуска какого-нибудь процесса, для ввода набранного кода доступа и т.д.
## 7) Кнопка **«?»** (**«ПОМОЩЬ»**)

Активна на всех уровнях доступа. При нажатии и удержании этой кнопки на ЖК-дисплее данного БПК выводится подсказка к текущему меню/состоянию.

## 8) Кнопка **«Выкл Зуммер»**

Активна на всех уровнях доступа. Нажатие этой кнопки приводит к выключению зуммера данного БПК и, по умолчанию, зуммеров всех остальных БПК, входящих в состав ППКУП, после их активации по какомулибо событию (пожар, неисправность и т.д.). Отключение оповещения при этом не происходит.

## 9) Кнопка **«Тест индикации»**

Активна на всех уровнях доступа. Позволяет проверить работоспособность всех основных элементов индикации данного БПК. Нажатие и удержание этой кнопки приводит к включению всех внешних СДИ данного БПК в режим непрерывного свечения. Зуммер данного БПК переходит в режим непрерывного звучания, а ЖК-дисплей «затемняется».

## 10) Кнопка **«Отключение оповещения (Подтверждение)»**

Активна на всех уровнях доступа, начиная со второго. Нажатие этой кнопки после входа ППКУП в режим ПОЖАР, ЭВАКУАЦИЯ или СИГНАЛ ТРЕВОГИ переводит ППКУП в режим ПОДТВЕРЖДЕНИЕ ТРЕВОГИ (см. Режимы [функционирования](#page-86-0) ППКУП, *стр. 87*).

## 11) Кнопка **«Перезапуск Опов.»**

Активна на всех уровнях доступа, начиная со второго. Нажатие этой кнопки после входа ППКУП в режим ПОДТВЕРЖДЕНИЕ ТРЕВОГИ, например, по нажатию кнопки «Отключение оповещения (Подтверждение)», возвращает ППКУП в предыдущий режим.

## 12) Кнопка **«Сброс»**

Активна на всех уровнях доступа, начиная со второго. Нажатие этой кнопки осуществляет сброс всех пожарных тревог, неисправностей, деактивацию всех активированных выходов ППКУП, исполнительных устройств и переводит ППКУП в режим НОРМА.

## 13) Кнопка **«Другие пожары»**

Активна на всех уровнях доступа, при условии появления на ЖК-дисплее данного БПК сообщения «Другие пожары». Нажимая эту кнопку, можно просмотреть информацию обо всех пожарах на данный момент.

## 14) Кнопка **«Другие события»**

Активна на всех уровнях доступа, при появлении на ЖК-дисплее данного БПК сообщения «Другие события» и непрерывном горении СДИ «Другие события». Нажатие этой кнопки вызывает появление меню с краткой информацией о количестве событий различных типов.

## 15) Кнопки **«Функция 1»** и **«Функция 2»**

Элементы управления ППКУП 38 ЗВ Видеона Веров Радуга-240

Активны на всех уровнях доступа, начиная со второго. Эти кнопки являются программируемыми элементами управления ППКУП. Программирование кнопок «Функция 1» и «Функция 2» осуществляется так же, как и программирование входов ППКУП. При установках по умолчанию ППКУП никак не реагирует на нажатие этих кнопок.

## **7.1.2 Внутренние элементы управления БПК**

Внутри БПК на плате МКУ ([Рис](#page-27-0). 6, *стр. 28*) имеются следующие элементы управления:

1) Переключатель «S1» («Enable»)

Положение «OFF» – запрещает, а положение – «ON» позволяет осуществлять программирование и настройку БПК с помощью клавиатуры или ПК (производить запись в память БПК).

За исключением этапа программирования ППКУП, этот переключатель должен всё время находиться в положении «OFF».

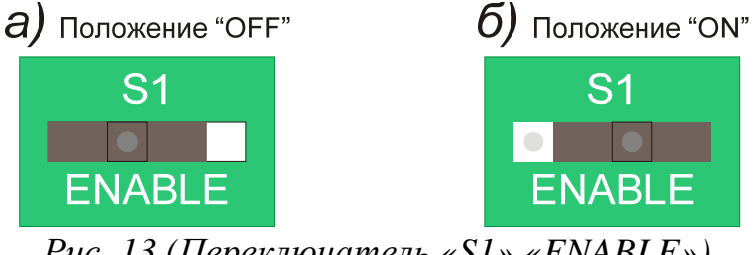

*Рис. 13 (Переключатель «S1» «ENABLE»)* 

#### 2) Перемычка «JP1»

Используется при обновлении версии прошивки БПК. В процессе смены прошивки эта перемычка должна быть замкнута. Всё остальное время она должна оставаться разомкнутой.

#### 3) Кнопка «W/DOG RESET» («SW1»)

При нажатии этой кнопки происходит перезапуск процессора БПК. Используется в случае некорректной работы процессора БПК.

4) Кнопка «RESET» («SW2»)

При нажатии этой кнопки происходит перезапуск БПК. Используется при перепрограммировании БПК, а также в случае серьёзного сбоя в работе БПК.

5) Винт подстройки контраста ЖК-дисплея «CONTAST» Служит для изменения контраста дисплея БПК.

## **7.2 Элементы управления МСИ**

На плате МСИ расположены следующие элементы управления:

1) DIP переключатель «S1»

Служит для установки адреса БПК в глобальной сети. Доступные значения адреса 1–64. На Рис[. 14](#page-38-0) показаны положения тумблеров переключателя «S1» для адресов c 1 по 64.

2) Кнопка «SW2»

Служит для перезапуска МСИ.

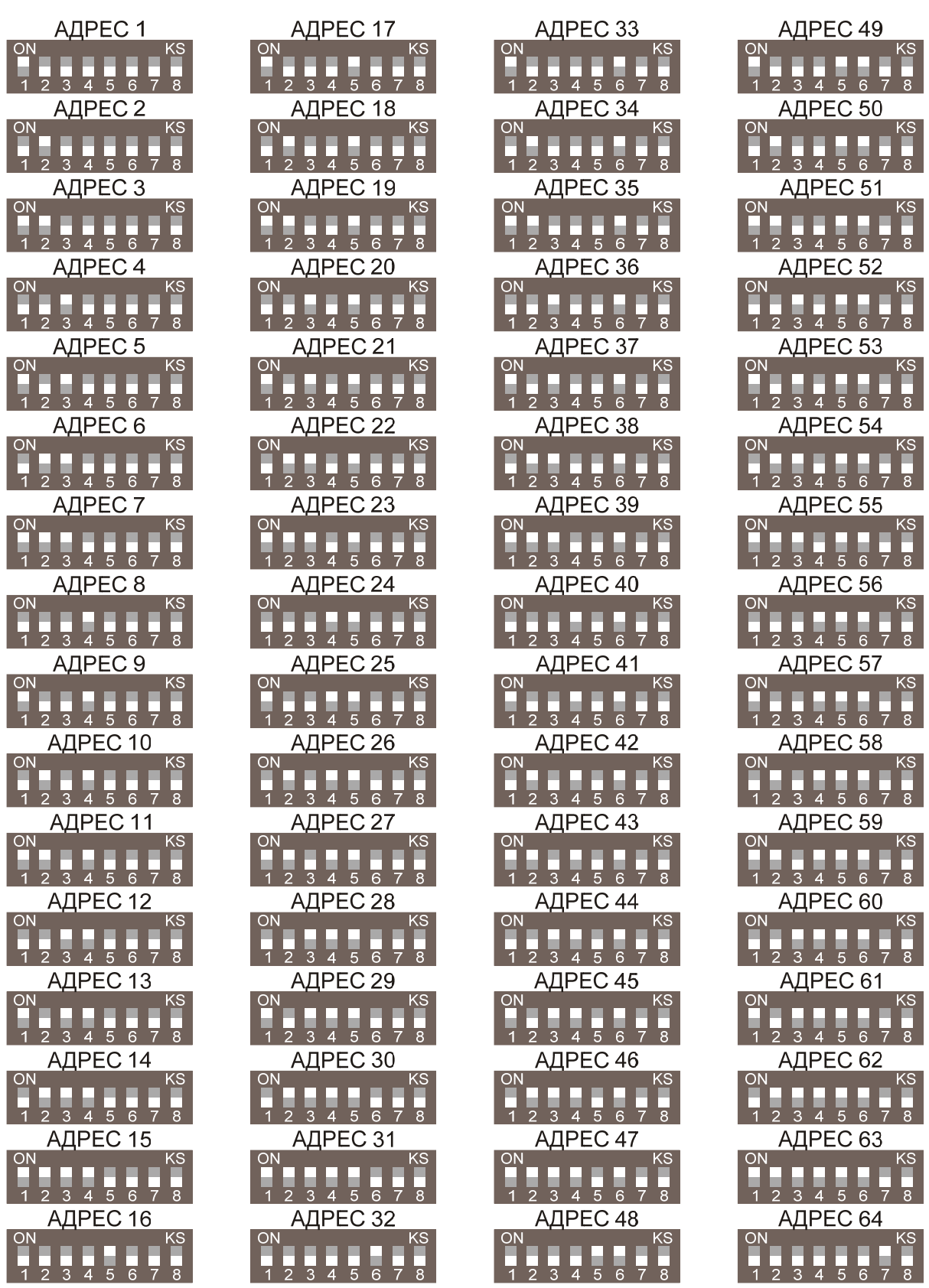

<mark>-</mark> - тумблер переключателя в нижнем положении (положение "ОFF")

<span id="page-38-0"></span>- тумблер переключателя в верхнем положении (положение "ON") H

*Рис. 14 (Установка адреса БПК с помощью DIP переключателя МСИ «S1»)* 

## **8 Элементы индикации ППКУП**

#### **8.1 Элементы индикации БПК**

#### **8.1.1 Жидкокристаллический дисплей**

Монохромный ЖК-дисплей имеет разрешение 240×64 пикселей и подсветку зелёного цвета. В текстовом режиме на нём отображаются 8 строк текста по 40 символов в каждой строке. Имеется возможность регулировки контраста.

#### **8.1.2 Внешние светодиодные индикаторы**

Внешние светодиодные индикаторы, вынесенные на внешнюю часть крышки БПК, служат для отображения основных видов извещений и некоторых вспомогательных функций.

БПК с установленным МСДИ имеет в общей сложности 114 внешних СДИ красного, жёлтого и зелёного цвета:

| Обозначение<br>светодиода                           | Цвет    | Режим<br>работы | Описание                                                                                                    |
|-----------------------------------------------------|---------|-----------------|----------------------------------------------------------------------------------------------------|
| «Пожар»<br>(двойной)                                | красный | меандр          | Режим ПОЖАР или<br>ЭВАКУАЦИЯ                                                                                                    |
|                                                     |         | непрерывный     | Режим ПОЖАР.<br>ПОДТВЕРЖДЕНИЕ<br>ТРЕВОГИ                                                                                                  |
| «Питание»                                           | зелёный | непрерывный     | наличии у данного БПК ОИП<br>и (или) РИП                                                                                                  |
| «Предупреждение»                                    | жёлтый  | непрерывный     | Режим ПРЕДУПРЕЖДЕНИЕ                                                                                                    |
| «ПЦН Пожар»                                         | красный | непрерывный     | активация выхода «ПЦН<br>Пожар» данного БПК-2, если<br>ЭТОТ ВЫХОД<br>запрограммирован на<br>активацию при переходе<br>ППКУП в режим ПОЖАР |
| $\langle \sqrt{\text{C}} \text{C} \text{T} \rangle$ | жёлтый  | непрерывный     | Режим ТЕСТИРОВАНИЕ                                                                                                    |

*Табл. 12. Внешние светодиодные индикаторы*

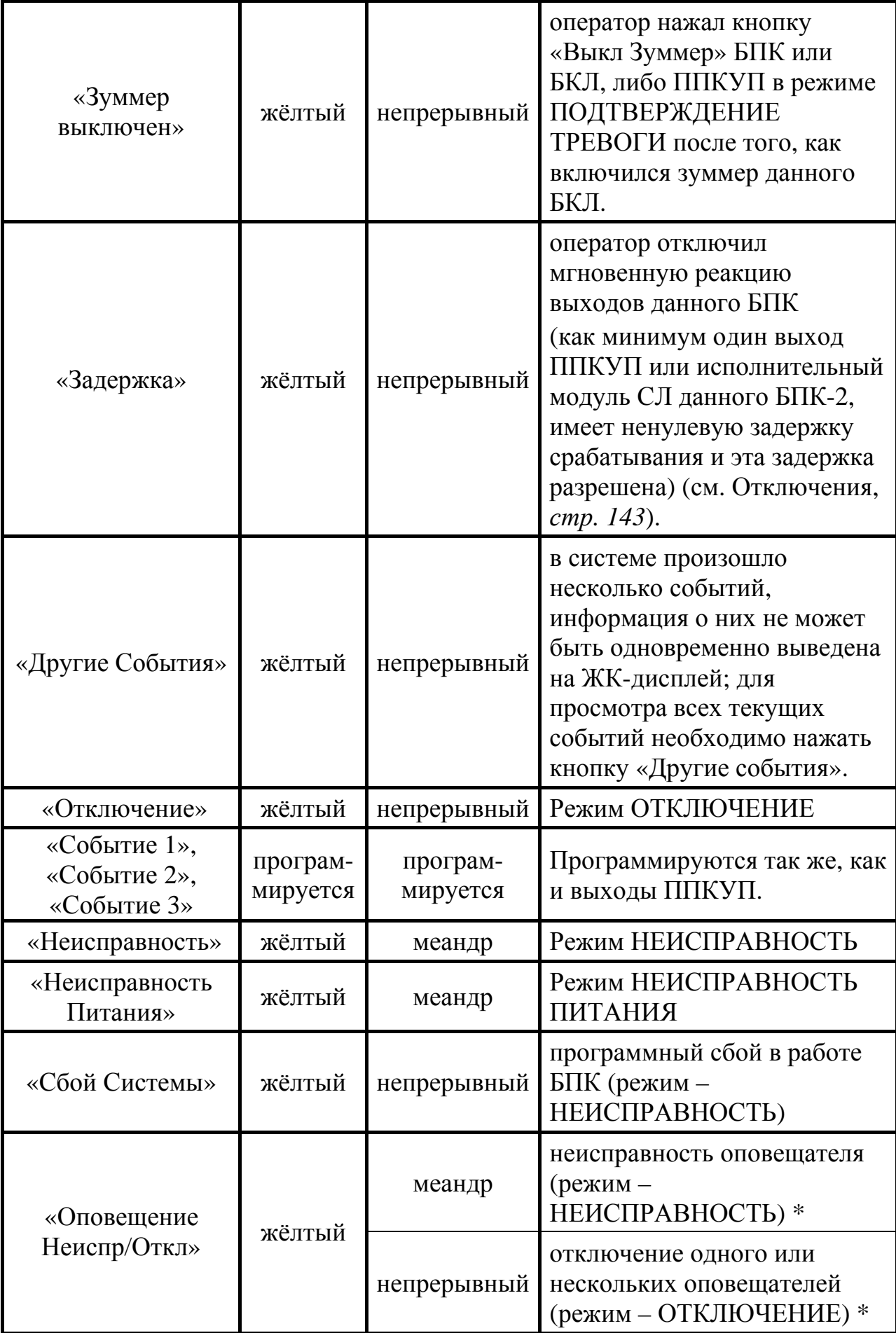

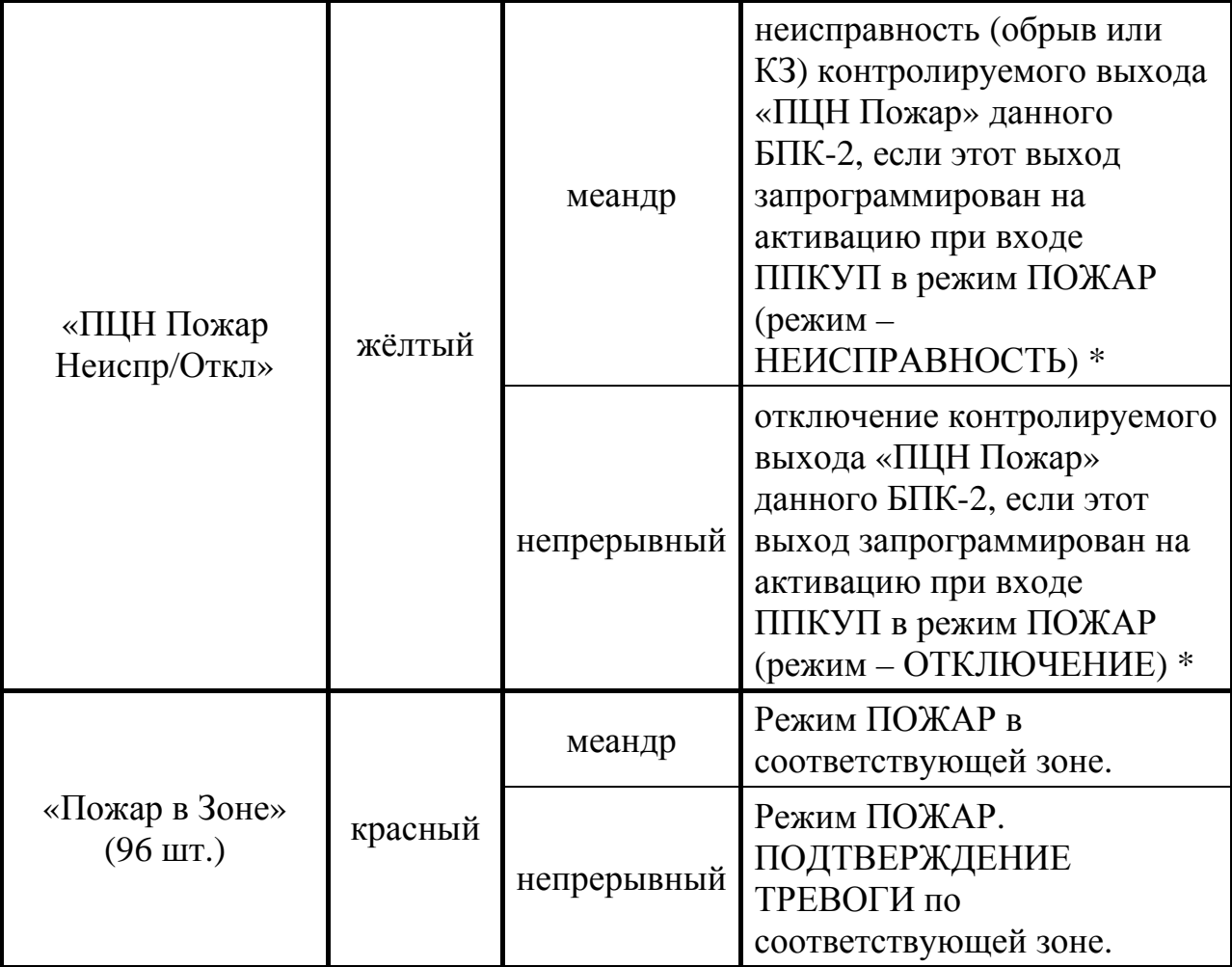

\* – неисправность имеет более высокий приоритет по отношению к отключению. Если ППКУП находится сразу в обоих режимах (неисправность и отключение), соответствующий СДИ мигает, указывая на неисправность элемента системы.

В режиме «меандр» светодиод мигает с частотой 1 Гц (0,5 сек горит, 0,5 сек не горит).

#### **8.1.3 Внутренние светодиодные индикаторы**

Внутренние светодиодные индикаторы расположены внутри корпуса на модуле питания и на МКУ. Они дублируют извещения о неисправностях модуля питания БПК и самого БПК. БПК имеет в общей сложности 6 внутренних СДИ, описание которых приведено в [Табл](#page-42-0). 13:

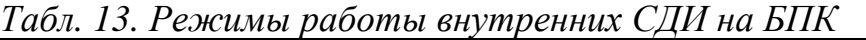

<span id="page-42-0"></span>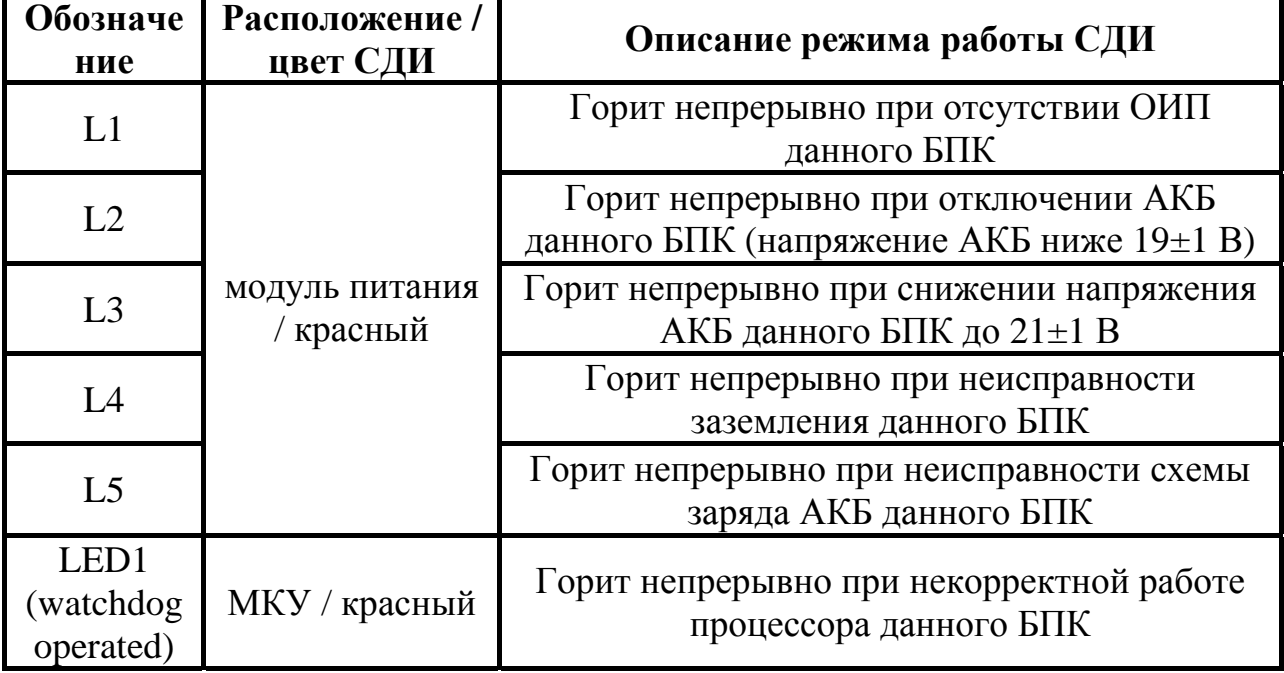

## **8.1.4 Зуммер**

Зуммер БПК имеет режимы работы в соответствии с [Табл](#page-42-1). 14. *Табл. 14. Режимы работы зуммера БПК*

<span id="page-42-1"></span>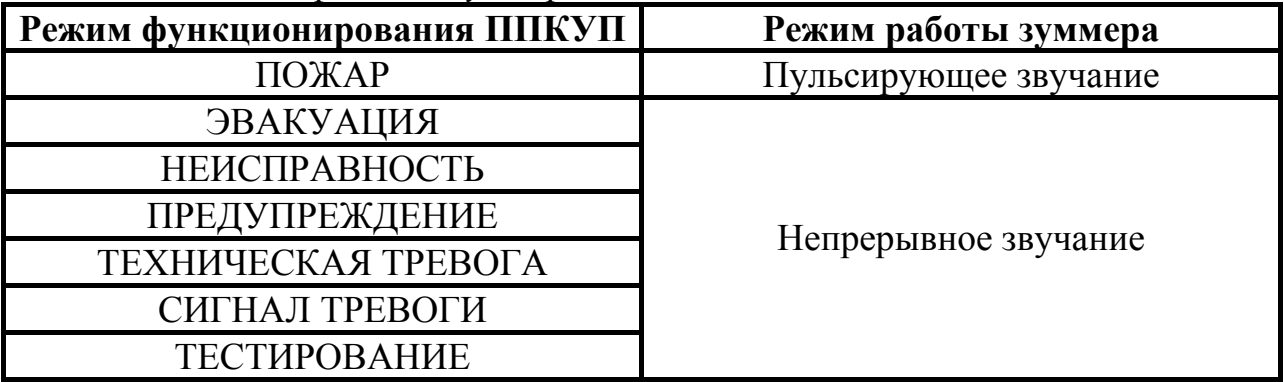

#### **8.2 Элементы индикации МСИ**

На плате МСИ расположены СДИ (см. Рис[. 10,](#page-32-0) *стр. 33*), которые позволяют контролировать состояние связи между БПК, в котором установлен данный МСИ, с последующим и с предыдущим БПК в глобальной сети. МСИ устанавливается на МКУ БПК-0 и БПК-2, но отверстие в защитной крышке МКУ позволяет наблюдать СДИ.

*Табл. 15. Режимы работы внутренних СДИ на МСИ*

| Обозначение СДИ                 | Цвет    | Режим<br>работы | Описание                                                                         |
|---------------------------------|---------|-----------------|----------------------------------------------------------------------------------|
| $\kappa$ LED $1\$<br>(DATA OUT) | зеленый | выключен        | нарушение соединения со<br>следующим узлом<br>глобальной сети                    |
|                                 |         | непрерывный     | соединение со следующим<br>(по топологии подключения)<br>узлом в глобальной сети |
| «LED2»<br>(DATA IN)             | красный | выключен        | нарушение соединения с<br>предыдущим узлом<br>глобальной сети                    |
|                                 |         | непрерывный     | соединение с предыдущим<br>(по топологии подключения)<br>узлом в глобальной сети |

# **9 Периферийные устройства**

Периферийные устройства – БКЛ и модули МШС-4, МВО-6, МВР-8, МВВ-16, МК, ТП могут использоваться только вместе с БПК. Модули МШС-4, МВО-6, МВР-8, МВВ-16, МК и ТП не имеют собственных корпусов и собственных источников питания.

## **9.1 Блок контроля локальный (БКЛ)**

## **9.1.1 Общие сведения**

БКЛ представляет собой пульт дистанционного управления и контроля. Он предназначен для управления ППКУП, контроля его состояния и программирования. БКЛ включается в локальную сеть БПК. Одновременно в локальную сеть одного БПК может быть включено 15 БКЛ. Внешний вид БКЛ показан на [Рис](#page-44-0). 15.

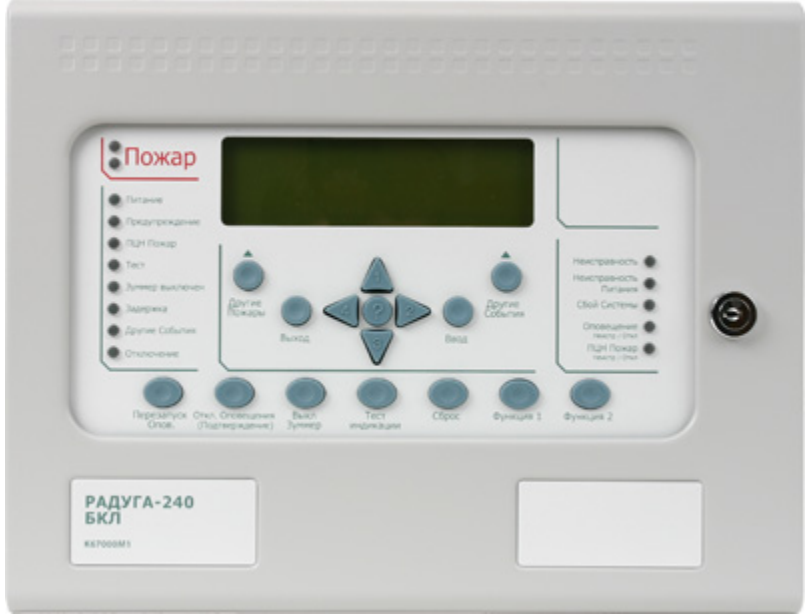

*Рис. 15 (Внешний вид БКЛ)* 

Особенности БКЛ:

- <span id="page-44-0"></span>1) Не имеет СЛ;
- 2) Не имеет входов контроля ДС;
- 3) Не имеет выходов;
- 4) Имеет клавиатуру для управления и программирования ППКУП;
- 5) Имеет ЖК-дисплей, СДИ и зуммер для контроля состояние ППКУП;
- 6) Имеет модуль питания от сети 220В и АКБ.

## **9.1.2 Конструкция БКЛ**

Конструкция БКЛ обеспечивает его эксплуатацию при размещении на стене. Основные конструктивные элементы БКЛ показаны на [Рис](#page-45-0). 16.

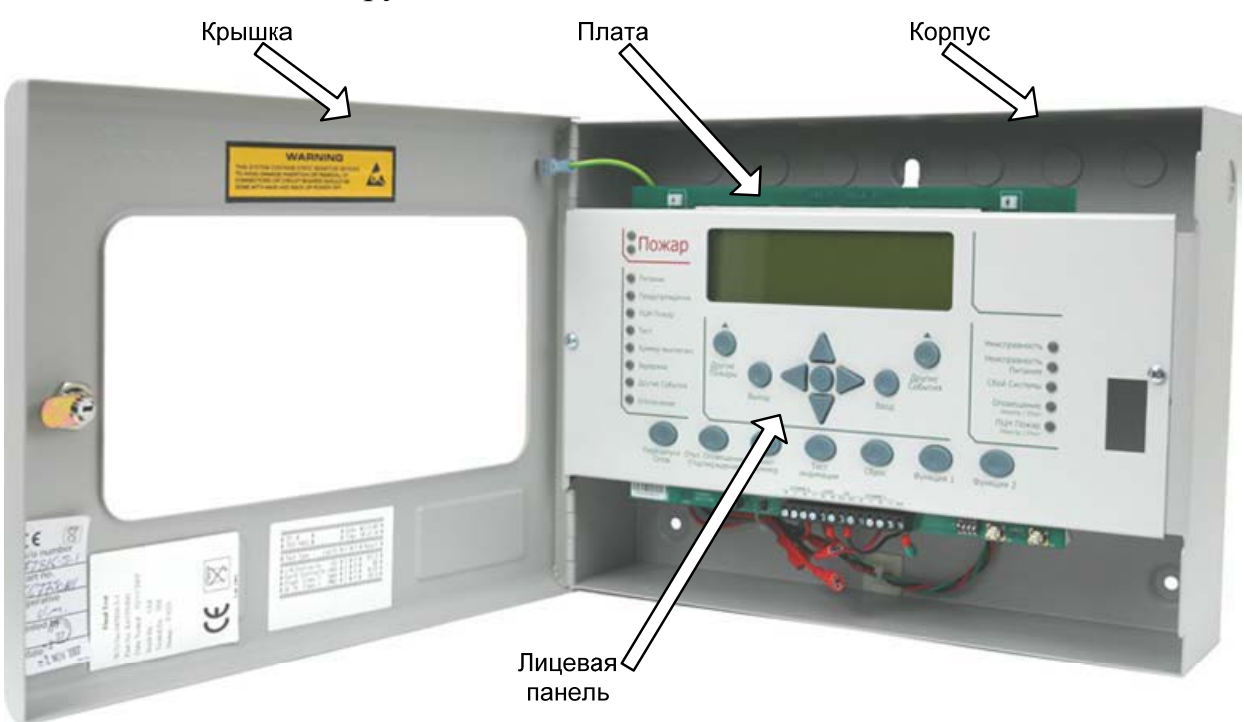

## *Рис. 16 (Конструкция БКЛ)*

<span id="page-45-0"></span>Внутри корпуса под съемной платой и лицевой панелью расположен модуль питания.

Корпус БКЛ имеет:

- 1) Четырнадцать вскрываемых отверстий диаметром 20 мм для ввода проводов (электропитания, проводов локальной сети и т.д.);
- 2) Три отверстия на задней стенке для крепления БПК-2 на стене;
- 3) Клемму заземления, соединённую проводом с клеммой заземления на крышке БКЛ;
- 4) Ферритовое кольцо, через которое пропускается шнур электропитания;
- 5) Четыре стойки для установки модуля питания.

Крышка БКЛ имеет:

- 1) Механический замок;
- 2) Клемму заземления, соединённую проводом с клеммой заземления на корпусе БКЛ.

Конструктивно лицевая панель объединена с платой. На лицевую панель вынесены:

- 1) Внешние элементы управления БКЛ, аналогичные внешним элементам управления БПК (*см. стр. 36*);
- 2) Внешние элементы индикации БКЛ, аналогичные внешним элементам управления БПК за исключением того, что БКЛ не имеет СДИ «Событие 1-3» и «Пожар в зоне» (*см. стр. 40*).

## **9.1.3 Плата БКЛ**

Плата БКЛ имеет:

1) Внутренние элементы управления БКЛ

- DIP переключатель «S1» («ADDRESS»);
- кнопку « $S2$ » («RESET»);
- кнопку «S3» («W/DOG RESET»);
- перемычку «J3» («COMM1»);
- перемычку «J17» («COMM2») (не используется);
- 2) Внутренние элементы индикации БКЛ
	- СДИ «LED16» («W/DOG») красного цвета;
	- СДИ «LED17» («COMMS ACTIVE») зелёного цвета;
- 3) Контактную колодку «J4» для подключения:
	- цепи питания БКЛ (от встроенного модуля питания БКЛ);
	- локальной сети «COMM 1» (контакты «COMM 2» не используются);
	- цепи контроля модуля питания (схема подключения см. *стр. 130*).

Основные конструктивные элементы лицевой панели и платы БКЛ показаны на [Рис](#page-46-0). 17.

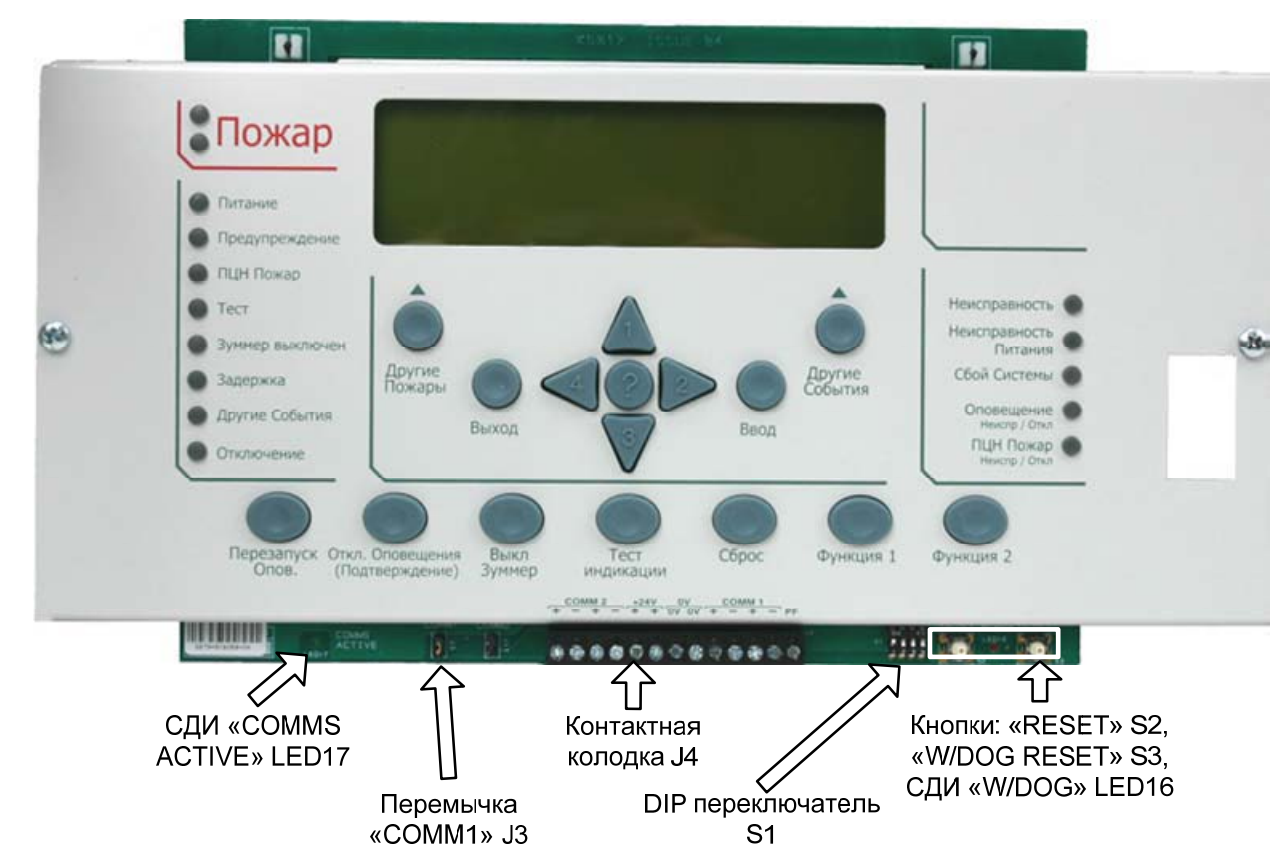

<span id="page-46-0"></span>*Рис. 17 (Конструкция лицевой панели и платы БКЛ)*

## **9.1.4 Модуль питания БКЛ**

Электропитание БКЛ обеспечивает встроенный импульсный модуль питания. Основной источник питания БКЛ – сеть 220В/50Гц, резервный источник питания – АКБ, размещённая внутри БКЛ. При работе от ОИП модуль питания обеспечивает работу БКЛ и одновременно осуществляет подзарядку АКБ. При потере ОИП модуль питания автоматически переключается на работу от АКБ.

Основные конструктивные элементы модуля питания БКЛ показаны на [Рис](#page-47-0). 18.

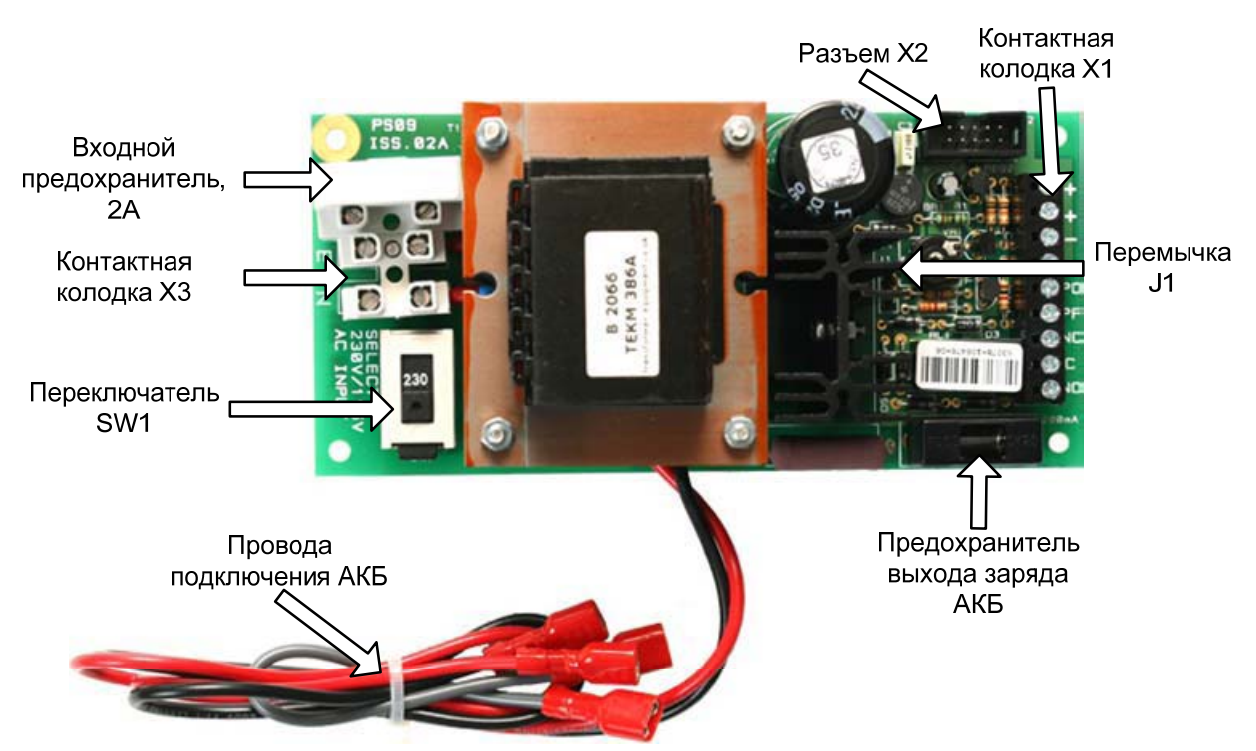

*Рис. 18 (Конструкция модуля питания БКЛ)* 

Модуль питания БКЛ представляет собой плату, которая имеет:

- <span id="page-47-0"></span>1) Контактная колодка «X3» с клеммами «L» (фаза), «E» (земля), «N» (ноль) подключения сети 220В, 50Гц и входным предохранителем;
- 2) Переключатель «SW1» («SELECT 230/115 V AC INPUT») выбора входного напряжения электропитания 220/115В;
- 3) Два провода с клеммами для подключения АКБ;
- 4) Перемычку «J1» выбора значения выходного напряжения 24В/12В;
- 5) Предохранитель выхода заряда АКБ;
- 6) Разъём «X2» подключения нагрузки и контроля состояния модуля питания;
- 7) Контактную колодку «X1» для подключения:
	- нагрузки;
	- выходных цепей для контроля состояния модуля питания.

Основные характеристики модуля питания БКЛ представлены в [Табл](#page-48-0). 16.

<span id="page-48-0"></span>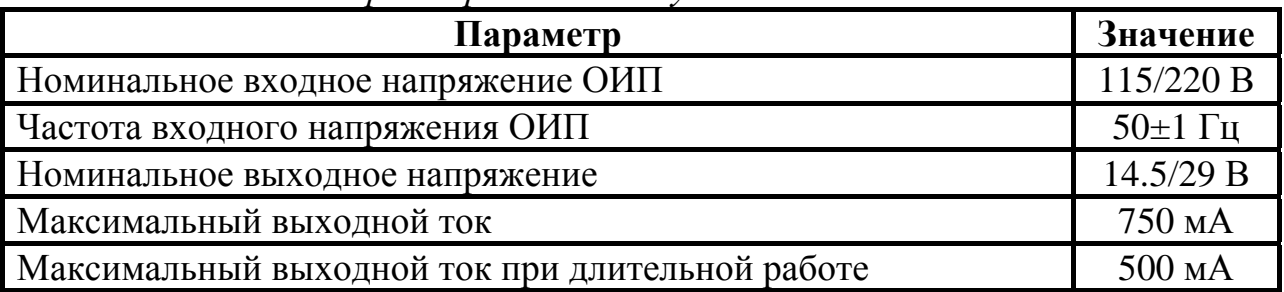

*Табл. 16. Основные характеристики модуля питания БКЛ*

Модуль питания БКЛ имеет 2 предохранителя:

- 1) Входной предохранитель на 250В / 2А, 5×20 мм;
- 2) Предохранитель выхода заряда АКБ на 200мА, 5×20 мм;

АКБ состоит из двух соединённых последовательно свинцовых аккумуляторов типа Yuasa NP или аналогичных напряжением 12 В каждый. Модуль питания обеспечивает заряд АКБ ёмкостью до 3 Ач. Рекомендуется использовать аккумуляторы ёмкостью 2 Ач.

#### **9.1.5 Внешние элементы управления БКЛ**

БКЛ имеет клавиатуру, которая состоит из 16 кнопок. Клавиатура используется для управления ППКУП и программирования БПК вместе с подключенными к нему АУ и модулями в его локальной сети. Клавиатура БКЛ полностью аналогична клавиатуре БПК (*см. стр. 36*). Нажатие любой кнопки БКЛ эквивалентно нажатию соответствующей кнопки БПК, к которому подключён данный БКЛ. Исключение составляют кнопки «Выкл Зуммер» и «Тест индикации».

Кнопка «Выкл Зуммер»

Активна на всех уровнях доступа. Нажатие этой кнопки приводит к выключению зуммера данного БКЛ, зуммера БПК, в локальную сеть которого он включен, и, по умолчанию, зуммеров всех остальных БПК, входящих в состав ППКУП, после их активации по какому-либо событию (пожар, неисправность и т.д.).

#### Кнопка «Тест индикации»

Активна на всех уровнях доступа. Позволяет проверить работоспособность всех основных элементов индикации данного БКЛ. Нажатие и удержание этой кнопки приводит к включению всех внешних СДИ данного БКЛ в режим непрерывного свечения. Зуммер данного БКЛ переходит в режим непрерывного звучания, а ЖК-дисплей «затемняется».

#### **9.1.6 Внутренние элементы управления БКЛ**

Внутри БКЛ на дисплейной плате имеются следующие элементы управления:

1) Кнопка «W/DOG RESET»

Используется в случае некорректной работы процессора БКЛ. Нажатие кнопки производит перезапуск процессора БКЛ.

2) Кнопка «CPU RESET»

Используется в случае серьёзного сбоя в работе БКЛ. Нажатие кнопки производит перезапуск БКЛ.

## 3) DIP переключатель «S1» («ADDRESS»)

Служит для установки локального сетевого адреса данного БКЛ. Доступные значения адреса от 1 до 15. На Рис[. 19](#page-49-0) показаны положения тумблеров переключателя «S1» для адресов с 1 по 15.

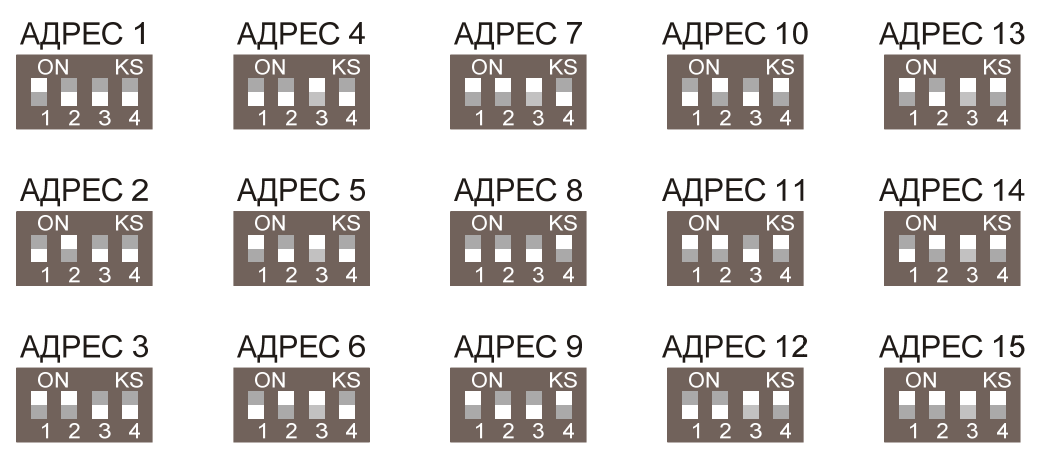

H - тумблер переключателя в нижнем положении (положение "ОFF")

- тумблер переключателя в верхнем положении (положение "ON")

*Рис. 19 (Установка адреса БКЛ с помощью DIP переключателя «S1»)*

<span id="page-49-0"></span>4) Перемычка «J3»

Используется для подключения согласующего резистора сопротивлением 120 Ом в локальную сеть в соответствии с требованиями интерфейса RS-485. Перемычка должна быть замкнута, если данный БКЛ является последним устройством в локальной сети (даже если данный БКЛ – единственное устройство в локальной сети). Во всех остальных случаях эта перемычка должна оставаться разомкнутой.

5) Перемычка «J17» Не используется.

Внутри БКЛ на плате модуля питания имеются следующие элементы управления:

1) Переключатель «SW1» («SELECT 230/115 V AC INPUT»)

Используется для выбора значения входного напряжения сети электропитания. Положение «230» соответствует входному напряжению в диапазоне 220-240В, положение «115» соответствует входному напряжению в диапазоне 110-120В. На Рис[. 20](#page-50-0) изображён переключатель «SW1» в положениях «230» и «115».

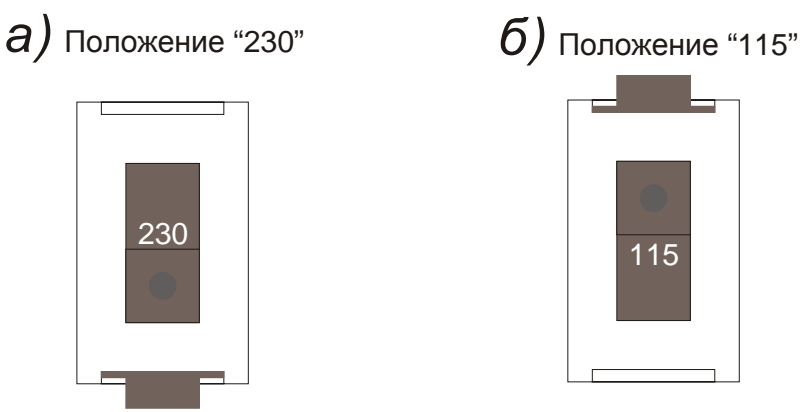

*Рис. 20 (Переключатель «SW1»)*

<span id="page-50-0"></span>2) Перемычка «J1»

Используется для выбора значения выходного напряжения модуля питания. Положение «24» соответствует выходному напряжению 24В, положение «12» соответствует выходному напряжению 12В. На [Рис](#page-50-1). 21 изображена перемычка «J1» в положениях «24» и «12».

<span id="page-50-1"></span>Перемычка должна быть установлена в положение «24».

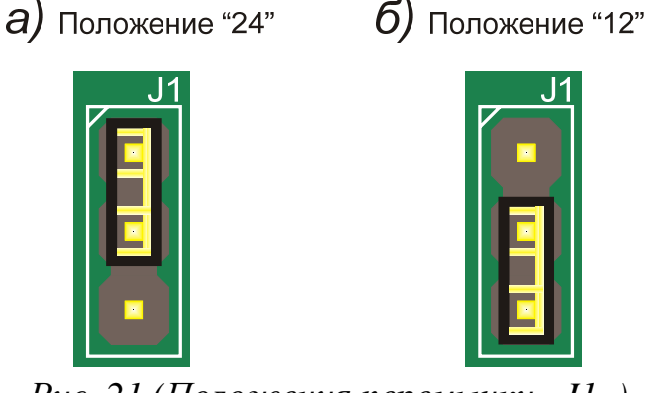

*Рис. 21 (Положения перемычки «J1»)*

## **9.1.7 ЖК-дисплей**

Жидкокристаллический монохромный дисплей имеет разрешение 240×64 пикселей и подсветку зелёного цвета. На этом дисплее отображается информация обо всех событиях в системе. Есть возможность регулировки контраста (круглый резистор R41 рядом с СДИ «Неисправность» на обратной стороне платы).

## **9.1.8 Внешние светодиодные индикаторы**

Внешние светодиодные индикаторы служат для отображения основных видов извещений. БКЛ имеет 15 внешних СДИ.

*Табл. 17. Внешние светодиодные индикаторы*

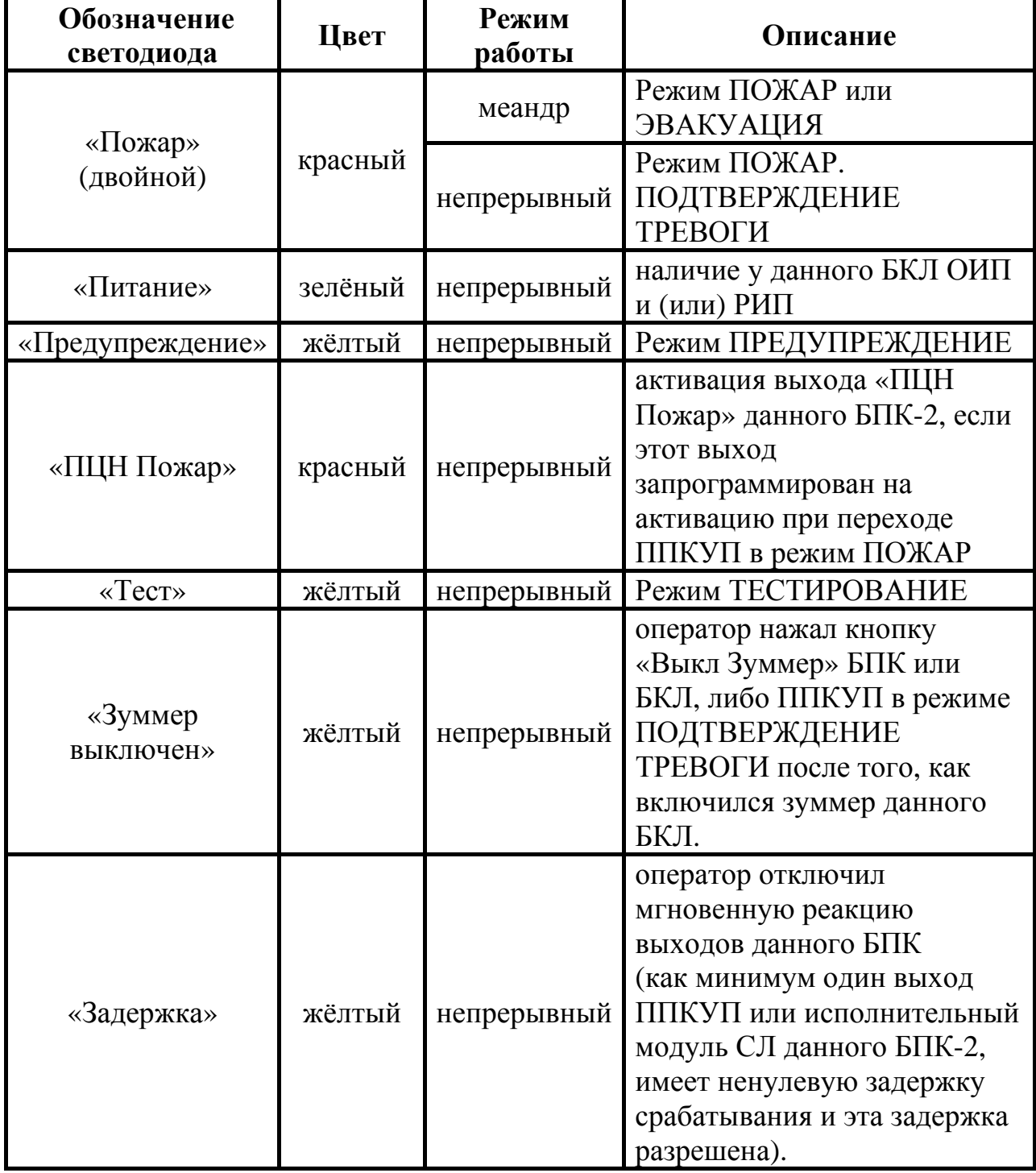

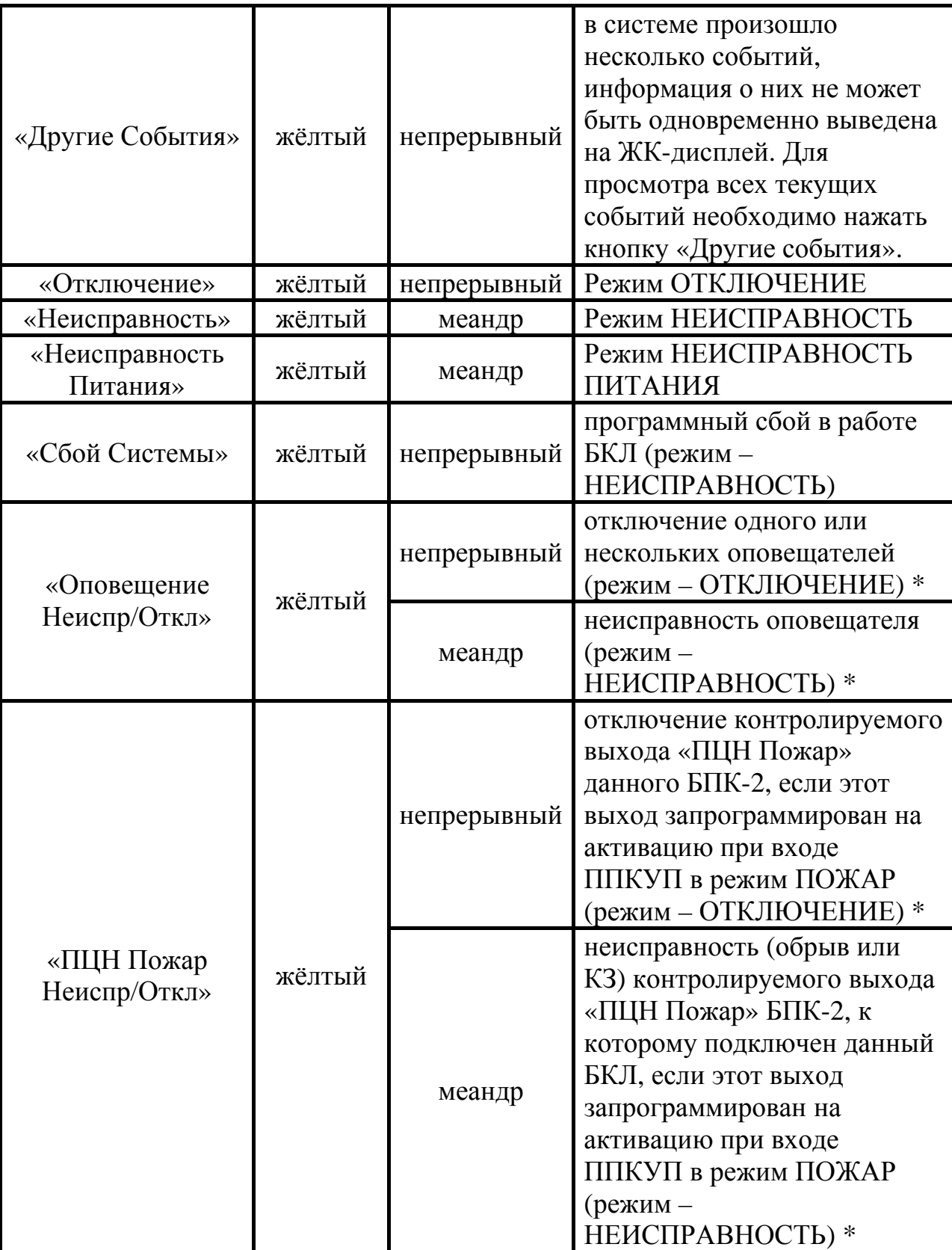

\* – неисправность имеет более высокий приоритет по отношению к отключению. Если ППКУП находится сразу в обоих режимах (неисправность и отключение), соответствующий СДИ мигает, указывая на неисправность элемента системы.

В режиме «меандр» светодиод мигает с частотой 1 Гц (0,5 сек горит, 0,5 сек не горит).

#### **9.1.9 Внутренние светодиодные индикаторы**

БКЛ имеет 2 внутренних СДИ, расположенных на плате:

1) СДИ «LED16» («W/DOG») красного цвета Горит непрерывно при некорректной работе процессора БКЛ.

#### 2) СДИ «LED17» («COMMS ACTIVE») зелёного цвета

Мигает, если установлено соединение по локальной сети между БПК и данным БКЛ.

## **9.1.10 Зуммер**

Зуммер БКЛ имеет режимы работы в соответствии с [Табл](#page-42-1). 14 (*стр. 43*).

## **9.1.11 Технические характеристики БКЛ**

*Табл. 18. Технические характеристики БКЛ*

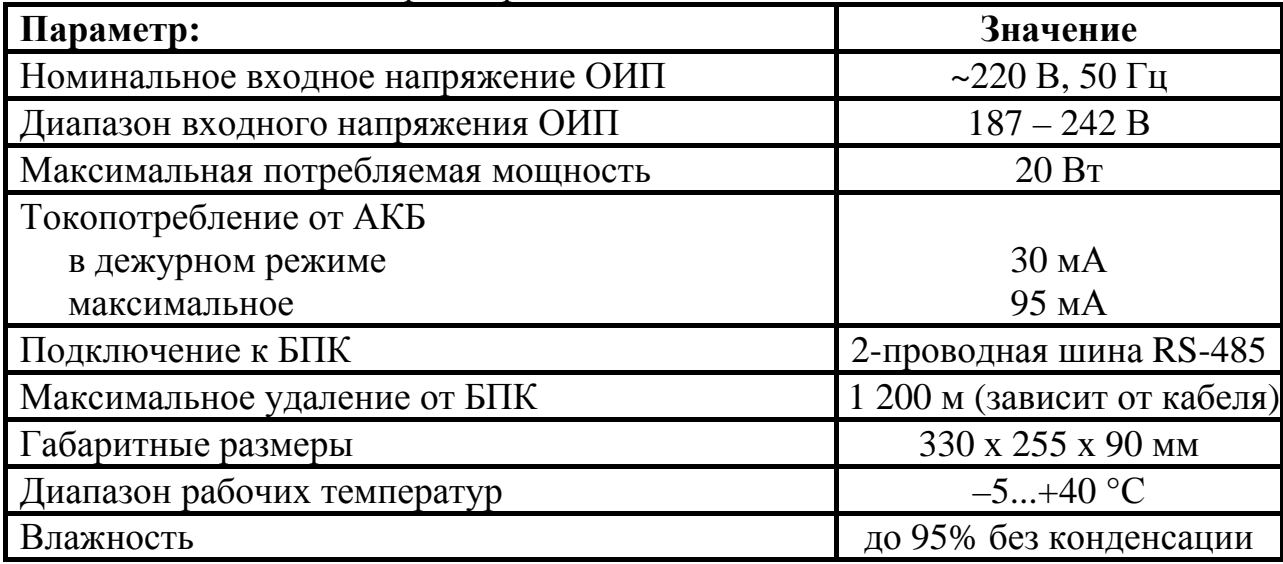

Установка БКЛ описана на *стр. 130*.

## **9.2 МШС-4**

Модуль сигнализации МШС-4 предназначен для контроля состояния цепей, подключенных к четырём адресным входам сигнализации (ВС). В цепи могут быть включены ДС системы или нормально разомкнутые релейные выходы различных устройств, в т.ч. других ППКП. Помимо четырёх ВС, МШС-4 имеет два выхода оповещения (ОК), два релейных выхода и непрограммируемый вход контроля состояния модуля питания, который обеспечивает работу данного МШС-4.

В локальную сеть одного БПК может быть включено 32 модуля МШС-4 (в максимальной комплектации 128 ВС и 64 выхода оповещения). Один модуль может быть установлен внутри БПК.

Модуль МШС-4 представляет собой плату, которая устанавливается внутри БПК или в отдельном специальном корпусе.

Основные конструктивные элементы МШС-4 показаны на [Рис](#page-54-0). 22.

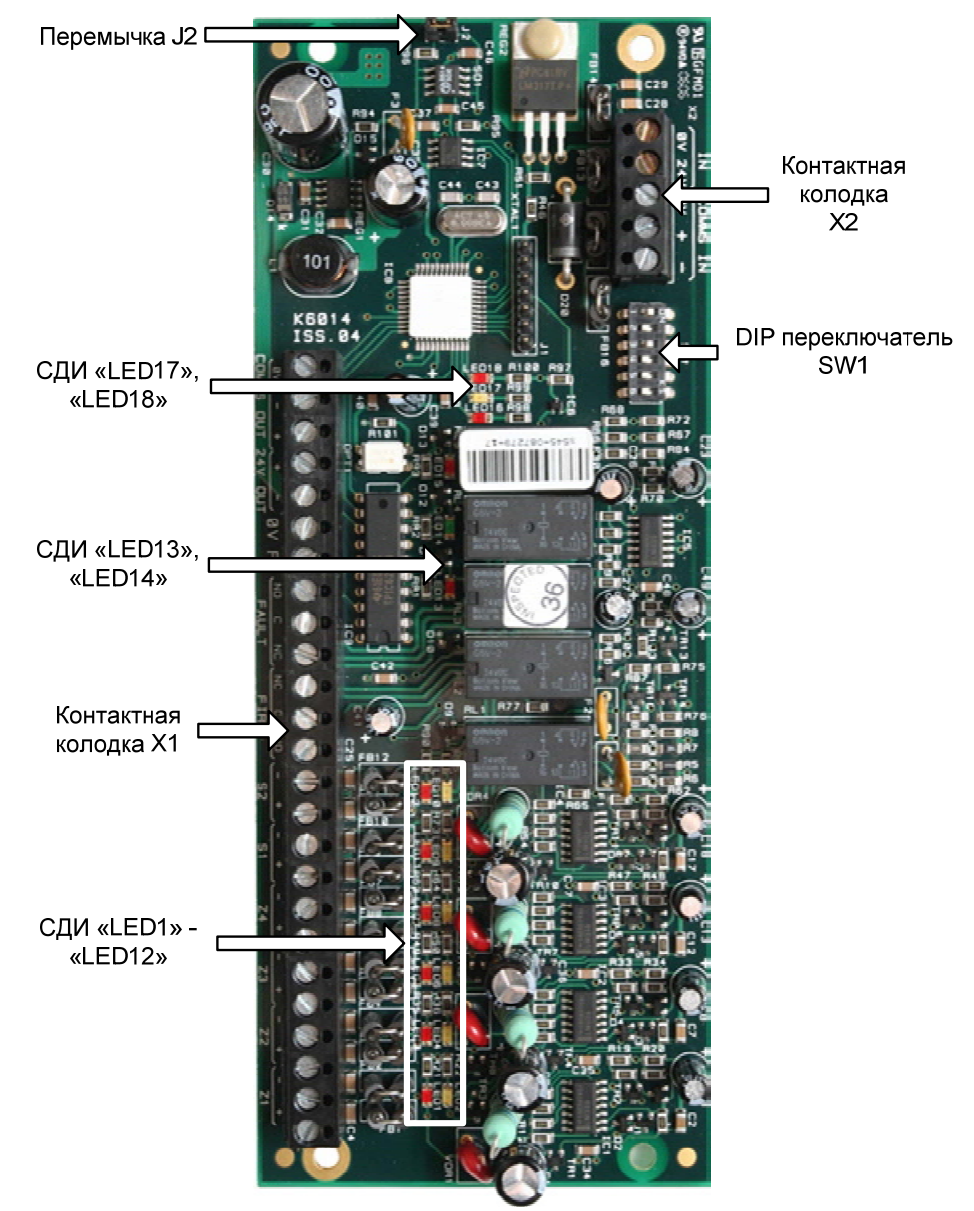

<span id="page-54-0"></span>*Рис. 22 (Конструкция МШС-4)* 

#### **9.2.1 Комплектность**

*Табл. 19. Комплектность МШС-4* 

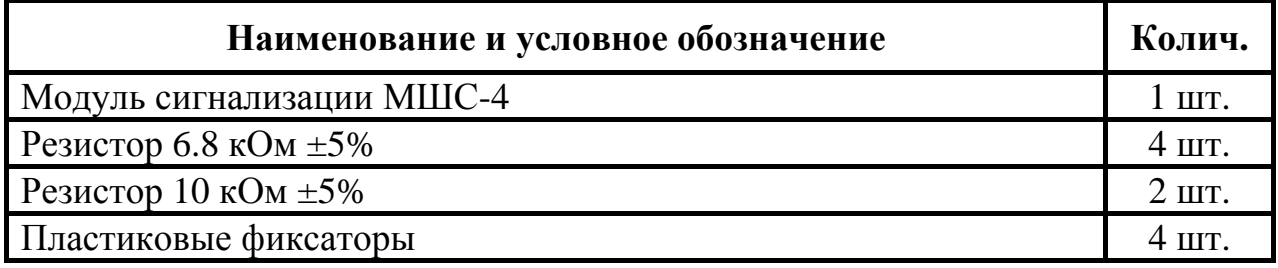

#### **9.2.2 Элементы управления**

– DIP переключатель «SW1» для установки локального сетевого адреса; – перемычка «J2» (для подключения согласующего резистора интерфейса RS-485);

Подробно элементы управления описаны на *стр. 76*.

#### **9.2.3 Элементы индикации**

МШС-4 имеет следующие СДИ, которые позволяют контролировать работу этого модуля:

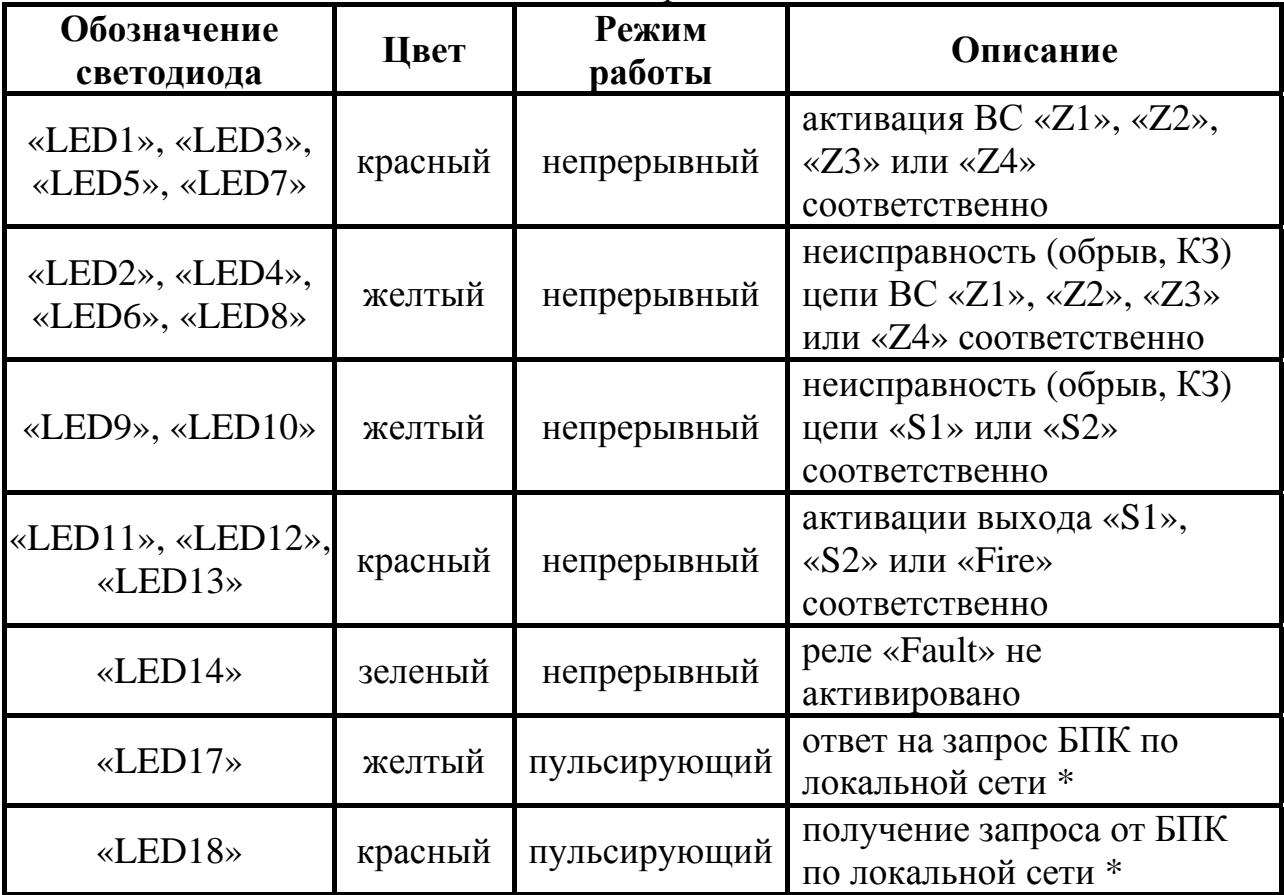

*Табл. 20. Светодиодные индикаторы МШС-4*

\* – позволяют контролировать состояние связи между БПК и МШС-4.

#### **9.2.4 Контактная колодка «X1»**

– четыре ВС «Z1», «Z2», «Z3» и «Z4»;

ППКУП обеспечивает формирование извещения о состоянии каждого ВС в зависимости от сопротивления внешней цепи.

*Табл. 21. Параметры ВС МШС-4* 

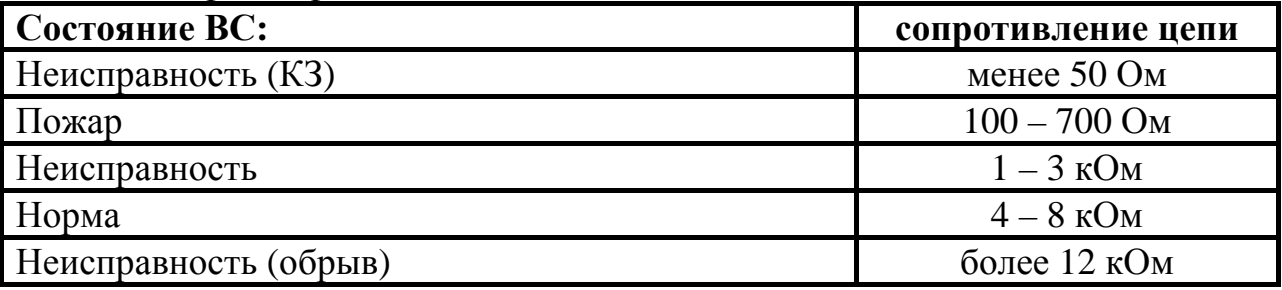

ППКУП контролирует цепь ВС на обрыв и КЗ. Для этой цели в цепь ВС включается оконечный резистор 6.8 кОм. Оконечный резистор должен быть подключён к соответствующим клеммам, даже если цепь не используется. Максимальный ток, отдаваемый во входную цепь при активации, составляет 3 мА для каждого входа.

Схема подключения ВС показана на Рис[. 23](#page-56-0) на примере ВС1. Остальные ВС подключаются аналогично.

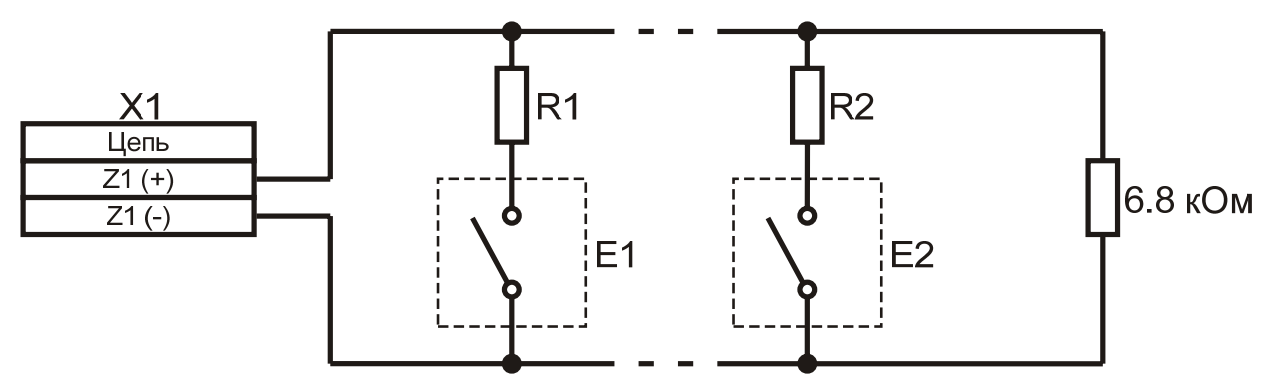

Е1, Е2 - устройства с нормально разомкнутыми контактами R1, R2 - резисторы сопротивлением 470 - 510 Ом

*Рис. 23 (Схема подключения ВС, пример)* 

#### **Примечания:**

<span id="page-56-0"></span>Напротив каждого ВС на МШС-4 расположены 2 СДИ (красный – пожар по ВС, желтый – неисправность ВС).

По команде «Сброс» с БПК модуль МШС-4 снимает напряжение со всех ВС на 5 секунд.

Максимальное токопотребление внешних устройств на на каждом ВС – 1,6 мА. Тип входа может быть изменен.

– два выхода оповещения «S1», «S2» (тип – ОК);

– два выхода «Fire», «Fault» (тип – РПК);

Каждый из релейных выходов «Fire» и «Fault» имеет переключающиеся контакты (NC, O и NO) и предназначены для управления различным оборудованием, передачи извещений на ПЦН.

По умолчанию выходы «Fire» (Пожар) и «Fault» (Неисправность) активируются по соответствующему событию модуля МШС-4 (аналогично выходам ПЦН), но могут быть перепрограммированы. На период потери связи с БПК выходы «Fire» и «Fault» переходят в режим работы по умолчанию.

Параметры программируемых выходов МШС-4: *Табл. 22. Выходы МШС-4* 

| Выходы                    | <b>Обозначение</b>                                              | Тип        | Максимальные параметры<br><b>ПО ПОСТОЯННОМУ ТОКУ</b> |        |
|---------------------------|-----------------------------------------------------------------|------------|------------------------------------------------------|--------|
|                           |                                                                 |            | Напряжение, В                                        | Ток, А |
| Управление<br>оповещением | $\langle \mathcal{S}1 \rangle$ , $\langle \mathcal{S}2 \rangle$ | ОК         |                                                      |        |
| «Пожар»                   | $\langle$ FIRE»                                                 | <b>PHK</b> | 30                                                   |        |
| «Неисправность»           | <b>«FAULT»</b>                                                  |            |                                                      |        |

#### **Примечания:**

Выходы управления оповещением («S1» и «S2») контролируются на обрыв и КЗ напряжением с обратной полярностью. В конце линии оповещения необходимо включить оконечный резистор 10 кОм (0,25 Вт). Оконечный резистор должен быть включён в цепь, даже если она не используется. Схема подключения оповещателей изображена на [Рис](#page-57-0). 24.

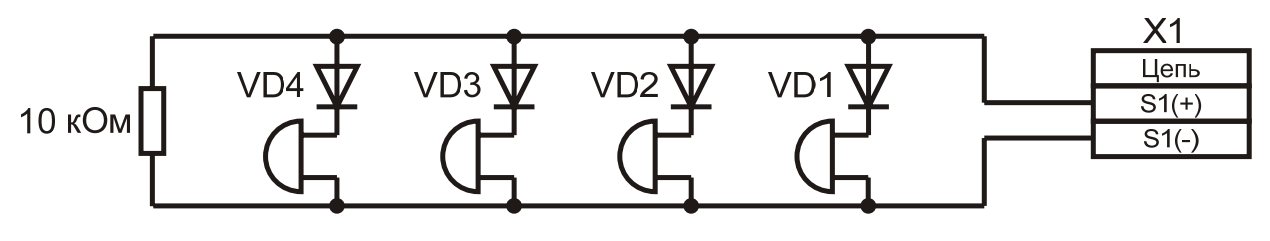

VD1-VD4 - диоды типа 1 N4007

#### *Рис. 24 (Схема подключения оповещателей)*

<span id="page-57-0"></span>Выходы «S1» и «S2» имеют самовосстанавливающиеся предохранители.

– вход контроля состояния внешнего источника питания «0V PF»;

Если МШС-4 запитан не от БПК, выход неисправности источника питания (релейный выход неисправности этого модуля питания с НЗ контактами или ОК) необходимо подключить на вход «PF». В исправном состоянии контакты «0V» и «PF» должны быть закорочены.

Схема подключения цепи контроля модуля питания, имеющего выход типа реле с нормально замкнутыми контактами, показана на Рис[. 25](#page-58-0) а). Схема подключения цепи контроля модуля питания, имеющего выход типа ОК, показана на [Рис](#page-58-0). 25 б).

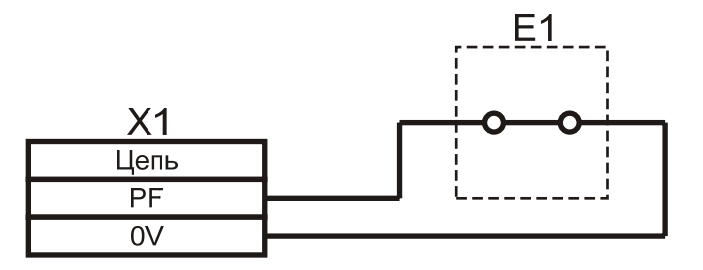

Е1 - ДС модуля питания типа реле с нормально замкнутыми контактами

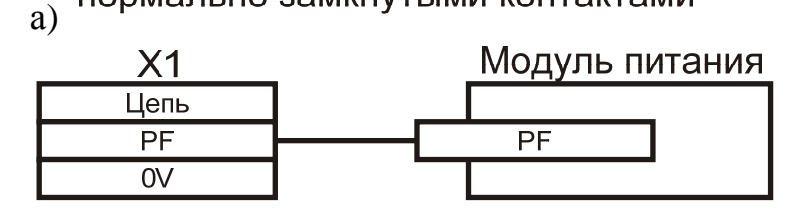

Модуль питания имеет выход типа ОК, б) обозначенный "РЕ"

*Рис. 25 (Схема подключения цепи контроля модуля питания, пример)* 

<span id="page-58-0"></span>– выход питания 24В «24V OUT» (на следующий модуль); Схема подключения электропитания МШС-4 показана на [Рис](#page-58-1). 26.

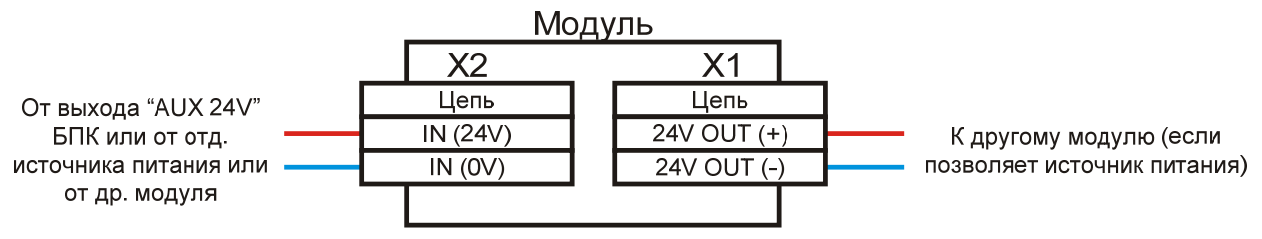

<span id="page-58-1"></span>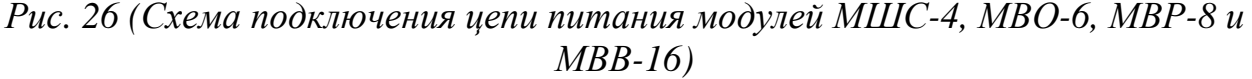

– локальная сеть RS-485 «COMMS OUT» (на следующий модуль); Схема включения МШС-4 в локальную сеть БПК показана на [Рис](#page-58-2). 27.

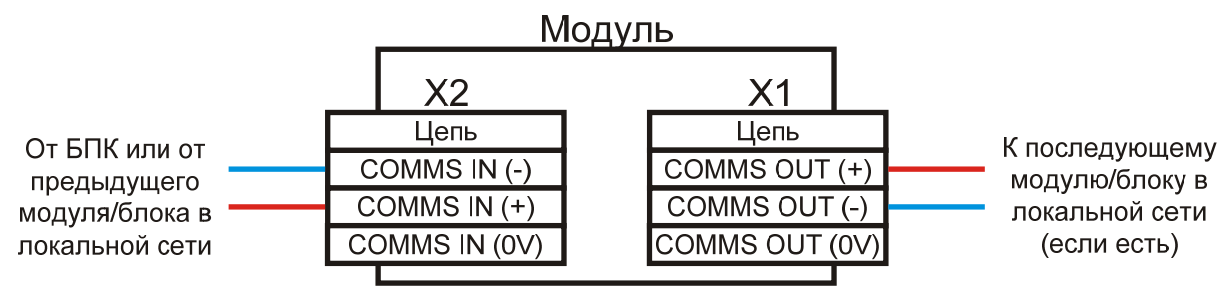

<span id="page-58-2"></span>*Рис. 27 (Схема включения в локальную сеть БПК модулей МШС-4, МВО-6, МВР-8 и МВВ-16)* 

### **9.2.5 Контактная колодка «X2»**

– вход питания 24В (от блока питания или другого модуля);

Схема подключения электропитания МШС-4 показана на [Рис](#page-58-1). 26.

– локальная сеть RS-485 (от предыдущего модуля);

Схема включения МШС-4 в локальную сеть БПК показана на [Рис](#page-58-2). 27.

## **9.2.6 Электропитание МШС-4**

Для питания модуля МШС-4 требуется внешний источник постоянного напряжения 21–30 В (номинальное значение – 24В).

Электропитание модуля могут обеспечивать:

- 1) БПК, которые для этой цели имеют выход «AUX 24V»;
- 2) Дополнительные источники питания 24В. В этом случае выход неисправности источника питания (РПК или ОК) подключается на вход «PF» (см. [Рис](#page-58-0). 25).

## **9.2.7 Подключение МШС-4**

Общая схема подключений МШС-4 показана на [Рис](#page-59-0). 28.

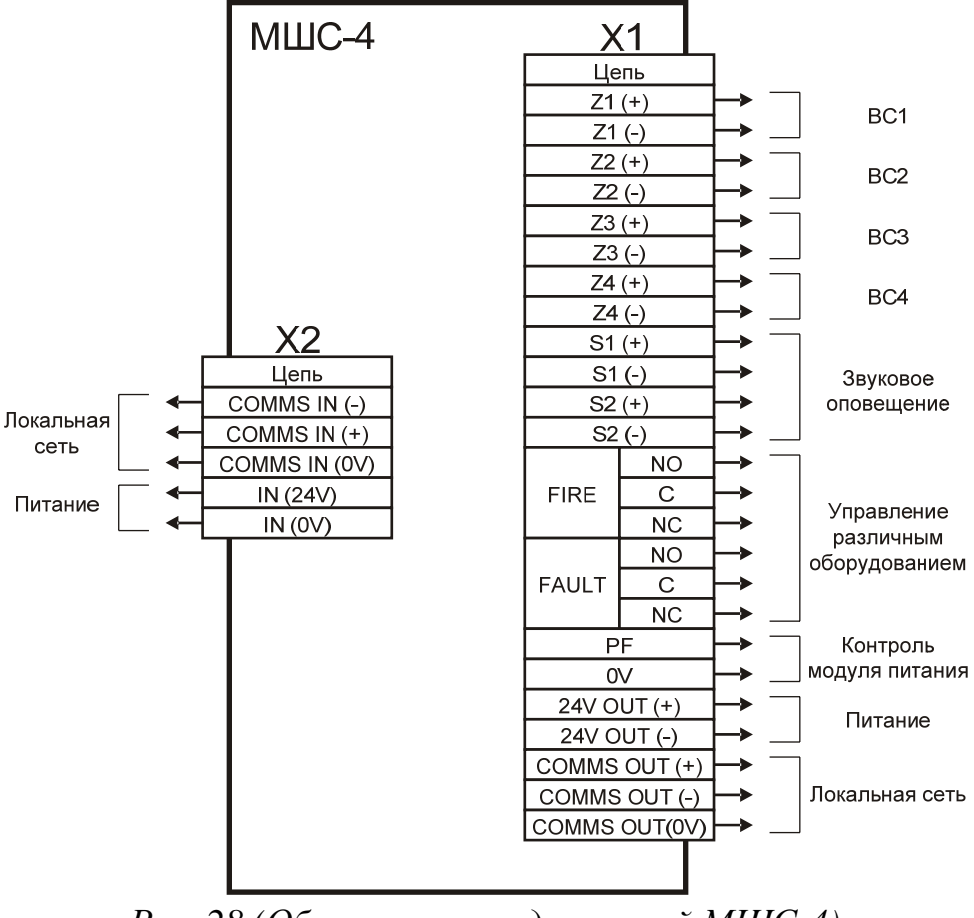

<span id="page-59-0"></span>*Рис. 28 (Общая схема подключений МШС-4)* 

# **9.2.8 Технические характеристики**

*Табл. 23. Технические характеристики МШС-4* 

| Параметр:                                    | Значение                    |
|----------------------------------------------|-----------------------------|
| Напряжение питания                           | $21 - 30 B$                 |
| Токопотребление (без учёта выходных цепей)   |                             |
| в дежурном режиме                            | 69 MA                       |
| в режиме пожар (при активации всех ВС)       | $200$ MA                    |
| Максимальный ток выходов оповещения (S1, S2) | 1 A                         |
| Параметры реле «Fire» и «Fault»              | $=30B$ , 1A                 |
| Подключение к БПК                            | 2-проводная шина RS-485     |
| Максимальное удаление от БПК                 | 1 200 м (зависит от кабеля) |
| Габаритные размеры                           | 190 x 74 MM                 |
| Диапазон рабочих температур                  | $-5+50$ °C                  |
| Влажность                                    | до 95% без конденсации      |

## **9.3 МВО-6**

Модуль выходов оповещения (МВО-6) предназначен для управления световыми и звуковыми оповещателями при помощи шести программируемых выходов типа открытый коллектор, контролируемых на обрыв и КЗ. Помимо этого, МВО-6 имеет два гальванически развязанных входа контроля ДС и два релейных выхода. В локальную сеть одного БПК может быть включено 32 модуля МВО-6 (в максимальной комплектации 192 выходов оповещения, 64 входа и 64 релейных выхода). Один модуль может быть установлен внутри БПК.

Модуль МВО-6 представляет собой плату, которая устанавливается внутри БПК или в отдельном специальном корпусе.

Основные конструктивные элементы МВО-6 показаны на [Рис](#page-61-0). 29.

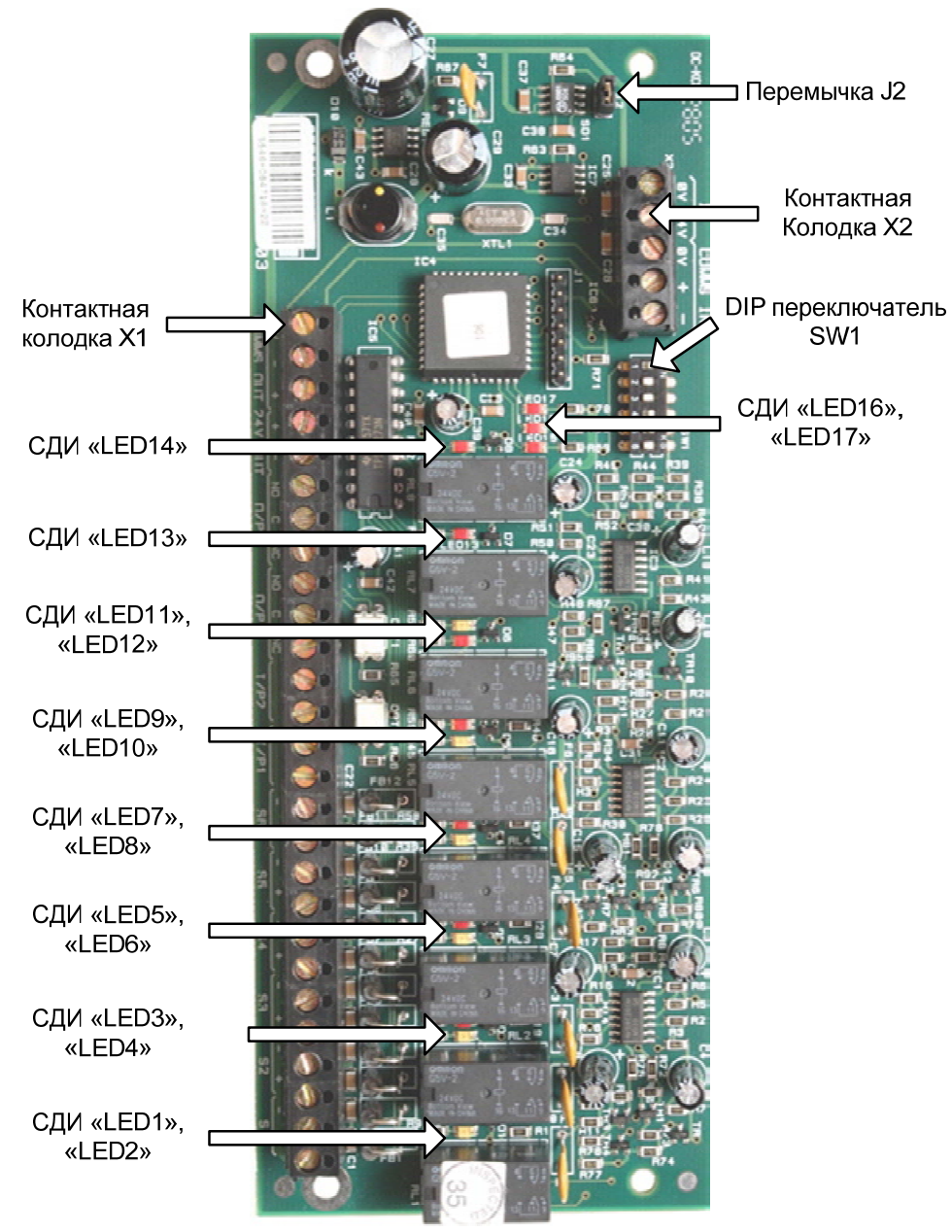

<span id="page-61-0"></span>*Рис. 29 (Конструкция МВО-6)* 

#### **9.3.1 Комплектность**

*Табл. 24. Комплектность МВО-6* 

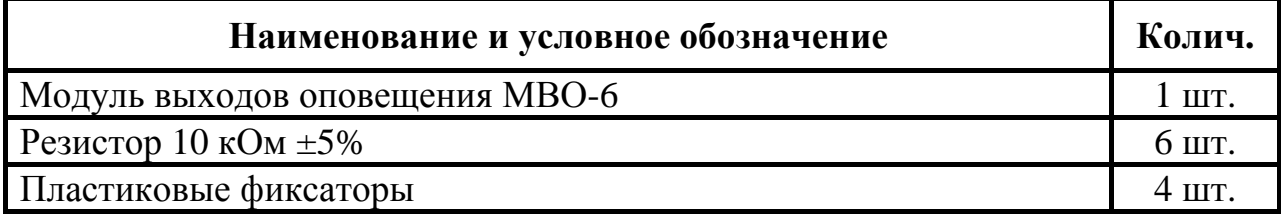

#### **9.3.2 Элементы управления**

– DIP переключатель «SW1» для установки локального сетевого адреса; – перемычка «J2» (подключения согласующего резистора интерфейса RS-485).

Подробно элементы управления описаны на *стр. 76*.

## **9.3.3 Элементы индикации**

МВО-6 имеет следующие СДИ, которые позволяют контролировать работу этого модуля:

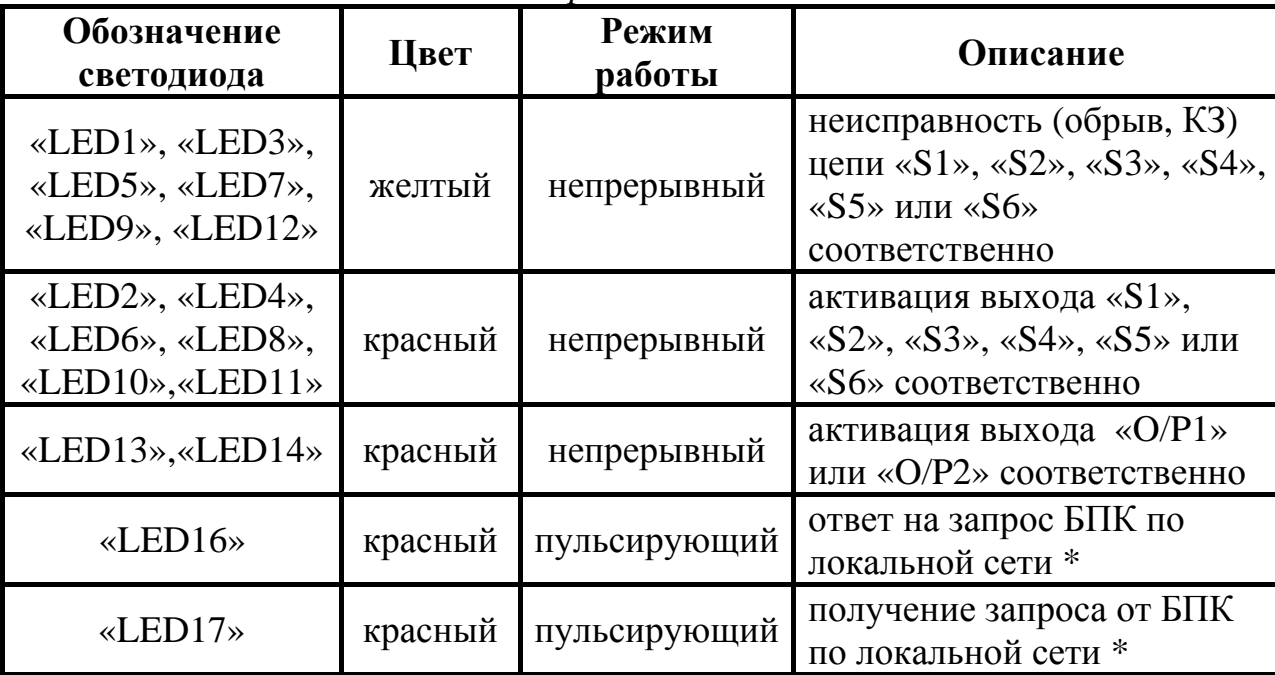

*Табл. 25. Светодиодные индикаторы МВО-6*

\* – позволяют контролировать состояние связи между БПК и МВО-6.

#### **9.3.4 Контактная колодка «X1»**

– шесть контролируемых выходов « $S1$ » – « $S6$ » (тип – OK);

– два выхода управления «О/P1», «О/P2» (тип – РПК);

Параметры программируемых выходов МВО-6:

*Табл. 26. Выходы МВО-6* 

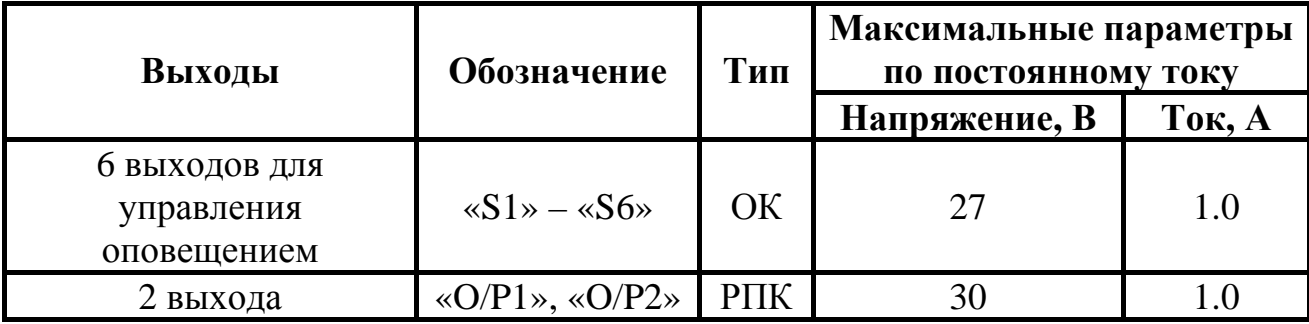

#### **Примечания:**

Выходы управления оповещением («S1» – «S6») контролируются на обрыв и КЗ напряжением с обратной полярностью. В конце линии оповещения необходимо включить оконечный резистор 10 кОм (0,25 Вт). Схема подключения оповещателей (выходы «S1» – «S6») аналогична МШС-4 и изображена на [Рис](#page-57-0). 24 (*стр. 58*).

Выходы «S1» – «S6» имеют самовосстанавливающиеся предохранители.

Выходы «O/P1» и «O/P2» имеют переключающиеся контакты (NC, O и NO) и предназначены для управления различным оборудованием. Назначение выходов программируется.

– два входа «I/P1», «I/P2» (ДС, гальванически развязаны);

Вход считается активным при сопротивлении цепи не более 500 Ом. Максимальный ток в цепи – 3 мА. Назначение каждого входа программируется.

Схема подключения входных цепей контроля ДС МВО-6 аналогична схеме подключения цепи контроля ДС БПК-2 и представлена на [Рис](#page-119-0). 57 (*стр. 120*).

– выход питания 24В «24V OUT» (на следующий модуль);

Схема подключения электропитания МВО-6 показана на [Рис](#page-58-1). 26 (*стр. 59*).

– локальная сеть RS-485 (на следующий модуль);

Схема включения МВО-6 в локальную сеть БПК показана на [Рис](#page-58-2). 27 (*стр. 59*).

## **9.3.5 Контактная колодка «X2»**

– вход питания 24В (от блока питания или другого модуля);

Схема подключения электропитания МВО-6 показана на [Рис](#page-58-1). 26 (*стр. 59*).

– локальная сеть RS-485 (от предыдущего модуля);

Схема включения МВО-6 в локальную сеть БПК показана на [Рис](#page-58-2). 27 (*стр. 59*).

## **9.3.6 Электропитание МВО-6**

Для питания модуля МВО-6 требуется внешний источник постоянного напряжения 21–30 В (номинальное значение – 24В).

Электропитание модуля могут обеспечивать:

1) БПК, которые для этой цели имеют выход «AUX 24V»;

2) Дополнительные источники питания 24В.

## **9.3.7 Подключение МВО-6**

Общая схема подключений МВО-6 показана на [Рис](#page-64-0). 30.

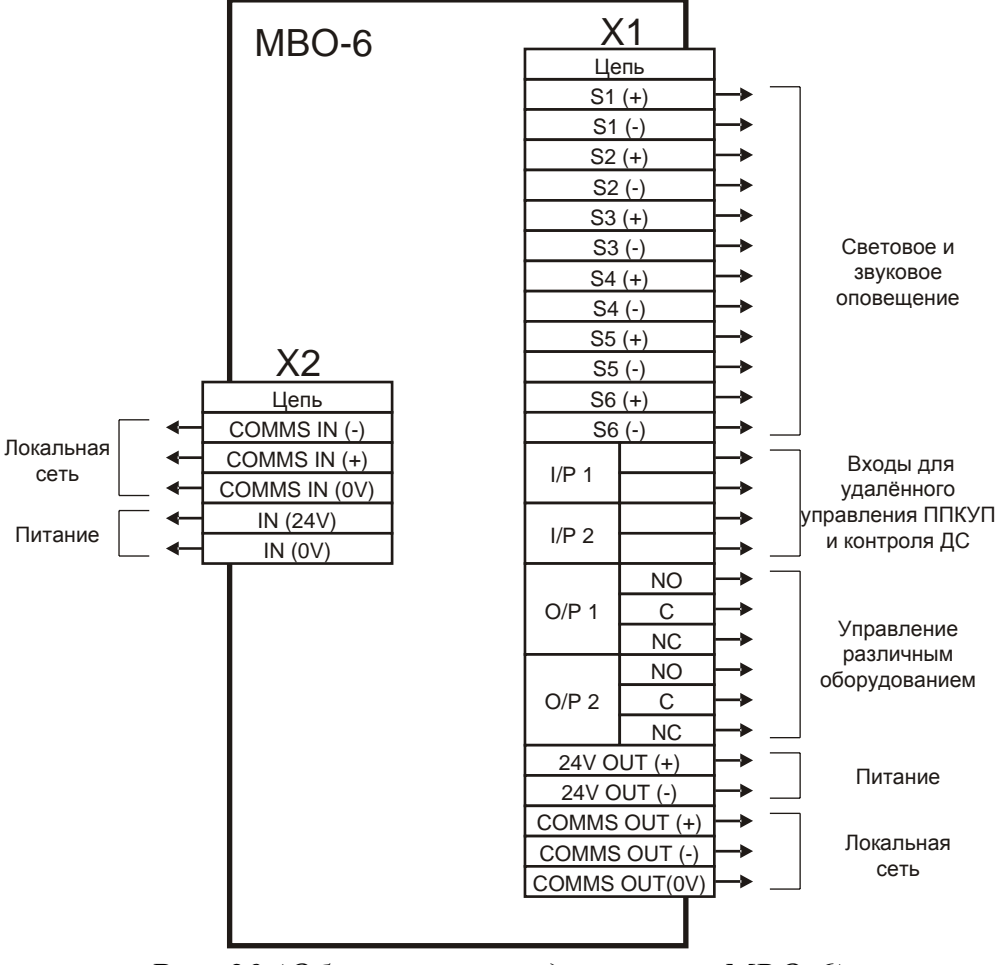

<span id="page-64-0"></span>*Рис. 30 (Общая схема подключений МВО-6)* 

# **9.3.8 Технические характеристики**

*Табл. 27. Технические характеристики МВО-6* 

| Параметр:                                  | Значение                    |
|--------------------------------------------|-----------------------------|
| Напряжение питания                         | $21 - 30 B$                 |
| Токопотребление (без учёта выходных цепей) |                             |
| в дежурном режиме                          | 30 <sub>MA</sub>            |
| в режиме пожар (при активации всех ВС)     | 260 MA                      |
| Ток по входу «I/P1», «I/P2»                | 3 <sub>M</sub> A            |
| Максимальный ток выхода оповещения         | 1A                          |
| Параметры реле «О/Р1» и «О/Р2»             | $=30B$ , 1A                 |
| Подключение к БПК                          | 2-проводная шина RS-485     |
| Максимальное удаление от БПК               | 1 200 м (зависит от кабеля) |
| Габаритные размеры                         | 190 x 74 MM                 |
| Диапазон рабочих температур                | $-5+40$ °C                  |
| Влажность                                  | до 95% без конденсации      |

## **9.4 МВР-8**

Модуль выходов реле МВР-8 предназначен для управления различным оборудованием при помощи восьми программируемых релейных выходов.

В локальную сеть одного БПК может быть включено 32 модуля МВР-8 (в максимальной комплектации 256 релейных выходов). Один модуль может быть установлен внутри БПК.

Модуль МВР-8 представляет собой плату, которая устанавливается внутри БПК или в отдельном специальном корпусе.

Основные конструктивные элементы МВР-8 показаны на [Рис](#page-66-0). 31.

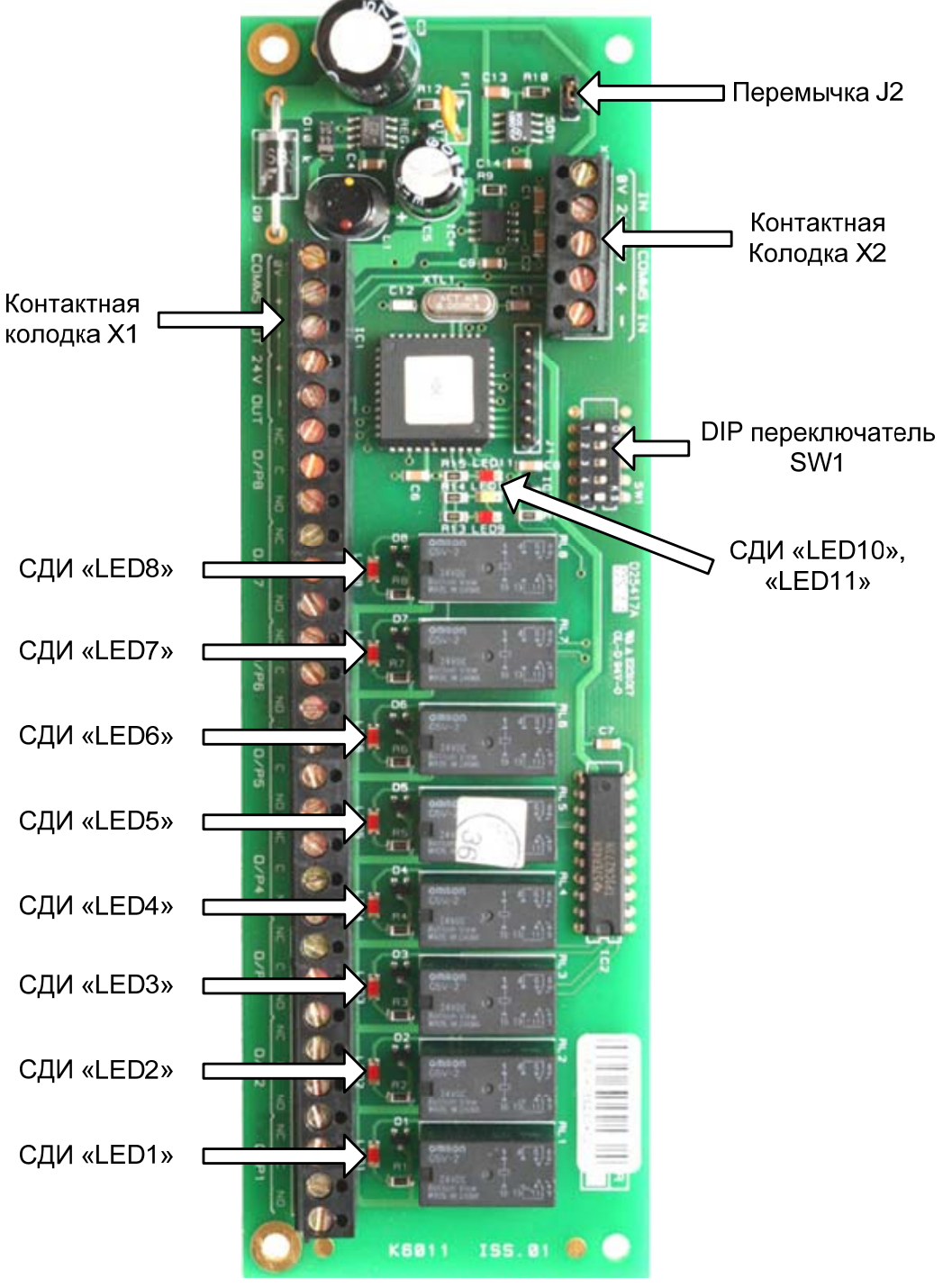

<span id="page-66-0"></span>*Рис. 31 (Конструкция МВР-8)* 

#### **9.4.1 Комплектность**

*Табл. 28. Комплектность МВР-8* 

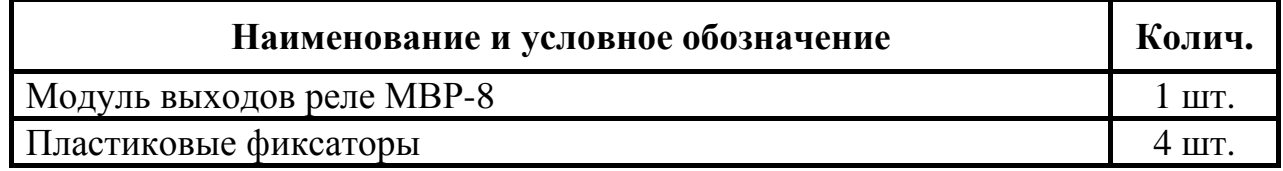

## **9.4.2 Элементы управления**

– DIP переключатель «SW1» для установки локального сетевого адреса; – перемычка «J2» (подключения согласующего резистора интерфейса RS-485).

Подробно элементы управления описаны на *стр. 76*.

## **9.4.3 Элементы индикации**

МВР-8 имеет следующие СДИ, которые позволяют контролировать работу этого модуля:

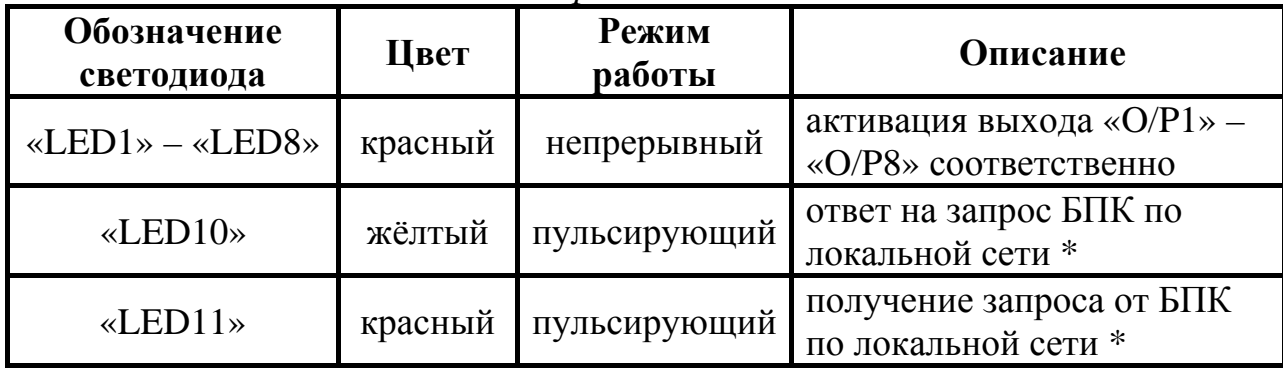

*Табл. 29. Светодиодные индикаторы МВР-8*

\* – позволяют контролировать состояние связи между БПК и МВР-8.

## **9.4.4 Контактная колодка «X1»**

– восемь выходов «О/P1» – «О/P8» (тип – РПК);

Выходы « $O/P1$ » – « $O/P8$ » имеют переключающиеся контакты (NC, O и NO) и предназначены для управления различным оборудованием. Назначение выходов «O/P1» – «O/P8» программируется.

Параметры программируемых выходов МВР-8:

*Табл. 30. Выходы МВР-8* 

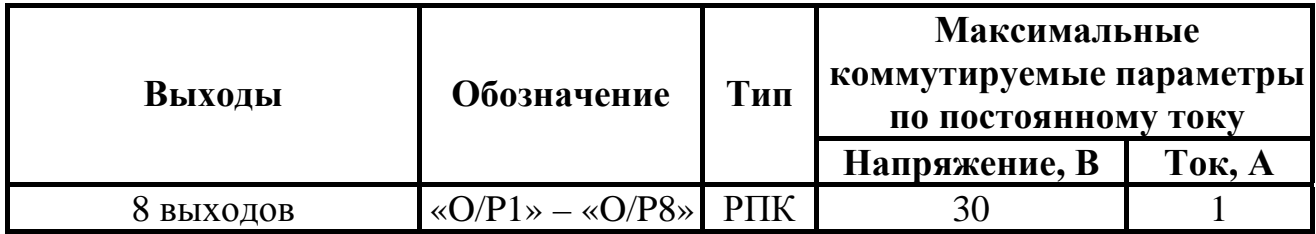

– выход питания 24В (на следующий модуль);

Схема подключения электропитания МВР-8 показана на [Рис](#page-58-1). 26 (*стр. 59*).

– локальная сеть RS-485 (на следующий модуль);

Схема включения МВР-8 в локальную сеть БПК показана на [Рис](#page-58-2). 27 (*стр. 59*).

## **9.4.5 Контактная колодка «X2»**

– вход питания 24В (от блока питания или другого модуля);

Схема подключения электропитания МВР-8 показана на [Рис](#page-58-1). 26 (*стр. 59*).

– локальная сеть RS-485 (от предыдущего модуля);

Схема включения МВР-8 в локальную сеть БПК показана на [Рис](#page-58-2). 27 (*стр. 59*).

## **9.4.6 Электропитание МВР-8**

Для питания модуля МВР-8 требуется внешний источник постоянного напряжения 21–30 В (номинальное значение – 24В).

Электропитание модуля могут обеспечивать:

1) БПК, которые для этой цели имеют выход «AUX 24V»;

2) Дополнительные источники питания 24В.

#### **9.4.7 Подключение МВР-8**

Общая схема подключений МВР-8 показана на [Рис](#page-69-0). 32.

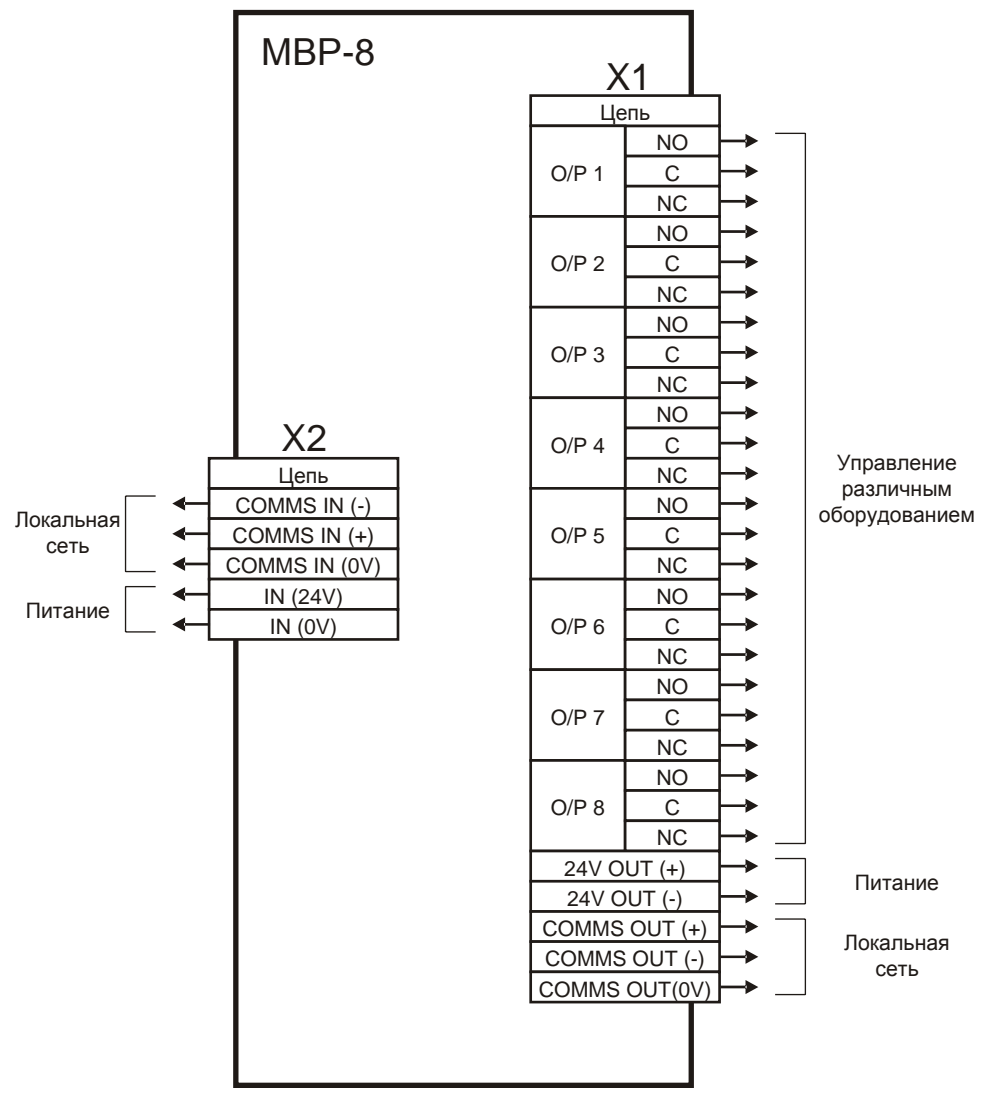

*Рис. 32 (Общая схема подключений МВР-8)* 

#### **9.4.8 Технические характеристики**

<span id="page-69-0"></span>*Табл. 31. Технические характеристики МВР-8* 

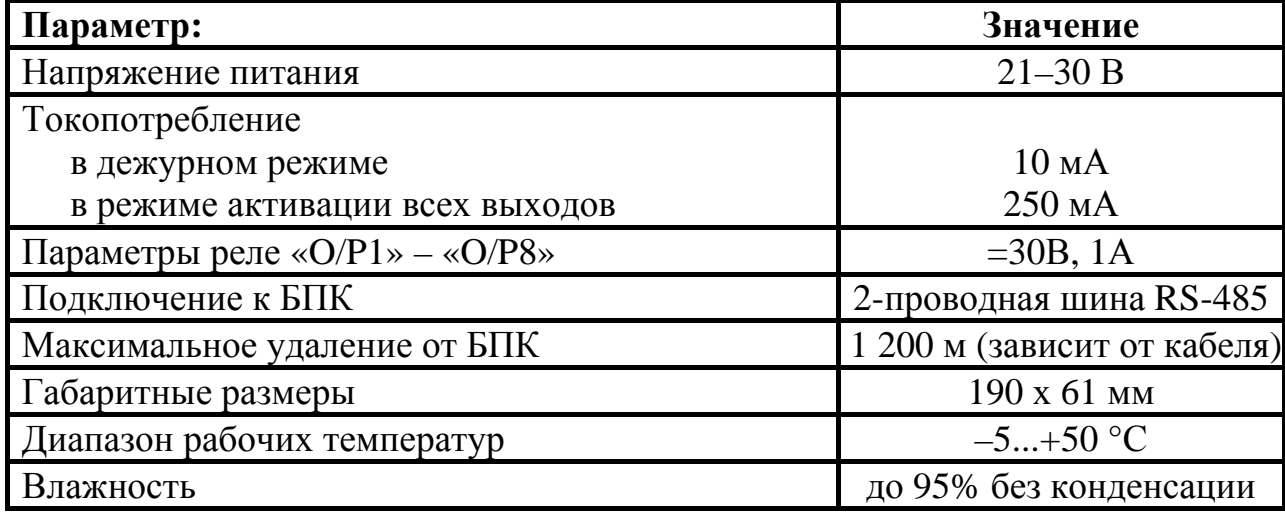

## **9.5 МВВ-16**

Модуль входов-выходов МВВ-16 предназначен для контроля ДС и управления различным оборудованием при помощи шестнадцати каналов, каждый из которых может быть запрограммирован как вход или выход типа открытый коллектор. В локальную сеть одного БПК может быть включено 32 МВВ-16 (в максимальной комплектации 512 входов, 512 релейных выходов или их комбинация). Один модуль может быть установлен внутри БПК.

Один модуль может быть установлен внутри БПК.

Модуль МВВ-16 представляет собой плату, которая устанавливается внутри БПК или в отдельном специальном корпусе.

Основные конструктивные элементы МВВ-16 показаны на [Рис](#page-70-0). 33.

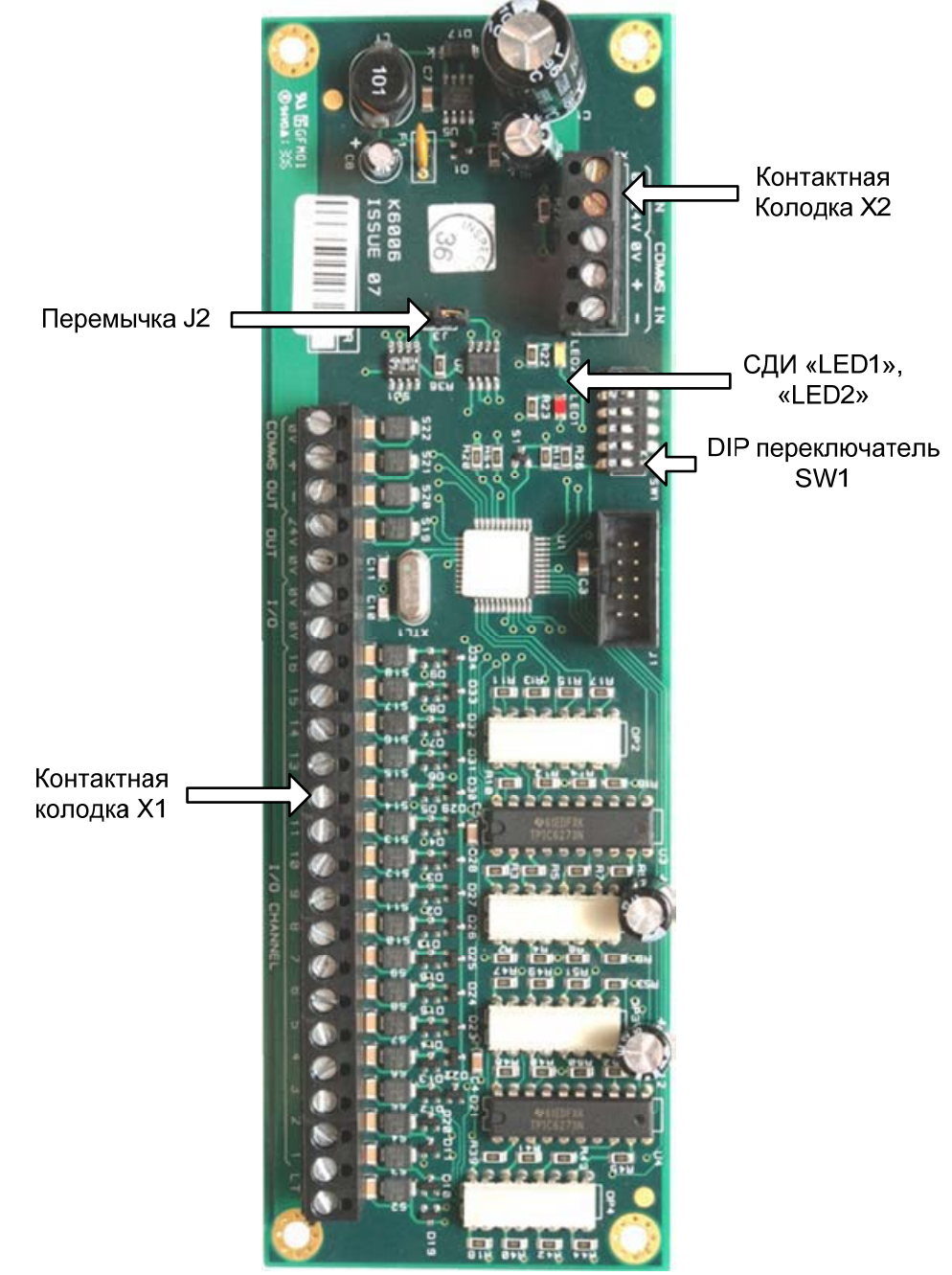

<span id="page-70-0"></span>*Рис. 33 (Конструкция МВВ-16)* 

#### **9.5.1 Комплектность**

*Табл. 32. Комплектность МВВ-16* 

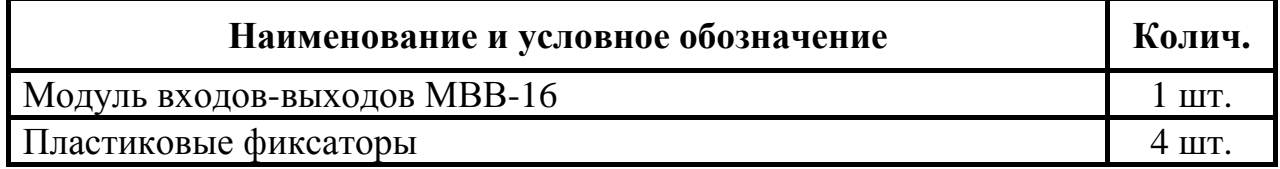

## **9.5.2 Элементы управления**

– DIP переключатель «SW1» для установки локального сетевого адреса; – перемычка «J3» (подключения согласующего резистора интерфейса RS-485);

Подробно элементы управления описаны на *стр. 76*.

## **9.5.3 Элементы индикации**

МВВ-16 имеет следующие СДИ, которые позволяют контролировать работу этого модуля:

*Табл. 33. Светодиодные индикаторы МВВ-16* 

| Обозначение<br>светодиода | Цвет    | Режим<br>работы | Описание                                        |
|---------------------------|---------|-----------------|-------------------------------------------------|
| «LED1»                    | красный | пульсирующий    | получение запроса от БПК<br>по локальной сети * |
| «LED2»                    | жёлтый  | пульсирующий    | ответ на запрос БПК по<br>локальной сети *      |

\* – позволяют контролировать состояние связи между БПК и МВВ-16.

#### **9.5.4 Контактная колодка «X1»**

– шестнадцать каналов входов или выходов;

Все каналы свободно программируются на работу в режиме «вход» или «выход» (при установках по умолчанию все каналы МВВ-16 запрограммированы как входы).

В режиме работы «вход» к ним могут подключаться ДС. Входы при этом, гальванически развязаны. Вход является активным при сопротивлении цепи (относительно клеммы «0V») не более 500 Ом. Максимальный ток, отдаваемый во входную цепь при активации, составляет 3 мА для каждого входа.

Схема подключения входных цепей контроля ДС МВВ-16 аналогична схеме подключения цепи контроля ДС БПК-2 и представлена на [Рис](#page-119-0). 57 (*стр. 120*).

В режиме работы «выход» цепи управления оборудованием подключаются к соответствующим каналам МВВ-16, запрограммированным как выходы типа ОК.

При активации выхода на соответствующую клемму подаётся напряжение, отрицательное по отношению к напряжению питания МВВ-
16. Схема подключения цепи управления оборудованием «1» показана на Рис[. 34](#page-72-0) а) и на Рис[. 34](#page-72-0) б) на примере цепи управления СДИ и цепи управления реле соответственно. Остальные цепи оповещения подключаются аналогично.

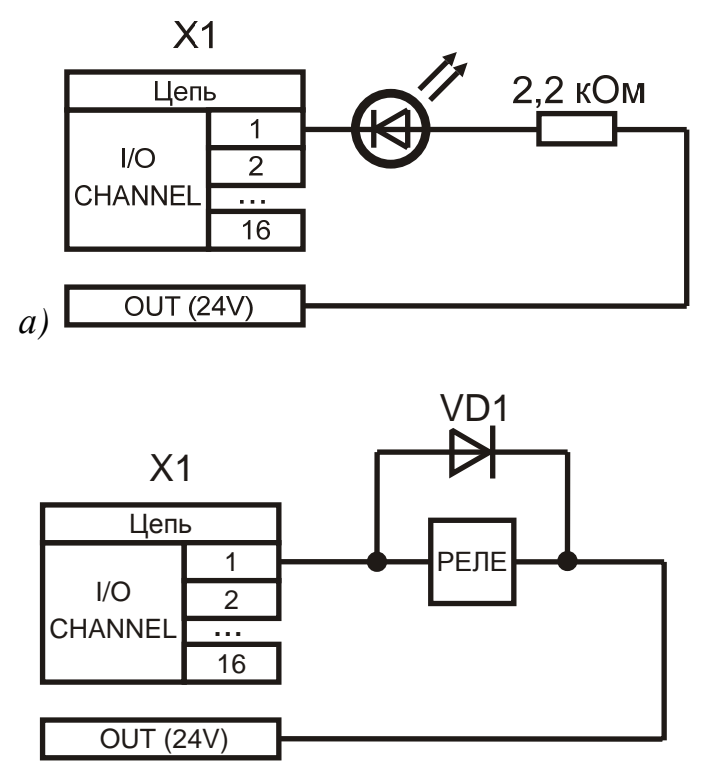

 $_{\tilde{0})}$  Сопротивление реле не менее 300 Ом

*Рис. 34 (Схема подключения цепей управления оборудованием, пример)* 

Параметры программируемых выходов МВВ-16:

<span id="page-72-0"></span>*Табл. 34. Выходы МВР-16* 

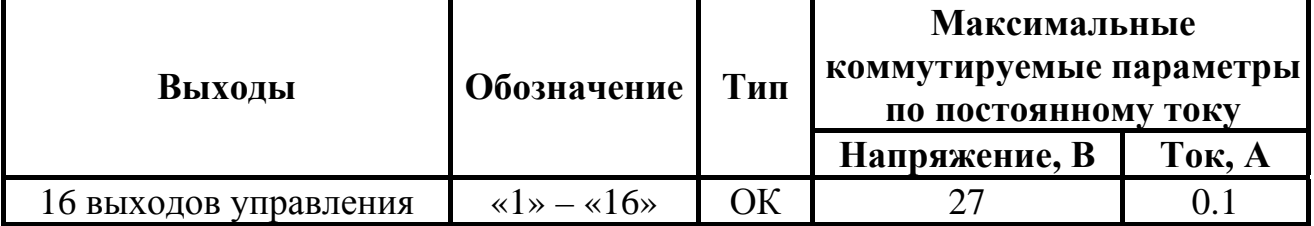

#### **Примечания:**

– максимальный суммарный ток потребления для каждой из двух групп восьми выходов « $1$ » – « $8$ » и « $9$ » – « $16$ » не должен превышать 0.5А;

– выходы не контролируются на обрыв и КЗ, имеют самовосстанавливающиеся предохранители;

– выход питания 24В (на следующий модуль);

Схема подключения электропитания МВВ-16 показана на [Рис](#page-58-0). 26 (*стр. 59*).

– локальная сеть RS-485 (на следующий модуль);

Схема включения МВВ-16 в локальную сеть БПК показана на [Рис](#page-58-1). 27 (*стр. 59*).

# **9.5.5 Контактная колодка «X2»**

– вход питания 24В (от блока питания или другого модуля);

Схема подключения электропитания МВВ-16 показана на [Рис](#page-58-0). 26 (*стр. 59*).

– локальная сеть RS-485 (от предыдущего модуля);

Схема включения МВВ-16 в локальную сеть БПК показана на [Рис](#page-58-1). 27 (*стр. 59*).

# **9.5.6 Электропитание МВВ-16**

Для питания модуля МВВ-16 требуется внешний источник постоянного напряжения 21–30 В (номинальное значение – 24В).

Электропитание модуля могут обеспечивать:

- 1) БПК, которые для этой цели имеют выход «AUX 24V»;
- 2) Дополнительные источники питания 24В.

# **9.5.7 Подключение МВВ-16**

Общая схема подключений МВВ-16 показана на [Рис](#page-73-0). 35.

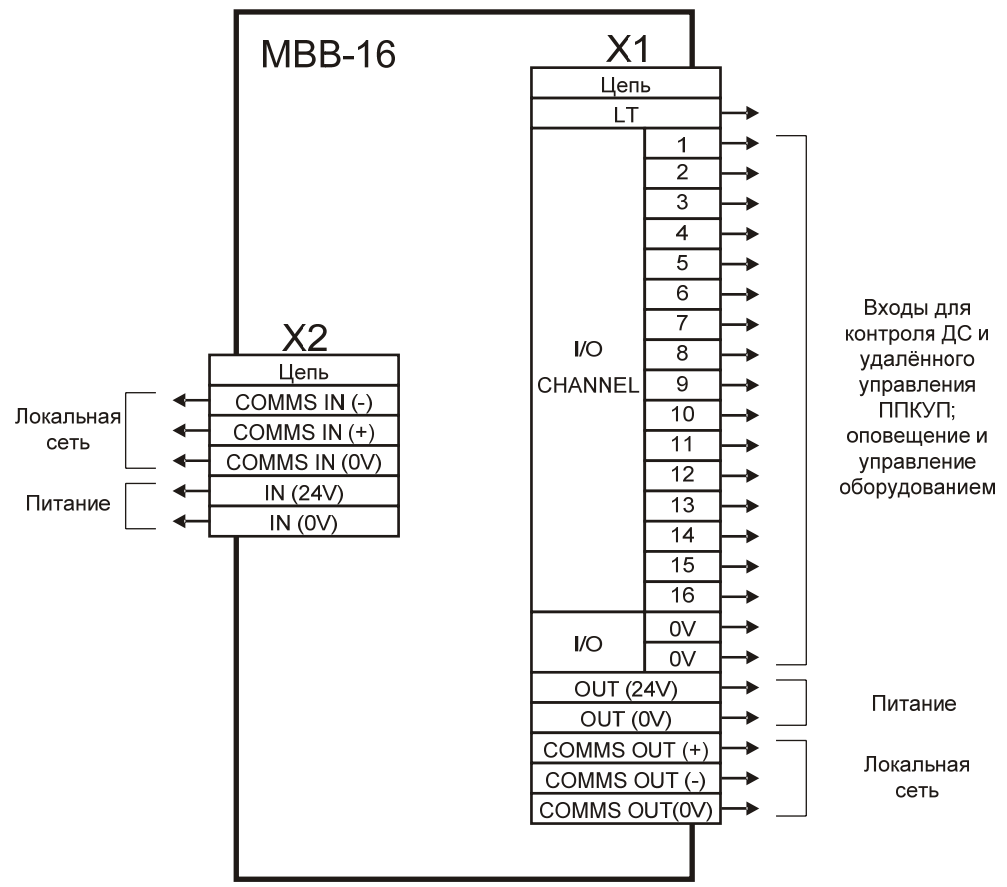

<span id="page-73-0"></span>*Рис. 35 (Общая схема подключений МВВ-16)* 

# **9.5.8 Технические характеристики**

*Табл. 35. Технические характеристики МВВ-16* 

| $\frac{1}{2}$<br>Параметр:                                        | Значение                    |
|-------------------------------------------------------------------|-----------------------------|
| Напряжение питания                                                | $21 - 30 B$                 |
| Токопотребление в дежурном режиме                                 | 20 <sub>M</sub> A           |
| Максимальный ток по входу                                         | 3 <sub>M</sub> A            |
| Максимальный ток выхода                                           | $100$ MA                    |
| суммарный ток по выходам «1» - «8»                                | $500$ MA                    |
| суммарный ток по выходам $\langle 9 \rangle - \langle 16 \rangle$ | 500 MA                      |
| Подключение к БПК                                                 | 2-проводная шина RS-485     |
| Максимальное удаление от БПК                                      | 1 200 м (зависит от кабеля) |
| Габаритные размеры                                                | 190 x 60 MM                 |
| Диапазон рабочих температур                                       | $-5+50$ °C                  |
| Влажность                                                         | до 95% без конденсации      |

#### **9.6 Элементы управления МШС-4, МВО-6, МВР-8, МВВ-16**

На платах МШС-4, МВО-6, МВР-8, МВВ-16 имеются следующие элементы управления:

1) Перемычка «J2» (для МШС-4, МВО-6, МВР-8) или «J3» (для МВВ-16)

Используется для подключения согласующего резистора в шину RS-485 локальной сети. Перемычка должна быть установлена на последнем модуле в шине (даже если данный модуль – единственное устройство в локальной сети). Во всех остальных случаях эта перемычка должна быть снята.

2) DIP переключатель «SW1» (для модулей) или «S1» (для БКЛ)

Служит для установки адреса модуля (1–32) в локальной сети. Все модули в локальной сети должны иметь уникальные адреса. На Рис[. 36](#page-76-0) показаны положения тумблеров переключателя «SW1» для адресов с 1 по 32.

#### **9.7 Установка МШС-4, МВО-6, МВР-8, МВВ-16**

Модули МШС-4, МВО-6, МВР-8, МВВ-16 устанавливаются внутри БПК или в специальных корпусах. Модули крепятся с помощью фиксаторов, имеющихся в каждом БПК. Действия по установке модуля:

- 1) Установить локальный сетевой адрес модуля с помощью DIP переключателя «SW1» (см. [Рис](#page-76-0). 36);
- 2) Поместить модуль на место, так чтобы все четыре фиксатора вошли в отверстия на плате модуля, и слегка надавить до фиксации.

Все подключения к модулям необходимо выполнять только с помощью экранированного кабеля. Максимальное допустимое сечение провода, который можно подсоединить к клеммам колодок платы, составляет 2.5 мм 2 . При подключении любых экранированных кабелей к модулям необходимо использовать кабельные вводы типа Pirelli AXT20SK или аналогичные. Экраны кабелей необходимо соединить с корпусами кабельных вводов. Корпуса кабельных вводов должны иметь надёжный электрический контакт с корпусом БПК или блока, внутри которого устанавливается данный модуль. Все винты в контактных колодках необходимо закрутить во избежание возможного самопроизвольного выпадения этих винтов из колодок.

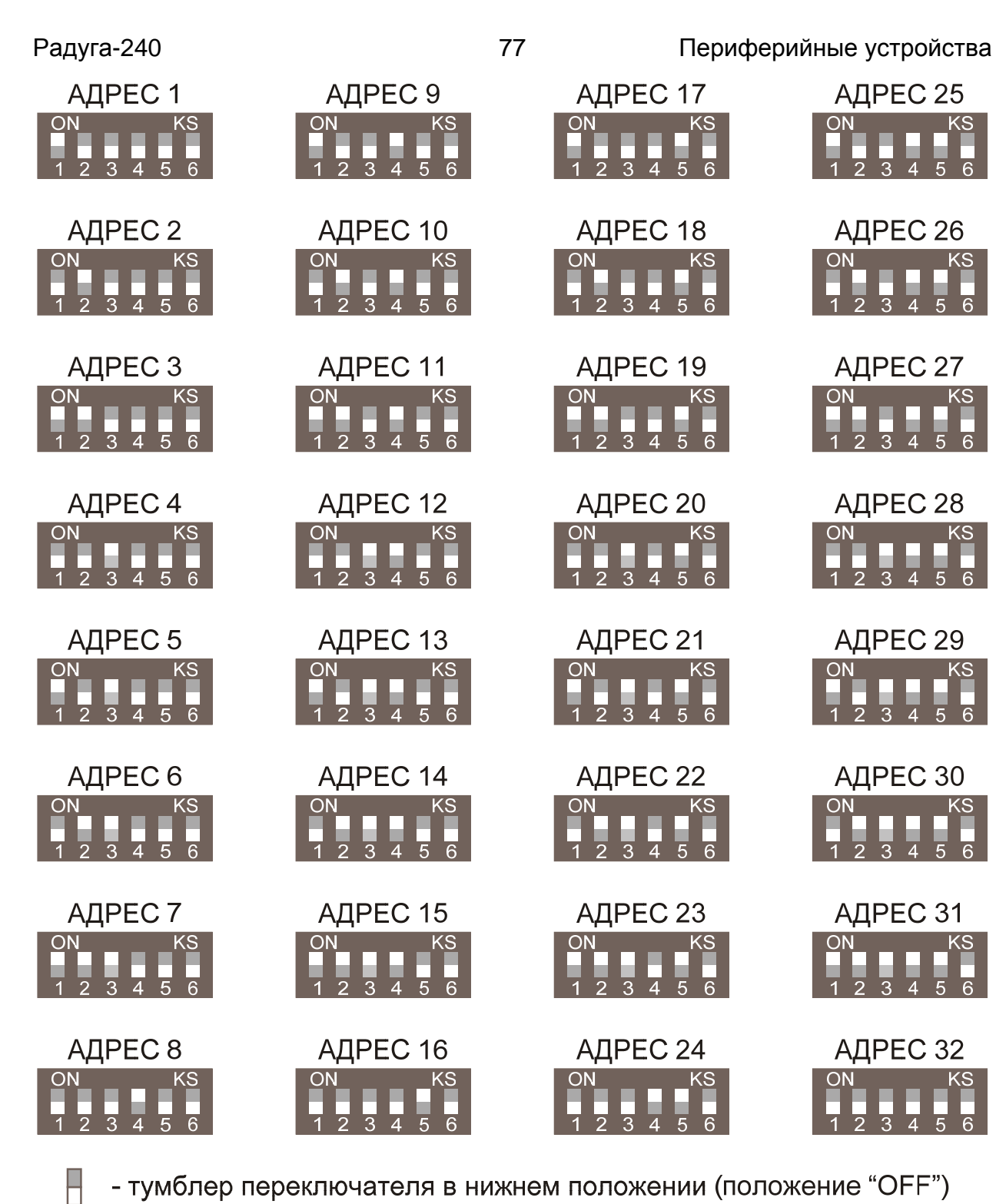

- тумблер переключателя в нижнем положении (положение "ОFF")

- тумблер переключателя в верхнем положении (положение "ON")

<span id="page-76-0"></span> $\overline{\phantom{a}}$ 

*Рис. 36 (Установка адреса модуля локальной сети с помощью DIP переключателя «SW1»)*

#### **9.8 Модуль коммуникационный (МК)**

МК представляет собой модем, который позволяет осуществлять удалённый доступ и управление ППКУП по телефонной линии. МК устанавливается внутрь БПК, подключается к шине интерфейса RS-232 БПК и к телефонной линии (ТЛ). Для осуществления удаленного доступа и управления ППКУП необходимо иметь ПК с обычным модемом и соответствующим ПО со специальным электронным ключом доступа.

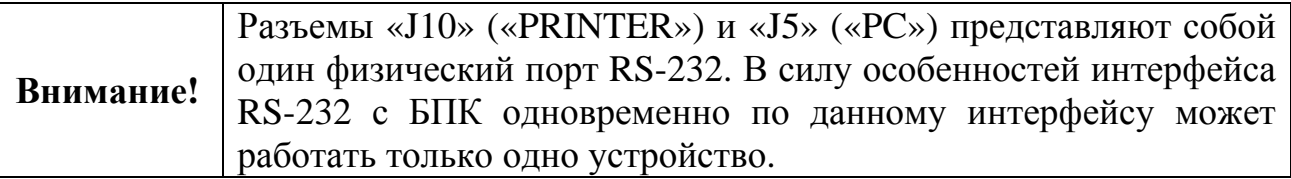

#### **9.8.1 Комплектность**

*Табл. 36. Комплектность МК*

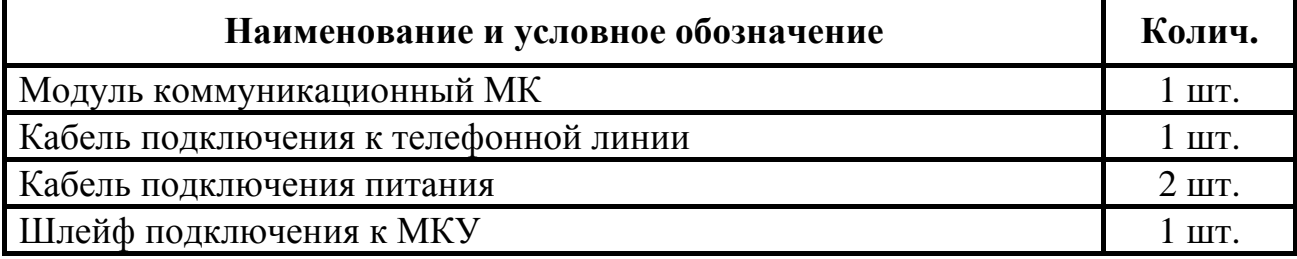

# **9.8.2 Конструкция МК**

Модуль коммуникационный представляет собой плату с защитной крышкой. Устанавливается МК внутри БПК. Основные конструктивные элементы МК показаны на [Рис](#page-78-0). 37. На [Рис](#page-78-0). 37 а) защитная крышка МК установлена, на [Рис](#page-78-0). 37 б) – снята.

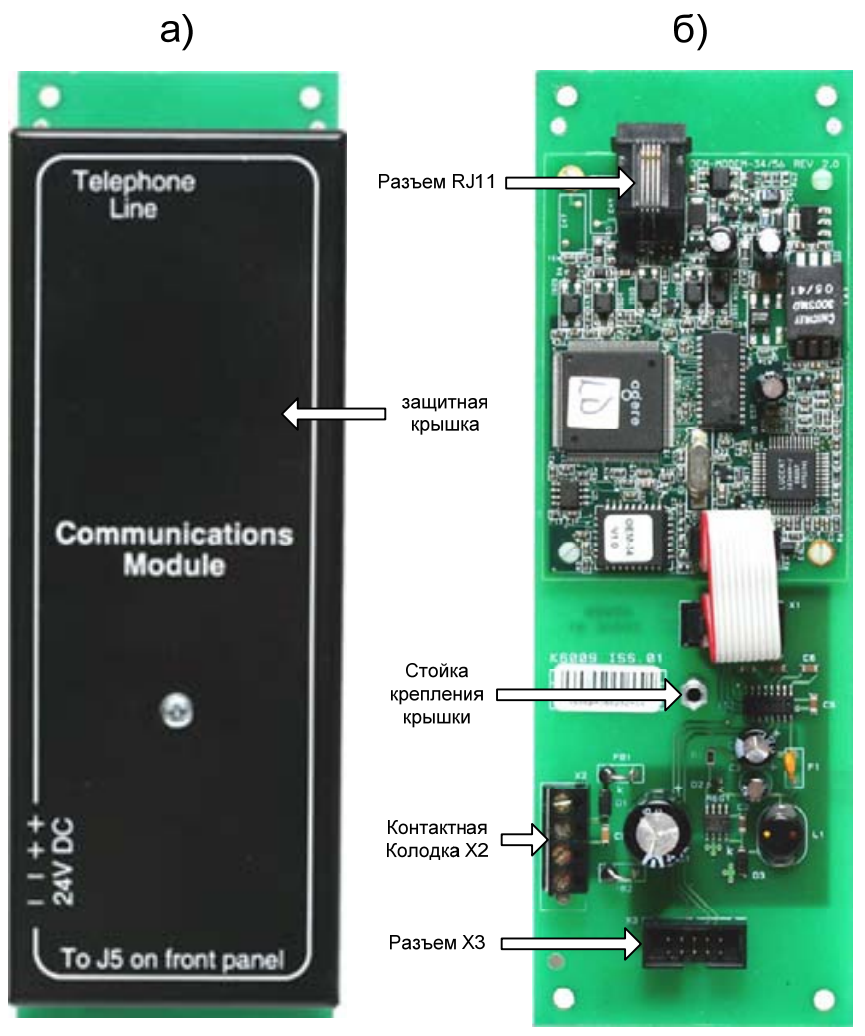

*Рис. 37 (Конструкция модуля коммуникационного)* 

Плата МК, состоящая из двух соединённых между собой частей, имеет:

- <span id="page-78-0"></span>1) Разъём «X3» для подключения к БПК с помощью шлейфа по шине интерфейса RS-232 (разъем «J5» [Рис](#page-27-0). 6 *стр. 28*);
- 2) Контактную колодку «X2» для подключения цепи питания 24В;
- 3) Четыре отверстия для крепления МК;
- 4) Разъём типа RJ11 для подключения к ТЛ;
- 5) Защитную крышку;
- 6) Стойку для крепления защитной крышки.

# **9.8.3 Электропитание МК**

Электропитание модуля обеспечивается от выходов «AUX 24V» на МПК.

Напряжение питания МК: 21–30 В (номинальное значение – 24В). МК потребляет ток 50 мА.

## **9.9 Термопринтер (ТП)**

ТП предназначен для распечатки различной информации (события, зарегистрированные ППКУП, конфигурация ППКУП). Он устанавливается на крышке БПК с её внутренней стороны и подключается к шине интерфейса RS-232.

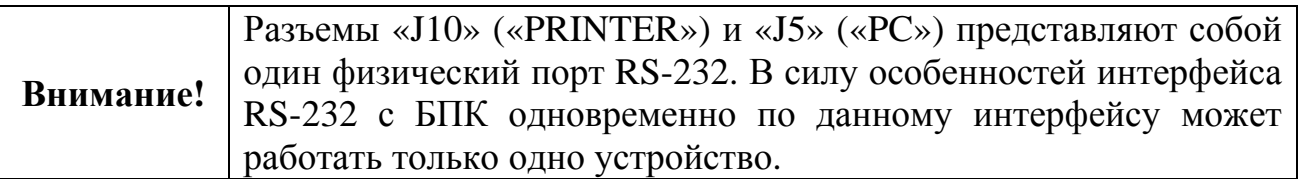

#### **9.9.1 Комплектность**

*Табл. 37. Комплектность ТП*

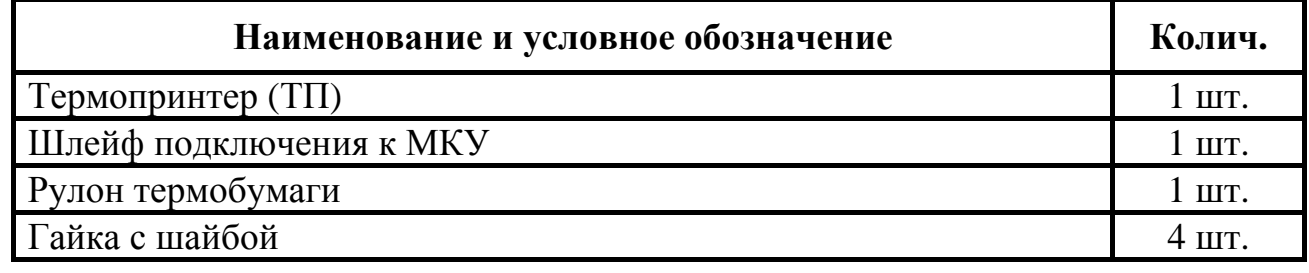

## **9.9.2 Конструкция ТП**

ТП представляет собой модуль, устанавливаемый внутри БПК. Основными конструктивными элементами ТП являются:

- 1) Плата с закреплённым на ней принтером и шлейфом для подключения ТП к БПК по шине интерфейса RS-232;
- 2) Металлическое основание с четырьмя отверстиями для крепления ТП к крышке БПК, четырьмя шпильками для крепления платы к основанию и осью для размещения бумаги.

Основные конструктивные элементы ТП показаны на [Рис](#page-79-0). 38.

<span id="page-79-0"></span>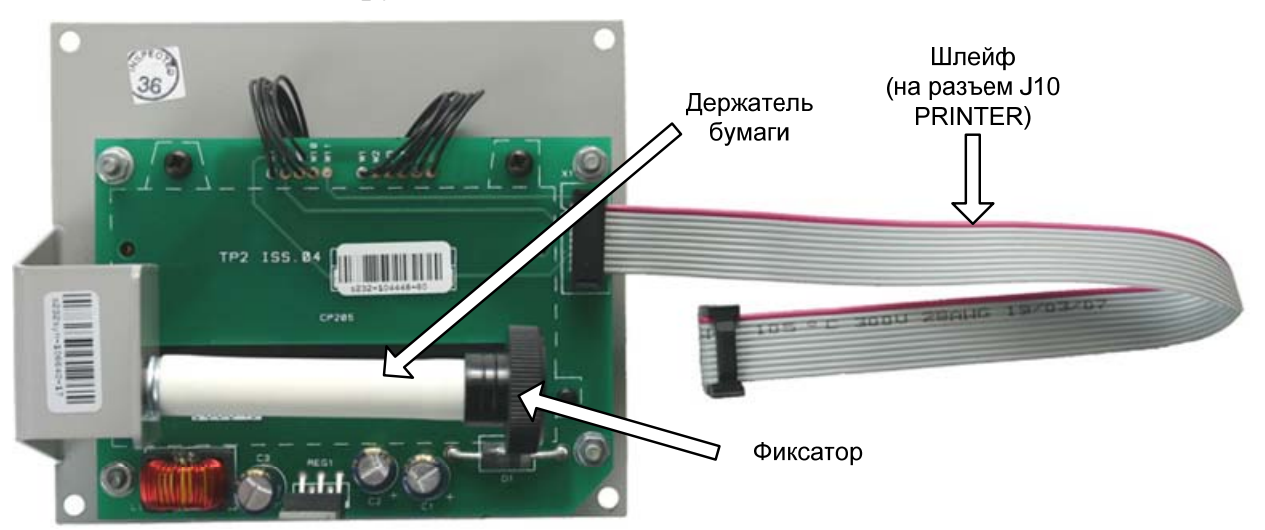

*Рис. 38 (Конструкция ТП)* 

Для печати используется рулонная термобумага шириной 58 мм.

Питание на принтер подается только при появлении события для печати.

Для замены бумаги в принтере необходимо:

- установить рулон бумаги (см. [Рис](#page-80-0). 39);
- закрепить фиксатором;
- заправить конец бумаги сверху в прорезь;
- нажать кнопку «Сброс» на БПК.

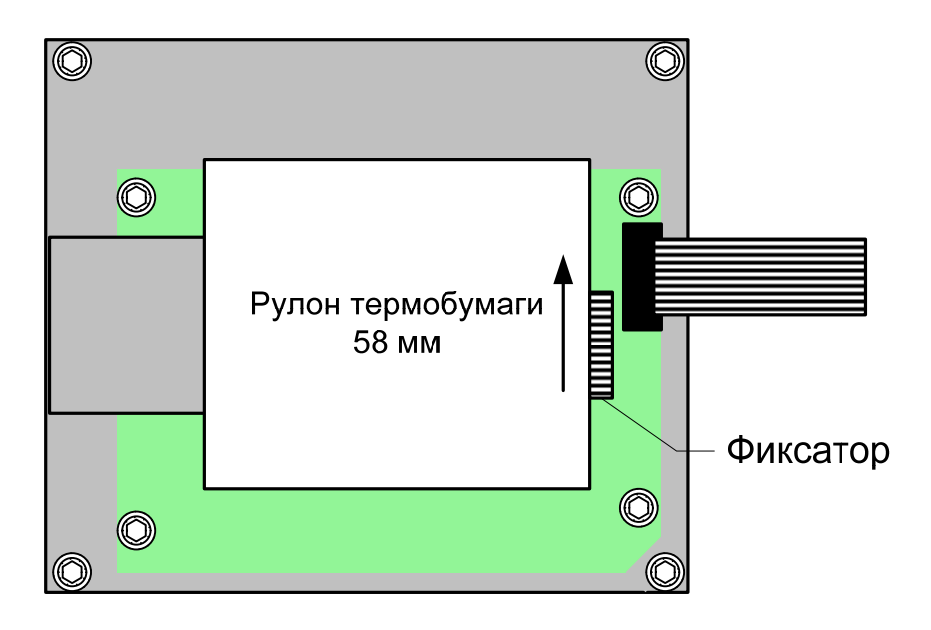

<span id="page-80-0"></span>*Рис. 39 (Конструкция ТП)* 

В СЛ БПК-2 могут быть подключены следующие адресные устройства:

- 1) Извещатели пожарные адресно-аналоговые автоматические (Аврора серии  $AA$ ):
- 2) Извещатели пожарные ручные («ИПР-А»);
- 3) Входные модули («МВ-1», «ММВ-1»);
- 4) Исполнительные модули («МИ-1», «ММИ-1», «МИ-2», «ММИ-2»);
- 5) Оповещатели пожарные («Терция-А»)
- 6) Радиорасширители («РРП-240» из состава ВОРС «Стрелец»).

#### **10.1 Модуль входной (МВ-1, ММВ-1)**

Модули обеспечивают прием извещений по входному шлейфу сигнализации (ШС) от извещателей пожарных (ИП) с выходными контактами реле на замыкание (например, дымовых линейных, газовых и т.п.) или от различных датчиков состояния (ДС) системы пожарной сигнализации и пожаротушения. ШС контролируется модулем на обрыв и короткое замыкание (КЗ). Режимы модуля определяются сопротивлением ШС согласно следующей таблице.

*Табл. 38. Режимы работы ШС модулей МВ-1, ММВ-1* 

| Режим                    | $\langle K3 \rangle$ IIIC <sub>»</sub> | «Тревога»  | «Норма»   | «Обрыв Ш $C$ » |
|--------------------------|----------------------------------------|------------|-----------|----------------|
| Сопротивление ШС,<br>KOM | менее 1                                | $2.2 - 17$ | $20 - 38$ | более $48$     |

В каждый модуль встроен двунаправленный изолятор короткого замыкания в СЛ, что позволяет изолировать участок с КЗ для обеспечения связи с ППК по исправному участку СЛ.

Электропитание модулей и обмен информацией с ППК осуществляется по СЛ.

Схема подключения СЛ и ШС показана на Рис[. 40.](#page-82-0) К ШС должен быть подключен оконечный резистор 36 кОм из комплекта принадлежностей. Оконечный резистор должен быть подключён к соответствующим клеммам, даже если цепь не используется.

Нормально-разомкнутые выходные контакты контролируемого модулем ИП или ДС подключаются последовательно с резистором 16 кОм.

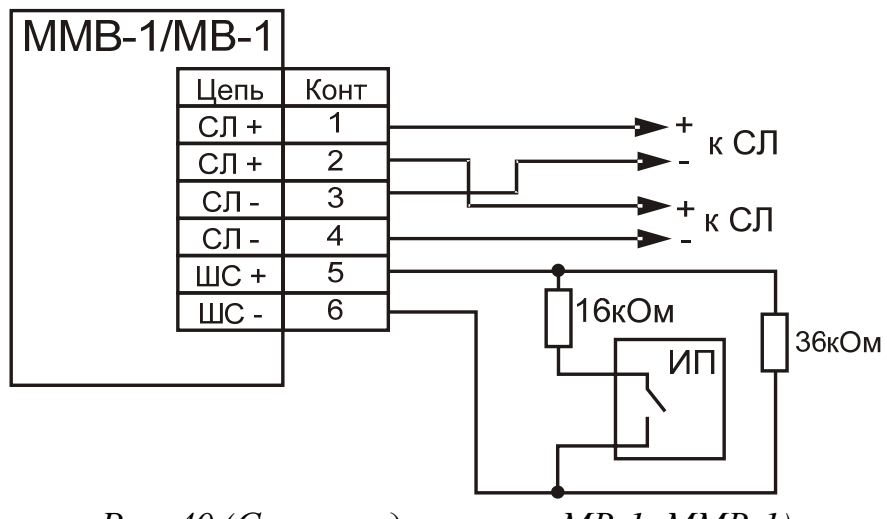

*Рис. 40 (Схема подключения МВ-1, ММВ-1)* 

# **10.1.1 Технические характеристики**

<span id="page-82-0"></span>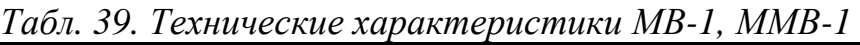

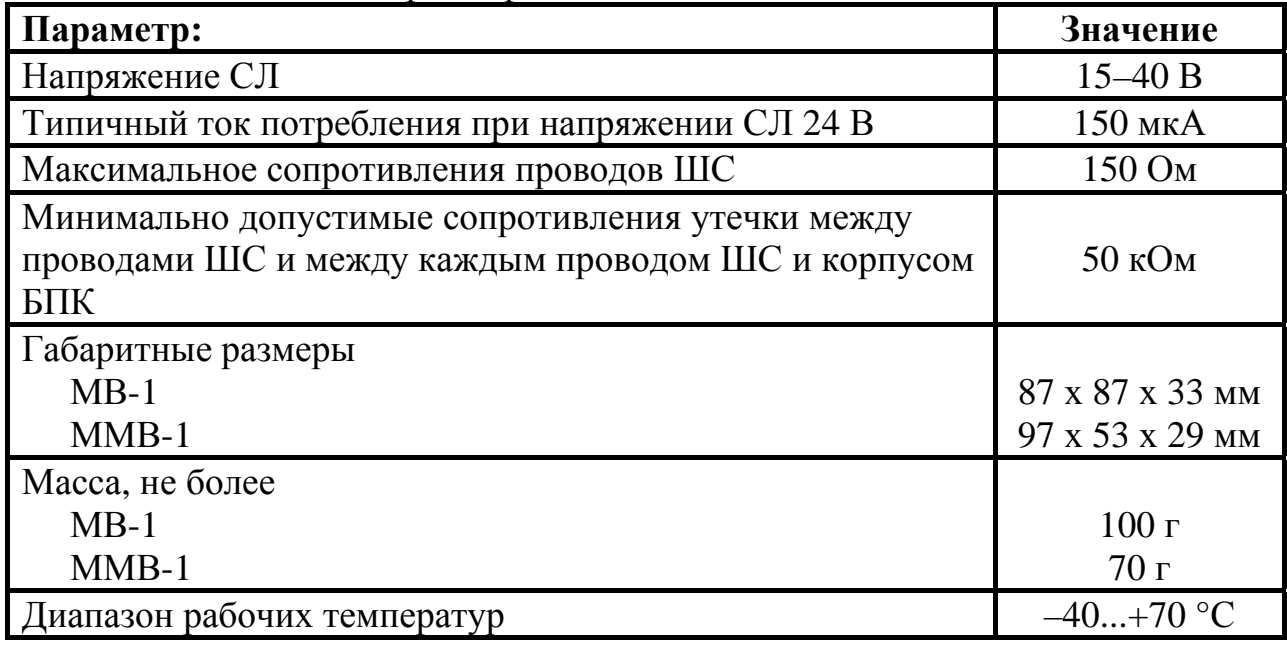

#### **10.2 Модуль исполнительный 1 (МИ-1, ММИ-1)**

Модули обеспечивают управление оповещателями, устройствами пожарной автоматики, инженерным (технологическим) оборудованием и другими исполнительными устройствами (ИУ), подключенными к его выходной цепи. Обеспечивается контроль внешнего источника питания ИУ. В дежурном режиме выходная цепь управления контролируется на обрыв и короткое замыкание (КЗ). Режимы модуля определяются сопротивлением выходной цепи согласно таблице:

| 1 аол. 40. Режимы раооты мооулеи МИ-1, ММИ-1 |         |            |                                              |
|----------------------------------------------|---------|------------|----------------------------------------------|
| Режим                                        |         |            | «КЗ вых. цепи»   «Норма»   «Обрыв вых. цепи» |
| Сопротивление, кОм                           | менее 1 | $2.2 - 38$ | более $48$                                   |

*Табл. 40. Режимы работы модулей МИ-1, ММИ-1* 

В каждый модуль встроен двунаправленный изолятор короткого замыкания в СЛ, что позволяет изолировать участок с КЗ для обеспечения связи с ППК по исправному участку СЛ.

Электропитание модулей и обмен информацией с ППК осуществляется по СЛ.

Схема подключения СЛ, выходной цепи и источника питания показана на [Рис](#page-83-0). 41. К выходной цепи должен быть подключен оконечный резистор 27 кОм из комплекта принадлежностей. Оконечный резистор должен быть подключён к соответствующим клеммам, даже если цепь не используется.

Исполнительное устройство подключается через диод 1N4007 из комплекта принадлежностей.

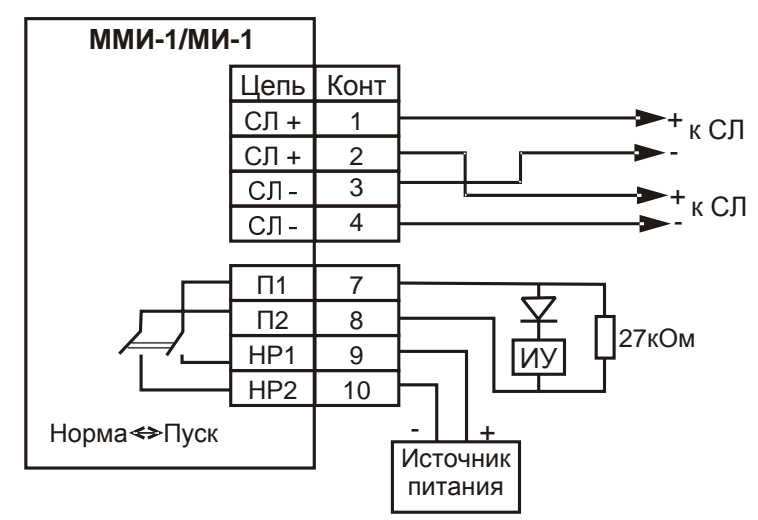

<span id="page-83-0"></span>*Рис. 41 (Схема подключения МИ-1, ММИ-1)* 

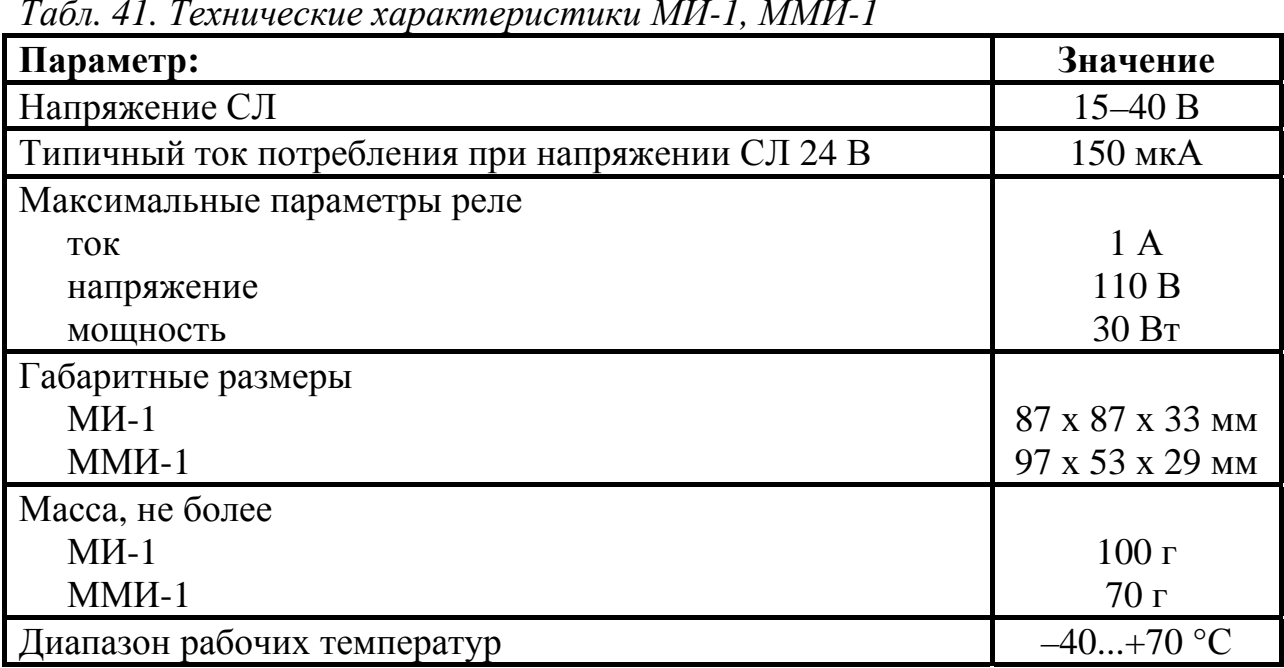

# **10.2.1 Технические характеристики**

*Табл. 41. Технические характеристики МИ-1, ММИ-1* 

## **10.3 Модуль исполнительный 2 (МИ-2, ММИ-2)**

Модули обеспечивают управление оповещателями, устройствами пожарной автоматики, инженерным (технологическим) оборудованием и другими исполнительными устройствами (ИУ), подключенными к его выходам – двум группами релейных контактов на переключение. Переключение контактов двух групп происходит одновременно в режиме «Пуск».

В каждый модуль встроен двунаправленный изолятор короткого замыкания (КЗ) в СЛ, что позволяет изолировать участок с КЗ для обеспечения связи с ППК по исправному участку СЛ.

Электропитание модулей и обмен информацией с ППК осуществляется по СЛ.

Схема подключения СЛ и выходной цепи показана на [Рис](#page-85-0). 42.

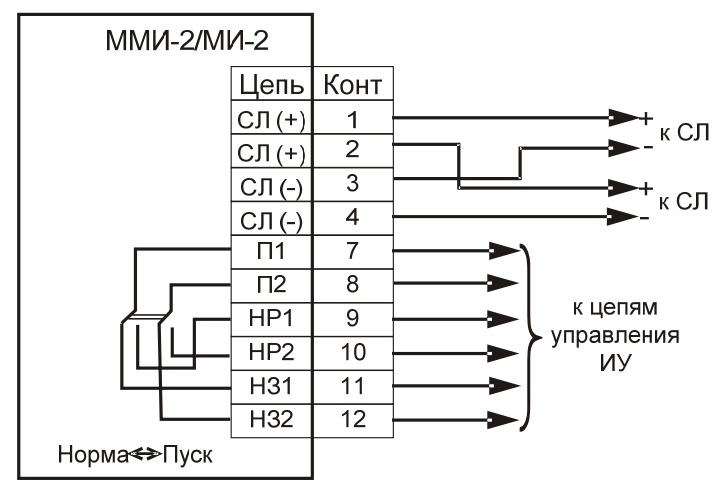

*Рис. 42 (Схема подключения МИ-2, ММИ-2)* 

#### **10.3.1 Технические характеристики**

<span id="page-85-0"></span>*Табл. 42. Технические характеристики МИ-2, ММИ-2* 

| Параметр:                                       | Значение        |
|-------------------------------------------------|-----------------|
| Напряжение СЛ                                   | $15 - 40 B$     |
| Типичный ток потребления при напряжении СЛ 24 В | 150 мкА         |
| Максимальные параметры реле                     |                 |
| <b>TOK</b>                                      | 1A              |
| напряжение                                      | 110B            |
| мощность                                        | 30 BT/62 BA     |
| Габаритные размеры                              |                 |
| $MH-2$                                          | 87 x 87 x 33 MM |
| $MMH-2$                                         | 97 x 53 x 29 MM |
| Масса, не более                                 |                 |
| $MH-2$                                          | 100r            |
| $MMH-2$                                         | 70r             |
| Диапазон рабочих температур                     | $-40+70$ °C     |

# **11 Режимы функционирования ППКУП**

ППКУП имеет 11 основных режимов функционирования. Все остальные режимы работы ППКУП являются разновидностью одного из основных режимов или их комбинацией. Для каждого режима существует определённое условие, при котором ППКУП входит в этот режим (активация извещателя, возникновение неисправности, действие оператора и т.д.). Каждому из этих режимов соответствует определённый режим работы средств индикации ППКУП (ЖК-дисплей, СДИ, зуммер) и активация определённых выходов ППКУП и исполнительных устройств.

# **11.1 Режим НОРМА**

ППКУП находится в режиме НОРМА, если отсутствуют извещения о срабатывания АСУ, активации входов ППКУП, отсутствуют неисправности и отключения.

# **11.1.1 Режимы работы СДИ и зуммера**

При работе ППКУП в режиме НОРМА СДИ реагируют следующим образом:

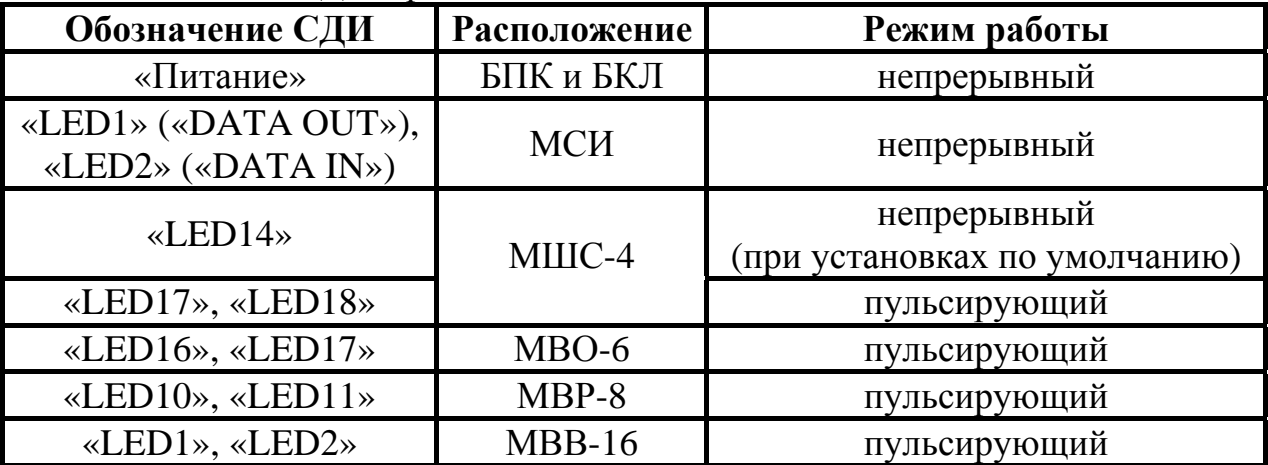

*Табл. 43. Работа СДИ в режиме НОРМА*

При работе ППКУП в режиме НОРМА зуммер БПК и БКЛ выключен.

# **11.1.2 Информация на ЖК-дисплее**

На ЖК-дисплее БПК и БКЛ отображается текущее время и дата, а также название БПК.

# **11.1.3 Реакция выходов**

В режиме НОРМА выходы ППКУП не активируются.

# **11.2 Режим ПОЖАР**

ППКУП находится в режиме ПОЖАР при любом из следующих условий:

– активация одного/нескольких автоматических ИП или одного/нескольких ИПР (при установках по умолчанию) в СЛ БПК-2;

– активация одного или нескольких входных модулей в СЛ БПК-2 (при установках по умолчанию);

– активация одного или нескольких запрограммированных соответствующим образом входов ППКУП (при установках по умолчанию такие настройки имеют входы МШС-4: ВС1 – ВС4).

#### **11.2.1 Режимы работы СДИ и зуммера**

В режиме ПОЖАР СДИ работают следующим образом:

*Табл. 44. Работа СДИ в режиме ПОЖАР*

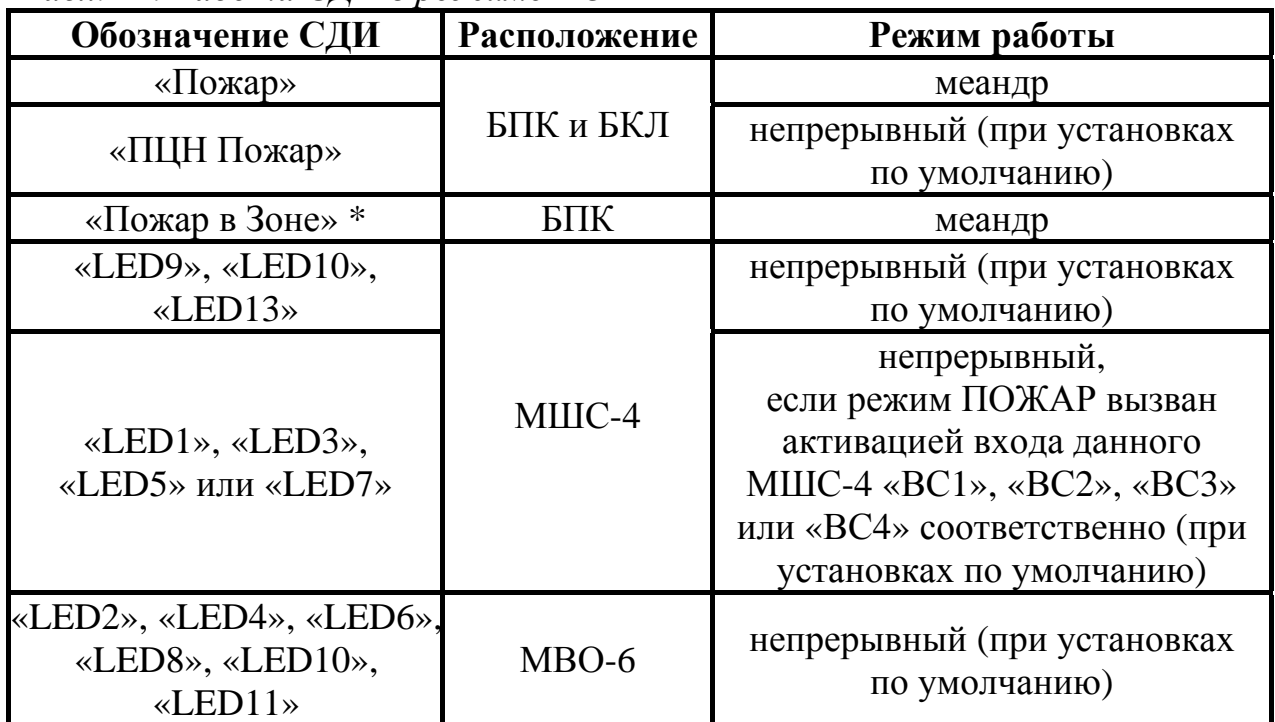

\* – соответствующий номеру зоны активации, если номер зоны лежит в диапазоне от 1 до 96.

В режиме «меандр» светодиод мигает с частотой 1 Гц (0,5 сек горит, 0,5 сек не горит).

Зуммеры БПК и БКЛ работают в режиме пульсирующего звучания.

#### **11.2.2 Информация на ЖК-дисплее**

На ЖК-дисплее БПК и БКЛ отображается сообщение о пожаре. Оно включает в себя слово «ПОЖАР», указание на источник активации (тип АСУ, название входа и т.д.), номер зоны активации и дополнительная информация, состав которой зависит от источника активации.

- Если источником активации является АСУ, на дисплей дополнительно выводится также его адрес в СЛ, номер СЛ и глобальный сетевой адрес того БПК-2, в СЛ которого включено данное АСУ.
- Если источником активации является вход БПК, на дисплей дополнительно выводится глобальный сетевой адрес этого БПК.
- Если источником активации является вход одного из периферийных модулей, на дисплее дополнительно отображается тип этого модуля, его локальный сетевой адрес и глобальный сетевой адрес БПК, к которому подключен данный модуль.

Если источников активации несколько, но они находятся в одной зоне, на дисплее отображается одно сообщение о пожаре с информацией об источнике, который был активирован первым в этой зоне.

Если источников активации несколько, и они находятся в двух разных зонах, на дисплее отображаются два отдельных сообщения о пожаре в одной и в другой зоне с информацией о двух источниках, которые были активированы первыми в соответствующих зонах.

Если источников активации несколько, и они находятся более чем в двух разных зонах, на дисплее отображаются два отдельных сообщения о пожаре в первой и в последней зоне (в соответствии с очередностью возникновения пожаров в этих зонах) с информацией о двух источниках, которые были активированы первыми в соответствующих зонах. При этом на дисплее (в левом нижнем углу) отображается сообщение «Другие Пожары» с указанием количества зон, в которых возникли пожары, без учёта тех, информация о которых представлена на дисплее в данный момент.

На дисплее отображается также информация о количестве зон, в которых произошли пожары, о количестве неисправностей и отключений в системе.

<span id="page-88-0"></span>На Рис[. 43](#page-88-0) показано состояние ЖК-дисплея, соответствующее режиму ПОЖАР.

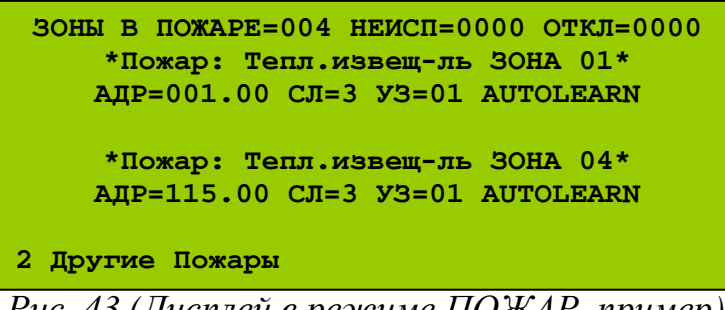

*Рис. 43 (Дисплей в режиме ПОЖАР, пример)* 

#### **11.2.3 Реакция выходов**

В режиме ПОЖАР соответствующим образом запрограммированные выходы ППКУП срабатывают в режиме непрерывной активации. Срабатывающие выходы в режиме ПОЖАР при установках ППКУП по умолчанию приведены в [Табл](#page-89-0). 45.

<span id="page-89-0"></span>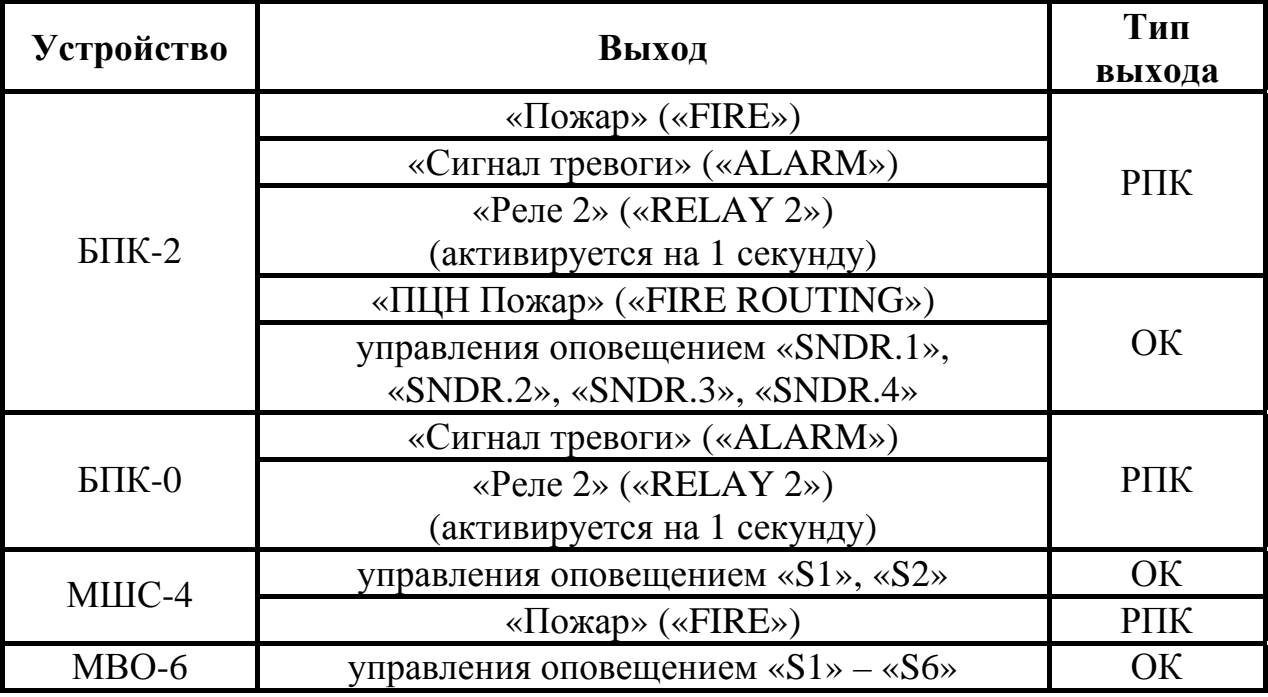

*Табл. 45. Реакция выходов в режиме ПОЖАР*

В режиме ПОЖАР все исполнительные модули и сирены в СЛ срабатывают в непрерывном режиме (при установках по умолчанию).

#### **11.2.4 Выход из режима ПОЖАР**

Если в настройках АСУ и входов ППКУП, активация которых вызвала вход ППКУП в режим ПОЖАР, установлена защёлка, вывести ППКУП из этого режима можно только путём сброса.

Если в настройках АСУ и входов ППКУП, активация которых вызвала режим ПОЖАР, защёлка не установлена, ППКУП автоматически выходит из этого режима после завершения входного воздействия, ставшего причиной активации этих АСУ и входов (см. [Программирование](#page-134-0) и управление [системой](#page-134-0), *стр. 135*).

При установках по умолчанию вывести ППКУП из режима ПОЖАР можно только путём сброса.

# **11.3 Режим ЭВАКУАЦИЯ**

ППКУП находится в режиме ЭВАКУАЦИЯ при одном из следующих условий:

активация одного или нескольких соответствующим образом запрограммированных ИПР;

– активация одного или нескольких соответствующим образом запрограммированных входных модулей;

активация одного или нескольких соответствующим образом запрограммированных входов ППКУП (при установках по умолчанию такие настройки имеет вход БПК-2 «Эвакуация»).

# **11.3.1 Режимы работы СДИ и зуммера**

В режиме ЭВАКУАЦИЯ СДИ работают следующим образом: *Табл. 46. Работа СДИ в режиме ЭВАКУАЦИЯ*

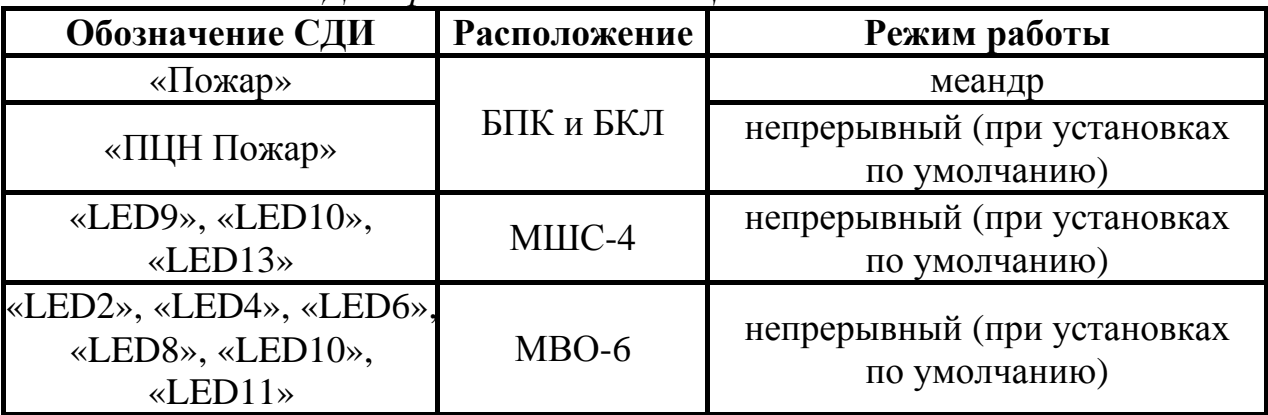

Зуммеры БПК и БКЛ работают в режиме непрерывного звучания.

#### **11.3.2 Информация на ЖК-дисплее**

На ЖК-дисплее БПК и БКЛ отображается сообщение об эвакуации. Оно включает в себя слово «ЭВАКУАЦИЯ», указание на источник активации (тип АСУ, название входа и т.д.), номер зоны активации и дополнительная информация, состав которой зависит от источника активации.

- Если источником активации является АСУ, на дисплей дополнительно выводится также его адрес в СЛ, номер СЛ и глобальный сетевой адрес того БПК-2, в СЛ которого включено данное АСУ.
- Если источником активации является вход БПК, на дисплей дополнительно выводится глобальный сетевой адрес этого БПК.
- Если источником активации является вход одного из периферийных модулей, на дисплее дополнительно отображается тип этого модуля, его локальный сетевой адрес и глобальный сетевой адрес БПК, к которому подключен данный модуль.

Если источников активации несколько, на дисплее отображается одно сообщение об эвакуации с информацией об источнике, который был активирован последним.

На дисплее отображается также информация о количестве зон, в которых произошли пожары, о количестве неисправностей и отключений в системе.

На Рис[. 44](#page-91-0) показано состояние ЖК-дисплея, соответствующее режиму ЭВАКУАЦИЯ.

```
ЗОНЫ В ПОЖАРЕ=000 НЕИСП=0000 ОТКЛ=0000 
*ЭВАКУАЦИЯ: ВХОД ЭВАКУАЦ.(CNT) ЗОНА 00* 
УЗЕЛ=1 AUTOLEARN 
Активация входа
```
*Рис. 44 (Дисплей в режиме ЭВАКУАЦИЯ, пример)* 

#### **11.3.3 Реакция выходов**

<span id="page-91-0"></span>В режиме ЭВАКУАЦИЯ соответствующим образом запрограммированные выходы ППКУП срабатывают в режиме непрерывной активации. Выходы, срабатывающие в режиме ЭВАКУАЦИЯ при установках ППКУП по умолчанию, приведены в [Табл](#page-91-1). 47.

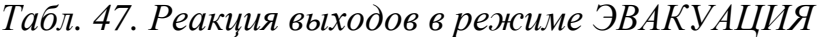

<span id="page-91-1"></span>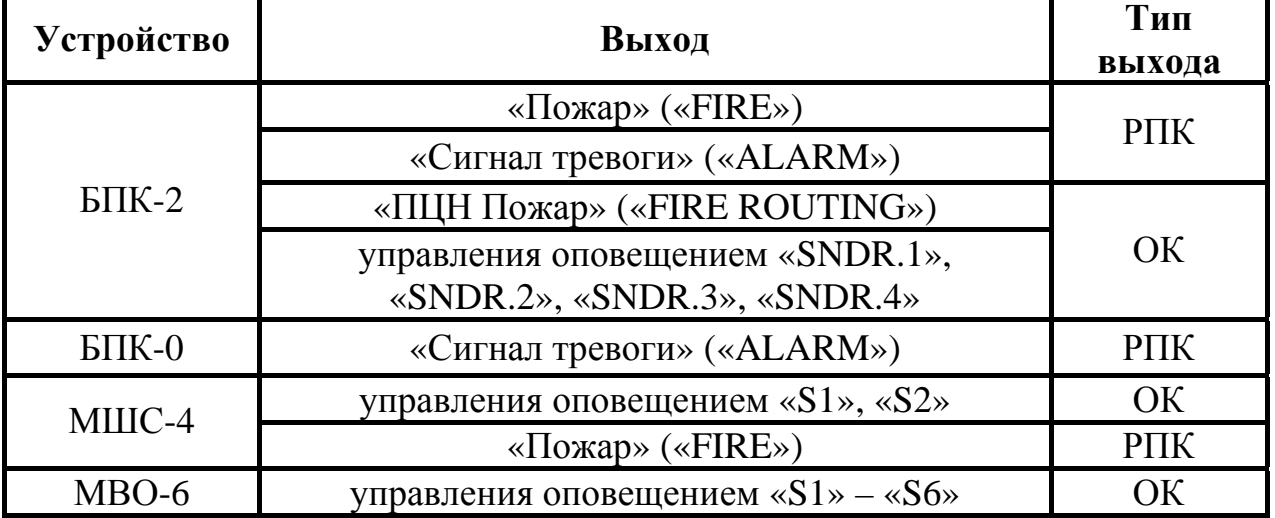

В режиме ЭВАКУАЦИЯ все сирены в СЛ срабатывают в режиме непрерывной активации (при установках по умолчанию).

# **11.3.4 Выход из режима ЭВАКУАЦИЯ**

Если в настройках АСУ и входов ППКУП, активация которых вызвала вход ППКУП в режим ЭВАКУАЦИЯ, установлена защёлка, вывести ППКУП из этого режима можно только путём сброса (см. [Программирование](#page-134-0) и [управление](#page-134-0) системой, *стр. 135*).

Если в настройках АСУ и входов ППКУП, активация которых вызвала вход ППКУП в режим ЭВАКУАЦИЯ, защёлка не установлена, ППКУП автоматически выходит из этого режима после завершения входного воздействия, ставшего причиной активации этих АСУ и входов (см. [Программирование](#page-134-0) и управление системой, *стр. 135*).

При установках по умолчанию ППКУП автоматически выходит из режима ЭВАКУАЦИЯ после завершения входного воздействия, ставшего причиной активации входа «Эвакуация» («CNT») БПК-2.

# **11.4 Режим СИГНАЛ ТРЕВОГИ**

В режиме СИГНАЛ ТРЕВОГИ при одном из следующих условий:

активация одного или нескольких соответствующим образом запрограммированных ИПР;

– активация одного или нескольких соответствующим образом запрограммированных входных модулей;

– активация одного или нескольких соответствующим образом запрограммированных входов ППКУП (при установках по умолчанию такие настройки имеет вход БПК-2 «Сигнал тревоги»).

#### **11.4.1 Режимы работы СДИ и зуммера**

В режиме СИГНАЛ ТРЕВОГИ СДИ реагируют следующим образом: *Табл. 48. Работа СДИ в режиме СИГНАЛ ТРЕВОГИ*

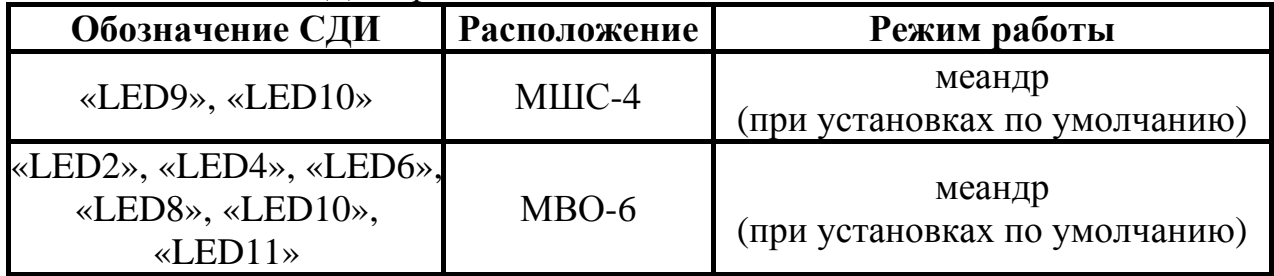

Зуммеры БПК и БКЛ работают в режиме непрерывного звучания.

#### **11.4.2 Информация на ЖК-дисплее**

На ЖК-дисплее БПК и БКЛ отображается сообщение о тревоге. Оно включает в себя фразу «СИГНАЛ ТРЕВОГИ», указание на источник активации (тип АСУ, название входа и т.д.), номер зоны активации и дополнительная информация, состав которой зависит от источника активации.

- Если источником активации является АСУ, на дисплей дополнительно выводится также его адрес в СЛ, номер СЛ и глобальный сетевой адрес того БПК-2, в СЛ которого включено данное АСУ.
- Если источником активации является вход БПК, на дисплей дополнительно выводится глобальный сетевой адрес этого БПК.
- Если источником активации является вход одного из периферийных модулей, на дисплее дополнительно отображается тип этого модуля, его локальный сетевой адрес и глобальный сетевой адрес БПК, к которому подключен данный модуль.

Если источников активации несколько, на дисплее отображается одно сообщение о сигнале тревоги с указанием и информацией об источнике, который был активирован последним.

На дисплее отображается также информация о количестве зон, в которых произошли пожары, о количестве неисправностей и отключений в системе.

На Рис[. 45](#page-94-0) показано состояние ЖК-дисплея, соответствующее режиму СИГНАЛ ТРЕВОГИ.

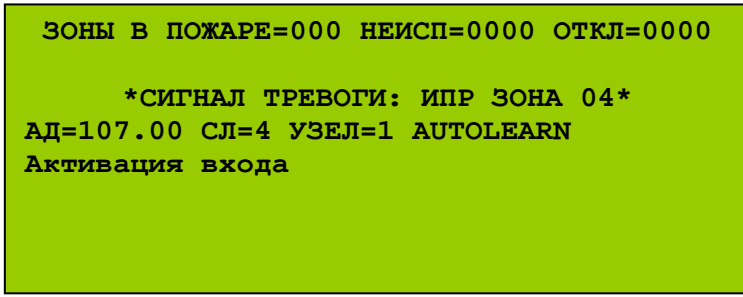

*Рис. 45 (Дисплей в режиме СИГНАЛ ТРЕВОГИ, пример)*

#### **11.4.3 Реакция выходов**

<span id="page-94-0"></span>В режиме СИГНАЛ ТРЕВОГИ соответствующим образом запрограммированные выходы ППКУП срабатывают в режиме пульсации с частотой 0.5 Гц (1 сек – выход активирован, 1 сек – выход деактивирован). Выходы, срабатывающие в режиме СИГНАЛ ТРЕВОГИ при установках ППКУП по умолчанию, приведены в [Табл](#page-94-1). 49.

*Табл. 49. Реакция выходов в режиме СИГНАЛ ТРЕВОГИ*

<span id="page-94-1"></span>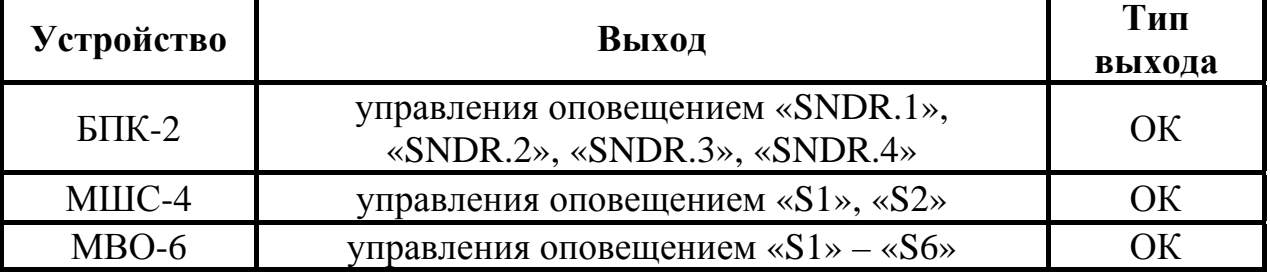

В режиме СИГНАЛ ТРЕВОГИ все сирены в СЛ срабатывают в режиме непрерывной активации (при установках по умолчанию).

# **11.4.4 Выход из режима СИГНАЛ ТРЕВОГИ**

Если в настройках АСУ и входов ППКУП, активация которых вызвала вход ППКУП в режим СИГНАЛ ТРЕВОГИ, установлена защёлка, вывести ППКУП из этого режима можно только путём сброса (см. [Программирование](#page-134-0) и [управление](#page-134-0) системой, *стр. 135*).

Если в настройках АСУ и входов ППКУП, активация которых вызвала вход ППКУП в режим СИГНАЛ ТРЕВОГИ, защёлка не установлена, ППКУП автоматически выходит из этого режима после завершения входного воздействия, ставшего причиной активации этих АСУ и входов (см. [Программирование](#page-134-0) и управление системой, *стр. 135*).

При установках по умолчанию ППКУП автоматически выходит из режима СИГНАЛ ТРЕВОГИ после завершения входного воздействия, ставшего причиной активации входа «Сигнал тревоги» («INT») БПК-2.

### **11.5 Режим ПРЕДУПРЕЖДЕНИЕ**

ППКУП находится в режиме ПРЕДУПРЕЖДЕНИЕ при одном из следующих условий:

**–** выдача одним или несколькими автоматическими ИП соответствующего извещения (когда уровень задымлённости или температуры определённое время находится вблизи порога выдачи извещения «Пожар», но не превышает его);

– активация одного или нескольких соответствующим образом запрограммированных ИПР;

– активация одного или нескольких соответствующим образом запрограммированных входных модулей;

– активация одного или нескольких соответствующим образом запрограммированных входов ППКУП.

#### **11.5.1 Режимы работы СДИ и зуммера**

В режиме ПРЕДУПРЕЖДЕНИЕ СДИ работают следующим образом: *Табл. 50. Работа СДИ в режиме ПРЕДУПРЕЖДЕНИЕ*

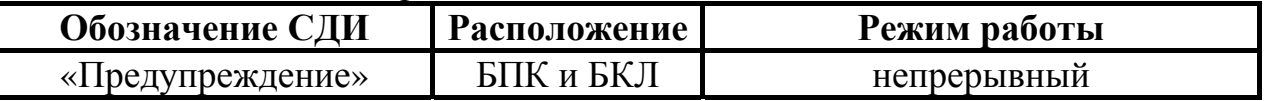

Зуммеры БПК и БКЛ работают в режиме непрерывного звучания.

#### **11.5.2 Информация на ЖК-дисплее**

На ЖК-дисплее БПК и БКЛ отображается сообщение о предупреждении. Оно включает в себя слово «ПРЕДУПРЕЖДЕНИЕ», указание на источник активации (тип АСУ, название входа и т.д.), номер зоны активации и дополнительная информация, состав которой зависит от источника активации.

- Если источником активации является АСУ, на дисплей дополнительно выводится также его адрес в СЛ, номер СЛ и глобальный сетевой адрес того БПК-2, в СЛ которого включено данное АСУ.
- Если источником активации является вход БПК, на дисплей дополнительно выводится глобальный сетевой адрес этого БПК.
- Если источником активации является вход одного из периферийных модулей, на дисплее дополнительно отображается тип этого модуля, его локальный сетевой адрес и глобальный сетевой адрес БПК, к которому подключен данный модуль.

Если источников активации несколько, на дисплее отображается одно сообщение о предупреждении с информацией об источнике, который был активирован последним.

На дисплее отображается также информация о количестве зон, в которых произошли пожары, о количестве неисправностей и отключений в системе.

На Рис[. 46](#page-96-0) показано состояние ЖК-дисплея, соответствующее режиму ПРЕДУПРЕЖДЕНИЕ.

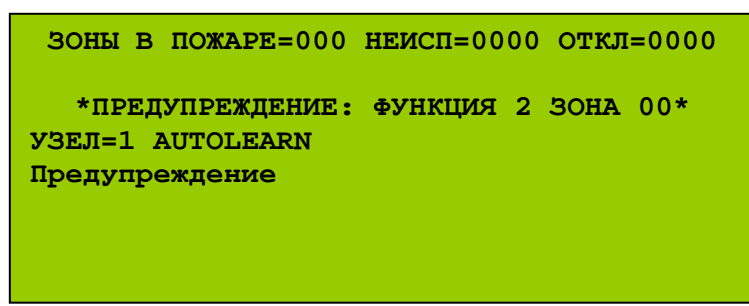

*Рис. 46 (Дисплей в режиме ПРЕДУПРЕЖДЕНИЕ, пример)*

## **11.5.3 Реакция выходов**

<span id="page-96-0"></span>В режиме ПРЕДУПРЕЖДЕНИЕ соответствующим образом запрограммированные выходы ППКУП срабатывают в режиме непрерывной активации. При установках по умолчанию выходов с такими настройками нет.

# **11.5.4 Выход из режима ПРЕДУПРЕЖДЕНИЕ**

Если в настройках АСУ и входов ППКУП, активация которых вызвала вход ППКУП в режим ПРЕДУПРЕЖДЕНИЕ, установлена защёлка, вывести ППКУП из этого режима можно только путём сброса (см. [Программирование](#page-134-0) и [управление](#page-134-0) системой, *стр. 135*).

Если в настройках АСУ и входов ППКУП, активация которых вызвала вход ППКУП в режим ПРЕДУПРЕЖДЕНИЕ, защёлка не установлена, ППКУП автоматически выходит из этого режима после завершения входного воздействия, ставшего причиной активации этих АСУ и входов (см. [Программирование](#page-134-0) и управление системой, *стр. 135*).

# **11.6 Режим НЕИСПРАВНОСТЬ**

ППКУП находится в режиме НЕИСПРАВНОСТЬ при одном из следующих условий:

– возникновение в системе неисправности любого вида (обрыв или КЗ СЛ, потеря связи с АУ, неисправность АУ, неисправность питания, сбой в работе процессора и т.д.);

– активация одного или нескольких соответствующим образом запрограммированных ИПР;

– активация одного или нескольких соответствующим образом запрограммированных входных модулей;

– активация одного или нескольких соответствующим образом запрограммированных входов ППКУП (при установках по умолчанию такие настройки имеют вход БПК-2 «Неисправность», входы МВО-6 «I/P1» и «I/P2», все 16 входов МВВ-16).

## **11.6.1 Режимы работы СДИ и зуммера**

В режиме НЕИСПРАВНОСТЬ СДИ работают следующим образом: *Табл. 51. Работа СДИ в режиме НЕИСПРАВНОСТЬ*

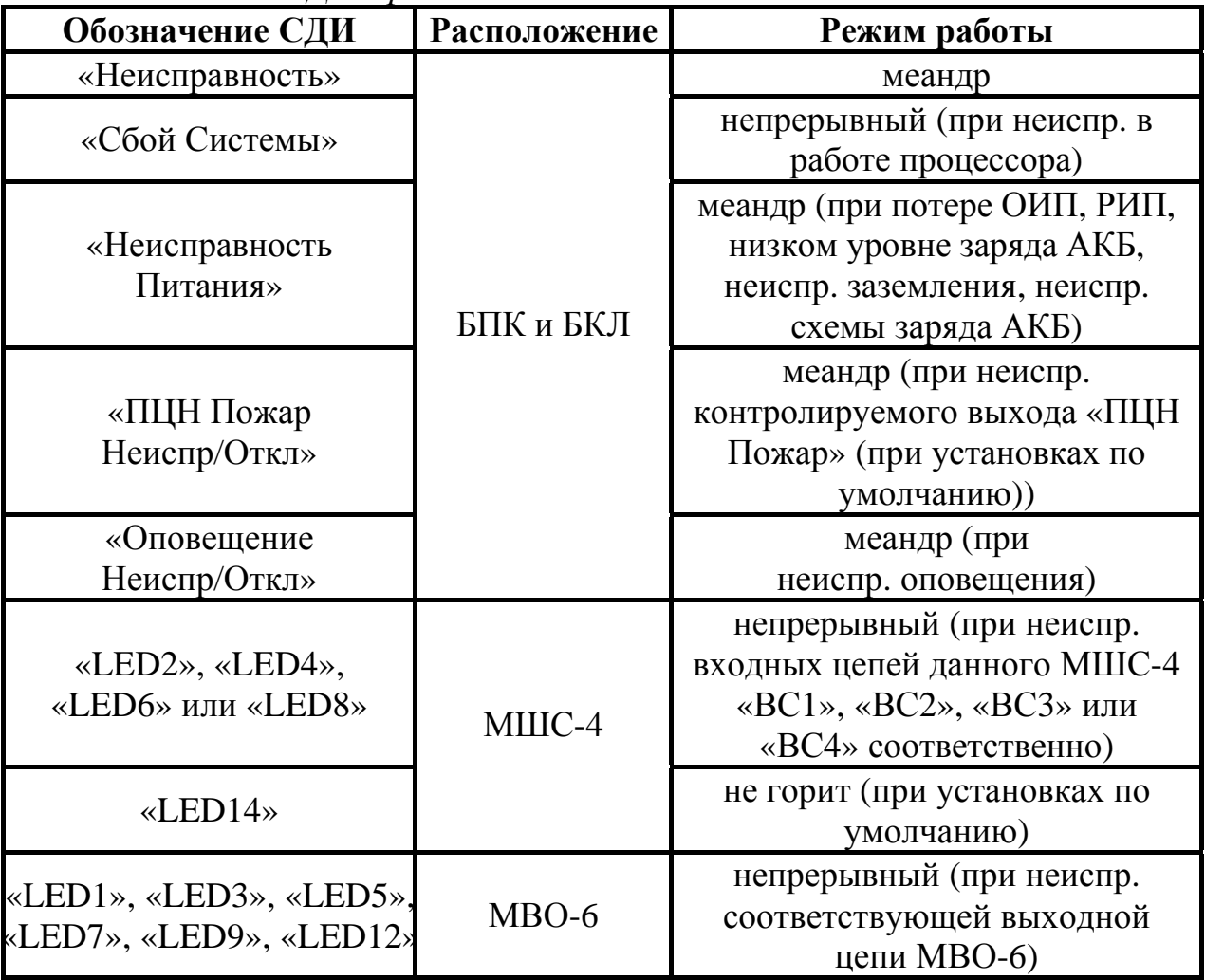

Зуммеры БПК и БКЛ работают в режиме непрерывного звучания.

# **11.6.2 Информация на ЖК-дисплее**

На ЖК-дисплее БПК и БКЛ отображается сообщение о неисправности. Оно включает в себя слово «НЕИСПРАВНОСТЬ», указание на неисправность или источник активации (тип АСУ, название входа и т.д.), номер зоны, в которой возникла неисправность или произошла активация, и дополнительная информация, состав которой зависит от неисправности или источника активации.

- Если неисправно АУ, либо АСУ является источником активации, на дисплей дополнительно выводится также адрес этого АУ в СЛ, номер СЛ и глобальный сетевой адрес того БПК-2, в СЛ которого оно включено.
- Если неисправен выход БПК, либо источником активации является вход БПК, на дисплей дополнительно выводится глобальный сетевой адрес этого БПК.
- Если неисправен вход или выход одного из периферийных модулей, либо источником активации является вход такого модуля, на дисплее дополнительно отображается тип этого модуля, его локальный сетевой адрес и глобальный сетевой адрес БПК, к которому подключен данный модуль.

Если ППКУП вошёл в режим НЕИСПРАВНОСТЬ вследствие возникновения в системе неисправности, то на дисплей выводится также и тип неисправности – КЗ, обрыв, потеря связи и т.д.

Если неисправностей в системе или источников активации несколько, на дисплее отображается одно сообщение о неисправности с информацией о неисправности, которая возникла последней, или об источнике, который был активирован последним.

На дисплее отображается также информация о количестве зон, в которых произошли пожары, о количестве неисправностей и отключений в системе.

На Рис[. 47](#page-98-0) показано состояние ЖК-дисплея, соответствующее режиму НЕИСПРАВНОСТЬ.

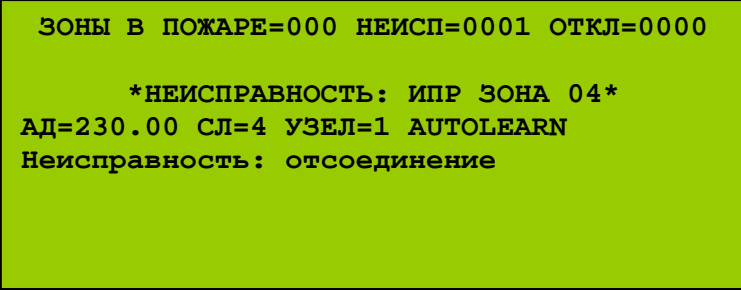

*Рис. 47 (Дисплей в режиме НЕИСПРАВНОСТЬ, пример)*

# **11.6.3 Реакция выходов**

<span id="page-98-0"></span>При входе ППКУП в режим НЕИСПРАВНОСТЬ соответствующим образом запрограммированные выходы ППКУП срабатывают в режиме непрерывной активации. Выходы, срабатывающие в режиме НЕИСПРАВНОСТЬ при установках ППКУП по умолчанию, приведены в [Табл](#page-99-0). 52.

<span id="page-99-0"></span>

| <b>Устройство</b>    | Выход                                 | Тип         |
|----------------------|---------------------------------------|-------------|
|                      |                                       | выхода      |
| $\overline{b}$ IIK-2 | «Неисправность» («FAULT»)             | <b>PTIK</b> |
|                      | «ПЦН Неисправность» («MONITORED AUX») | ОК          |
| $\overline{b}$ IIK-0 | «Неисправность» («FAULT»)             | <b>PTIK</b> |
| MIIIC-4              | «Неисправность» («FAULT»)             | <b>PHK</b>  |

*Табл. 52. Реакция выходов в режиме НЕИСПРАВНОСТЬ*

#### **11.6.4 Выход из режима НЕИСПРАВНОСТЬ**

Если ППКУП вошёл в режим НЕИСПРАВНОСТЬ в результате возникновения неисправности в системе, то при устранении этой неисправности ППКУП автоматически выходит из режима НЕИСПРАВНОСТЬ. При некоторых типах неисправностей для выхода ППКУП из режима НЕИСПРАВНОСТЬ после устранения неисправности необходимо осуществить сброс.

Если ППКУП вошёл в режим НЕИСПРАВНОСТЬ в результате активации одного из указанных входов, то выходит он из этого режима автоматически сразу после прекращения входного воздействия, вызвавшего активацию этого входа (при установках по умолчанию).

Если в настройках АСУ и входов ППКУП, активация которых вызвала вход ППКУП в режим НЕИСПРАВНОСТЬ, установлена защёлка, вывести ППКУП из этого режима можно только путём сброса (см. [Программирование](#page-134-0) и [управление](#page-134-0) системой, *стр. 135*).

Если в настройках АСУ и входов ППКУП, активация которых вызвала вход ППКУП в режим НЕИСПРАВНОСТЬ, защёлка не установлена, ППКУП автоматически выходит из этого режима после завершения входного воздействия, ставшего причиной активации этих АСУ и входов (см. [Программирование](#page-134-0) и управление системой, *стр. 135*).

## **11.7 Режим ТЕХНИЧЕСКАЯ ТРЕВОГА**

ППКУП находится в режиме ТЕХНИЧЕСКАЯ ТРЕВОГА при одном из следующих условий:

– активация одного или нескольких запрограммированных соответствующим образом ИПР;

– активация одного или нескольких запрограммированных соответствующим образом входных модулей;

– активация одного или нескольких запрограммированных соответствующим образом входов ППКУП.

## **11.7.1 Режимы работы СДИ и зуммера**

В режиме ТЕХ. ТРЕВОГА СДИ не работают.

Зуммеры БПК и БКЛ работают в режиме непрерывного звучания.

## **11.7.2 Информация на ЖК-дисплее**

На ЖК-дисплее БПК и БКЛ отображается сообщение о технической тревоге. Оно включает в себя фразу «ТЕХНИЧЕСКАЯ ТРЕВОГА», указание на источник активации (тип АСУ, название входа и т.д.), номер зоны активации и дополнительная информация, состав которой зависит от источника активации.

- Если источником активации является АСУ, на дисплей дополнительно выводится также его адрес в СЛ, номер СЛ и глобальный сетевой адрес того БПК-2, в СЛ которого включено данное АСУ.
- Если источником активации является вход БПК, на дисплей дополнительно выводится глобальный сетевой адрес этого БПК.
- Если источником активации является вход одного из периферийных модулей, на дисплее дополнительно отображается тип этого модуля, его локальный сетевой адрес и глобальный сетевой адрес БПК, к которому подключен данный модуль.

Если источников активации несколько, на дисплее отображается одно сообщение о технической тревоге с информацией об источнике, который был активирован последним.

На дисплее отображается также информация о количестве зон, в которых произошли пожары, о количестве неисправностей и отключений в системе.

На Рис[. 48](#page-101-0) показано состояние ЖК-дисплея, соответствующее режиму ТЕХНИЧЕСКАЯ ТРЕВОГА.

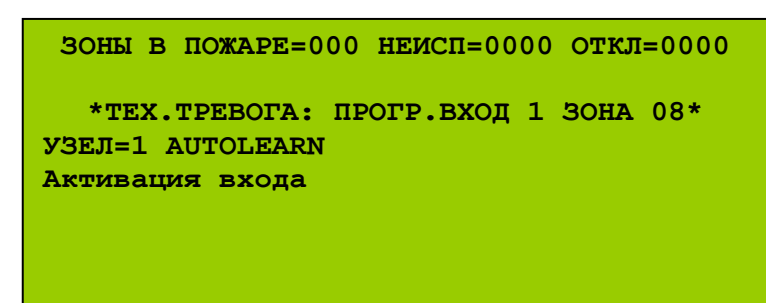

*Рис. 48 (Дисплей в режиме ТЕХНИЧЕСКАЯ ТРЕВОГА, пример)* 

#### **11.7.3 Реакция выходов**

<span id="page-101-0"></span>В режиме ТЕХНИЧЕСКАЯ ТРЕВОГА соответствующим образом запрограммированные выходы ППКУП срабатывают в режиме непрерывной активации. При установках по умолчанию выходов с такими настройками нет.

#### **11.7.4 Выход из режима ТЕХНИЧЕСКАЯ ТРЕВОГА**

Если в настройках АСУ и входов ППКУП, активация которых вызвала вход ППКУП в режим ТЕХНИЧЕСКАЯ ТРЕВОГА, установлена защёлка, вывести ППКУП из этого режима можно только путём сброса (см. [Программирование](#page-134-0) и управление системой, *стр. 135*).

Если в настройках АСУ и входов ППКУП, активация которых вызвала вход ППКУП в режим ТЕХНИЧЕСКАЯ ТРЕВОГА, защёлка не установлена, ППКУП автоматически выходит из этого режима после завершения входного воздействия, ставшего причиной активации этих АСУ и входов (см. [Программирование](#page-134-0) и управление системой, *стр. 135*).

#### **11.8 Режим ТРЕВОГА ОХРАНЫ**

ППКУП находится в режиме ТРЕВОГА ОХРАНЫ при одном из следующих условий:

– активация одного или нескольких запрограммированных соответствующим образом ИПР;

– активация одного или нескольких запрограммированных соответствующим образом входных модулей;

– активация одного или нескольких запрограммированных соответствующим образом входов ППКУП.

#### **11.8.1 Режимы работы СДИ и зуммера**

В режиме ТРЕВОГА ОХРАНЫ СДИ не работают. Зуммеры БПК и БКЛ не работают.

#### **11.8.2 Информация на ЖК-дисплее**

На ЖК-дисплее БПК и БКЛ отображается сообщение о ТРЕВОГЕ ОХРАНЫ. Оно включает в себя фразу «ТРЕВОГА ОХРАНЫ», указание на источник активации (тип АСУ, название входа и т.д.), номер зоны активации и дополнительная информация, состав которой зависит от источника активации.

- Если источником активации является АСУ, на дисплей дополнительно выводится также его адрес в СЛ, номер СЛ и глобальный сетевой адрес того БПК-2, в СЛ которого включено данное АСУ.
- Если источником активации является вход БПК, на дисплей дополнительно выводится глобальный сетевой адрес этого БПК.
- Если источником активации является вход одного из периферийных модулей, на дисплее дополнительно отображается тип этого модуля, его локальный сетевой адрес и глобальный сетевой адрес БПК, к которому подключен данный модуль.

Если источников активации несколько, на дисплее отображается одно сообщение о тревоге охраны с информацией об источнике, который был активирован последним.

На дисплее отображается также информация о количестве зон, в которых произошли пожары, о количестве неисправностей и отключений в системе.

На Рис[. 49](#page-103-0) показано состояние ЖК-дисплея, соответствующее режиму ТРЕВОГА ОХРАНЫ.

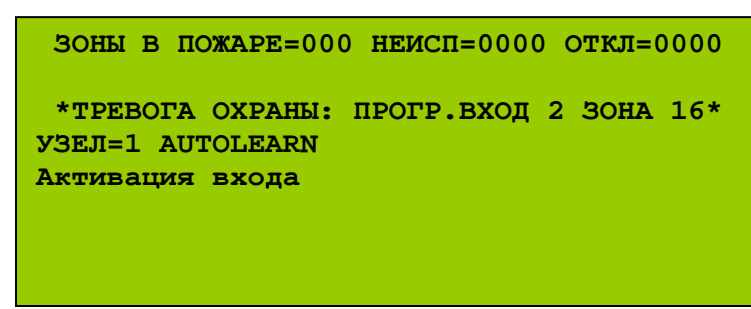

*Рис. 49 (Дисплей в режиме ТРЕВОГА ОХРАНЫ, пример)*

#### **11.8.3 Реакция выходов**

<span id="page-103-0"></span>В режиме ТРЕВОГА ОХРАНЫ соответствующим образом запрограммированные выходы ППКУП срабатывают в режиме непрерывной активации. При установках по умолчанию выходов с такими настройками нет.

#### **11.8.4 Выход из режима ТРЕВОГА ОХРАНЫ**

Если в настройках АСУ и входов ППКУП, активация которых вызвала вход ППКУП в режим ТРЕВОГА ОХРАНЫ, установлена защёлка, вывести ППКУП из этого режима можно только путём сброса (см. [Программирование](#page-134-0) и [управление](#page-134-0) системой, *стр. 135*).

Если в настройках АСУ и входов ППКУП, активация которых вызвала вход ППКУП в режим ТРЕВОГА ОХРАНЫ, защёлка не установлена, ППКУП автоматически выходит из этого режима после завершения входного воздействия, ставшего причиной активации этих АСУ и входов (см. [Программирование](#page-134-0) и управление системой, *стр. 135*).

# **11.9 Режим ПОДТВЕРЖДЕНИЕ ТРЕВОГИ**

ППКУП может войти в режим ПОДТВЕРЖДЕНИЕ ТРЕВОГИ, если он уже находится в режиме ПОЖАР, ЭВАКУАЦИЯ, СИГНАЛ ТРЕВОГИ или любом другом режиме, вызывающем активацию оповещателей. ППКУП находится в режиме ПОДТВЕРЖДЕНИЕ ТРЕВОГИ при одном из следующих условий:

– нажатие оператором на БПК или БКЛ кнопки «Откл. Оповещения (Подтверждение)» (доступно на УД2 или УД3);

– активация одного или нескольких соответствующим образом запрограммированных ИПР;

– активация одного или нескольких соответствующим образом запрограммированных входных модулей;

– активация одного или нескольких запрограммированных соответствующим образом входов ППКУП (при установках по умолчанию такие настройки имеет вход БПК-2 «Подтверждение тревоги»).

#### **11.9.1 Режимы работы СДИ и зуммера**

В режиме ПОДТВЕРЖДЕНИЕ ТРЕВОГИ СДИ работают следующим образом:

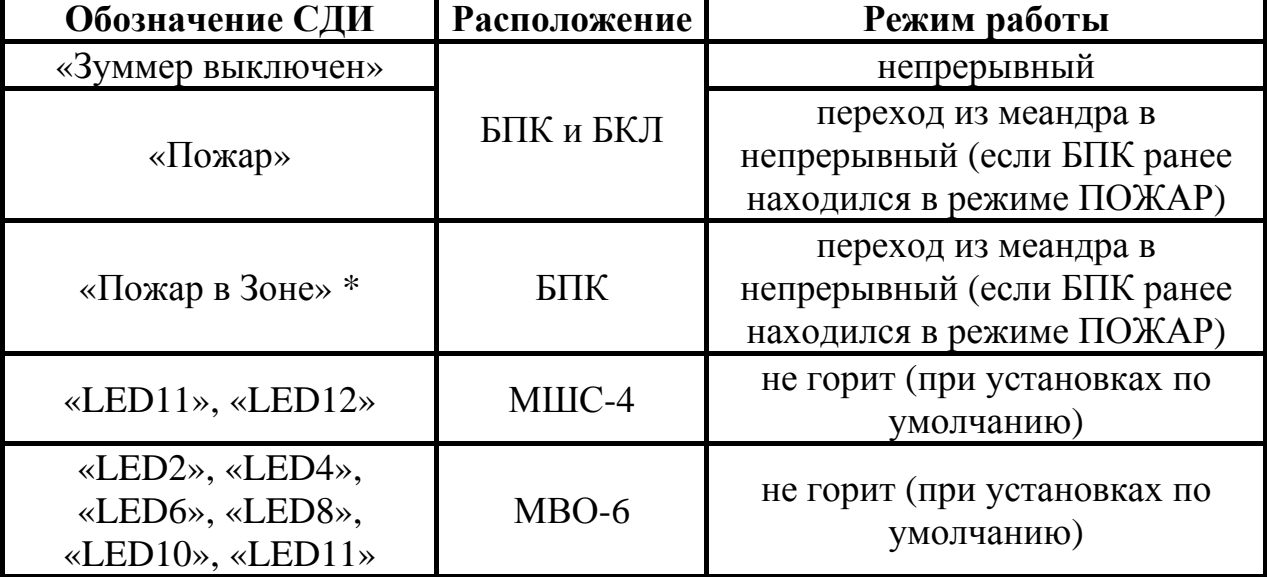

*Табл. 53. Работа СДИ в режиме ПОДТВЕРЖДЕНИЕ ТРЕВОГИ*

\* – соответствующий номеру зоны активации, если номер зоны лежит в диапазоне от 1 до 96.

При входе ППКУП в режим ПОДТВЕРЖДЕНИЕ ТРЕВОГИ зуммеры БПК и БКЛ выключаются.

#### **11.9.2 Информация на ЖК-дисплее**

На ЖК-дисплее БПК и БКЛ отображается та же информация, которая отображалась до перехода в режим ПОДТВЕРЖДЕНИЕ ТРЕВОГИ.

#### **11.9.3 Реакция выходов**

В режиме ПОДТВЕРЖДЕНИЕ ТРЕВОГИ деактивируются все активированные ранее выходы ППКУП – оповещатели. Выходы, которые деактивируются в режиме ПОДТВЕРЖДЕНИЕ ТРЕВОГИ при установках ППКУП по умолчанию, приведены в [Табл](#page-105-0). 54.

<span id="page-105-0"></span>

| <b>Устройство</b>    | Выход                                                            | Тип<br>выхода |
|----------------------|------------------------------------------------------------------|---------------|
|                      | «Сигнал тревоги» («ALARM»)                                       | <b>PHK</b>    |
| $\overline{b}$ IIK-2 | управления оповещением «SNDR.1»,<br>«SNDR.2», «SNDR.3», «SNDR.4» | OK.           |
| $\overline{b}$ IIK-0 | «Сигнал тревоги» («ALARM»)                                       | <b>PTIK</b>   |
| MIIC-4               | управления оповещением « $S1$ », « $S2$ »                        | OK.           |
| MBO-6                | управления оповещением « $S1$ » – « $S6$ »                       | 0 K           |

*Табл. 54. Реакция выходов в режиме ПОДТВЕРЖДЕНИЕ ТРЕВОГИ*

При переходе ППКУП в режим ПОДТВЕРЖДЕНИЕ ТРЕВОГИ выключаются все активированные ранее сирены в СЛ (при установках по умолчанию).

#### **11.9.4 Выход из режима ПОДТВЕРЖДЕНИЕ ТРЕВОГИ**

ППКУП можно перевести из режима ПОДТВЕРЖДЕНИЕ ТРЕВОГИ в предыдущий режим (ПОЖАР, ЭВАКУАЦИЯ и т.д.), если нажать кнопку БПК или БКЛ «Перезапуск Опов.».

Дальнейшие действия БПК зависят от настроек и текущего состояния входа, который вызвал переход в предыдущий режим (ПОЖАР, ЭВАКУАЦИЯ и т.д.)

• защёлка входа не установлена

После прекращения входного воздействия на такой вход ППКУП автоматически выходит из режима ПОДТВЕРЖДЕНИЕ ТРЕВОГИ и одновременно из предыдущего режима.

• защёлка входа установлена

Вывести ППКУП из режима ПОДТВЕРЖДЕНИЕ ТРЕВОГИ и одновременно из предыдущего режима можно только путём сброса.

#### **11.10 Режим ТЕСТИРОВАНИЕ**

ППКУП находится в режим ТЕСТИРОВАНИЕ при одном из следующих условий:

– действия оператора по вводу одной или нескольких зон в режим тестирования через опции меню;

– активация алгоритма тестирования (см. [Программирование](#page-134-0) и управление [системой](#page-134-0), *стр. 135*).

#### **11.10.1 Режимы работы СДИ и зуммера**

В режиме ТЕСТИРОВАНИЕ СДИ работают следующим образом: *Табл. 55. Работа СДИ в режиме ТЕСТИРОВАНИЕ*

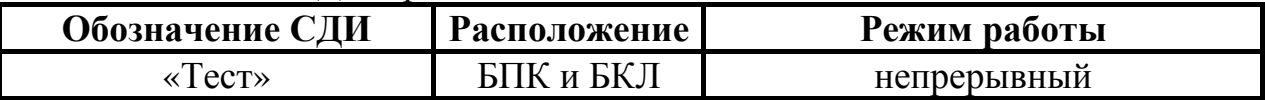

Зуммеры БПК и БКЛ работают в режиме непрерывного звучания.

#### **11.10.2 Информация на ЖК-дисплее**

На ЖК-дисплее БПК и БКЛ отображается сообщение о том, что ППКУП находится в режиме ТЕСТИРОВАНИЕ. Оно включает в себя слово «ТЕСТ», номер тестируемой зоны, адрес текущего узла и информацию о том, задействованы ли оповещатели в данном тестировании («Звуков.» – задействованы, «Заглуш.» – не задействованы).

Если в режиме тестирования находится несколько зон, на дисплее отображается одно сообщение о тестировании с указанием зоны, тестирование которой было начато последним.

На дисплее отображается также информация о количестве зон, в которых произошли пожары, о количестве неисправностей и отключений в системе.

<span id="page-106-0"></span>На Рис[. 50](#page-106-0) показано состояние ЖК-дисплея, соответствующее режиму ТЕСТИРОВАНИЕ.

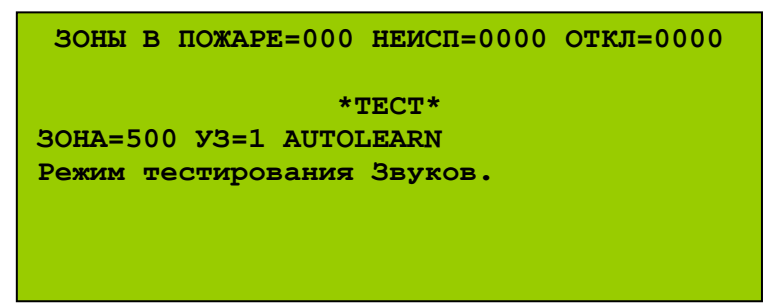

*Рис. 50 (Дисплей в режиме ТЕСТИРОВАНИЕ, пример)*

#### **11.10.3 Реакция выходов**

В режиме ТЕСТИРОВАНИЕ выходы ППКУП не активируются.

#### **11.10.4 Выход из режима ТЕСТИРОВАНИЕ**

Если ППКУП вошёл в режим ТЕСТИРОВАНИЕ в результате действий оператора через опции меню, вывести его из этого режима можно также только действиями оператора через меню.

Если в настройках АСУ и входов ППКУП, активация которых вызвала запуск алгоритма тестирования, установлена защёлка, завершить тестирование можно только путём сброса (см. [Программирование](#page-134-0) и [управление](#page-134-0) системой, *стр. 135*).

Если в настройках АСУ и входов ППКУП, активация которых вызвала запуск алгоритма тестирования, защёлка не установлена, тестирование завершится автоматически после завершения входного воздействия, вызвавшего активацию этих АСУ и входов (см. [Программирование](#page-134-0) и [управление](#page-134-0) системой, *стр. 135*).
## **11.11 Режим ОТКЛЮЧЕНИЕ**

ППКУП находится в режиме ОТКЛЮЧЕНИЕ при одном из следующих условий:

– действия оператора по отключению АУ, зон, СЛ, входов, выходов, мгновенной реакции выходов, зуммера, принтера или контроля исправности заземления через опции меню;

– активация алгоритма отключения (см. [Программирование](#page-134-0) и управление [системой](#page-134-0), *стр. 135*).

#### **11.11.1 Режимы работы СДИ и зуммера**

В режиме ОТКЛЮЧЕНИЕ СДИ работают следующим образом: *Табл. 56. Работа СДИ в режиме ОТКЛЮЧЕНИЕ*

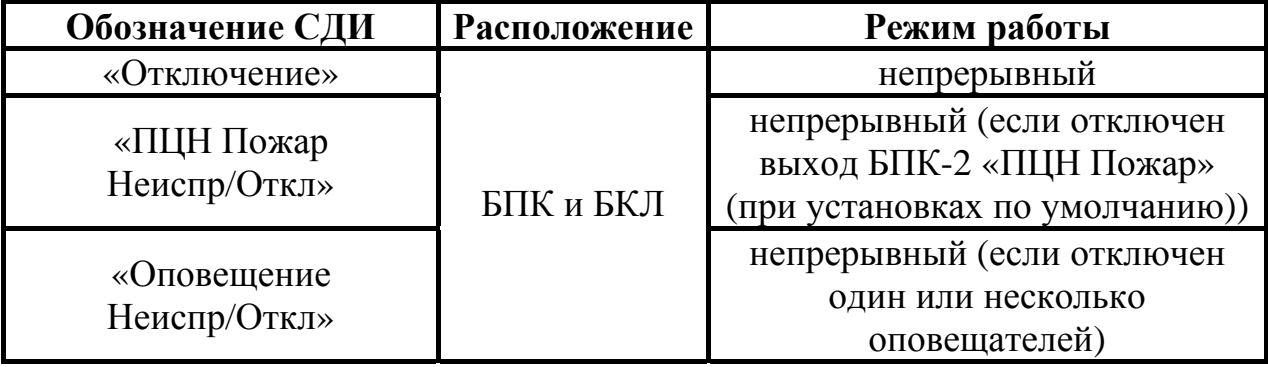

Зуммеры БПК и БКЛ выключены.

## **11.11.2 Информация на ЖК-дисплее**

На ЖК-дисплее БПК и БКЛ отображается сообщение о том, что ППКУП находится в режиме ОТКЛЮЧЕНИЕ. Оно включает в себя слово «ОТКЛЮЧЕНИЕ», название отключённого элемента (ИП, входной модуль, выход и т.д.), номер зоны этого элемента и дополнительная информация, состав которой зависит от отключённого элемента.

- Если отключено АУ, дополнительно указывается его адрес, номер СЛ и глобальный сетевой адрес того БПК-2, в СЛ которого включено данное АУ.
- Если отключен вход или выход БПК, на дисплей дополнительно выводится глобальный сетевой адрес этого БПК.
- Если отключён вход или выход одного из периферийных модулей, на дисплее дополнительно отображается тип этого модуля, его локальный сетевой адрес и глобальный сетевой адрес БПК, к которому подключен данный модуль.

Если отключений в системе несколько, на дисплее отображается одно сообщение с информацией о последнем отключении.

Если отключение имеет временное ограничение, на дисплее отображается время, которое осталось до завершения действия этого отключения.

На дисплее отображается также информация о количестве зон, в которых произошли пожары, о количестве неисправностей и отключений в системе.

На Рис[. 51](#page-109-0) показано состояние ЖК-дисплея, соответствующее режиму ОТКЛЮЧЕНИЕ.

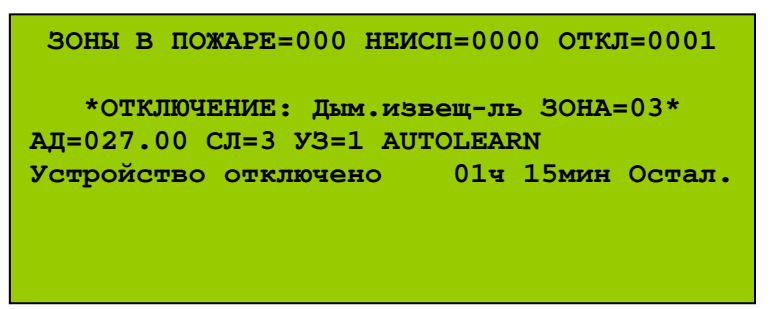

*Рис. 51 (Дисплей в режиме ОТКЛЮЧЕНИЕ, пример)*

#### <span id="page-109-0"></span>**11.11.3 Реакция выходов**

В режиме ОТКЛЮЧЕНИЕ выходы ППКУП не активируются.

#### **11.11.4 Выход из режима ОТКЛЮЧЕНИЕ**

Если ППКУП вошёл в режим ОТКЛЮЧЕНИЕ по команде оператора (из меню), при этом время действия отключения не было установлено, вывести ППКУП из режима ОТКЛЮЧЕНИЕ может только оператор (из меню).

Если ППКУП вошёл в режим ОТКЛЮЧЕНИЕ по команде оператора (из меню), при этом было установлено время действия отключения, вывести ППКУП из режима ОТКЛЮЧЕНИЕ может оператор (из меню). В противном случае по истечении установленного времени ППКУП автоматически выходит из режима ОТКЛЮЧЕНИЕ.

Если в настройках АСУ и входов ППКУП, активация которых вызвала запуск алгоритма отключения, установлена защёлка, отменить отключение можно только путём сброса (см. [Программирование](#page-134-0) и управление системой, *стр. 135*).

Если в настройках АСУ и входов ППКУП, активация которых вызвала запуск алгоритма отключения, защёлка не установлена, отключение будет отменено автоматически после завершения входного воздействия, вызвавшего активацию этих АСУ и входов (см. [Программирование](#page-134-0) и [управление](#page-134-0) системой, *стр. 135*).

# **11.12 Индикация БПК/БКЛ в различных режимах**

**Сводная таблица индикации БПК и БКЛ.**  *Табл. 57. Режимы работы СДИ*

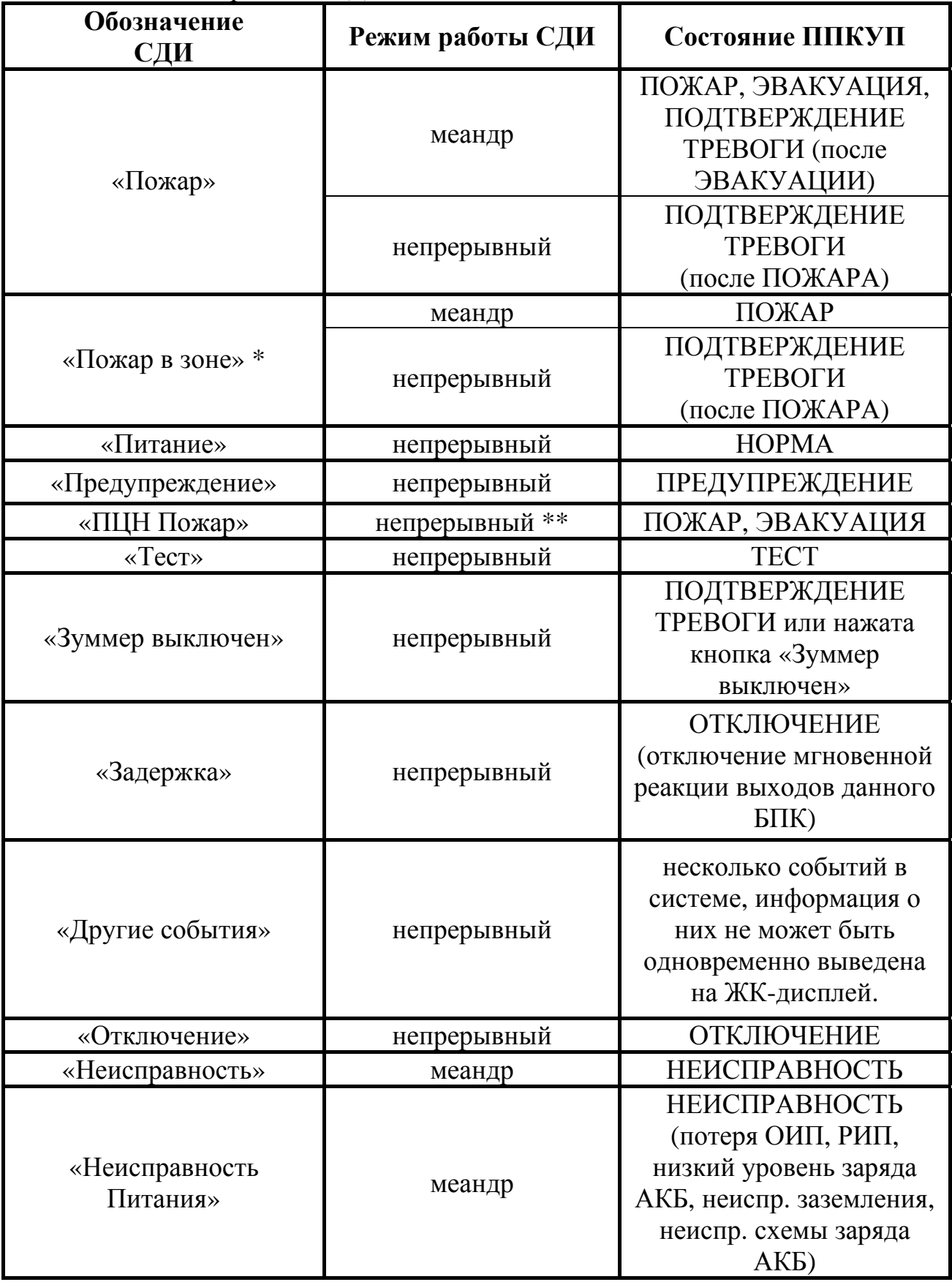

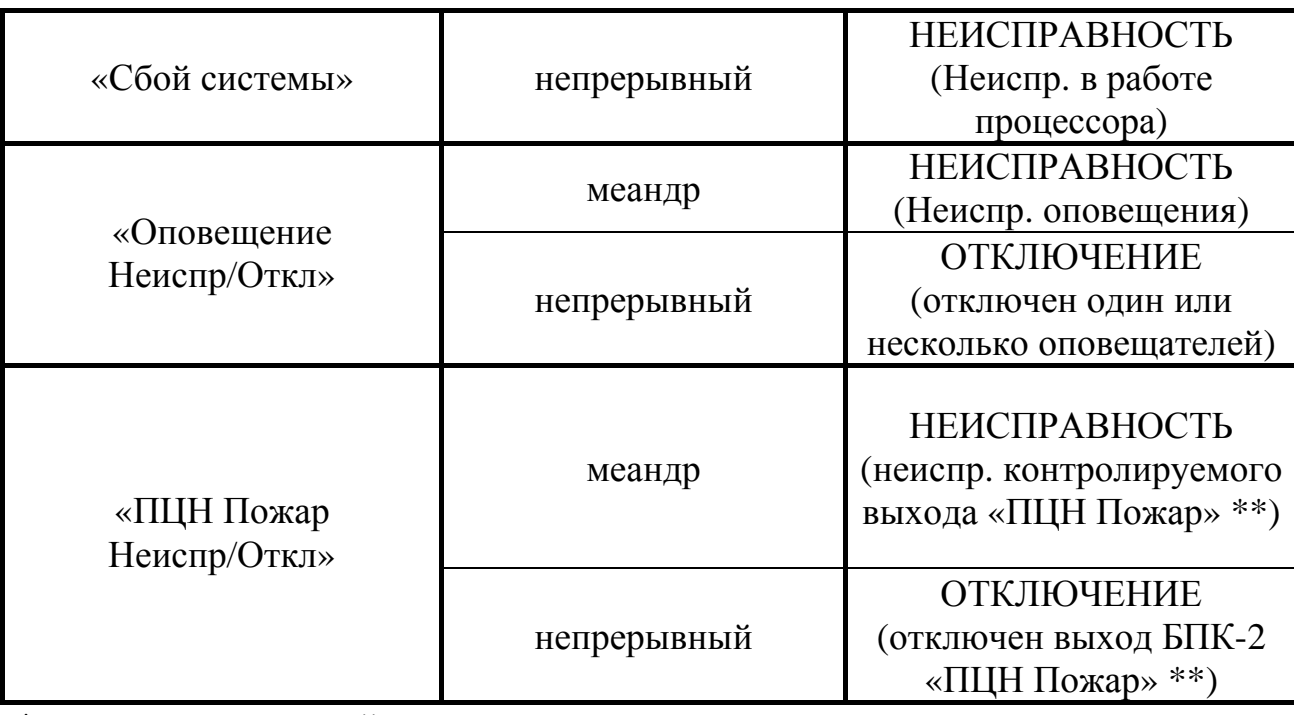

\* – соответствующий номеру зоны активации, если номер зоны лежит в диапазоне от 1 до 96;

\*\* – при установках по умолчанию.

## **12 Установка и подключение ППКУП**

#### **12.1 Общие требования к монтажу и порядок установки ППКУП**

- 1) Установка и подключение должна производиться только квалифицированным персоналом, внимательно и полностью изучившим настоящее РЭ;
- 2) Все работы следует проводить только при отключённом ОИП и РИП;
- 3) При работе с платами модулей и блоков следует проявлять осторожность, настоятельно рекомендуется использовать антистатический браслет;
- 4) Рекомендуется использовать только указанные типы кабелей, аккумуляторов, кабельных вводов;
- 5) После транспортировки перед первым включением прибор должен быть выдержан без упаковки в нормальных условиях не менее 24 часов;
- 6) После вскрытия упаковки прибора необходимо проверить комплектность прибора и убедиться в отсутствии механических повреждений;
- 7) При установке и эксплуатации прибора следует руководствоваться положениями «Правил техники безопасности при эксплуатации электроустановок потребителей» и «Правил техники эксплуатации электроустановок потребителей».

Все подключения к БПК и БКЛ необходимо выполнять только с помощью экранированных кабелей. Максимальное допустимое сечение провода, который можно подсоединить к клеммам колодок платы, составляет 2.5 мм<sup>2</sup>. При подключении любых экранированных кабелей к БПК, БКЛ или корпусу для установки модулей необходимо использовать кабельные вводы типа Pirelli AXT20SK или аналогичные. Экраны кабелей необходимо соединить с корпусами кабельных вводов. Корпуса кабельных вводов должны иметь надёжный электрический контакт с корпусом БПК, БКЛ или корпусу для установки модулей. При необходимости следует соединить корпуса кабельных вводов с клеммой заземления на корпусе БПК, БКЛ или на корпусе для установки модулей с помощью проводов. Все винты в контактных колодках необходимо закрутить во избежание возможного самопроизвольного выпадения этих винтов из колодок.

#### **Внимание!** ППКУП должен быть обязательно заземлен.

Установка и подключение ППКУП производится в следующем порядке:

- 1) Устанавливаются модули МСЛ-2, МСИ, МК и ТП (при необходимости) внутрь блоков БПК;
- 2) Устанавливаются блоки БПК-2, БПК-0, БКЛ;
- 3) Устанавливаются модули МШС-4, МВО-6, МВР-8, МВВ-16 (внутрь БПК или в специализированных корпусах);
- 4) Устанавливаются адресные устройства СЛ.

#### **12.2 Установка модулей локальной сети**

#### **12.2.1 Установка МСЛ-2**

Для установки МСЛ-2 необходимо:

- 1) Открутить винт и снять защитную крышку МПК-2;
- 2) Подсоединить шлейфы (из комплекта МСЛ-2) к разъёмам «J4» и «J5» на плате МСЛ-2 (см. [Рис](#page-31-0). 9, *стр. 32*);
- 3) Подключить свободные разъёмы шлейфов к разъёмам на плате МПК-2 (см. [Рис](#page-29-0). 7, *стр. 30*) и установить МСЛ-2 на место.

Стойка крепления защитной крышки МПК-2 должна пройти через отверстие в плате МСЛ-2.

Сторона платы МСЛ-2 с разъёмами «J4» и «J5» должна быть обращена к плате МПК-2.

Разъём «J5» МСЛ-2 соединяется с разъёмом «J5» МПК-2, разъём «J4» МСЛ-2 – с «J4» МПК-2;

- 4) Закрепить МСЛ-2 четырьмя винтами;
- 5) Установить защитную крышку МПК-2 и закрепить её винтом.

## **12.2.2 Установка МСИ**

Для установки МСИ необходимо:

- 1) Открутить четыре винта и снять защитную крышку МКУ;
- 2) Установить глобальный сетевой адрес DIP-переключателем «S1» (см. [Рис](#page-32-0). [10](#page-32-0), *стр. 33*);
- 3) Аккуратно поместить МСИ на два разъёма «J1» и «J3» МКУ (см. [Рис](#page-27-0). 6, *стр. 28*) и слегка надавить;
- 4) Закрепить МСИ двумя винтами;
- 5) Установить защитную крышку МКУ и закрепить её четырьмя винтами.

## **12.2.3 Установка и подключение МК**

Для установки МК необходимо:

- 1) Отвинтить винт и снять защитную крышку МК;
- 2) Подключить шлейф (из комплекта МК) к разъёму «X3» (см. [Рис](#page-78-0). 37, *стр. 79*) на плате МК;
- 3) Установить на место защитную крышку МК и закрепить её винтом;
- 4) Поместить МК на место, так чтобы все четыре фиксатора вошли в отверстия на плате модуля, и слегка надавить до фиксации;
- 5) Подключить свободный конец шлейфа к разъёму «J5» («PC») на МКУ БПК.

При программировании системы необходимо установить МК (см. [Программирование](#page-134-0) и управление системой, *стр. 135*).

#### **12.2.4 Установка и подключение ТП**

Для установки ТП необходимо:

- 1) Открутить четыре гайки и снять металлическую планку;
- 2) Поместить ТП на место так чтобы все четыре шпильки вошли через отверстия в металлическом основании ТП;
- 3) Закрутить гайки и закрепить ТП.

Подключить свободный конец шлейфа к разъёму «J10» («PRINTER») на МКУ (см. [Рис](#page-27-0). 6 *стр. 28*).

## **12.3 Монтаж БПК, БКЛ**

Конструкция БПК обеспечивает его эксплуатацию при размещении на стене. Допускается использование БПК в любом расположении при условии его надежного крепления.

Выбрать ровный участок стены в сухом и чистом месте, где прибор не будет подвергаться ударам, вибрациям, воздействию агрессивных газов и паров.

БПК, БКЛ крепятся на стене с помощью винтов диаметром не менее 5 мм. Перед установкой необходимо удалить крышки у требуемого числа вскрываемых отверстий.

Разметка для крепления БПК приведена на [Рис](#page-114-0). 52, БКЛ – на [Рис](#page-114-1). 53.

<span id="page-114-0"></span>На БКЛ необходимо установить локальный сетевой адрес с помощью DIP переключателя «S1» (см. [Рис](#page-76-0). 36, *стр. 77*).

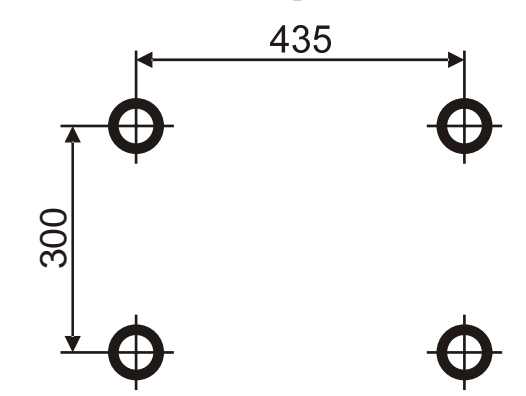

*Рис. 52 (Разметка для крепления БПК)* 

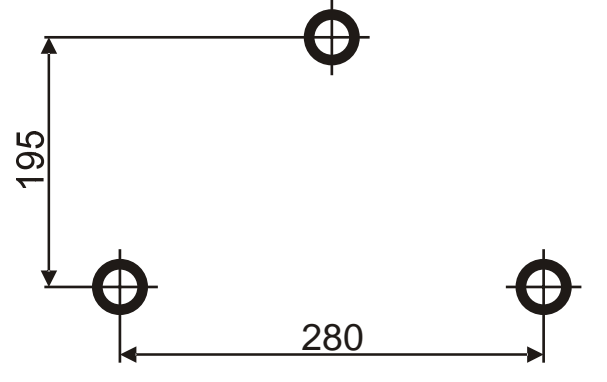

<span id="page-114-1"></span>*Рис. 53 (Разметка для крепления БКЛ)*

#### **12.4 Подключение БПК-2**

Общая схема внешних подключений БПК-2 показана на [Рис](#page-115-0). 54.

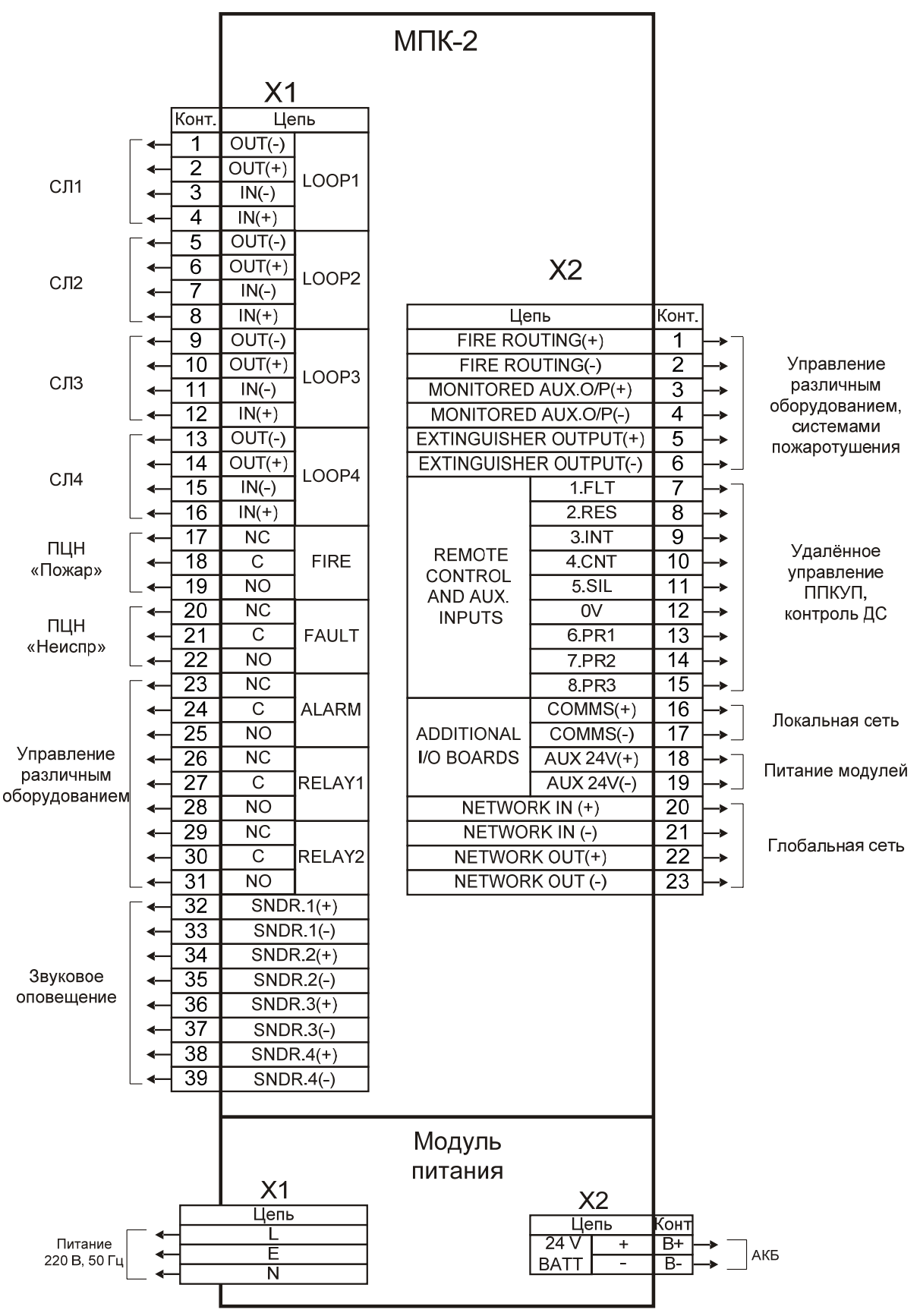

<span id="page-115-0"></span>*Рис. 54 (Схема внешних подключений БПК-2)* 

## **12.4.1 СЛ и АУ**

*Табл. 58. Подключение СЛ*

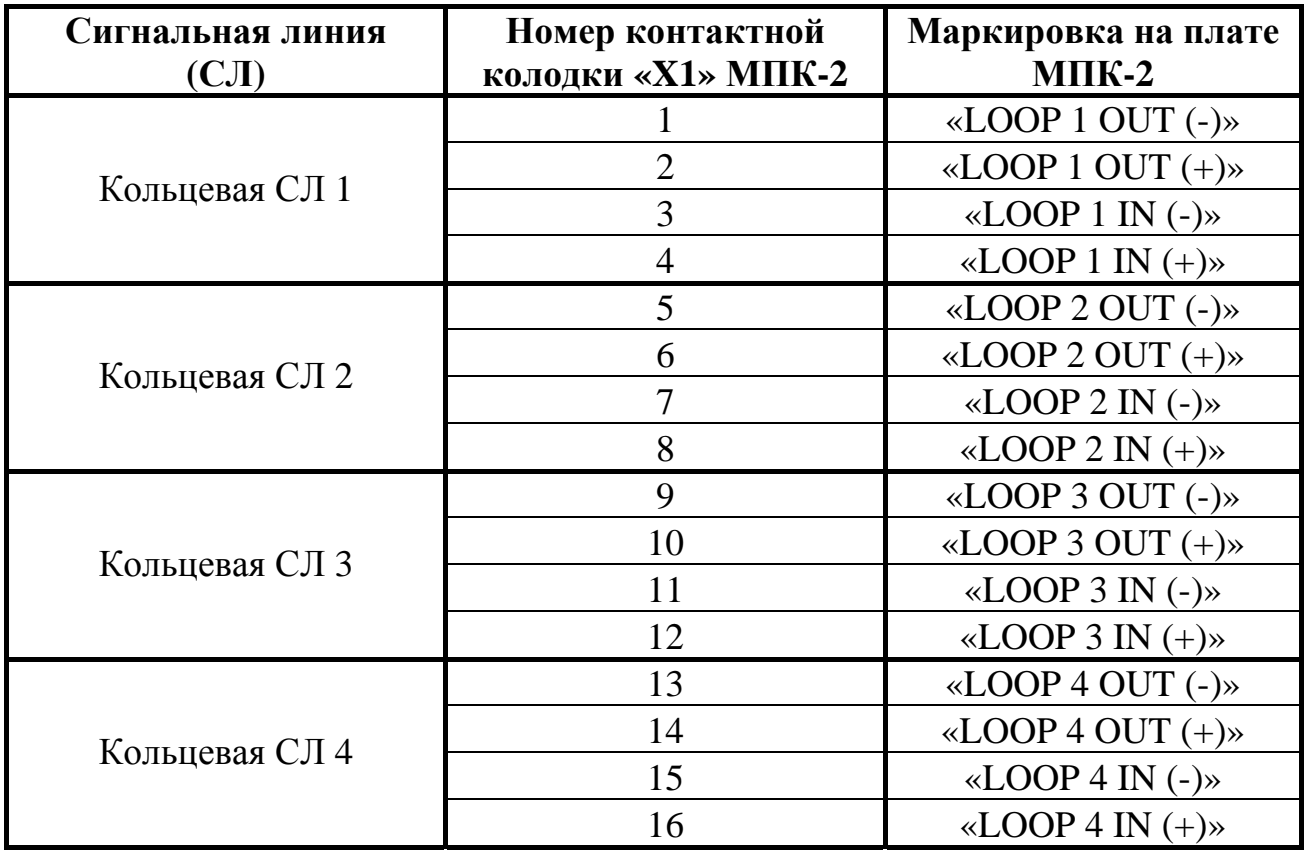

Схема подключения кольцевой СЛ показана на Рис[. 55](#page-117-0) на примере СЛ 1. Остальные СЛ подключаются аналогично.

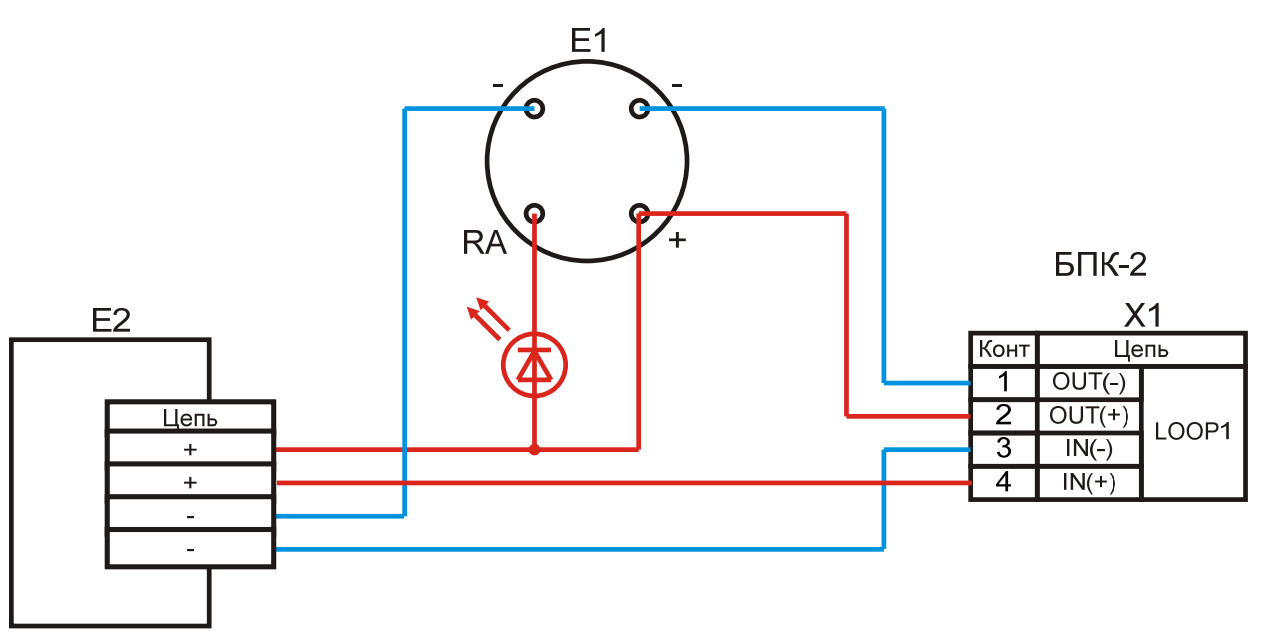

Е1 - "Аврора-ДАА", "Аврора-ТАА", "Аврора-ТААВ", "Аврора-ДТАА" Е2 - ИПР-А, МВ-1, ММВ-1, МИ-1, ММИ-1, МИ-2, ММИ-2, "Терция-А", РРП-240 **НL1 - Выносной СДИ** 

#### *Рис. 55 (Схема подключения кольцевой СЛ БПК-2, пример)*

<span id="page-117-0"></span>Допускается создавать радиальные ответвления от кольцевой СЛ с количеством АУ в одном ответвлении не более 32 устройств.

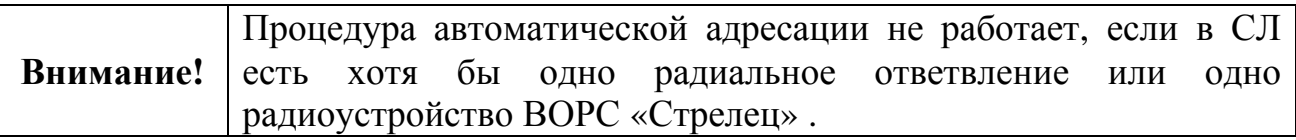

Все незадействованные клеммы для подключения СЛ необходимо соединить КЗ перемычками между собой как показано на Рис[. 56](#page-117-1) на примере СЛ 4.

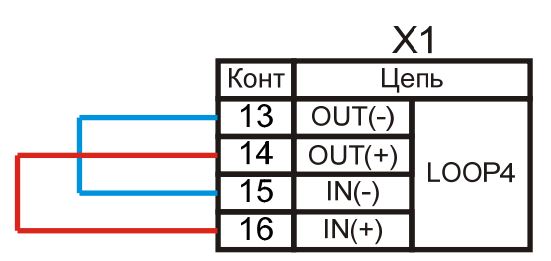

*Рис. 56 (Соединение неиспользуемых клемм СЛ)* 

<span id="page-117-2"></span><span id="page-117-1"></span>При подключении АУ в СЛ необходимо учитывать параметры СЛ (см. [Табл](#page-15-0). 3, *стр. 16*). Потребление тока в каждой СЛ не должно превышать 200 мА. Для уменьшения токопотребления в одной СЛ одновременно загораются СДИ не более чем у 5 активированных АСУ. Данные о токопотреблении различных АУ при питании от СЛ представлены в [Табл](#page-117-2). 59.

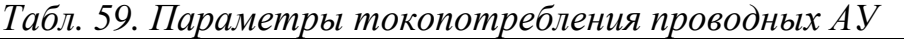

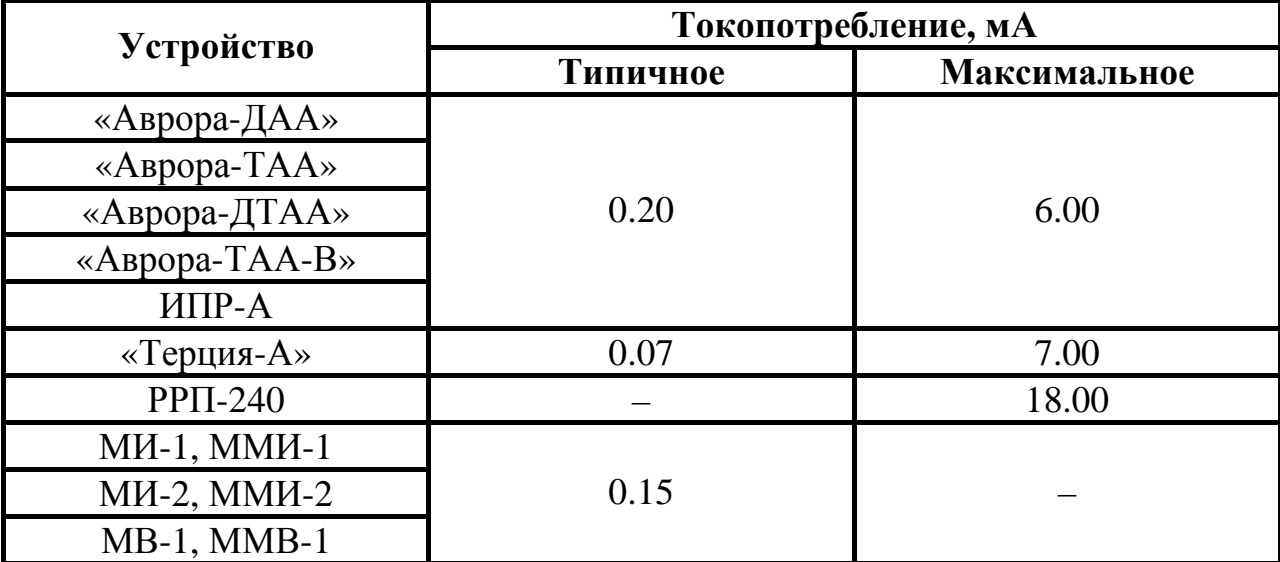

#### **12.4.2 Цепи контроля ДС и удалённого управления ППКУП**

Цепи контроля ДС и удалённого управления ППКУП подключаются к соответствующим входам БПК-2:

| Входные цепи                | Номер контактной<br>колодки «X2» МПК-2 | Маркировка на плате<br>$MIIK-2$ |
|-----------------------------|----------------------------------------|---------------------------------|
| «Неисправность»             |                                        | $\langle 1.FLT \rangle$         |
| $\langle \mathcal{C}$ брос» |                                        | $\triangle 2$ .RES»             |
| «Сигнал тревоги»            |                                        | $\langle 3.1NT \rangle$         |
| «Эвакуация»                 | 10                                     | $\triangle 4$ .CNT»             |
| «Подтверждение тревоги»     |                                        | $\langle 5.SIL \rangle$         |
| «Программируемый 1»         | 13                                     | $\triangleleft 6.PR1$           |
| «Программируемый 2»         | 14                                     | $\langle 7.PR2 \rangle$         |
| «Программируемый 3»         | 15                                     | $\triangleleft$ 8.PR3»          |

*Табл. 60. Подключение входов к БПК-2*

Все входные цепи подключаются вторыми контактами к общей клемме 12 «0V»

Схема подключения входных цепей контроля ДС и удалённого управления показана на [Рис](#page-119-0). 57 на примере входа «Неисправность» («FLT»). Остальные цепи контроля ДС и удалённого управления подключаются аналогично.

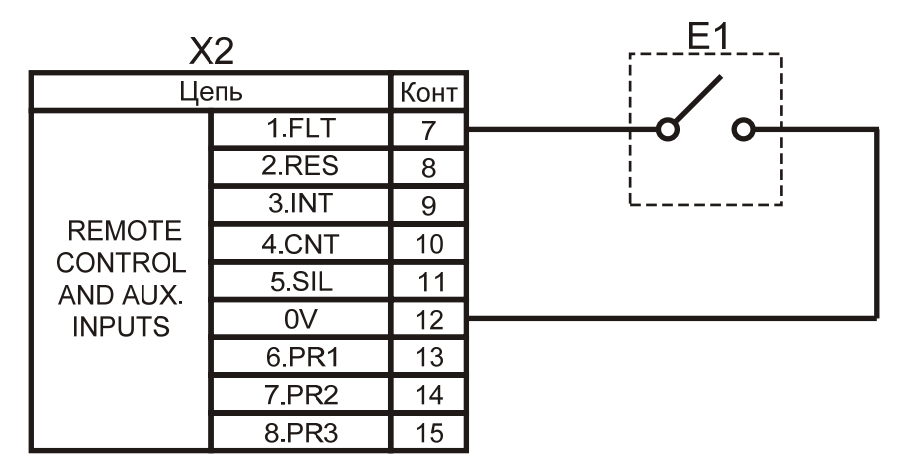

Е1 - устройство с нормально разомкнутыми контактами

*Рис. 57 (Схема подключения входных цепей контроля ДС и удалённого управления ППКУП, пример)*

#### **12.4.3 Оповещение**

<span id="page-119-0"></span>Цепи оповещения подключаются к соответствующим выходам БПК-2 типа ОК:

| Цепи оповещения   | Номер контактной<br>колодки «X1» МПК-2 | Маркировка на плате<br>$MIIK-2$ |
|-------------------|----------------------------------------|---------------------------------|
| цепь оповещения 1 | 32                                     | $\triangle$ SNDR.1 (+)»         |
|                   | 33                                     | $\triangle$ SNDR.1 (-)»         |
| цепь оповещения 2 | 34                                     | $\triangle$ SNDR.2 (+)»         |
|                   | 35                                     | $\triangle$ SNDR.2 (-)»         |
| цепь оповещения 3 | 36                                     | «SNDR.3 $(+)$ »                 |
|                   | 37                                     | $\triangle$ SNDR.3 (-)»         |
| цепь оповещения 4 | 38                                     | «SNDR.4 $(+)$ »                 |
|                   | 39                                     | $\triangle$ SNDR.4 (-)»         |

*Табл. 61. Подключение входов/выходов к БПК-2*

Схема подключения цепи оповещения показана на [Рис](#page-57-0). 24 (*стр. 58*) на примере цепи оповещения 1 модуля МШС-4. Остальные цепи оповещения подключаются аналогично.

Оконечный резистор сопротивлением 10 кОм (0,25 Вт) включается в цепь оповещения для контроля этой цепи на обрыв и КЗ. Оконечный резистор должен быть включён в цепь, даже если она не используется.

## **12.4.4 Выходы «ПЦН Пожар», «ПЦН Неисправность» и «Пожаротушение»**

Цепи выходов «ПЦН Пожар», «ПЦН Неисправность» и «Пожаротушение» подключаются к соответствующим выходам типа ОК:

| Цепи оповещения     | Номер контактной<br>колодки «X2» МПК-2 | Маркировка на плате<br>$MIIK-2$      |
|---------------------|----------------------------------------|--------------------------------------|
| «ПЦН ПОЖАР»         |                                        | «FIRE ROUTING $(+)$ »                |
|                     |                                        | «FIRE ROUTING (-)»                   |
| «ПЦН НЕИСПРАВНОСТЬ» |                                        | «MONITORED<br>$AUX.O/P (+)$          |
|                     |                                        | «MONITORED<br>$AUX.O/P$ (-)»         |
| «ПОЖАРОТУШЕНИЕ»     |                                        | <b>«EXTINGUISHER</b><br>OUTPUT $(+)$ |
|                     | 6                                      | <b>«EXTINGUISHER</b><br>OUTPUT $(-)$ |

*Табл. 62. Подключение выходов Пожар, Неисправность, Пожаротушение*

Выходы «ПЦН ПОЖАР» и «ПЦН НЕИСПРАВНОСТЬ» контролируются на обрыв и КЗ напряжением с обратной полярностью. В конце линии необходимо включить оконечный резистор 10 кОм (0,25 Вт). Оконечный резистор должен быть включён в цепь, даже если она не используется. Схема подключения цепи выхода «ПЦН ПОЖАР» показана на [Рис](#page-120-0). 58 на примере цепи управления реле. Цепь выхода «ПЦН НЕИСПРАВНОСТЬ» подключается аналогично.

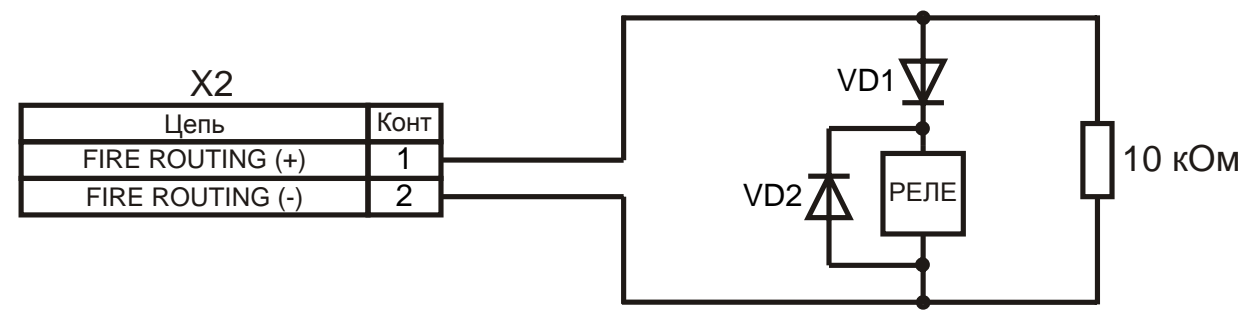

<span id="page-120-0"></span>*Рис. 58 (Подключения цепей выходов «ПЦН ПОЖАР» и «ПЦН НЕИСПРАВНОСТЬ», пример)*

Схема подключения цепи выхода «ПОЖАРОТУШЕНИЕ» показана на [Рис](#page-120-0). 58 на примере цепи запуска системы пожаротушения. Номинал и мощность ограничительного резистора R<sub>огр</sub> определяется параметрами пиропатрона.

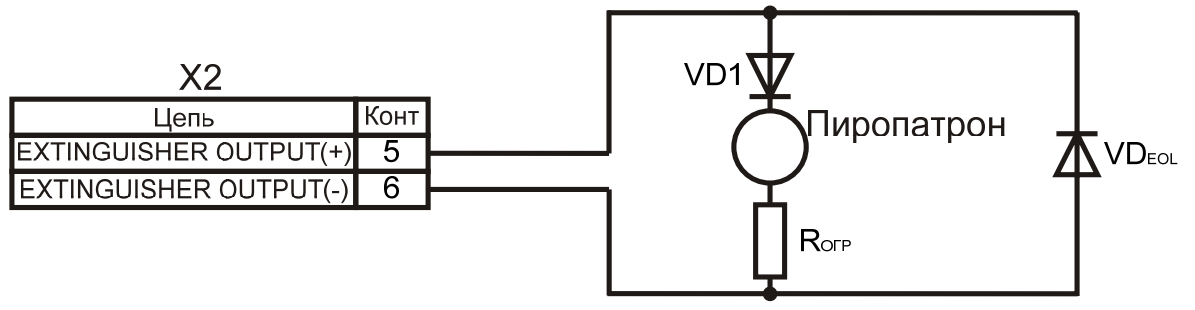

VD<sub>EOL</sub> - оконечный диод типа 1N4004 или аналогичный **Rorp - ограничительный резистор** 

*Рис. 59 (Подключения цепи выхода «ПОЖАРОТУШЕНИЕ», пример)*

#### **12.4.5 Управление оборудованием и передача извещений на ПЦН**

Цепи управления оборудованием и передачи извещений на ПЦН подключаются к соответствующим выходам БПК-2 типа РПК:

*Табл. 63. Подключение выходов ПЦН к БПК-2*

| Цепи управления и<br>передачи извещений | Номер контактной<br>колодки «X1» МПК-2 | Маркировка на плате<br>$MIIK-2$ |
|-----------------------------------------|----------------------------------------|---------------------------------|
|                                         | 17                                     | $\star$ FIRE (NC)»              |
| «ПОЖАР»                                 | 18                                     | $\langle$ FIRE $(C)$ »          |
|                                         | 19                                     | $\star$ FIRE (NO)»              |
|                                         | 20                                     | «FAULT (NC)»                    |
| «НЕИСПРАВНОСТЬ»                         | 21                                     | $\kappa$ FAULT (C)»             |
|                                         | 22                                     | «FAULT (NO)»                    |
|                                         | 23                                     | «ALARM (NC)»                    |
| «СИГНАЛ ТРЕВОГИ»                        | 24                                     | «ALARM $(C)$ »                  |
|                                         | 25                                     | «ALARM (NO)»                    |
|                                         | 26                                     | «RELAY 1 (NC)»                  |
| $\triangle$ PEJIE 1»                    | 27                                     | «RELAY $1(C)$ »                 |
|                                         | 28                                     | «RELAY 1 (NO)»                  |
|                                         | 29                                     | «RELAY 2 (NC)»                  |
| «РЕЛЕ 2»                                | 30                                     | «RELAY 2 $(C)$ »                |
|                                         | 31                                     | «RELAY 2 (NO)»                  |

Схема подключения цепи управления оборудованием и передачи извещений показана на Рис[. 60](#page-122-0) на примере цепи «ПОЖАР». Остальные цепи управления оборудованием и передачи извещений подключаются аналогично.

<span id="page-122-0"></span>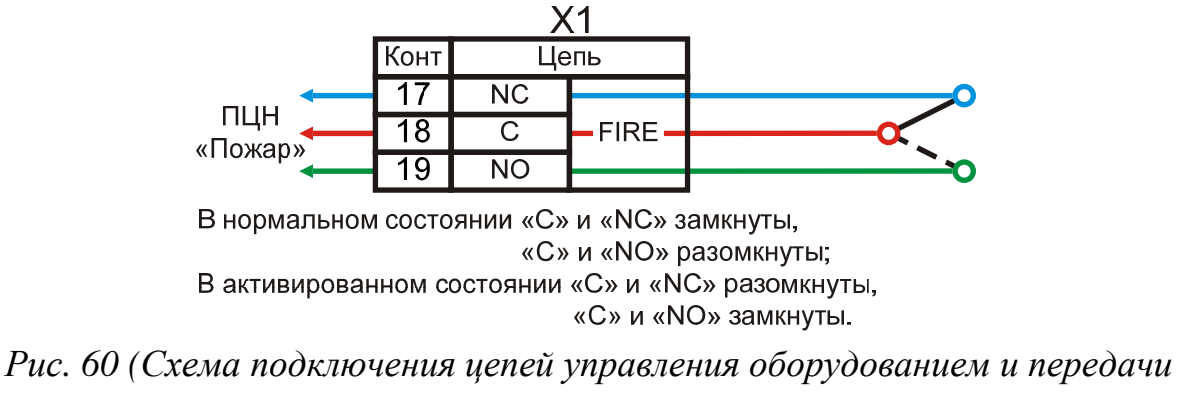

*извещений)*

#### **12.4.6 Локальная сеть**

Локальная сеть БПК-2 подключается к клеммам «COMMS (+)» (контакт 16) и «COMMS (-)» (контакт 17) контактной колодки «X2» МПК-2. Схема подключения локальной сети БПК-2 показана на [Рис](#page-123-0). 61.

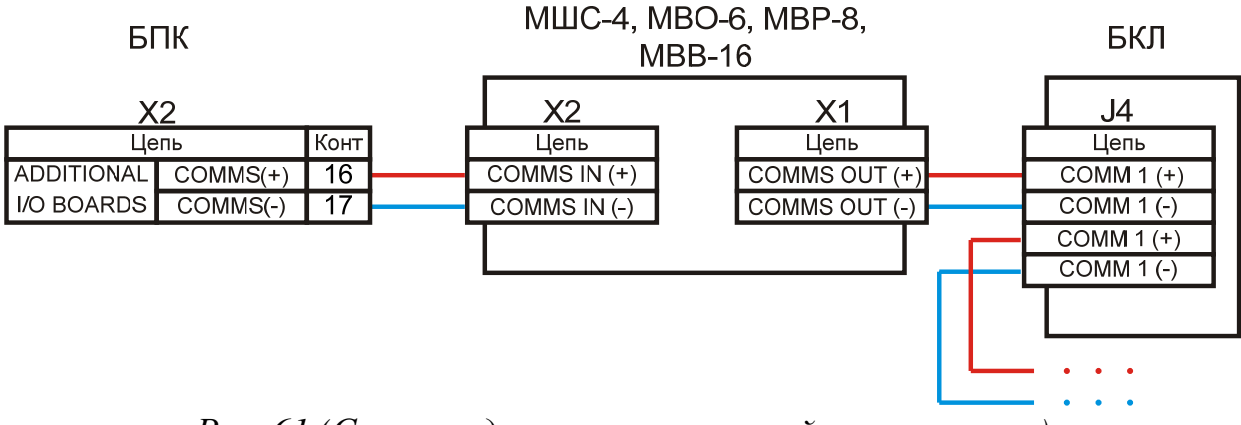

*Рис. 61 (Схема подключения локальной сети, пример)*

<span id="page-123-0"></span>Для локальной сети необходимо использовать экранированный кабель типа Belden 9271 или аналогичный. Параметры кабеля представлены в [Табл](#page-123-1). 64.

<span id="page-123-1"></span>

| Рекомендуемый тип кабеля       | <b>Belden 9271</b> | Belden 9841 | <b>Belden 9860</b> |
|--------------------------------|--------------------|-------------|--------------------|
| Максимальная длина кабеля, м   | 600                |             | 1200               |
| Внешний диаметр кабеля, мм     | 6.10               | 5.89        | 11.18              |
| $\ddot{E}$ мкость, п $\Phi$ /м | 40                 | 42          | 35                 |
| Сопротивление, Ом              | 124                | 120         | 124                |

*Табл. 64. Параметры кабелей*

#### **12.4.7 Глобальная сеть**

Глобальная сеть подключается к клеммам «NETWORK IN» («+» – контакт 20, «-» – контакт 21), «NETWORK OUT» («+» – контакт 22, «-» – контакт 23) контактной колодки «X2» МПК-2. Схема включения БПК-2 в глобальную сеть показана на [Рис](#page-124-0). 62.

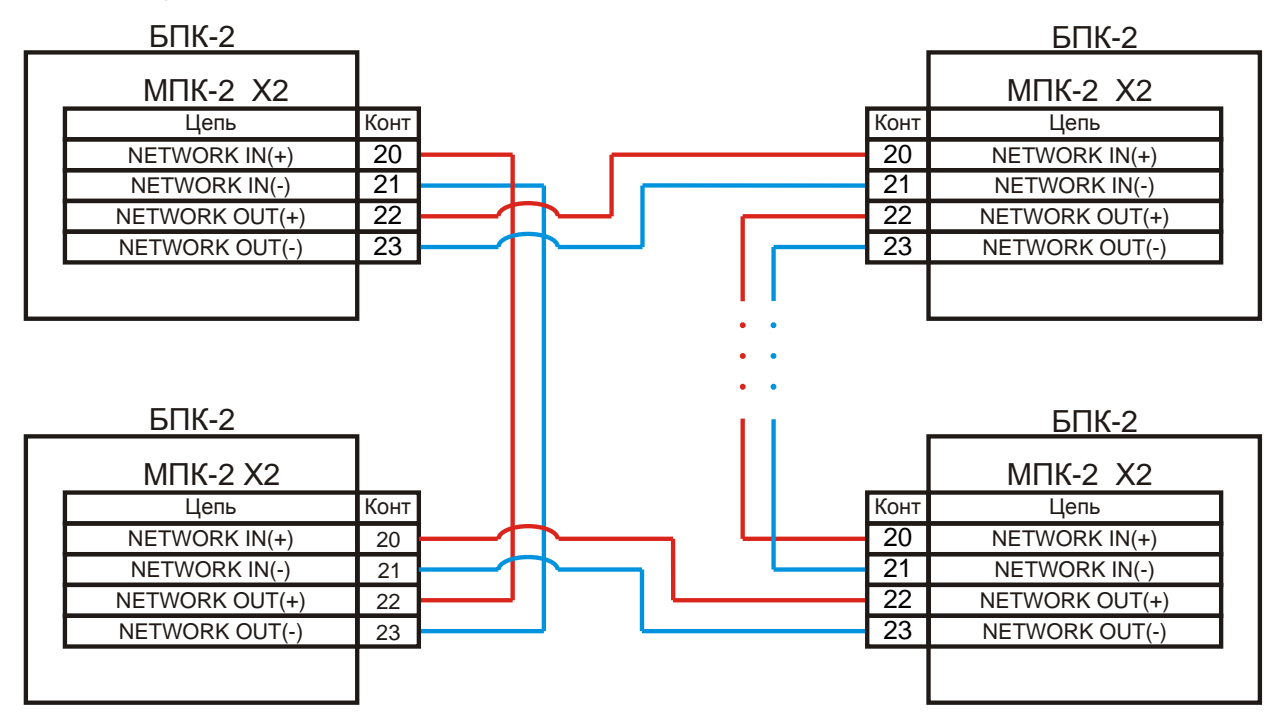

*Рис. 62 (Схема включения БПК-2 в глобальную сеть, пример)*

<span id="page-124-0"></span>Для глобальной сети необходимо использовать экранированный кабель типа Belden 9271, 9841, 9860 или аналогичный. Параметры кабелей указанных типов представлены в [Табл](#page-123-1). 64.

Кабель, соединяющий два БПК, должен быть не длиннее 1200 метров. Однако для повышения надежности системы рекомендуется подбирать длину кабеля между БПК так, чтобы суммарная длина любых двух смежных участков глобальной сети не превышала 1200 метров. В этом случае при выходе любого БПК из строя длина кабеля, соединяющего два соседних БПК, составит не более 1200 метров ([Рис](#page-124-1). 63).

<span id="page-124-1"></span>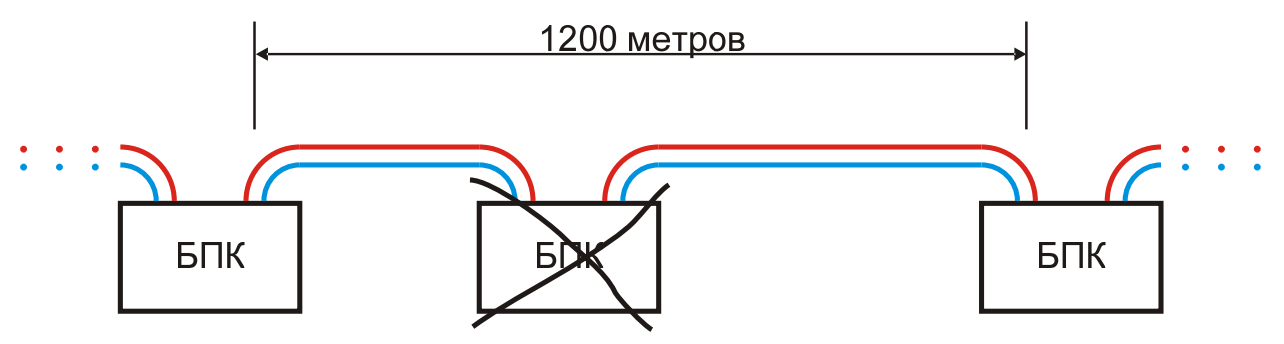

*Рис. 63 (Рекомендуемая длина кабеля)* 

#### **12.4.8 Электропитание**

*б)*

Кабель электропитания БПК-2 подключается к клеммам «L», « $\leftrightarrow$ », «N» контактной колодки «X1» модуля питания. Схема подключения электропитания БПК-2 показана на [Рис](#page-126-0). 64 а). Провода электропитания необходимо дважды пропустить через ферритовое кольцо и скрепить специальной стяжкой, как показано на [Рис](#page-126-0). 64 б). Стяжка должна располагаться по возможности ближе к контактной колодке «X1».

АКБ БПК-2, состоящая из двух аккумуляторов, подключается к клеммам «24V BATT  $(+)$ » (контакт «B+»), «24V BATT  $(-)$ » (контакт «B-») контактной колодки «X2» модуля питания двумя проводами – красным (+) и чёрным (-). Аккумуляторы АКБ соединяются между собой последовательно с помощью провода-перемычки. Схема подключения АКБ БПК-2 показана на [Рис](#page-126-0). 64 в).

Термистор модуля питания необходимо прикрепить к корпусу одного из аккумуляторов с помощью липкой ленты.

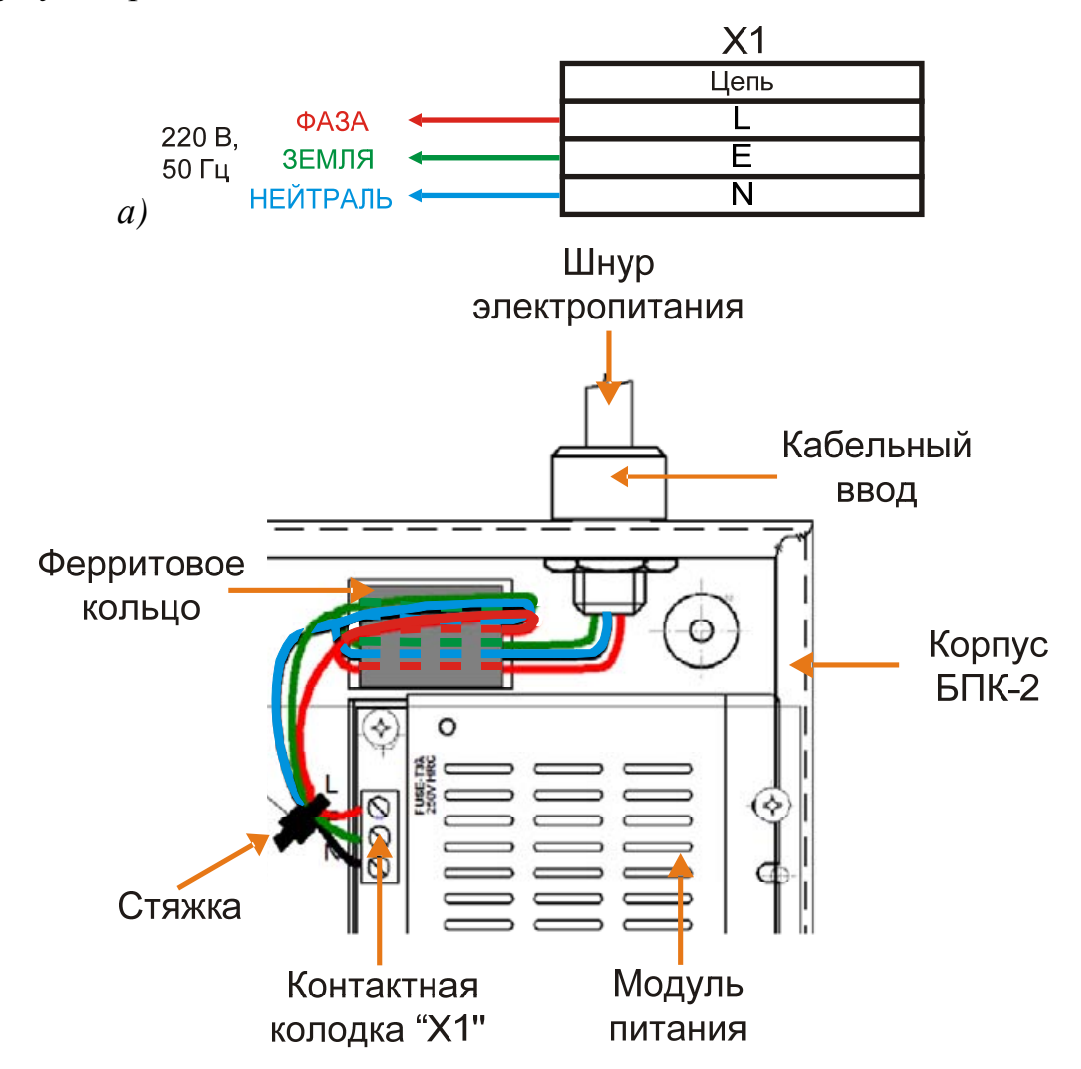

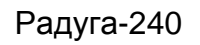

*в)*

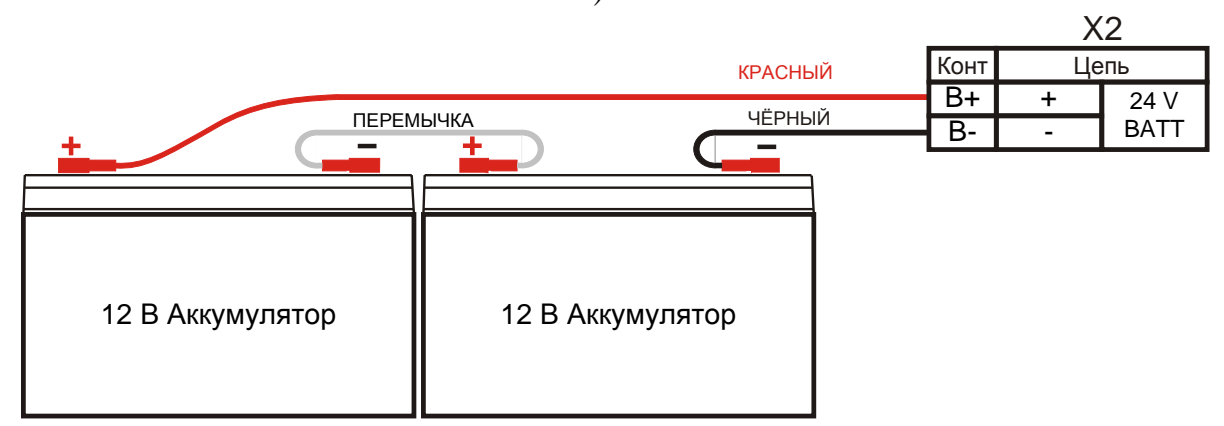

*Рис. 64 (Схема подключения электропитания БПК-2)* 

<span id="page-126-0"></span>Цепь питания модулей МШС-4, МВО-6, МВР-8, МВВ-16 и МК подключается к клеммам «AUX 24V (+)» (контакт 18), «AUX 24V (-)» (контакт 19) контактной колодки «X2» МПК-2. Схема подключения цепи питания модулей БПК-2 показана на [Рис](#page-126-1). 65.

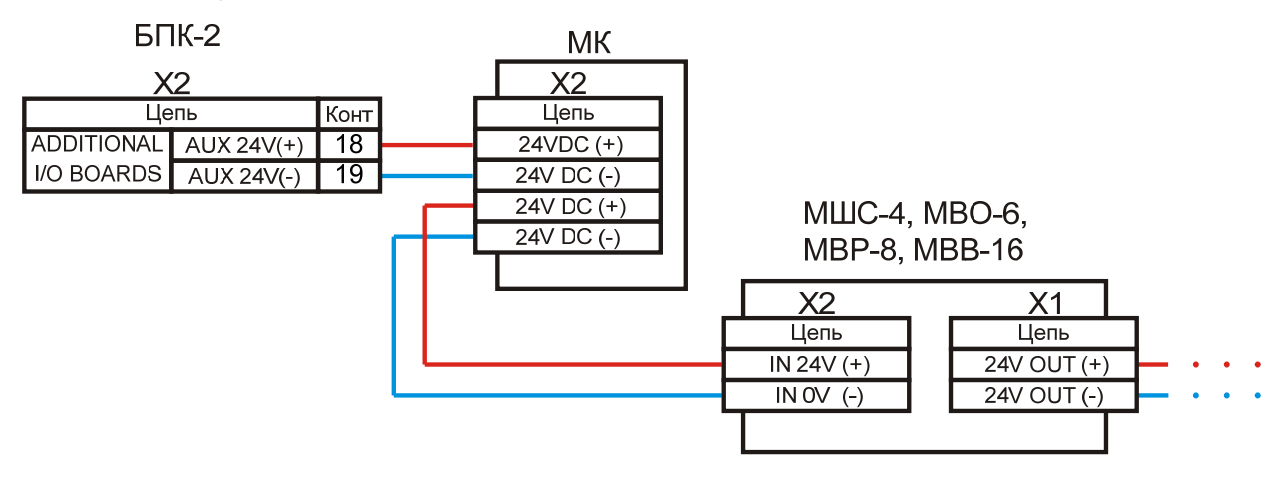

<span id="page-126-1"></span>*Рис. 65 (Схема подключения цепи питания модулей, пример)* 

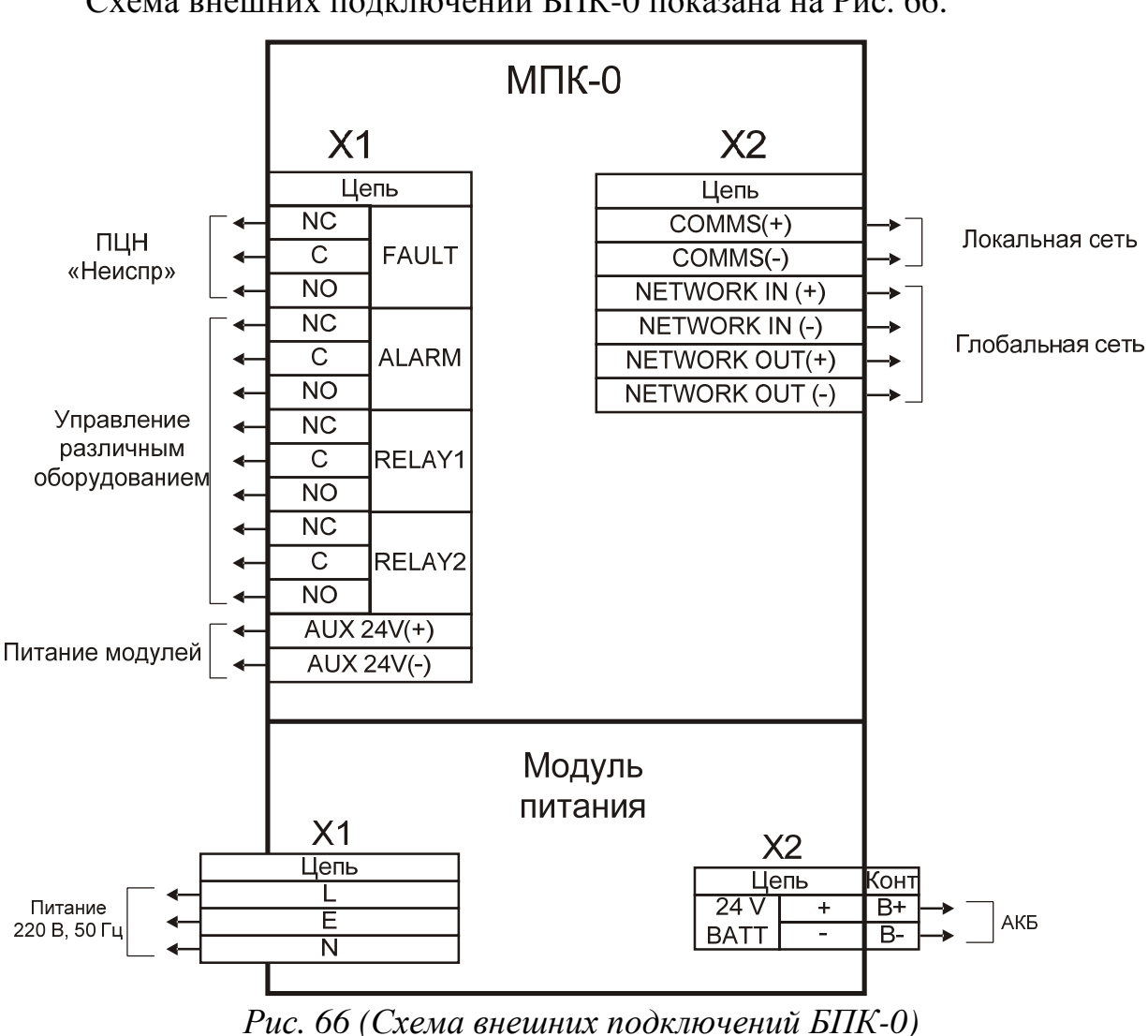

#### **12.5 Подключение БПК-0**

Схема внешних подключений БПК-0 показана на [Рис](#page-127-0). 66.

**12.5.1 Управление оборудованием и передача извещений на ПЦН**

<span id="page-127-0"></span>Цепи управления оборудованием и передачи извещений на ПЦН подключаются к соответствующим выходам БПК-0 типа РПК:

– «НЕИСПРАВНОСТЬ» («FAULT») – к клеммам «FAULT (NC)», «FAULT (C)», «FAULT (NO)» контактной колодки МПК-0;

– «СИГНАЛ ТРЕВОГИ» («ALARM») – к клеммам «ALARM (NC)», «ALARM (C)», «ALARM (NO)» контактной колодки МПК-0;

 $-\alpha$ PEJIE 1» («RELAY 1») – к клеммам «RELAY 1 (NC)», «RELAY 1 (C)», «RELAY 1 (NO)» контактной колодки МПК-0;

– «РЕЛЕ 2» («RELAY 2») – к клеммам «RELAY 2 (NC)», «RELAY 2 (C)», «RELAY 2 (NO)» контактной колодки МПК-0.

Схема подключения цепей управления оборудованием и передачи извещений БПК-0 аналогична схеме подключения цепей управления оборудованием и передачи извещений БПК-2.

#### **12.5.2 Локальная и глобальная сети**

Локальная сеть БПК-0 подключается к клеммам «COMMS (+)» и «COMMS (-)» контактной колодки МПК-0. Схема подключения локальной сети БПК-0 аналогична схеме подключения локальной сети БПК-2 (см. [Рис](#page-123-0). 61, *стр. 124*).

Глобальная сеть подключается к клеммам «NETWORK IN (+)», «NETWORK IN  $(-)$ », «NETWORK OUT  $(+)$ », «NETWORK OUT  $(-)$ » контактной колодки МПК-0. Схема включения БПК-0 в глобальную сеть аналогична схеме включения БПК-2 (см. [Рис](#page-124-0). 62, *стр. 125*).

#### **12.5.3 Электропитание**

Схема подключения электропитания БПК-0 аналогична схеме подключения электропитании БПК-2 (см. [Рис](#page-126-0). 64, *стр. 127*).

#### **12.6 Подключение БКЛ**

Схема внешних подключений БКЛ показана на [Рис](#page-129-0). 67.

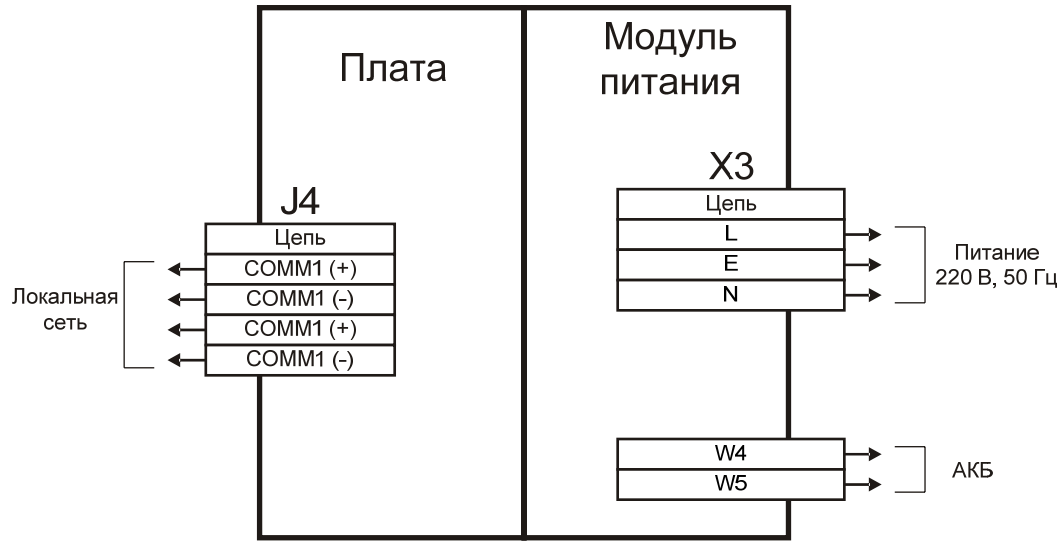

*Рис. 67 (Схема внешних подключений БКЛ)* 

#### **12.6.1 Локальная сеть**

<span id="page-129-0"></span>Локальная сеть подключается к клемме «COMM1» (контакты «+», «+», «-», «-») контактной колодки «J4» платы. Схема включения БКЛ в локальную сеть БПК показана на [Рис](#page-129-1). 68.

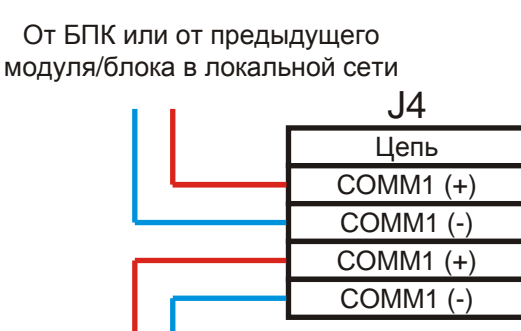

К последующему модулю/блоку в локальной сети (если есть)

#### *Рис. 68 (Схема включения БКЛ в локальную сеть БПК)*

<span id="page-129-1"></span>Если данный БКЛ является оконечным устройством в локальной сети БПК, следует установить перемычку «J3» на плате этого БКЛ. В противном случае перемычка «J3» (см. [Рис](#page-46-0). 17, *стр. 47*) должна быть снята.

#### **12.6.2 Электропитание**

Схема подключения электропитания БКЛ аналогична схеме подключения электропитании БПК-2 (см. [Рис](#page-126-0). 64, *стр. 127*).

АКБ БКЛ, состоящая из двух аккумуляторов, подключается к модулю питания двумя проводами – красным «W4» (+) и чёрным «W5» (-). Аккумуляторы соединяются между собой последовательно с помощью провода-перемычки. Схема подключения АКБ БКЛ аналогична схеме подключения АКБ БПК и представлена на [Рис](#page-126-0). 64 в) (*стр. 127*).

## **12.7 Установка адресных устройств СЛ**

ВНИМАНИЕ! ПЕРЕД ПОДКЛЮЧЕНИЕМ МОДУЛЯ УБЕДИТЕСЬ, ЧТО НАПРЯЖЕНИЕ В СЛ БПК ОТСУТСТВУЕТ.

Закрепите модуль на ровной поверхности в необходимом месте. Минимодули крепятся к поверхности двумя саморезами из комплекта принадлежностей. Отключите от модуля три 4-полюсных разъема. Подключите к этим разъемам провода СЛ и прочие цепи согласно схеме подключения (МВ-1 и ММВ-1 – Рис[. 40,](#page-82-0) *стр. 83*, МИ-1 и ММИ-1 – [Рис](#page-83-0). 41, *стр. 84*, МИ-2 и ММИ-2 – [Рис](#page-85-0). 42, *стр. 86*).

Подключите разъемы с проводами к модулю.

## **12.7.1 Программирование**

Программирование адреса каждого модуля осуществляется с помощью программатора «Аврора-3П» или БПК. Диапазон адресов модулей в СЛ от 1 до 240.

## **12.7.2 Проверка работы**

Запрограммируйте БПК-2 на работу с подключенным в СЛ модулем. Включите БПК в дежурном режиме. Модуль и ППК должны включиться в режим «Норма».

Для модулей МВ-1 и ММВ-1 проверьте получение БПК-2 извещения «Тревога» (или «Пожар») по адресу модуля после активации ИП или ДС в ШС модуля. Деактивируйте ИП или ДС. Выполните команду «Сброс» с помощью ППК. Модуль и БПК-2 должны переключиться в режим «Норма».

Для модулей МИ-1 и ММИ-1 проверьте получение БПК-2 извещения «Пожар» после активации ИП в одной зоне с проверяемым модулем. После этого зафиксируйте переход модуля в режим «Пуск» по срабатыванию ИУ, подключенному к его выходной цепи. Выполните команду «Сброс» с помощью БПК-2. Модуль, ИП и БПК должны переключиться в режим «Норма», ИУ должно выключиться.

Для модулей МИ-2 и ММИ-2 проверьте получение БПК-2 извещения «Пожар» после активации ИП в одной зоне с проверяемым модулем. После этого зафиксируйте переход модуля в режим «Пуск» по срабатыванию ИУ, подключенных к его двум выходным цепям. Выполните команду «Сброс» с помощью БПК. Модуль, ИП и БПК-2 должны переключиться в режим «Норма», ИУ должно выключиться.

## **13 Уровни доступа**

Прибор имеет четыре уровня доступа с возможностью выполнения соответствующих операций на каждом из них.

## **13.1 Первый уровень – свободный доступ**

В режиме «Норма» с помощью клавиатуры, ЖК-дисплея и СДИ БПК или БКЛ пользователь может узнать текущую дату и получить информацию о количестве АУ в СЛ данного БПК-2.

Если в системе произошло одно или несколько событий (пожары, неисправности и т.д.), пользователь может получить информацию о текущих событиях, а также подсказку для дальнейших действий. Кроме того, пользователь может произвести отключение зуммера БПК и БКЛ после его срабатывания, а также осуществить тестирование зуммера, ЖК-дисплея и внешних СДИ для БПК и БКЛ. Права выполнить команду «Сброс» нет.

## **13.2 Второй уровень доступа**

Для перехода с первого на второй уровень доступа необходимо ввести четырёхзначный код доступа второго уровня с помощью клавиатуры БПК или БКЛ и нажать кнопку «Ввод». Каждый знак кода может иметь значения: 1, 2, 3 и 4.

На втором уровне доступа с помощью клавиатуры БПК или БКЛ пользователь может производить следующие операции:

- 1) Неограниченное по времени отключение:
	- зон;
	- выходов БПК (в т.ч. СДИ «Событие 1», «Событие 2», «Событие 3»);
	- $-$  АУ в СЛ БПК-2;
	- оповещения;
	- мгновенной реакции выходов БПК.
- 2) Просмотр и отмена любых сделанных ранее отключений, в т.ч. и недоступных на втором уровне доступа, т.е. тех, что были сделаны на третьем уровне доступа;
- 3) Получение справочной информации обо всех АУ, СЛ и зонах;
- 4) Тестирование зон;
- 5) Установку системного времени и даты;
- 6) Сброс ППКУП;
- 7) Получение справочной информации о загрязнённых ИП;
- 8) Отключение оповещения после его запуска и последующий повторный запуск;
- 9) Выполнение действий «Функция 1», «Функция 2»;
- 10) Переход на третий уровень доступа.

## **Примечания:**

– код УД2 по умолчанию – «2222»;

– изменить код УД2 можно с компьютера с установленным ПО «Loop Explorer».

#### **13.3 Третий уровень доступа**

Для перехода со второго на третий уровень доступа необходимо ввести четырёхзначный код доступа третьего уровня с помощью клавиатуры БПК или БКЛ и нажать кнопку «Ввод». Каждый знак кода может иметь значения: 1, 2, 3 и 4.

На третьем уровне доступа с помощью клавиатуры БПК или БКЛ пользователь может производить следующие операции:

- 1) Просмотр, распечатку и полную очистку протокола событий;
- 2) Распечатку информации о конфигурации системы;
- 3) Неограниченное или ограниченное по времени (от 30 минут до 24 часов с шагом 30 минут) отключение:

– зон;

- $-$  АУ в СЛ БПК-2;
- оповещения;
- СЛ БПК-2:
- входов ППКУП (в т.ч. кнопок «Функция 1» и «Функция 2»);
- выходов ППКУП (в т.ч. СДИ «Событие 1», «Событие 2», «Событие 3»).
- 4) Неограниченное по времени отключение:

 $-$  TII:

– зуммера БПК;

– контроля исправности заземления БПК.

5) Тестирование СЛ данного БПК-2.

## **Примечания:**

– код УД3 по умолчанию – «3333»;

– изменить код УД3 можно с компьютера с установленным ПО «Loop Explorer».

#### **13.4 Четвёртый уровень доступа**

Четвёртый уровень доступа – уровень, на котором осуществляется программирование ППКУП с помощью клавиатуры БПК. Для перехода на четвёртый уровень доступа необходимо выполнить в любой последовательности два действия:

- 1) Войти на третий уровень доступа;
- 2) Открыть механическим ключом крышку БПК и перевести переключатель S1 «Enable» (см. [Рис](#page-27-0). 6, *стр. 28*) в положение «On». После этого, используя клавиатуру данного БПК или подключённого к нему БКЛ, пользователь может произвести программирование данного БПК.

#### **Примечания:**

– все операции, доступные на более низких уровнях доступа, доступны и на более высоких уровнях доступа;

– после перехода на более высокий уровень доступа ППКУП автоматически переходит обратно на более низкий уровень доступа, если не нажимать кнопки клавиатуры в течение некоторого времени. Если в системе нет никаких событий, этот интервал составляет 120 секунд, во всех остальных случаях – 25 секунд;

– для проведения программирования с помощью ПК достаточно перевести переключатель S1 «Enable» в положение «On», вход на третий уровень доступа в этом случае не требуется.

## **14 Программирование и управление системой**

<span id="page-134-0"></span>Программирование ППКУП и подключенных к нему АУ осуществляется с клавиатуры БПК или с помощью ПК, на котором установлено ПО «Loop Explorer».

Программирование с помощью ПК предоставляет пользователю более широкий набор возможностей и функций. При этом оно включает в себя все опции доступные при программировании с помощью клавиатуры БПК.

#### **14.1 Отличия программирования с ПК**

Для всех БПК при программировании системы с компьютера, на котором установлено ПО «Loop Explorer» дополнительно устанавливаются следующие параметры:

1) Сетевой интерфейс

Определяет, на какие типы событий в каждом удалённом БПК и как именно будет реагировать данный БПК. Сетевой интерфейс настраивается отдельно для каждого БПК относительно данного.

В [Табл](#page-134-1). 65 указаны события, информация о которых передаётся между БПК в глобальной сети.

<span id="page-134-1"></span>

| События<br>в удалённом БПК | Описание события в удалённом БПК                                                                                                  |
|----------------------------|----------------------------------------------------------------------------------------------------|
| «Пожар»                    | Вход удалённого БПК в режим ПОЖАР                                                                                                 |
| «Эвакуация»                | Вход удалённого БПК в режим ЭВАКУАЦИЯ                                                                                             |
| «Неисправность»            | Вход удалённого БПК в режим НЕИСПРАВНОСТЬ                                                                                         |
| «Сигнал тревоги»           | Вход удалённого БПК в режим СИГНАЛ ТРЕВОГИ                                                                                        |
| «Предупреждение»           | Вход удалённого БПК в режим ПРЕДУПРЕЖДЕНИЕ                                                                                        |
| «Тревога охраны»           | Вход удалённого БПК в режим ТРЕВОГА ОХРАНЫ                                                                                        |
| «Технич. тревога»          | Вход удалённого БПК в режим ТЕХНИЧЕСКАЯ<br>ТРЕВОГА                                                                                |
| «Отключение»               | Вход удалённого БПК в режим ОТКЛЮЧЕНИЕ                                                                                            |
| «Тестирование»             | Вход удалённого БПК в режим ТЕСТИРОАНИЕ                                                                                           |
| «Состояние»                | Сброс удалённого БПК, вход удалённого БПК в режим<br>ПОДТВЕРЖДЕНИЕ ТРЕВОГИ, нажатие на удалённом<br>БПК кнопки «Перезапуск. опов» |

*Табл. 65. События в сетевом интерфейсе*

Для каждого из указанных в [Табл](#page-134-1). 65 событий в удалённом БПК устанавливаются параметры, определяющие, как на это событие реагирует данный БПК. Параметры событий перечислены в [Табл](#page-135-0). 66.

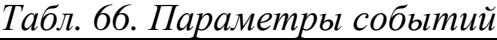

<span id="page-135-0"></span>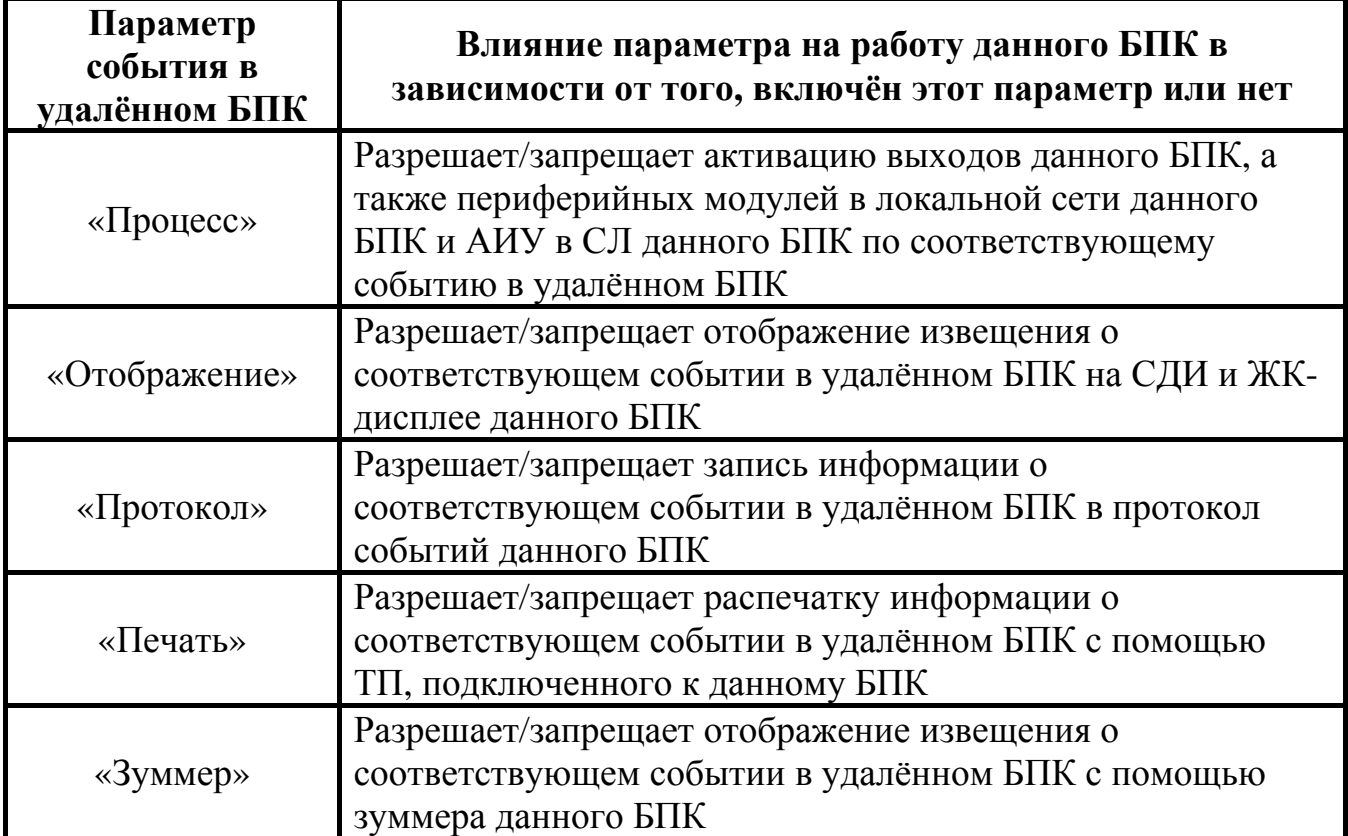

По умолчанию все параметры включены для всех событий всех БПК, т.е. любой БПК реагирует на любое из перечисленных в [Табл](#page-134-1). 65 событий в любом другом БПК так, как если бы это событие произошло в данном БПК.

Данная опция доступна только при программировании с помощью ПК.

2) Коды доступа

Для каждого БПК устанавливаются два индивидуальных четырёхзначных кода доступа – код УД2 и код УД3. Эти коды состоят из цифр «1», «2», «3»,  $\langle 4 \rangle$ .

Значение по умолчанию: код УД2 – «2222», код УД3 – «3333».

3) Цвет свечения СДИ

Для каждого СДИ «Событие 1», «Событие 2», «Событие 3» при программировании устанавливается цвет свечения – красный, жёлтый или зелёный.

Значение по умолчанию – «Красный».

#### **14.2 Программирование Алгоритмов с ПК**

Для одного ППКУП можно запрограммировать в общей сложности до 500 алгоритмов любых типов в любом сочетании. При программировании алгоритма задаётся:

#### 1) Тип алгоритма

Существует три типа алгоритмов:

«Алгоритм активации» – при активации определённых АСУ или входов ППКУП запускает определённые АИУ или выходы ППКУП.

«Алгоритм тестирования» – при активации определённых АСУ или входов ППКУП запускает процесс тестирования определённых зон.

«Алгоритм отключения» – при активации определённых АСУ или входов ППКУП осуществляет отключение определённых элементов системы.

2) Условие запуска алгоритма

Условием запуска любого алгоритма является активация определённых входов, АСУ в определённом сочетании. Для алгоритма любого типа задаётся список элементов системы и режим взаимодействия, который определяет, при активации какого количества элементов из этого списка производится запуск алгоритма.

Для алгоритма активации можно внести любую комбинацию из следующих элементов:

– один или несколько АСУ в СЛ БПК-2, для которых установлена входная функция «Незаметный» или любая другая кроме «Тестирование» и «Отключение»;

– один или несколько входов ППКУП (в т.ч. кнопки «Функция 1» и «Функция 2»), для которых установлена входная функция «Незаметный» или любая другая кроме «Тестирование» и «Отключение»;

– одну или несколько зон, в которых есть АСУ или входы ППКУП с входной функцией «Пожар» (в данном случае имеет значение получение извещения о пожаре в данной зоне).

Для алгоритма тестирования можно внести любую комбинацию из следующих элементов:

– один или несколько АСУ в СЛ БПК-2, для которых установлена входная функция «Тестирование»;

– один или несколько входов ППКУП (в т.ч. кнопки «Функция 1» и «Функция 2» БПК), для которых установлена входная функция «Тестирование».

Для алгоритма отключения можно внести любую комбинацию из следующих элементов:

– один или несколько АСУ, для которых установлена входная функция «Отключение»;

– один или несколько входов ППКУП (в т.ч. кнопки «Функция 1» и «Функция 2») БПК, для которых установлена входная функция «Отключение».

Для заданного списка алгоритма любого типа устанавливается режим взаимодействия. Существует три режима взаимодействия:

– режим «И» (запуск алгоритма происходит только при активации всех АСУ, входов ППКУП и пожарах во всех зонах, входящих в список);

– режим «ИЛИ» (запуск алгоритма происходит при активации хотя бы одного АСУ, входа ППКУП или при пожаре в одной зоне, входящих в список);

– режим «Любые два» (запуск алгоритма происходит при активации любых двух элементов, входящих в список, например, одного ИП и одного входного модуля, одного ИП и одного входа БПК-2, одного входа МШС-4 и пожаре в одной зоне, и т.д.).

#### **Примечания:**

– если в настройках элемента списка запуска установлена входная функция «Пожар» или любая другая кроме «Незаметный», активация этого элемента переведет ППКУП в соответствующий режим;

– если в настройках элементов, активация которых привела к запуску алгоритма, установлена защёлка, прекратить действие алгоритма можно только путём сброса;

– если в настройках элементов, активация которых привела к запуску алгоритма, защёлка не установлена, алгоритм автоматически прекращает своё действие сразу после прекращения входного воздействия, вызвавшего активацию этих АСУ и входов;

– один и тот же элемент может быть задействован в списках условий запуска любого числа однотипных алгоритмов;

– один и тот же элемент не может быть задействован в списках условий запуска алгоритмов разных типов;

– максимальное количество элементов, которое может быть задействовано в списках условий запуска для любого числа алгоритмов, составляет 2000 единиц.

#### 3) Результат запуска

Создаёт список элементов, которые срабатывают при запуске данного алгоритма. В этот список в любой комбинации можно занести:

– АИУ;

– выходы ППКУП (в т.ч. СДИ «Событие 1», «Событие 2», «Событие 3» БПК);

– зоны, в которых есть АИУ или выходы ППКУП.

Для заданного списка результата запуска алгоритма активации устанавливается режим активации. Существует два режима активации:

– «непрерывный» (все элементы списка срабатывают в режиме непрерывной активации);

– «пульсирующий» (все элементы списка срабатывают в пульсирующем режиме (1 сек – активен, 1 сек – неактивен).

При программировании результата запуска алгоритма тестирования создаётся список из номеров зон, тестирование которых начинается при запуске данного алгоритма, т.е. ППКУП входит в режим ТЕСТИРОВАНИЕ.

При программировании алгоритма отключения создаётся список элементов системы, которые отключаются (без ограничения по времени) при запуске данного алгоритма, т.е. ППКУП входит в режим ОТКЛЮЧЕНИЕ. В этот список в любой комбинации можно занести:

 $-AY$ :

– входы ППКУП (в т.ч. кнопок «Функция 1» и «Функция 2» БПК);

– выходы ППКУП (в т.ч. СДИ «Событие 1», «Событие 2», «Событие 3» БПК);

 $-$  CJI:

– зоны.

#### **Примечание:**

– максимальное количество элементов, которое может быть задействовано в списках результатов запуска для любого числа алгоритмов, составляет 2000 единиц.

4) Название алгоритма

Текстовое сообщение длиной до 40 символов (включая пробелы). Появляется на ЖК-дисплее в момент запуска алгоритма и может служить для информирования о запуске алгоритма (активация выходов, тестирование группы зон, отключение элементов системы), описания возникшей ситуации, и т.д.

#### **14.3 Меню «Другие события»**

Это вспомогательное меню, вызов которого возможен в любой момент на любом УД начиная с первого, если СДИ «Другие события» на крышке БПК горит непрерывно. При этом на ЖК-дисплее в правом нижнем углу может отображаться надпись «Другие События».

Для вызова меню следует нажать кнопку «Другие события» на крышке БПК. Откроется меню «Другие события» (Рис[. 69\)](#page-139-0).

```
ДРУГИЕ СОБЫТИЯ
►УСТР-ВА в ПОЖАРЕ - 2 
ПРЕДУПРЕЖДЕНИЯ - 0 
НЕИСПРАВНОСТИ - 5 
ОТКЛЮЧЕНИЯ - 1 
ПРОЧИЕ - 0
```
*Рис. 69 (Меню «Другие события»)* 

<span id="page-139-0"></span>Для просмотра событий определённой категории выбрать соответствующий раздел. Откроется меню просмотра событий ([Рис](#page-139-1). 70).

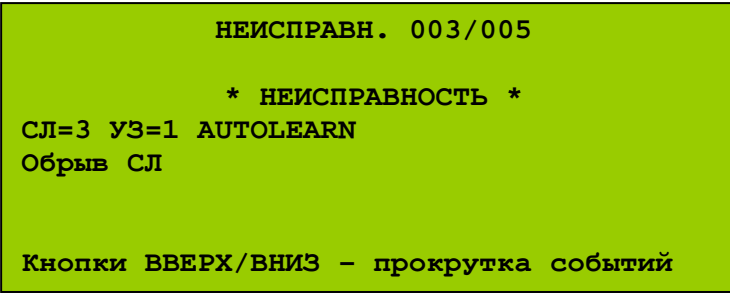

<span id="page-139-1"></span>*Рис. 70 (Меню просмотра событий – неисправностей)* 

#### **14.4 Первое включение ППКУП**

После установки и подключения ППКУП перед первым включением питания следует проверить все соединения и подключения. Включение ППКУП осуществляется при включении ОИП БПК. Затем следует подать питание на БКЛ и модули в локальной сети (если они имеют отдельный источник питания).

Включение БПК состоит из нескольких этапов:

- включение СДИ «Питание», подсветки ЖК-дисплея, зуммера;
- инициализация БПК;
- инициализация АУ в СЛ БПК-2;

Это может занять несколько минут. В конце инициализации СЛ количество устройств остаётся нулевым, т.к. информация о подключённых в данный момент АУ не внесена в память БПК.

• инициализация сети;

Инициализация сети происходит, только если в БПК установлен МСИ.

После завершения инициализации ППКУП автоматически переходит в рабочий режим. Практически сразу ППКУП перейдет в режим НЕИСПРАВНОСТЬ. Общее число извещений о неисправностях может превышать десятки, сотни и зависит от количества АУ и устройств ППКУП. На ЖК-дисплеях БПК будут отображаться сообщения типа «незнакомое устройство», «узел сети неизвестен», «модуль МВО-6 неизвестен» и т.п. Пример такого сообщения показан на [Рис](#page-140-0). 71.

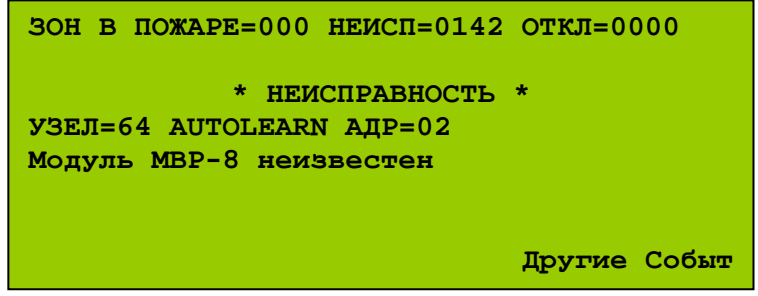

*Рис. 71 (Обнаружено неизвестное устройство, пример)* 

<span id="page-140-0"></span>На ЖК-дисплее, состояние которого отображено на Рис[. 71,](#page-140-0) выведено сообщение «Модуль МВР-8 неизвестен», локальный адрес этого МВР-8 («АДР=2») и глобальный адрес БПК, к которому подключен МВР-8 («УЗЕЛ=64»). Кроме этого, указано общее число неисправностей в системе – «НЕИСП=0142».

Подобные извещения означают, что в памяти БПК нет информации о наличии подключенных устройств в конфигурации системы.

Дальнейшая работа возможна только после автоматического программирования (см. «[Автопоиск](#page-181-0)», *стр. 182*).

## **15 Меню уровня доступа 2**

Меню уровня доступа 2 (Главное Меню) – меню более низкого уровня доступа (меню пользователя). Структура меню УД2 представлена на [Рис](#page-141-0). 72.

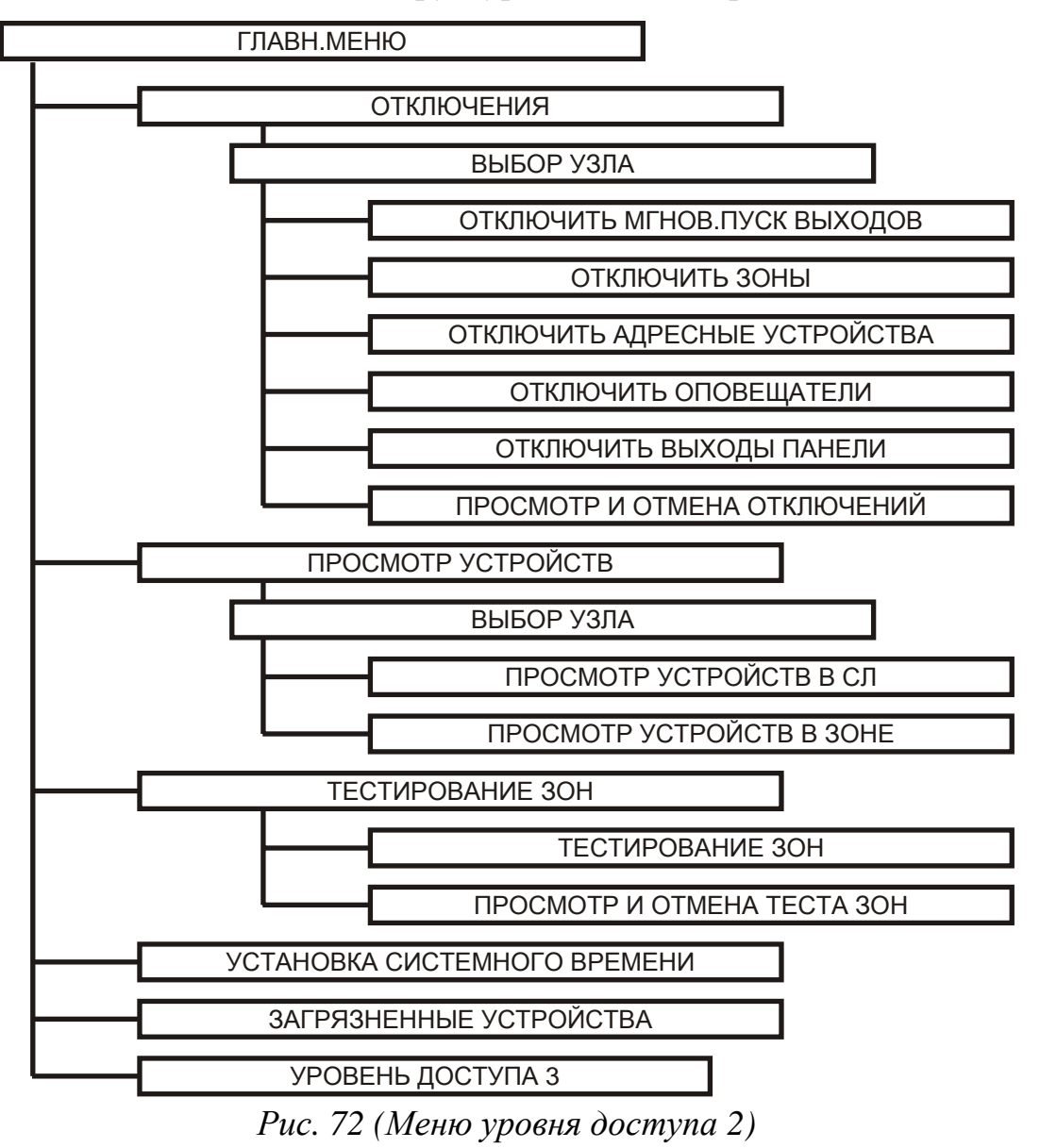

<span id="page-141-0"></span>Меню УД2 содержит следующие опции:

#### **15.1 «Отключения»**

Для отключения элементов системы на УД2 необходимо:

- 1) Перейти на УД2;
- 2) В меню УД2 выбрать опцию «Отключения».

Если ППКУП состоит из нескольких БПК, откроется меню выбора узла ([Рис](#page-142-0). 73).

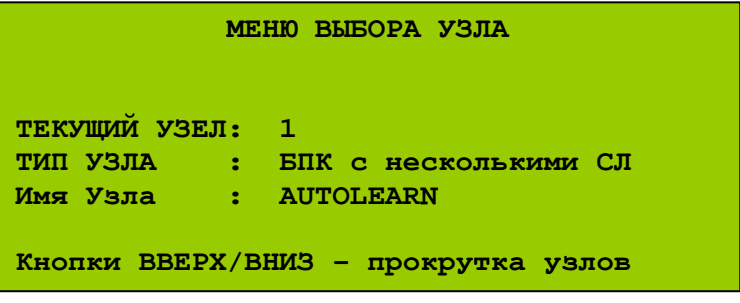

*Рис. 73 (Меню выбора узла, пример)* 

<span id="page-142-0"></span>Далее откроется меню отключений УД2 ([Рис](#page-142-1). 74).

| <b>МЕНЮ ОТКЛЮЧЕНИЙ</b>          |  |
|---------------------------------|--|
| ▶ ОТКЛЮЧИТЬ МГНОВ. ПУСК ВЫХОДОВ |  |
| ОТКЛЮЧИТЬ ЗОНЫ                  |  |
| ОТКЛЮЧИТЬ АДРЕСНЫЕ УСТРОЙСТВА   |  |
| ОТКЛЮЧИТЬ ОПОВЕШАТЕЛИ           |  |
| ОТКЛЮЧИТЬ ВЫХОДЫ ПАНЕЛИ         |  |
| ПРОСМОТР И ОТМЕНА ОТКЛЮЧЕНИЙ    |  |

*Рис. 74 (Меню отключений УД2)* 

<span id="page-142-1"></span>Меню отключений содержит следующие разделы:

#### **15.1.1 «Отключить мгновенный пуск выходов»**

Позволяет произвести неограниченное по времени отключение и отмену сделанного ранее отключения мгновенной реакции выходов.

Значение по умолчанию – «включен», т.е. все выходы ППКУП и все АИУ в СЛ БПК-2 запускаются мгновенно в независимости от того, какое время задержки установлено для того или иного выхода или устройства.

Для того чтобы каждый выход и каждое АИУ срабатывало через установленное для него время задержки, необходимо установить в данном меню значение «Отключен».

Для отключения мгновенного пуска выходов необходимо:

- 1) Перейти на УД2;
- 2) В меню УД2 выбрать опцию «Отключения» \ «Отключить мгнов.пуск выходов». Откроется меню состояния мгновенной реакции выходов ([Рис](#page-143-0). 75).

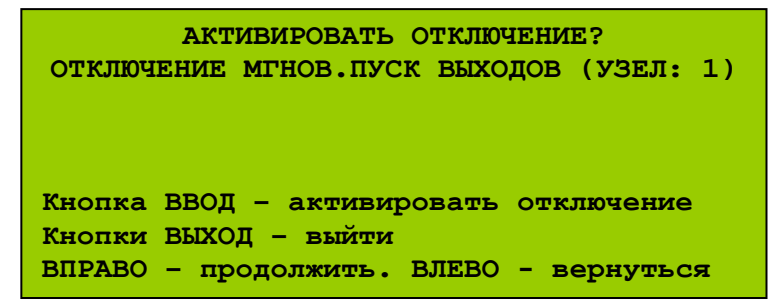

*Рис. 75 (Меню состояния мгновенной реакции выходов)*

<span id="page-143-0"></span>Для отмены отключения мгновенной реакции выходов необходимо снова войти в это меню. Откроется меню отмены отключения мгновенной реакции выходов ([Рис](#page-143-1). 76).

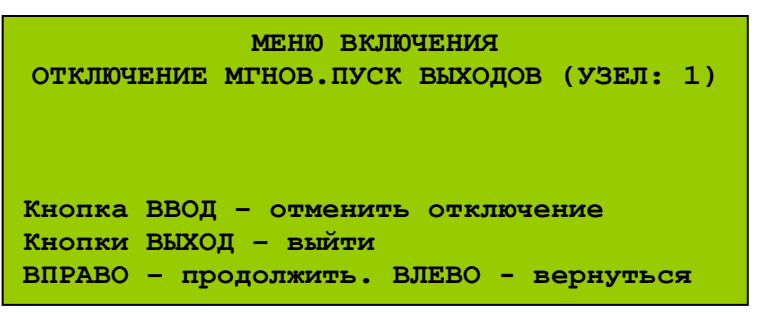

*Рис. 76 (Меню отмены отключения мгновенной реакции выходов)* 

#### <span id="page-143-1"></span>**Примечания:**

- 1) Произвести отключение мгновенной реакции выходов можно только в том случае, если в системе имеется хотя бы один исполнительный выход или одно АИУ с ненулевой задержкой срабатывания;
- 2) Действие отключения мгновенной реакции выходов распространяется только на выбранный узел (на выходы выбранного БПК, выходы модулей в локальной сети выбранного БПК, АИУ в СЛ выбранного БПК).
## **15.1.2 «Отключить зоны»**

Позволяет произвести неограниченные по времени отключения и отмену сделанных ранее отключений зон.

Для отключения зоны необходимо:

- 1) Перейти на УД2;
- 2) В меню УД2 выбрать опцию «Отключения» \ «Отключить зоны» и выбрать зону для отключения. Откроется меню отключения выбранной зоны ([Рис](#page-144-0). 77).

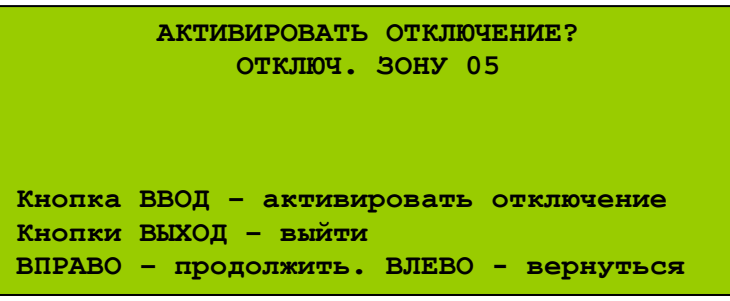

*Рис. 77 (Меню выбора зоны)*

После отключения зоны произойдёт возврат в меню выбора зоны.

<span id="page-144-0"></span>Для отмены отключения зоны необходимо снова войти в это меню и выбрать зону. Откроется меню отмены отключения выбранной зоны ([Рис](#page-144-1). 78).

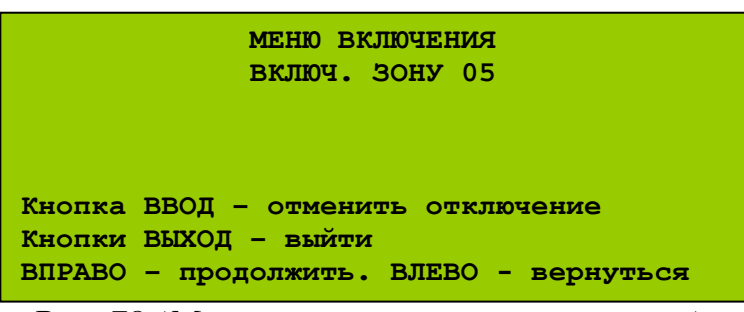

*Рис. 78 (Меню отмены отключения зоны)* 

# <span id="page-144-1"></span>**Примечания:**

- 1) Отключение распространяется только на АСУ и входы ППКУП в выбранной зоне; АИУ и исполнительные выходы ППКУП в этой зоне не отключаются;
- 2) При отключении зоны следует учитывать текущие настройки сетевого интерфейса; если у всех БПК для события «отключение» параметр «процесс» установлен, отключение зоны для одного узла приведёт к отключению всех АСУ и входов в системе в этой зоне.

#### **15.1.3 «Отключить адресные устройства»**

Позволяет произвести неограниченные по времени отключения и отмену сделанных ранее отключений АУ в СЛ БПК-2.

Для отключения адресного устройства необходимо:

- 1) Перейти на УД2;
- 2) В меню УД2 выбрать опцию «Отключения» \ «Отключить адресные устройства» и выбрать СЛ и адресное устройство для отключения. Откроется меню отключения выбранного АУ ([Рис](#page-145-0). 79).

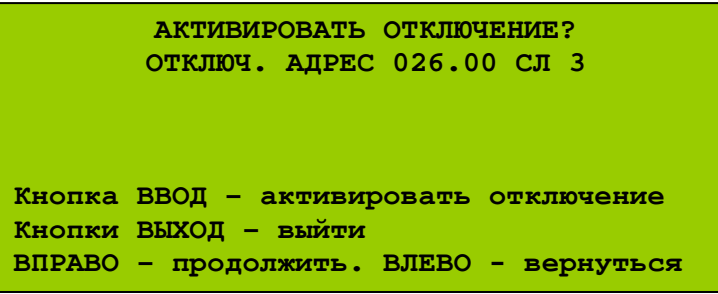

*Рис. 79 (Меню отключения АУ)* 

После отключения АУ произойдёт возврат в меню выбора АУ.

<span id="page-145-1"></span><span id="page-145-0"></span>Для отмены отключения АУ необходимо снова войти в это меню и выбрать АУ. Откроется меню отмены отключения выбранного АУ ([Рис](#page-145-1). 80).

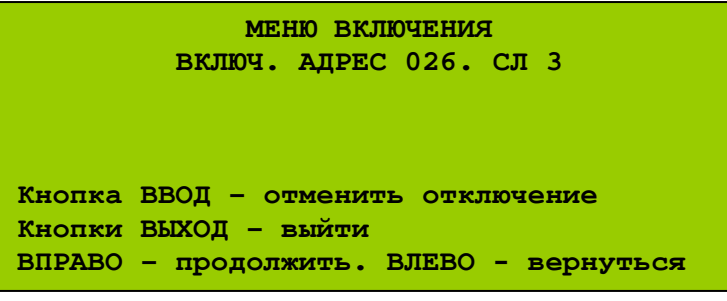

*Рис. 80 (Меню отмены отключения АУ)*

#### **15.1.4 «Отключить оповещатели»**

Позволяет произвести неограниченное по времени отключение и отмену сделанного ранее отключения сразу всех оповещателей в системе.

Для отключения оповещения необходимо:

- 1) Перейти на УД2;
- 2) В меню УД2 выбрать опцию «Отключения» \ «Отключить оповещатели» \ «Все оповещатели». Откроется меню отключения всех оповещателей ([Рис](#page-146-0). 81).

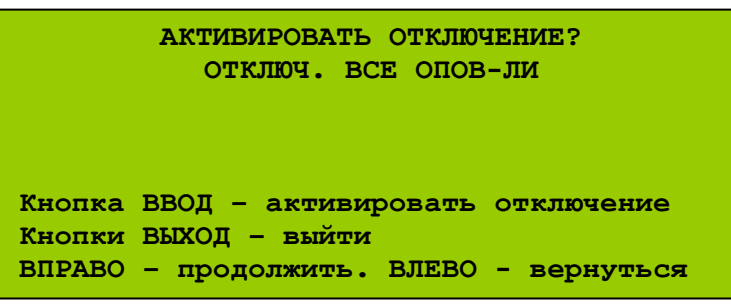

*Рис. 81 (Меню отключения оповещателей)* 

<span id="page-146-0"></span>После отключения оповещателей произойдёт возврат в меню состояния оповещателей.

Для отмены отключения оповещателей необходимо снова войти в это меню и выбрать «Все оповещатели». Откроется меню отмены отключения оповещателей ([Рис](#page-146-1). 82).

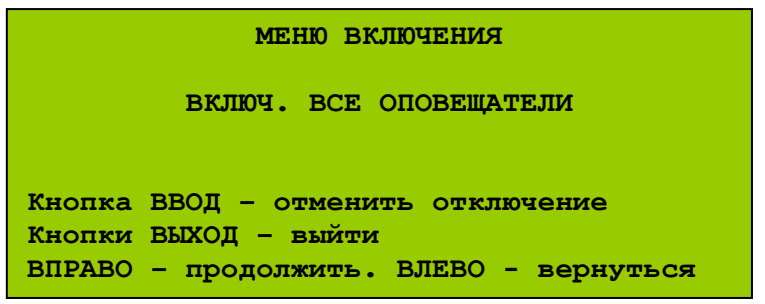

*Рис. 82 (Меню отмены отключения оповещателей)* 

### <span id="page-146-1"></span>**Примечания:**

При отключении оповещателей следует учитывать текущие настройки сетевого интерфейса; если у всех БПК для события «отключение» параметр «процесс» установлен, отключение оповещателей для одного узла приведёт к отключению всех оповещателей в системе.

#### **15.1.5 «Отключить выходы панели»**

Позволяет произвести неограниченные по времени отключения и отмену сделанных ранее отключений выходов БПК (в т.ч. СДИ «Событие 1», «Событие 2», «Событие 3»).

Для отключения доступны все выходы БПК-0 и следующие выходы БПК-2: «Пожар», «Неисправность», «Сигнал тревоги», «Событие 1», «Событие 2», «Событие 3», «Пожаротушение», «ПЦН Пожар», «ПЦН неисправность».

Четыре выхода БПК-2 для управления оповещениям «Оповещение 1» (SNDR.1) – «Оповещение 4» (SNDR.4) недоступны для отключения в этом разделе. Отключение этих выходов доступно на уровне доступа 3 (см. «[Инженерные](#page-186-0) отключения», *стр. 187*).

Для отключения выходов БПК необходимо:

- 1) Перейти на УД2;
- 2) В меню УД2 выбрать опцию «Отключения» \ «Отключить выходы панели» и выход БПК для отключения:
	- Реле «Пожар» (FIRE);
	- Реле «Сигнал Тревоги» (ALARM);
	- «ПЦН Пожар» (FIRE ROUTING);
	- «Пожаротушение» (EXTINGUISHER);
	- Реле «Неисправность» (FAULT):
	- «ПЦН Неисправность» (MONITORED AUX);
	- Индикатор событие 1;
	- Индикатор событие 2;
	- Индикатор событие 3.

После выбора соответствующего выхода откроется меню его отключения ([Рис](#page-147-0). 83).

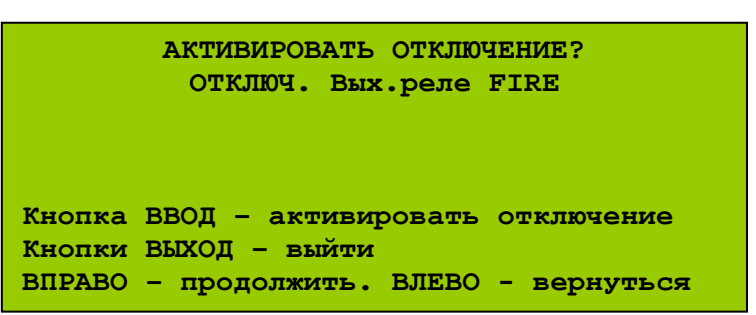

*Рис. 83 (Меню выбора исполнительных выходов БПК)* 

<span id="page-147-0"></span>После отключения выхода БПК произойдёт возврат в меню выбора исполнительных выходов БПК.

Для отмены отключения выхода необходимо снова войти в меню выбора выходов БПК и выбрать выход. Откроется меню отмены отключения выхода БПК ([Рис](#page-148-0). 84).

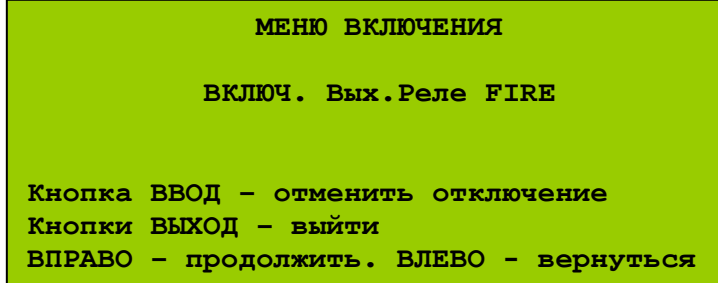

*Рис. 84 (Меню отмены отключения исполнительных выходов БПК)* 

### <span id="page-148-0"></span>**Примечание:**

Если отключён контролируемый выход, контроль состояния выходной цепи не прекращается при отключении этого выхода.

### **15.1.6 «Просмотр и отмена отключений»**

Позволяет быстро просмотреть текущие отключения и при необходимости производить их отмену. При этом для просмотра и отключения доступны все отключения в системе, в т.ч. и сделанные на уровне доступа 3 (см. «[Инженерные](#page-186-0) отключения» *стр. 187*).

Для просмотра и отмены отключений необходимо:

- 1) Перейти на УД2;
- 2) В меню УД2 выбрать опцию «Отключения» \ «Просмотр и отмена отключений». Откроется меню просмотра / отмены отключений ([Рис](#page-148-1). 85).

```
ПРОСМОТР/ОТМЕНА ОТКЛЮЧЕНИЙ 001/002 
            * ОТКЛЮЧЕНИЕ * 
ЗОНА=1 
Зона отключена
ВВЕРХ/ВНИЗ – прокрутка. ВВОД – включить
```
*Рис. 85 (Меню просмотра и отмены отключений, пример)* 

### <span id="page-148-1"></span>**Примечания:**

При просмотре и отмене отключений следует учитывать текущие настройки сетевого интерфейса.

### **15.2 «Просмотр устройств»**

Для просмотра АУ в СЛ необходимо:

1) Перейти на УД2;

2) В меню УД2 выбрать «Просмотр устройств».

Если ППКУП состоит из нескольких БПК, откроется меню выбора узла ([Рис](#page-142-0). 73, *стр. 143*).

Меню просмотра АУ позволяет выбрать один из двух способов просмотра АУ:

## **15.2.1 «Просмотр устройств в СЛ»**

Для просмотра АУ в СЛ выбрать «Просмотр устройств в СЛ» и номер СЛ для просмотра. Откроется меню просмотра АУ в СЛ ([Рис](#page-149-0). 86).

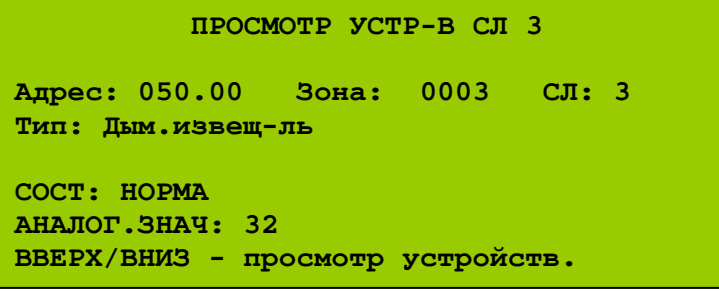

*Рис. 86 (Меню просмотра АУ в СЛ)* 

<span id="page-149-0"></span>В этом меню можно пролистать список всех АУ, подключённых в данную СЛ. При этом для каждого АУ указывается его адрес, номер зоны, тип АУ, текущее состояние. Для автоматических ИП отображается также аналоговое значение.

## **15.2.2 «Просмотр устройств в зоне».**

Для просмотра АУ в зоне выбрать «Просмотр устройств в зоне» и номер зоны для просмотра. Откроется меню просмотра АУ в зоне ([Рис](#page-149-1). 87).

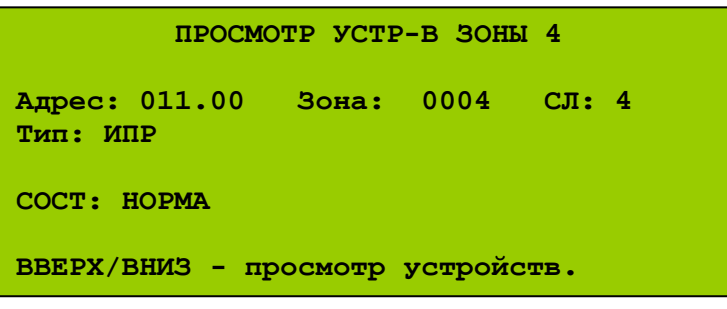

*Рис. 87 (Меню просмотра АУ в зоне)* 

<span id="page-149-1"></span>По своим свойствам это меню аналогично меню просмотра АУ в СЛ.

## **15.3 «Тестирование зон»**

Опция «Тестирование зон» содержит следующие разделы:

## **15.3.1 «Тестирование зон»**

Позволяет производить выбор зоны для тестирования, настраивать параметры работы оповещателей и глобальной сети в процессе тестирования выбранной зоны, запускать и отменять тестирование выбранной зоны.

Процедура тестирования зоны заключается в следующем:

- Выбранная зона вводится в режим тестирования;
- Осуществляется активация АСУ и входов в тестируемой зоне, у которых установлен атрибут «Пожар»;
- Контролируется получение извещения о пожаре, выдача соответствующей информации на дисплее БПК и БКЛ, переключение СДИ и зуммера БПК и БКЛ в соответствующие режимы работы. При этом активация АИУ и исполнительных выходов ППКУП не производится. Исключение могут составлять оповещатели (в зависимости от настроек, выбранных при запуске тестирования зоны);
- Система автоматически сбрасывается через 3 секунды после получения извещения о пожаре;
- Система готова к продолжению тестирования.

Для тестирования зон необходимо:

- 1) Перейти на УД2;
- 2) В меню УД2 выбрать «Тестирование зон» \ «Тестирование зон» и номер зоны для тестирования. Откроется меню настройки работы оповещателей при тестировании зоны ([Рис](#page-150-0). 88).

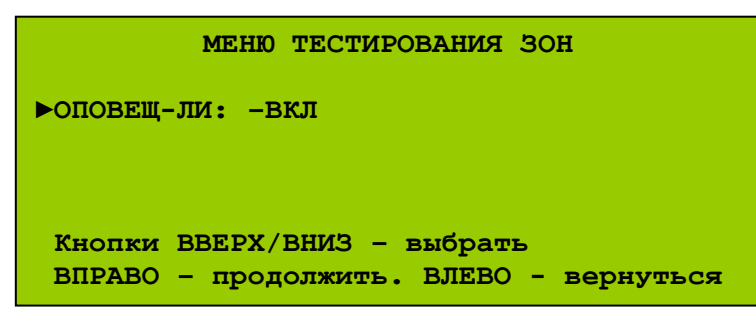

*Рис. 88 (Меню настройки работы оповещателей при тестировании зоны)*

<span id="page-150-0"></span>В этом меню следует разрешить или запретить срабатывание оповещателей при получении извещения о пожаре в тестируемой зоне.

- «ВКЛ» оповещатели будут срабатывать при получении извещения о пожаре в тестируемой зоне;
- «ВЫКЛ» оповещатели не будут срабатывать при получении извещения о пожаре в тестируемой зоне.

При наличии сети далее откроется меню настройки работы глобальной сети при тестировании зоны ([Рис](#page-151-0). 89).

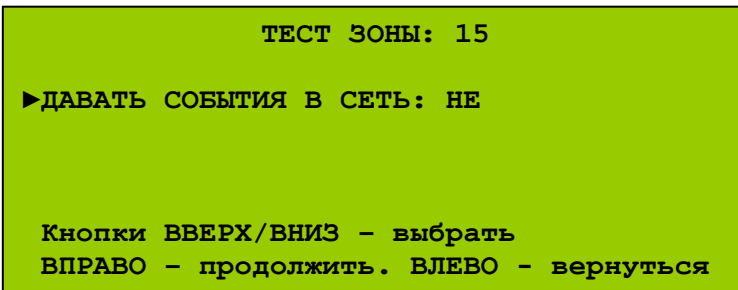

<span id="page-151-0"></span>*Рис. 89 (Меню настройки работы глобальной сети при тестировании зоны)*

В этом меню следует разрешить или запретить передачу соответствующей информации всем БПК в глобальной сети при получении извещения о пожаре в тестируемой зоне.

- «НЕ», при получении извещения о пожаре в тестируемой зоне соответствующим образом отреагирует только тот БПК, которому принадлежит источник этого извещения (АСУ в СЛ, вход);
- «ДА», соответствующим образом отреагируют все БПК.

Далее откроется меню запуска процесса тестирования зоны. После запуска тестирования произойдет возврат в меню выбора зоны для тестирования.

Теперь можно выполнить непосредственно тестирование зоны. Это меню также позволяет и отключить тестирование выбранной зоны.

### **15.3.2 «Просмотр и отмена теста зон»**

Для просмотра и отмены тестирования зон необходимо:

- 1) Перейти на УД2;
- <span id="page-151-1"></span>2) В меню УД2 выбрать «Тестирование зон» \ «Просмотр и отмена теста зон». При наличии зон в режиме тестирования откроется меню просмотра и отмены тестирования зон ([Рис](#page-151-1). 90).

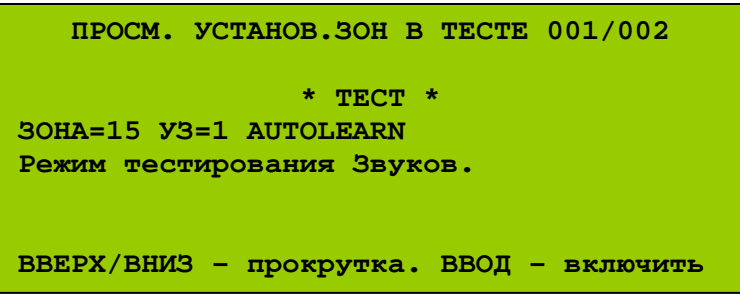

*Рис. 90 (Меню просмотра и отмены тестирования зон)* 

### **15.4 «Установка системного времени»**

Позволяет задавать текущее системное время и дату.

Для установки системного времени и даты ППКУП необходимо:

- 1) Перейти на УД2;
- 2) В меню УД2 выбрать «Установка системного времени». Откроется меню установки системного времени и даты ([Рис](#page-152-0). 91).

```
МЕНЮ УСТАНОВКИ СИСТЕМНОГО ВРЕМЕНИ
►УСТАН.ГОД - 2007 
УСТАН.МЕСЯЦ - Июль
УСТАН.ЧИСЛО - 5 
 УСТАН.ЧАС - 15 
 УСТАН.МИНУТУ - 23 
 УСТАН.ДЕНЬ НЕД - Четверг
```
*Рис. 91 (Меню установки системного времени и даты)* 

<span id="page-152-0"></span>Меню позволяет установить:

- год;
- месяц;
- число;
- час;
- минуты;
- день недели.

После выбора соответствующего параметра откроется меню его редактирования.

Данная настройка является общей для всех БПК. Достаточно установить дату и время для одного БПК, после чего текущие дата и время во всех других БПК будут автоматически синхронизированы.

## **15.5 «Загрязнённые устройства»**

Содержит дополнительное меню «Выбор узла», если ППКУП состоит из нескольких узлов.

Опция «Загрязнённые устройства» позволяет просматривать список загрязнённых автоматических ИП, подключённых в СЛ БПК-2. В этот список автоматически заносятся ИП, уровень загрязнённости которых достиг 85% от пределов компенсации (при достижении 100% ИП теряет работоспособность, и выдаётся извещение о неисправности этого ИП).

Автоматические ИП, оказавшиеся в списке загрязнённых устройств, требуют очистки или замены.

## **16 Меню уровня доступа 3**

Меню уровня доступа 3 – меню более высокого уровня доступа (меню инженера). Меню УД3 имеет структуру в соответствии с [Рис](#page-153-0). 92.

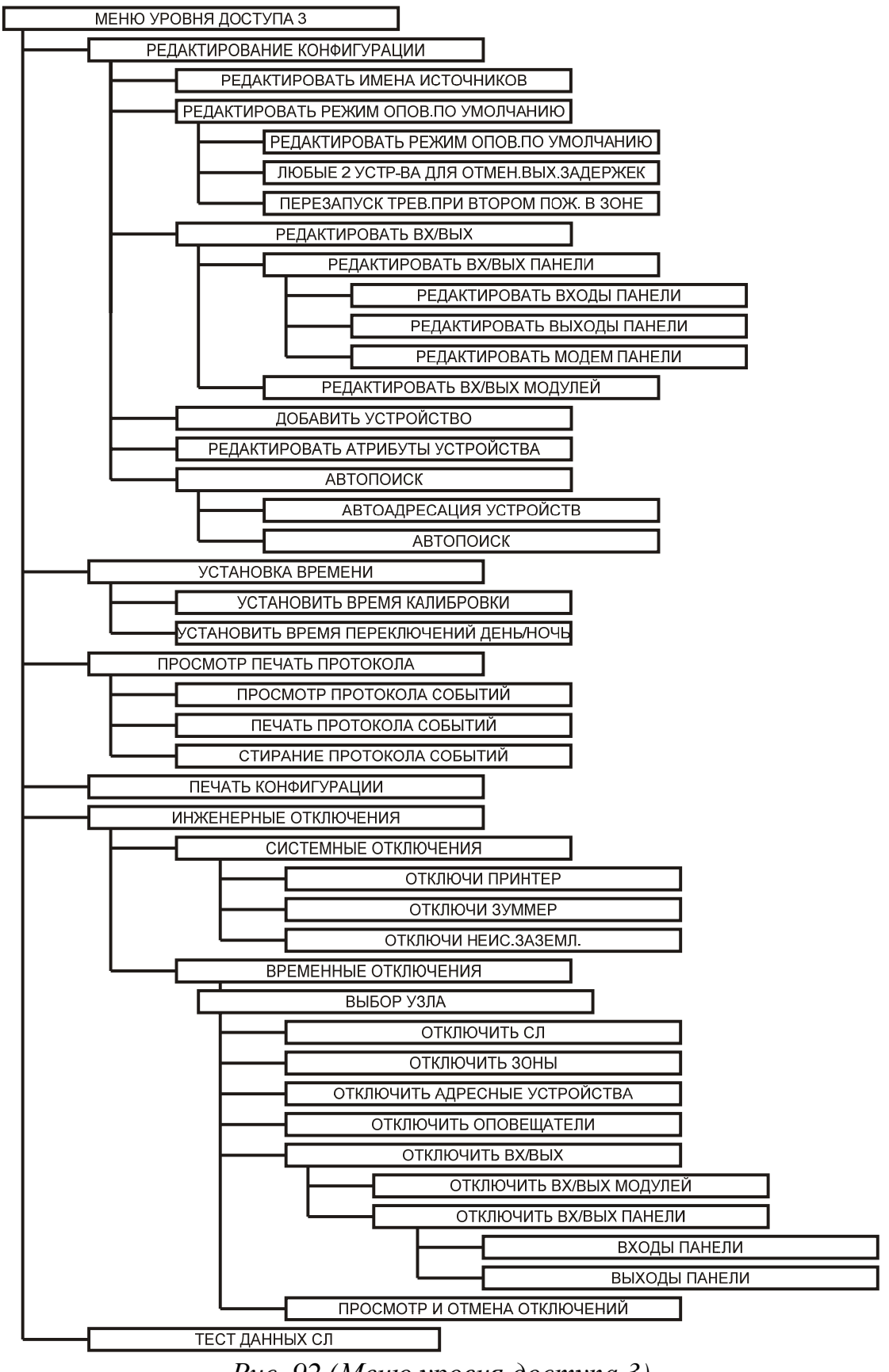

<span id="page-153-0"></span>*Рис. 92 (Меню уровня доступа 3)* 

Меню УД3 содержит следующие опции:

## **16.1 «Редактирование конфигурации»**

Опция «Редактирование конфигурации» содержит следующие разделы:

## **16.1.1 «Редактировать имена источников».**

Позволяет редактировать название данного БПК – текстовое сообщение длиной до 40 символов (включая пробелы). Имя отображается на дисплее БПК и БКЛ, когда ППКУП находится в режиме НОРМА.

Значение по умолчанию – «AUTO CONFIGURED PANEL».

## **16.1.2 «Редактировать режим опов. по умолчанию»**

Позволяет настраивать режимы обработки пожарной тревоги, совпадения и перезапуска оповещения.

Для программирования режима обработки пожарной тревоги необходимо:

- 1) Перевести переключатель «S1» («Enable») на плате МКУ данного БПК в положение «On» (см. [Рис](#page-27-0). 6, *стр. 28*);
- 2) Перейти на УД3;
- 3) В меню УД3 выбрать «Редактирование конфигурации» \ «Редактировать режим опов. по умолчанию».

Откроется меню редактирования режима оповещения, в котором имеется следующие подменю**:** 

- «Редактировать режим опов. по умолчанию»;
- «Любые 2 устр-ва для отмен. вых. задержек»;
- «Перезапуск трев. при втором пож. в зоне».

### **Редактировать режим опов. по умолчанию**

Определяет режимы срабатывания выходов данного БПК, выходов модулей МШС-4, МВО-6, МВР-8 и МВВ-16, включенных в локальную сеть данного БПК, и АИУ в СЛ данного БПК, у которых установлен атрибут «Пожар». Существует три алгоритма обработки пожарной тревоги:

• «Общий»

При поступлении извещения ПОЖАР выходы ППКУП и АИУ срабатывают в режиме непрерывной активации не зависимо от номера зоны, где находится источник извещения о пожаре и какой номер зоны присвоен тому или иному выходу и АИУ.

• «Зональный»

При поступлении извещения ПОЖАР выходы ППКУП и АИУ в зоне, в которой находится источник извещения о пожаре, срабатывают в режиме непрерывной активации. Выходы ППКУП и АИУ в остальных зонах не активируются.

• «2-х ступенчатый»

При поступлении извещения ПОЖАР выходы ППКУП и АИУ в зоне, в которой находится источник извещения о пожаре, срабатывают в режиме непрерывной активации. Выходы и АИУ в остальных зонах срабатывают в пульсирующем режиме (1 секунда – активен, 1 секунда – неактивен).

Значение по умолчанию – «общий».

### **Примечания:**

– Нулевой номер зоны

Выход ППКУП или АИУ с атрибутом «Пожар», которому присвоен нулевой номер зоны, срабатывает в режиме непрерывной активации при любом извещении о пожаре вне зависимости от того, в какой зоне находится источник извещения и какой установлен режим обработки пожарной тревоги.

Присвоение выходу или АИУ нулевой зоны эквивалентно установке режима обработки пожарной тревоги «общий» индивидуально для этого выхода или АИУ;

Нулевой номер зоны может иметь АСУ или вход ППКУП; в этом случае зона с нулевым номером – это ещё одна (дополнительная) зона;

– если в состав ППКУП входит несколько БПК, режим обработки пожарной тревоги устанавливается отдельно для каждого БПК.

Для установки режима обработки пожарной тревоги выбрать «Редактировать режим опов. по умолчанию». Откроется меню редактирования режима обработки пожарной тревоги ([Рис](#page-155-0). 93).

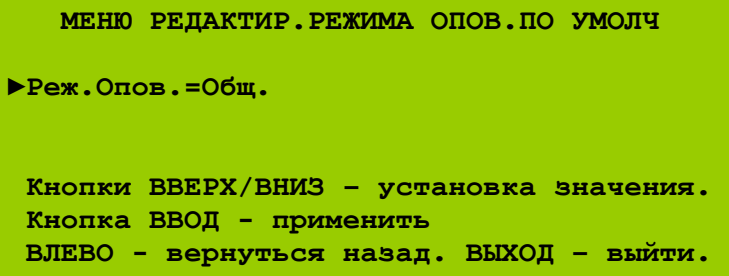

<span id="page-155-0"></span>*Рис. 93 (Меню редактирования режима обработки пожарной тревоги)* 

**Любые 2 устр-ва для отмен. вых. задержек (Режим совпадения)** 

Определяет возможность отмены задержек срабатывания выходов данного БПК, выходов модулей МШС-4, МВО-6, МВР-8 и МВВ-16, включенных в локальную сеть данного БПК, и АИУ в СЛ данного БПК, у которых установлен атрибут «Пожар», при получении второго извещения о пожаре в этой же зоне.

Если «включён», при активации любых двух АСУ или входов, у которых установлена входная функция «Пожар», выходы и АИУ срабатывают мгновенно в независимости от того, какие у них установлены времена задержек.

Режим совпадения настраивается отдельно для каждого БПК. Значение по умолчанию – «Отключён».

<span id="page-156-0"></span>Для установки режима совпадения выбрать «Любые 2 устр-ва для отмен. вых. задержек». Откроется меню редактирования режима совпадения ([Рис](#page-156-0). 94).

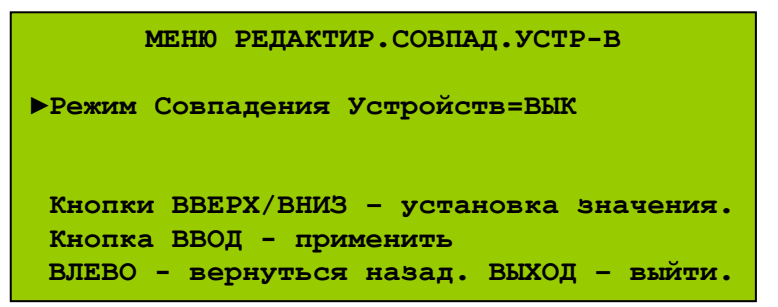

*Рис. 94 (Меню редактирования режима совпадения)* 

**Перезапуск трев. при втором пож. в зоне (перезапуск оповещения)** 

Определяет возможность повторного запуска оповещателей после их отключения (при переходе ППКУП в режим ПОДТВЕРЖДЕНИЕ ТРЕВОГИ) при получении нового извещения о пожаре в той же зоне.

Если «включён», при активации АСУ или входа, у которых установлена входная функция «Пожар», в зоне, где уже есть активированный ранее АСУ или вход с аналогичной входной функцией, оповещатели, отключённые после предыдущей активации, запускаются снова.

Значение по умолчанию – «Включён».

Для установки режима перезапуска оповещения выбрать «Перезапуск трев.при втором пож.в зоне». Откроется меню редактирования режима перезапуска оповещения ([Рис](#page-157-0). 95).

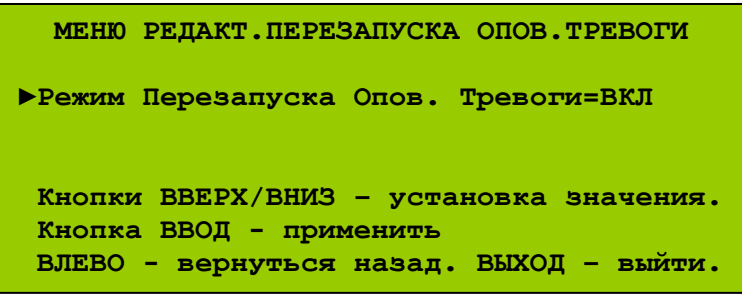

*Рис. 95 (Меню редактирования режима перезапуска оповещения)* 

### **Примечания:**

<span id="page-157-0"></span>– режим перезапуска оповещения настраивается отдельно для каждого БПК. Но включение режима перезапуска оповещения для одного БПК эквивалентно включению этого режима одновременно для всех БПК в составе ППКУП.

– при получении нового извещения о пожаре в зоне, из которой ранее извещений о пожаре не поступало, оповещатели перезапускаются вне зависимости от того, включён режим перезапуска оповещения или нет.

### **16.1.3 «Редактировать вх/вых»**

Меню позволяет запрограммировать для выбранного БПК:

- входы;
- выходы;
- модем панели (МК), подключенный к данному БПК;
- входы/выходы модулей МШС-4, МВО-6, МВР-8, МВВ-16, подключенных к данному БПК.

Для программирования входов и выходов ППКУП необходимо:

- 1) Перевести переключатель «S1» («Enable») на плате МКУ данного БПК в положение «On» (см. [Рис](#page-27-0). 6, *стр. 28*);
- 2) Перейти на УД3;
- 3) В меню УД3 выбрать «Редактирование конфигурации» \ «Редактировать Вх/Вых». Откроется меню редактирования входов и выходов БПК и модулей ([Рис](#page-158-0). 96).

<span id="page-158-0"></span>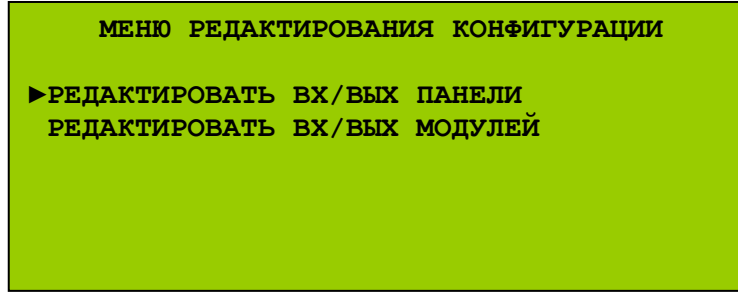

*Рис. 96 (Меню редактирования входов и выходов БПК и модулей)* 

#### **«Редактировать вх/вых панели»**

Позволяет редактировать входы и выходы данного БПК, а также МК, подключенный к данному БПК.

**–** Редактирование входов БПК

В «Меню редактирования конфигурации» выбрать «Редактировать Вх/Вых панели» \ «Редактировать входы панели». Откроется меню выбора входа БПК для программирования:

- «Неисправность» (FLT);
- $\bullet \quad \text{\&C6poc} \times (\text{RES});$
- «Сигнал тревоги» (INT);
- «Эвакуация» (CNT);
- «Подтверждение тревоги» (SIL);
- «Программируемый  $1$ » (PR1);
- «Программируемый 2» (PR2);
- «Программируемый 3» (PR3);
- «Функция  $1$ »;
- «Функция  $2$ ».

После выбора соответствующего входа откроется меню его редактирования ([Рис](#page-159-0). 97).

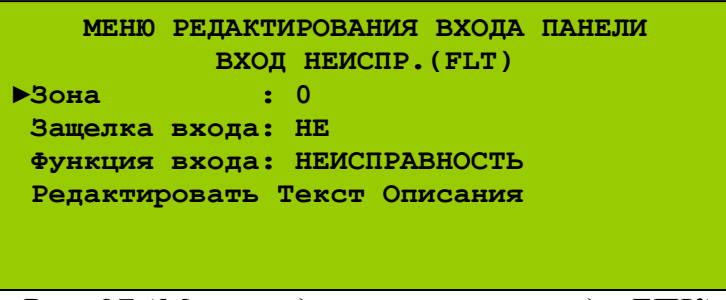

*Рис. 97 (Меню редактирования входа БПК)* 

<span id="page-159-0"></span>Меню позволяет установить для выбранного входа:

• номер зоны;

Возможные значения: 0 – 500. Значение по умолчанию – «0».

• защелку входа;

Если защёлка включена, то после прекращения воздействия, вызвавшего активацию входа, ППКУП не выходит из того режима, в который он вошёл в результате активации этого входа. В этом случае для выхода ППКУП из данного режима необходимо осуществить сброс ППКУП.

Если защёлка отключена, сразу после прекращения входного воздействия, вызвавшего активацию входа, ППКУП автоматически возвращается в исходное состояние.

По умолчанию защёлка включена для входов МШС-4 (ВС1 – ВС4) и отключена для всех остальных входов ППКУП.

• функцию входа;

Определяет, как ППКУП будет реагировать на активацию данного входа. Установить можно одну из двенадцати входных функций. В [Табл](#page-160-0). 67 приведёны все входные функции и реакции ППКУП на активацию входа.

*Табл. 67. Входные функции*

<span id="page-160-0"></span>

| Входная функция       | Реакция ППКУП на активацию данного входа |
|-----------------------|------------------------------------------|
| «Пожар»               | Вход ППКУП в режим ПОЖАР                 |
| «Эвакуация»           | Вход ППКУП в режим ЭВАКУАЦИЯ             |
| «Сигнал тревоги»      | Вход ППКУП в режим СИГНАЛ ТРЕВОГИ        |
| «Предупреждение»      | Вход ППКУП в режим ПРЕДУПРЕЖДЕНИЕ        |
| «Техническая тревога» | Вход ППКУП в режим ТЕХНИЧЕСКАЯ ТРЕВОГА   |
| «Тревога охраны»      | Вход ППКУП в режим ТРЕВОГА ОХРАНЫ        |
| «Неисправность»       | Вход ППКУП в режим НЕИСПРАВНОСТЬ         |
| «Подтверждение        | Вход ППКУП в режим ПОДТВЕРЖДЕНИЕ         |
| Тревоги»              | ТРЕВОГИ                                  |
| $\kappa$ Cброс»       | Сброс, переход ППКУП в режим НОРМА       |
| «Незаметный»          |                                          |
| «Тестирование»        |                                          |
| «Отключение»          |                                          |

Входная функция «Незаметный» устанавливается, если данный вход необходимо задействовать в алгоритме активации.

Входная функция «Тестирование» устанавливается, если данный вход необходимо задействовать в алгоритме тестирования.

Входная функция «Отключение» устанавливается, если данный вход необходимо задействовать в алгоритме отключения.

В [Табл](#page-161-0). 68 представлены входные функции входов ППКУП при установках по умолчанию.

*Табл. 68. Входные функции входов ППКУП*

<span id="page-161-0"></span>

| Блок/модуль        | Вход                                     | Входная функция         |  |
|--------------------|------------------------------------------|-------------------------|--|
|                    | «Неисправность»                          | «Неисправность»         |  |
|                    | «Сигнал тревоги»                         | «Сигнал тревоги»        |  |
|                    | $\langle$ Cброс»                         | «Сброс»                 |  |
| $B\overline{I}K-2$ | «Эвакуация»                              | «Эвакуация»             |  |
|                    | «Подтверждение Тревоги»                  | «Подтверждение Тревоги» |  |
|                    | «Программируемый 1»                      | «Незаметный»            |  |
|                    | «Программируемый 2»                      | «Незаметный»            |  |
|                    | «Программируемый 3»                      | «Незаметный»            |  |
|                    | Кнопка «Функция 1»                       | «Незаметный»            |  |
|                    | Кнопка «Функция 2»                       | «Незаметный»            |  |
| $BIIK-0$           | Кнопка «Функция 1»                       | «Незаметный»            |  |
|                    | Кнопка «Функция 2»                       | «Незаметный»            |  |
| MIIC-4             | BC1, BC2, BC3, BC4                       | «Пожар»                 |  |
| MBO-6              | «I/P1», «I/P2»                           | «Неисправность»         |  |
| $MBB-16$           | $\langle 1 \rangle - \langle 16 \rangle$ | «Неисправность»         |  |

• текстовый комментарий.

Сообщение длиной до 40 символов (включая пробелы) – появляется на ЖК-дисплее БПК и БКЛ в момент активации входа и может служить для идентификации этого входа, содержать дополнительную информацию о его назначении, о событии, которое вызвало его активацию, местоположении источника активации, и т.д.

Создание текстовых комментариев с кириллицей, возможно только при программировании с ПК. При программировании с помощью клавиатуры БПК доступны все заглавные и прописные буквы латинского алфавита, цифры и символы «!», «&», «(», «)», «,», «.».

По умолчанию текстовые комментарии отсутствуют.

После выбора соответствующего параметра откроется меню редактирования этого параметра входа.

При программировании входа БПК с ПК дополнительно доступны следующие параметры:

## • Сообщение активации

Текстовое сообщение, которое появляется на ЖК-дисплее при активации данного входа. По умолчанию соответствует названию установленной входной функции. Например, если установлена входная функция «Пожар», сообщение активации состоит из слова «Пожар».

• Отмена задержки срабатывания выходов

Если опция включена, все АИУ и выходы ППКУП, которые должны срабатывать при активации данного выхода с задержкой, будут срабатывать мгновенно.

Если опция отключена, все АИУ и выходы ППКУП, которые должны срабатывать при активации данного выхода с задержкой, будут срабатывать через установленное время задержки.

Значение по умолчанию – «Отключена».

• Входная задержка

Данный параметр изменять не следует.

### **–** Редактирование выходов БПК

В «Меню редактирования конфигурации» выбрать «Редактировать Вх/Вых панели» \ «Редактировать выходы панели». Откроется меню выбора выхода БПК для программирования:

- Реле «Пожар» (FIRE);
- Реле «Неисправность» (FAULT);
- Реле «Сигнал Тревоги» (ALARM);
- «Реле  $1$ » (RELAY 1):
- «Реле  $1$ » (RELAY 2):
- «Оповещение» (SNDR 1);
- «Оповещение» (SNDR 2);
- «Оповещение» (SNDR 3);
- «Оповещение» (SNDR 4);
- «ПЦН Пожар» (FIRE ROUTING);
- «ПЦН Неисправность» (MONITORED AUX);
- «Пожаротушение» (EXTINGUISHER);
- Индикатор событие 1;
- Индикатор событие 2;
- Индикатор событие 3.

После выбора соответствующего выхода откроется меню его редактирования ([Рис](#page-163-0). 98).

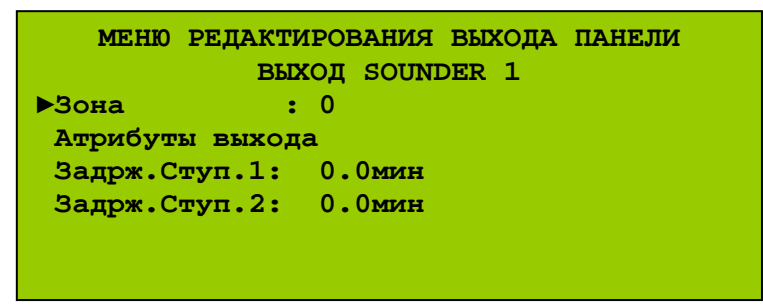

*Рис. 98 (Меню редактирования выхода БПК, пример)* 

<span id="page-163-0"></span>Меню позволяет установить для выбранного выхода:

• номер зоны;

Возможные значения: 0 – 500. Значение по умолчанию – 0.

• атрибуты выхода;

Параметры, определяющие условия активации и деактивации данного выхода. Атрибут выхода связывает активацию или деактивацию выхода с тем или иным режимом функционирования ППКУП. Атрибуты выхода и соответствующие им режимы функционирования ППКУП перечислены в [Табл](#page-164-0). 69.

<span id="page-164-0"></span>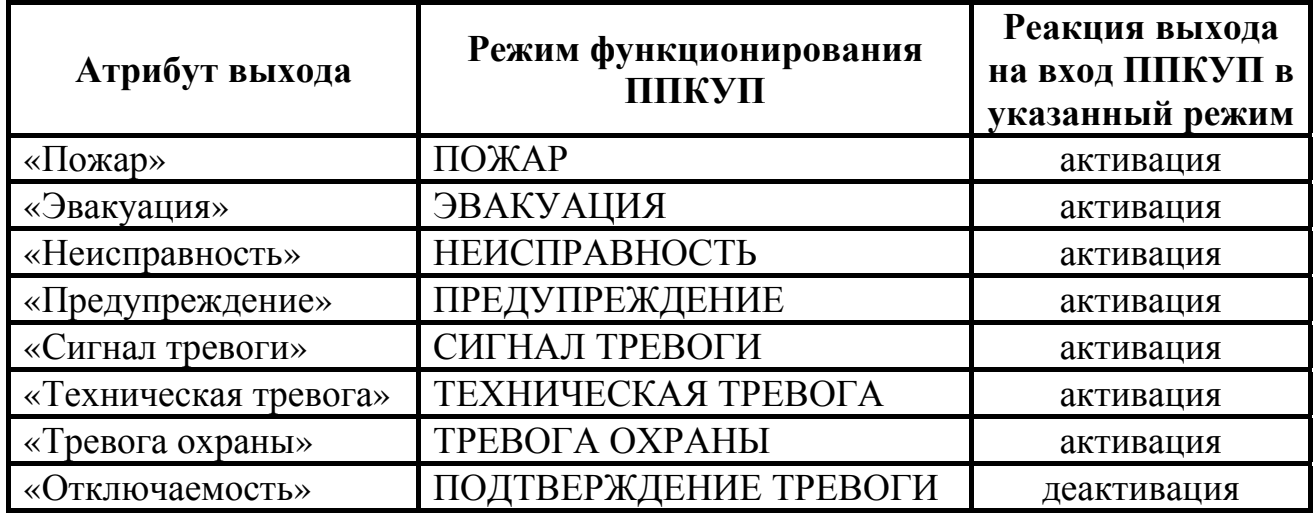

*Табл. 69. Атрибуты выхода*

Для любого выхода ППКУП может быть установлен любой из указанных восьми атрибутов, а также различные их сочетания. В [Табл](#page-164-1). 70 представлены атрибуты выходов ППКУП при установках по умолчанию.

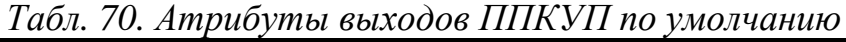

<span id="page-164-1"></span>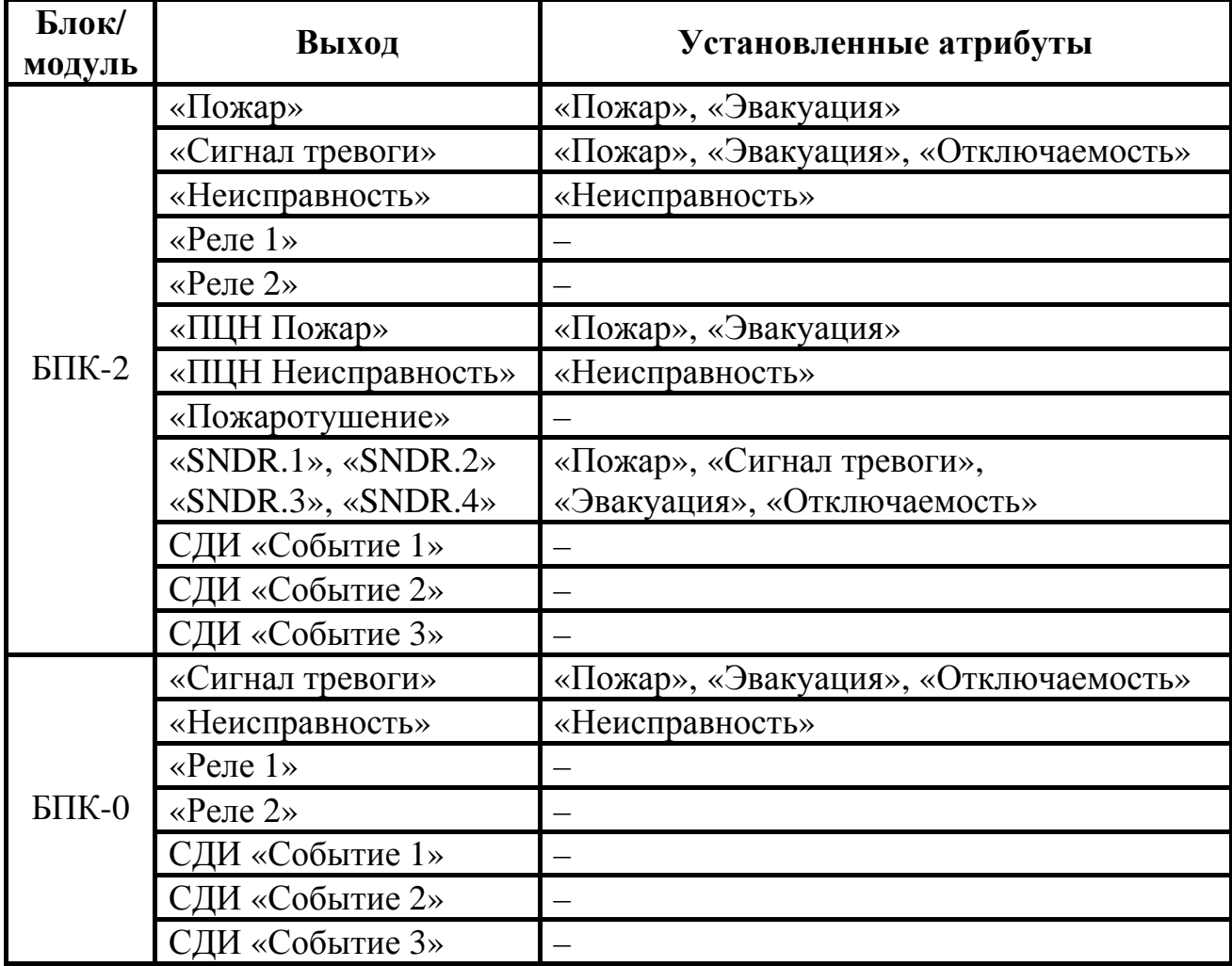

Меню уровня доступа 3 166 Радуга-240

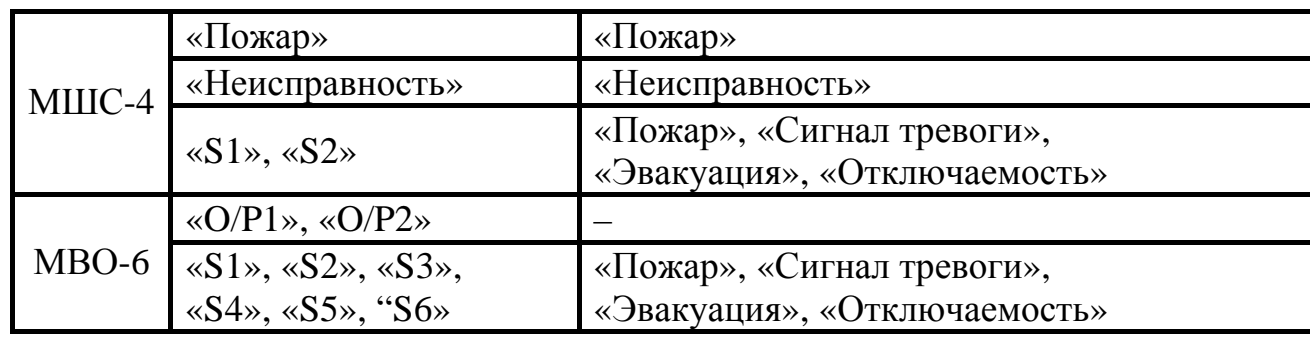

### **Примечания:**

– выход (или АИУ), у которого установлены атрибуты «Отключаемость» и «Эвакуация», автоматически классифицируется в системе как оповещатель. Основным назначением такого выхода считается управление звуковым и световым оповещением. При этом используется сочетание атрибутов «Отключаемость», «Эвакуация», «Пожар» или «Отключаемость», «Эвакуация», «Пожар», «Сигнал тревоги». Выход, запрограммированный как оповещатель, активируется при переходе ППКУП в режим ЭВАКУАЦИЯ и ПОЖАР. Любая неисправность или отключение этого выхода приводит к выдаче извещения НЕИСПРАВНОСТЬ ОПОВЕЩЕНИЯ или ОТКЛЮЧЕНИЕ ОПОВЕЩЕНИЯ соответственно. Выходы могут быть деактивированы после их активации, а затем вновь активированы (если необходимо) нажатием кнопок «Откл. Оповещения (Подтверждения)» и «Перезапуск Опов.» соответственно.

– СДИ «Событие 1–3», для которых установлены любые сочетания атрибутов «Отключаемость» и «Эвакуация», не считаются оповещателями, т.к. фактически это элементы индикации, а не выходы. Но программирование выходов ППКУП и СДИ «Событие 1–3» осуществляется по общей схеме и в системе эти СДИ считаются выходами;

– при установках по умолчанию выход «Реле 1» БПК активируется на 5 секунд при сбросе, «Реле 2» активируется на 1 секунду при каждой активации ИП, входного модуля или входа ППКУП с атрибутом «Пожар»;

– выходы БПК / МШС-4 «Неисправность» (тип РПК) при установках по умолчанию активируется при выключении БПК / МШС-4; другие выходы ППКУП таким свойством не обладают даже при установке атрибута «Неисправность»;

– у выхода БПК «Сигнал тревоги» по умолчанию атрибут «Сигнал тревоги» не установлен, несмотря на название этого выхода;

– при программировании с помощью клавиатуры БПК доступны только пять атрибутов – «Пожар», «Отключаемость»,

«Эвакуация», «Неисправность», «Предупреждение» – и их сочетания.

• время задержки срабатывания 1, 2.

Для любого выхода, у которого не установлен атрибут «Отключаемость», устанавливается одноступенчатая задержка срабатывания. Длительность задержки 1 задаётся в пределах от 0 до 5 минут с шагом 30 секунд.

### <span id="page-166-0"></span>**Двухступенчатая задержка:**

Для любого выхода, у которого установлен атрибут «Отключаемость», устанавливается двухступенчатая задержка срабатывания (задержка 1 и задержка 2). Длительности задержки 1 и задержки 2 задаются отдельно в пределах от 0 до 5 минут с шагом 30 секунд.

Если до истечения задержки 1 не произошёл переход ППКУП в режим ПОДТВЕРЖДЕНИЕ ТРЕВОГИ, выход срабатывает сразу после того, как истечет задержка 1.

Если до истечения времени задержки 1 ППКУП перешёл в режим ПОДТВЕРЖДЕНИЕ ТРЕВОГИ, с этого момента запускается задержка 2, по истечении которой срабатывает данный выход. Если задержка 2 нулевая, после подтверждения тревоги выход не срабатывает.

По умолчанию задержки срабатывания всех выходов равны нулю.

После выбора соответствующего параметра откроется меню редактирования этого параметра выхода.

При программировании выхода БПК с ПК дополнительно доступны следующие параметры:

### • Текстовый комментарий

Сообщение длиной до 40 символов (включая пробелы) – появляется на ЖК-дисплее БПК и БКЛ в момент активации входа и может служить для идентификации этого выхода, содержать дополнительную информацию о его назначении и т.д.

По умолчанию текстовые комментарии отсутствуют.

– Установка МК

<span id="page-167-0"></span>В «Меню редактирования конфигурации» выбрать «Редактировать Вх/Вых панели» \ «Редактировать модем панели». Откроется меню установки модема (Рис[. 99](#page-167-0)). Данное действие следует производить после установки и физического подключёния МК.

```
МЕНЮ ВЫБОРА УСТАНОВОК МОДЕМА
МОДЕМ НЕ УСТАНОВЛЕН
►Установить Модем? 
 Кнопка ВВОД – применить. 
 Кнопка ВЫХОД – выйти.
```
*Рис. 99 (Меню установки МК)* 

#### **– «Редактировать вх/вых модулей»**

Позволяет редактировать входы и выходы модулей МШС-4, МВО-6, МВР-8, МВВ-16 в локальной сети данного БПК.

В «Меню редактирования конфигурации» выбрать «Редактировать Вх/Вых модулей» и модуль в локальной сети. В следующем меню выбрать «Входные каналы» или «Выходные каналы» для этого модуля и номер канала. Выбор канала следует производить с учётом соответствия номеров каналов и входов\выходов модулей. Соответствие номеров каналов и входов и выходов модулей приведено в [Табл](#page-168-0). 71. При программировании каналам соответствуют входы, представленные в [Табл](#page-168-0). 71 в белых ячейках.

<span id="page-168-0"></span>

| Канал                   | <b>MIIIC-4</b>  |                       | <b>MBO-6</b>           |                             | MBP-8                                  | <b>MBB-16</b>              |
|-------------------------|-----------------|-----------------------|------------------------|-----------------------------|----------------------------------------|----------------------------|
|                         | Входы           | Выходы                | Входы                  | Выходы                      | Выходы                                 | <b>Вх/Вых</b>              |
| $\mathbf{1}$            |                 | $\langle S1 \rangle$  |                        | $\langle S1 \rangle$        | $\langle \langle O/P1 \rangle \rangle$ | $\langle 1 \rangle$        |
| $\overline{2}$          |                 | $\langle S_1 \rangle$ |                        | $\langle sS2 \rangle$       | $\langle \langle O/P2 \rangle \rangle$ | $\langle 2 \rangle$        |
| $\overline{\mathbf{3}}$ |                 | $\langle sS2 \rangle$ |                        | $\langle S3 \rangle$        | $\langle \langle O/P3 \rangle \rangle$ | $\langle 3 \rangle$        |
| $\overline{\mathbf{4}}$ |                 | $\langle sS2 \rangle$ |                        | $\langle S4 \rangle$        | $\langle \langle O/P4 \rangle \rangle$ | $\langle 4 \rangle$        |
| 5                       |                 | <b>«FIRE»</b>         |                        | $\langle S5 \rangle$        | $\langle \langle O/P5 \rangle \rangle$ | $\langle 5 \rangle$        |
| 6                       |                 | <b>«FAULT»</b>        |                        | $\langle$ S6»               | $\langle \langle O/P6 \rangle \rangle$ | $\ll 6$ »                  |
| 7                       |                 |                       |                        | « $OP/1$ »                  | $\langle \langle O/P7 \rangle \rangle$ | $\langle \sqrt{7} \rangle$ |
| 8                       |                 |                       |                        | « $OP/2$ »                  | $\langle \langle O/P8 \rangle \rangle$ | $\langle 8 \rangle$        |
| 9                       | BC1             |                       |                        | $\langle S1 \rangle$        |                                        | $\langle 9 \rangle$        |
| 10                      | BC1             |                       |                        | $\langle sS2 \rangle$       |                                        | $\langle 10 \rangle$       |
| 11                      | BC <sub>2</sub> |                       |                        | $\langle sS3 \rangle$       |                                        | $\langle 11 \rangle$       |
| 12                      | BC <sub>2</sub> |                       |                        | $\langle sS4 \rangle$       |                                        | $\langle 12 \rangle$       |
| 13                      | BC <sub>3</sub> |                       |                        | $\langle \sqrt{S5} \rangle$ |                                        | $\langle 13 \rangle$       |
| 14                      | BC <sub>3</sub> |                       |                        | $\langle S6 \rangle$        |                                        | $\langle 14 \rangle$       |
| 15                      | BC4             |                       | $\langle I/P2 \rangle$ |                             |                                        | $\langle 15 \rangle$       |
| 16                      | BC4             |                       | $\langle I/P1 \rangle$ |                             |                                        | $\triangleleft 16$         |

*Табл. 71. Каналы и входы/выходы модулей*

Отличия каналов отображенных в [Табл](#page-168-0). 71 на белом и сером фонах описаны в «[Отключить](#page-197-0) вх/вых», *стр. 198*.

После выбора номера входного канала откроется меню редактирования входа (Рис[. 100\)](#page-168-1).

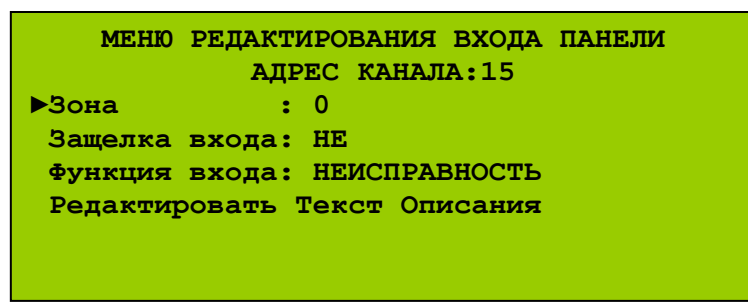

<span id="page-168-1"></span>*Рис. 100 (Меню редактирования входа модуля, пример)*

Меню позволяет установить для выбранного канала:

- номер зоны;
- защелку входа;
- функцию входа;
- текстовый комментарий.

После выбора соответствующего параметра откроется меню редактирования этого параметра входа.

После выбора номера выходного канала откроется меню редактирования выхода (Рис[. 101\)](#page-169-0).

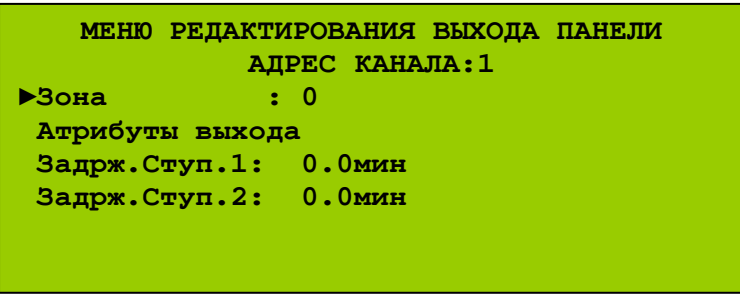

*Рис. 101 (Меню редактирования выхода модуля, пример)* 

<span id="page-169-0"></span>Меню позволяет установить для выбранного канала:

- номер зоны;
- атрибуты выхода;
- время задержки срабатывания.

После выбора соответствующего параметра откроется меню редактирования этого параметра выхода.

В меню редактирования выхода модуля помимо времени задержки 1 может присутствовать пункт время задержки 2 (см. [Двухступенчатая](#page-166-0) [задержка](#page-166-0), *стр. 167*).

## **16.1.4 «Добавить устройство»**

Позволяет добавить новые АУ в СЛ данного БПК-2 по одному. Удобно использовать, когда необходимо добавить одно или несколько АУ без перепрограммирования всего ППКУП путём автопоиска.

Для добавления АУ в СЛ данного БПК-2 необходимо:

- 1) Перевести переключатель «S1» («Enable») на плате МКУ данного БПК в положение «On» (см. [Рис](#page-27-0). 6, *стр. 28*);
- 2) Перейти на УД3;
- 3) В меню УД3 выбрать «Редактирование конфигурации» \ «Добавить устройство» и номер СЛ данного БПК для добавления АУ. Внести информацию о добавляемом АУ в память БПК-2.

– Адрес.

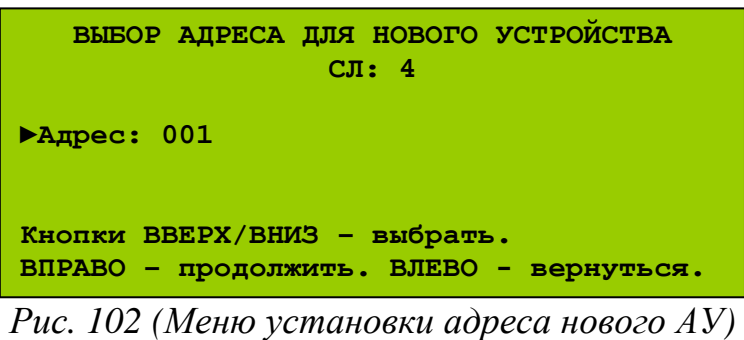

По умолчанию в этом меню отображается наименьший свободный адрес в данной СЛ. С помощью кнопок «Вверх» и «Вниз» установить адрес нового АУ (при прокрутке занятые адреса не отображаются).

– Тип.

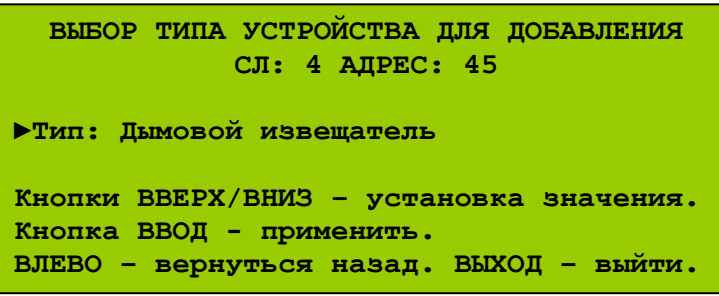

*Рис. 103 (Меню установки типа нового АУ)*

В этом меню установить тип нового АУ.

В результате должно появится извещение о добавлении АУ с указанием его адреса, типа и СЛ (Рис[. 104](#page-171-0)).

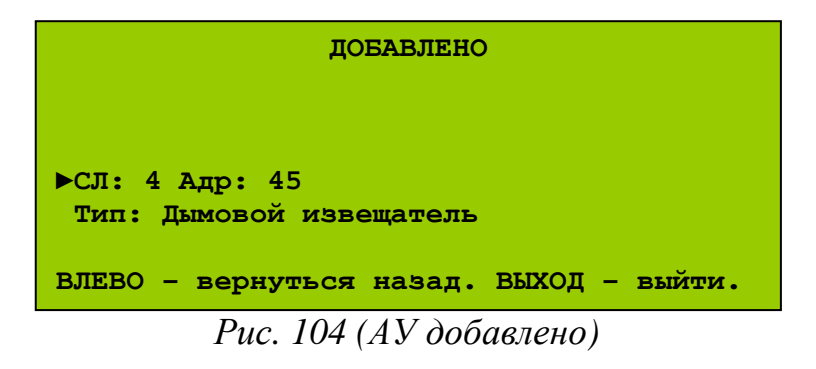

<span id="page-171-0"></span>4) Физически подключить АУ в СЛ.

## **Примечания:**

– все работы по непосредственному подключению нового проводного АУ в СЛ следует выполнять только после выключения питания БПК;

– пункты 3 и 4 можно выполнять в произвольном порядке.

## **16.1.5 «Редактировать атрибуты устройства»**

Позволяет редактировать атрибуты АУ в СЛ данного БПК-2.

Для программирования АУ в СЛ данного БПК-2 необходимо:

- 1) Перевести переключатель «S1» («Enable») на плате МКУ данного БПК в положение «On» (см. [Рис](#page-27-0). 6, *стр. 28*);
- 2) Перейти на УД3;
- 3) В меню УД3 выбрать «Редактирование конфигурации» \ «Редактировать атрибуты устройства» и номер СЛ данного БПК для программирования АУ. Откроется меню выбора АУ для редактирования (Рис[. 105](#page-172-0)).

```
МЕНЮ ВЫБОРА УСТРОЙСТВ ДЛЯ РЕДАКТИР. 
Адрес: 028.00 Зона: 0003 СЛ: 3 
Тип: Дым.извещ-ль
СОСТ: Норм
АНАЛОГ.ЗНАЧ: 32 
Кнопки ВВЕРХ/ВНИЗ – прокрутка устройств
```
<span id="page-172-0"></span>*Рис. 105 (Меню выбора АУ для редактирования)* 

### **– Программирование автоматических ИП**

Для всех автоматических ИП, включённых в СЛ, при программировании системы устанавливаются параметры, аналогичные параметрам входов ППКУП, а также параметры, свойственных только автоматическим ИП.

В меню выбора АУ выбрать автоматический ИП. Откроется меню редактирования автоматического ИП (Рис[. 106\)](#page-173-0).

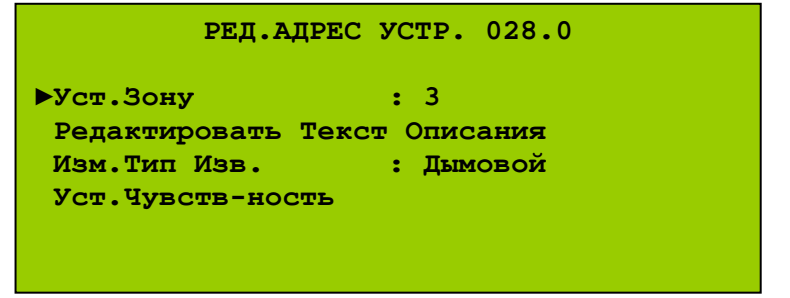

*Рис. 106 (Меню редактирования автоматического ИП)* 

<span id="page-173-0"></span>Меню позволяет установить для выбранного автоматического ИП:

• номер зоны;

Возможные значения: 0 – 500.

По умолчанию всем автоматическим ИП присваивается номер зоны в соответствии с номером СЛ (всем автоматическим ИП, включённым в СЛ 1, присваивается зона №1, всем автоматическим ИП, включённым во СЛ 2, присваивается зона №2, и т.д.).

• текстовый комментарий;

По умолчанию текстовые комментарии отсутствуют.

- тип автоматического ИП;
- чувствительность.

Для любого автоматического ИП устанавливается уровень его чувствительности отдельно для ночного и дневного режимов работы.

Уровней чувствительности четыре (1 – 4). Уровень «1» – самая высокая чувствительность, уровень «4» – самая низкая.

Значение по умолчанию в дневном и ночном режиме  $-\ll 2$ ».

После выбора соответствующего параметра откроется меню редактирования этого параметра ИП.

При программировании автоматических ИП с ПК дополнительно доступны следующие параметры:

- входная функция; Всегда имеет значение – «Пожар».
- сообщение активации; Всегда имеет значение – «Пожар».
- защёлка; Всегда имеет значение – «Включена».
- отмена задержки срабатывания выходов; Значение по умолчанию – «Отключено».
- входная задержка; Данный параметр изменять не следует.
- режим работы ИП; Данный параметр изменять не следует.
- возможность выдачи извещения «Предупреждение».

Для любого автоматического ИП можно включить возможность выдачи извещения «Предупреждение», если уровень задымлённости или температуры находится определённое время вблизи критического, но не превышает его. Возможность выдачи такого извещения помогает обнаруживать тлеющие пожары на ранней стадии.

По умолчанию опция включена для всех автоматических ИП.

#### **– Программирование ИПР**

Для всех ручных ИП, включённых в СЛ, при программировании системы устанавливаются параметры, аналогичные параметрам входов ППКУП.

В меню выбора АУ выбрать ИПР. Откроется меню редактирования ИПР (Рис[. 107\)](#page-175-0).

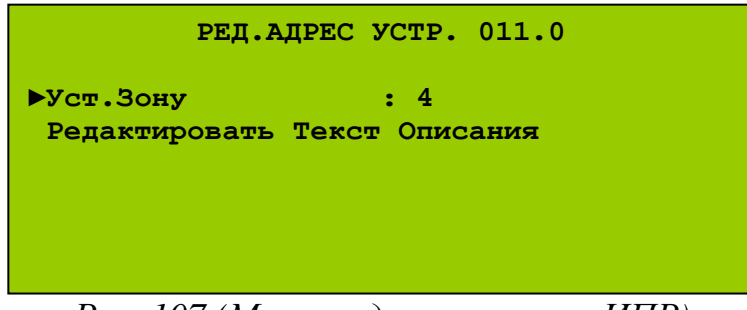

*Рис. 107 (Меню редактирования ИПР)* 

<span id="page-175-0"></span>Меню позволяет установить для выбранного ИПР:

• номер зоны;

Возможные значения: 0 – 500.

По умолчанию всем ИПР присваивается номер зоны в соответствии с номером СЛ (всем ИПР, включённым в СЛ 1, присваивается зона №1, всем ИПР, включённым в СЛ 2, присваивается зона №2, и т.д.).

• текстовый комментарий. По умолчанию текстовые комментарии отсутствуют.

После выбора соответствующего параметра откроется меню редактирования этого параметра ИПР.

При программировании ИПР с ПК дополнительно доступны следующие параметры:

- входная функция; Значение по умолчанию – входная функция «Пожар».
- сообщение активации; Значение по умолчанию – «Пожар».
- защёлка; Значение по умолчанию – «Включена».
- отмена задержки срабатывания выходов; Значение по умолчанию – «Включена».
- входная задержка; Данный параметр изменять не следует.

#### **– Программирование входных модулей**

Для всех входных модулей, включённых в СЛ, при программировании системы устанавливаются параметры, аналогичные параметрам входов ППКУП.

В меню выбора АУ выбрать входной модуль. Откроется меню редактирования входного модуля (Рис[. 108](#page-176-0)).

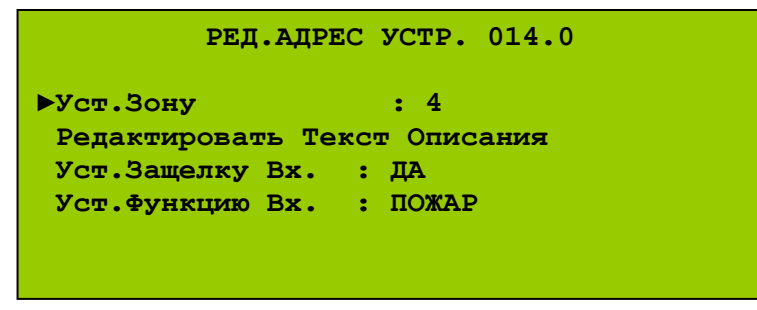

*Рис. 108 (Меню редактирования входного модуля)* 

<span id="page-176-0"></span>Меню позволяет установить для выбранного входного модуля:

• номер зоны;

Возможные значения: 0 – 500.

По умолчанию всем входным модулям присваивается номер зоны в соответствии с номером СЛ (всем входным модулям, включённым в СЛ 1, присваивается зона №1, всем входным модулям, включённым в СЛ 2, присваивается зона №2, и т.д.).

• текстовый комментарий;

По умолчанию текстовые комментарии отсутствуют.

• защелка;

По умолчанию включена для всех входных модулей. Данный параметр изменять не следует.

• входная функция.

Значение по умолчанию – входная функция «Пожар».

После выбора соответствующего параметра откроется меню редактирования этого параметра входного модуля.

При программировании входных модулей с ПК дополнительно доступны следующие параметры:

- сообщение активации; Значение по умолчанию – «Пожар».
- отмена задержки срабатывания выходов; Значение по умолчанию – «Отключена».
- входная задержка. Данный параметр изменять не следует.

#### **– Программирование исполнительных модулей**

Для всех исполнительных модулей, включённых в СЛ, при программировании системы устанавливаются параметры, аналогичные параметрам выходов ППКУП.

В меню выбора АУ выбрать исполнительный модуль. Откроется меню редактирования исполнительного модуля (Рис[. 109](#page-177-0)).

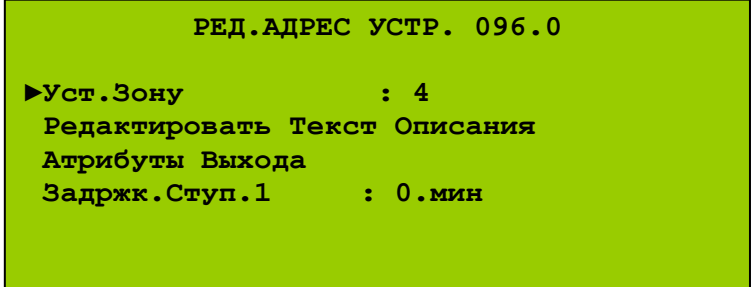

*Рис. 109 (Меню редактирования исполнительного модуля)* 

<span id="page-177-0"></span>Меню позволяет установить для выбранного исполнительного модуля:

• номер зоны;

Возможные значения: 0 – 500.

По умолчанию всем исполнительным модулям присваивается номер зоны в соответствии с номером СЛ: всем исполнительным модулям, включённым в СЛ 1, присваивается зона №1, всем исполнительным модулям, включённым в СЛ 2, присваивается зона №2, и т.д.

• текстовый комментарий;

По умолчанию текстовые комментарии отсутствуют.

- атрибуты выхода; Значение по умолчанию – «Пожар».
- время задержки срабатывания.

Значение по умолчанию – 0.

После выбора соответствующего параметра откроется меню редактирования этого параметра исполнительного модуля.

В меню редактирования исполнительного модуля помимо времени задержки 1 может присутствовать пункт время задержки 2 (см. [Двухступенчатая](#page-166-0) задержка, *стр. 167*). При выборе редактирования атрибутов выхода откроется дополнительное меню (Рис[. 110\)](#page-177-1).

|                                        | МЕНЮ РЕДАКТИР. АТРИБУТОВ ВЫХ. СЛ |                |  |
|----------------------------------------|----------------------------------|----------------|--|
|                                        |                                  | СЛ 4 АДР 096.0 |  |
| $\blacktriangleright$ Pex. $\Box$ Dxap |                                  | – па           |  |
|                                        | Реж. Отключаемый                 | $-$ HE         |  |
|                                        | Реж. Эвакуации                   | – HE           |  |
|                                        | Реж. Предупр-ие                  | – HE           |  |
|                                        | Реж. Неиспр-ть                   | – HE           |  |
|                                        |                                  |                |  |

<span id="page-177-1"></span>*Рис. 110 (Меню редактирования атрибутов выхода для АУ)* 

## **– Программирование звуковых оповещателей (сирен)**

В меню выбора АУ выбрать звуковой оповещатель. Откроется меню редактирования звукового оповещателя (Рис[. 111](#page-178-0)).

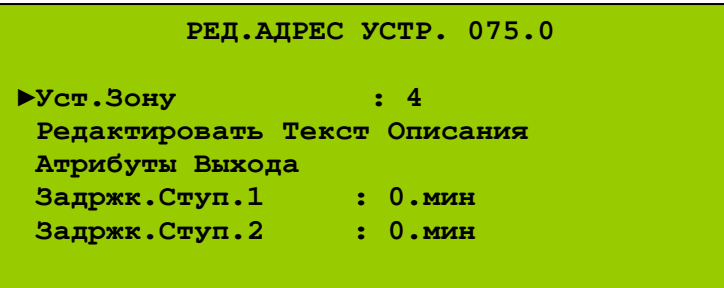

*Рис. 111 (Меню редактирования звукового оповещателя)* 

<span id="page-178-0"></span>Меню позволяет установить для выбранного звукового оповещателя:

• номер зоны;

Возможные значения: 0 – 500.

По умолчанию всем сиренам присваивается номер зоны в соответствии с номером СЛ: всем сиренам, включённым в СЛ 1, присваивается зона №1, всем сиренам, включённым в СЛ 2, присваивается зона №2, и т.д.

• текстовый комментарий;

По умолчанию текстовые комментарии отсутствуют.

• атрибуты выхода;

Значение по умолчанию – «Пожар», «Эвакуация», «Сигнал тревоги», «Отключаемость».

- время задержки срабатывания 1; Значение по умолчанию – 0.
- время задержки срабатывания 2. Значение по умолчанию – 0.

После выбора соответствующего параметра откроется меню редактирования этого параметра звукового оповещателя.

#### **– Программирование радиорасширителей**

В меню выбора АУ выбрать радиорасширитель. Откроется меню редактирования радиорасширителя (Рис[. 112](#page-179-0)).

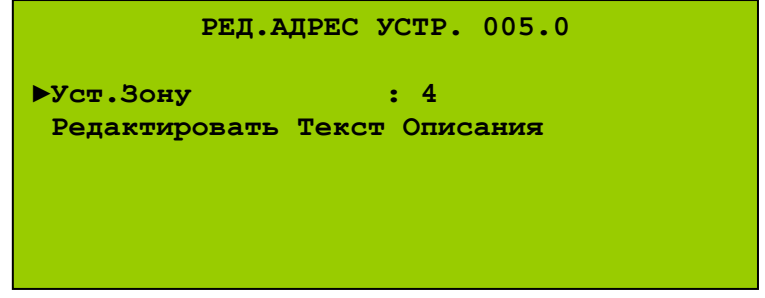

*Рис. 112 (Меню редактирования радиорасширителя)*

<span id="page-179-0"></span>Меню позволяет установить для выбранного радиорасширителя:

• номер зоны;

Возможные значения: 0 – 500.

По умолчанию всем радиорасширителям присваивается номер зоны в соответствии с номером СЛ: Всем радиорасширителям, включённым в СЛ 1, присваивается зона №1, всем радиорасширителям, включённым в СЛ 2, присваивается зона №2, и т.д.

• текстовый комментарий. По умолчанию текстовые комментарии отсутствуют.

После выбора соответствующего параметра откроется меню редактирования этого параметра радиорасширителя.
## **16.1.6 «Автопоиск»**

# Раздел «Автопоиск» содержит следующие подразделы: **– «Автоадресация устройств»**

Позволяет произвести автоматическую адресацию АУ, подключенных в СЛ данного БПК-2. При выполнении этой процедуры производится установка адреса для каждого АУ. В каждой СЛ АУ присваиваются адреса в порядке возрастания: 001, 002 и т.д.

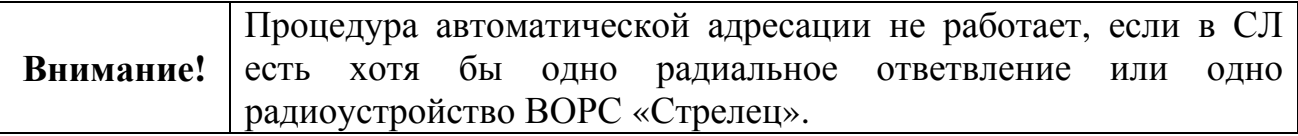

Рекомендуется использовать ручную адресацию устройств с помощью программатора «Аврора-3П».

Для запуска процесса автоматической адресации АУ в СЛ данного БПК-2 необходимо:

- 1) Перевести переключатель «S1» («Enable») на плате МКУ данного БПК в положение «On» (см. [Рис](#page-27-0). 6, *стр. 28*);
- 2) Перейти на УД3;
- 3) В меню УД3 выбрать «Редактирование конфигурации» \ «Автопоиск» \ «Автоадресация устройств». Выбрать тип автоматической адресации АУ.

– Автоадресовать все.

Позволяет запустить автоматическую адресацию АУ сразу во всех СЛ данного БПК-2. Откроется меню автоматической адресации АУ (Рис[. 113](#page-180-0)).

|                  |          | АВТОАДРЕСАЦИЯ УСТРОЙСТВ. ЖДИТЕ |
|------------------|----------|--------------------------------|
|                  | $CJI$ 1: | УСТРОЙСТВА НЕ НАЙДЕНЫ          |
| $C\mathbf{J}$ 2: |          | УСТРОЙСТВА НЕ НАЙДЕНЫ          |
| $C\mathbf{J}$ 3: |          | ПРОВЕРКА ИЗОЛЯТОРОВ /          |
| $C\Box T$ 4:     |          | ПРОВЕРКА ИЗОЛЯТОРОВ /          |
|                  |          |                                |

*Рис. 113 (Начало автоматической адресации АУ, пример)* 

<span id="page-180-0"></span>В процессе автоадресации производится сброс устройств и проверка изоляторов, отображается количество АУ в СЛ, для которых была проведена автоматическая адресация.

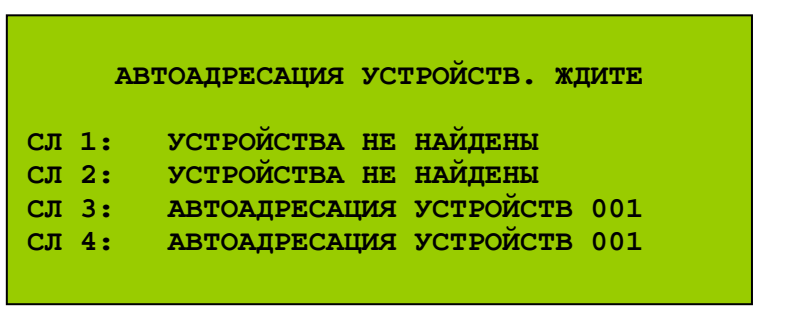

*Рис. 114 (Автоматическая адресация АУ в СЛ, пример)* 

Завершается автоадресация перезапуском БПК-2.

– Автоадресовать в СЛ.

Позволяет запустить автоматическую адресации АУ в отдельной СЛ.

В появившемся меню выбрать СЛ, в которой необходимо провести автоматическую адресацию АУ.

Дальнейшие действия при автоматической адресации АУ в конкретной СЛ аналогичны соответствующим действиям при автоматической адресации АУ во всех СЛ.

#### **– «Автопоиск»**

Позволяет произвести автоматическое программирование данного БПК. При выполнении этой процедуры производится автоматическое обнаружение всех подключённых на данный момент АУ (с установленным адресом) в СЛ данного БПК, модулей в локальной сети данного БПК, других БПК в глобальной сети и занесение в память данного БПК соответствующей информации.

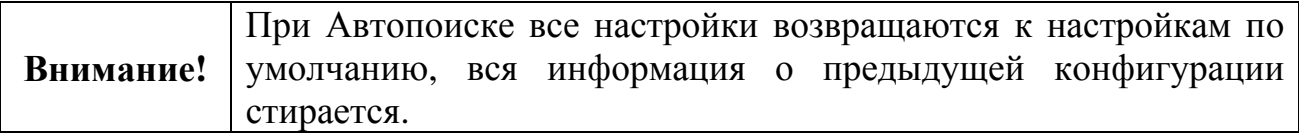

Для запуска процесса автоматического программирования необходимо:

- 1) Перевести переключатель «S1» («Enable») на плате МКУ данного БПК в положение «On» (см. [Рис](#page-27-0). 6, *стр. 28*);
- 2) Перейти на УД3;
- 3) В меню УД3 выбрать «Редактирование конфигурации» \ «Автопоиск» \ «Автопоиск» (Рис[. 115](#page-182-0)).

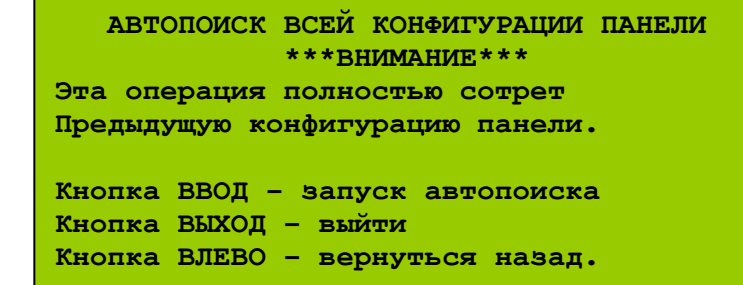

*Рис. 115 (Меню автоматического программирования)* 

<span id="page-182-0"></span>Кнопкой «Ввод» запустить автоматическое программирование. На дисплее БПК отображается сообщение о повторной инициализации БПК.

Затем начинается автоматический поиск, распознавание и запоминание АУ в СЛ данного БПК (Рис[. 116\)](#page-182-1).

|                          | ОСУЩЕСТВЛЯЕТСЯ АВТОПОИСК.                                                | ЖДИТЕ                |
|--------------------------|--------------------------------------------------------------------------|----------------------|
| CЛ                       | <b>YCTP-BA</b>                                                           | ИНИЦИАЛИЗ.           |
|                          |                                                                          | 0 <sup>°</sup>       |
| $\overline{2}$           |                                                                          | 0 <sup>°</sup>       |
| 3                        |                                                                          | 0 <sup>°</sup>       |
| 4                        |                                                                          | 0 <sup>°</sup>       |
|                          |                                                                          |                      |
| $\overline{\phantom{a}}$ | $\rightarrow$ $\rightarrow$ $\rightarrow$ $\rightarrow$<br>$\sim$ $\sim$ | $\sim$ $\sim$ $\sim$ |

*Рис. 116 (Автоматический поиск в СЛ)* 

<span id="page-182-1"></span>Время, необходимое для его завершения, зависит от количества АУ в СЛ. При большом числе АУ в СЛ этот процесс может продолжаться несколько минут.

Если в БПК установлен МСИ, после завершения автоматического поиска АУ в СЛ начинается автоматический поиск, распознавание и запоминание узлов глобальной сети.

После завершения этого процесса автоматическое программирование завершается. БПК выходит из режима автоматического программирования и переходит в рабочий режим. При этом ППКУП может перейти в режим НЕИСПРАВНОСТЬ с выдачей извещения «Сбой системы» по адресу данного БПК.

Далее следует выполнить «Сброс» БПК. Если после этого в системе нет прочих неисправностей, на ЖК-дисплее появится следующее сообщение.

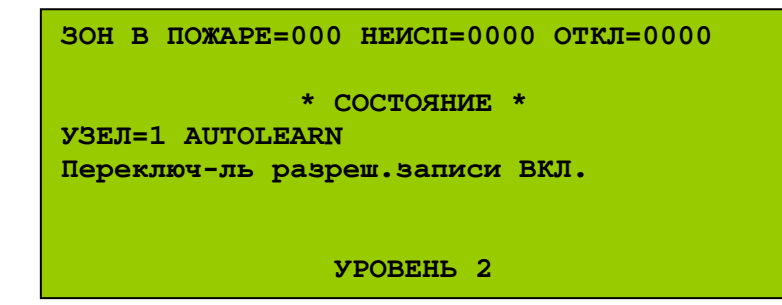

*Рис. 117 (Автоматическое программирование завершено)* 

# **16.2 «Установка времени»**

# **16.2.1 Время калибровки**

Время, когда БПК-2 выполняет калибровку всех дымовых ИП, включённых в СЛ данного БПК-2. Калибровка производится автоматически один раз в сутки. Время калибровки задаётся в пределах от 0 до 23 часов с шагом 1 час.

Значение по умолчанию – 07:00.

# **Примечание:**

– время калибровки настраивается отдельно для каждого БПК-2, для различных БПК-2 может быть установлено разное время калибровки.

Для установки времени калибровки необходимо:

- 1) Перевести переключатель «S1» («Enable») на плате МКУ данного БПК в положение «On» (см. [Рис](#page-27-0). 6, *стр. 28*);
- 2) Перейти на УД3;
- 3) В меню УД3 выбрать «Установка времени» \ «Установить время калибровки». Откроется меню установки времени калибровки (Рис[. 118\)](#page-183-0).

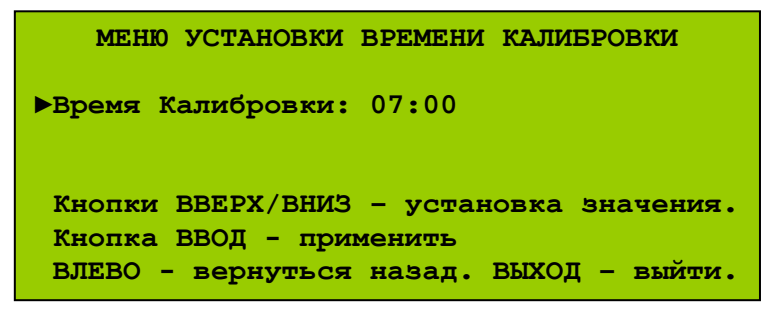

*Рис. 118 (Меню установки времени калибровки)* 

# **16.2.2 Время день/ночь**

<span id="page-183-0"></span>Определяет время работы всех автоматических ИП, включённых в СЛ данного БПК-2, в дневном и ночном режимах. Для каждого БПК-2 устанавливается время начала и окончания дневного периода, когда все автоматические ИП, включённые в СЛ данного БПК-2, работают в дневном режиме. Всё остальное время суток они работают в ночном режиме.

В зависимости от текущего режима будет изменяться чувствительность автоматических ИП. Обычно в ночном режиме автоматические ИП более чувствителы. Уровни чувствительности устанавливаются при программировании извещателей.

Установка времени начала и окончания дневного периода осуществляется индивидуально для каждого дня недели. Время начала дневного периода задаётся в пределах от 00:30 до времени окончания. Время окончания дневного периода задаётся в пределах от времени начала дневного

периода до 23:30. Время начала и окончания дневного периода задаются с шагом 30 минут.

По умолчанию, для всех дней недели дневной период длится с 08:00 до 18:00. Соответственно, ночной период с 18:00 до 08:00.

Для установки времени день/ночь необходимо:

- 1) Перевести переключатель «S1» («Enable») на плате МКУ данного БПК в положение «On» (см. [Рис](#page-27-0). 6, *стр. 28*);
- 2) Перейти на УД3;
- 3) В меню УД3 выбрать «Установка времени» \ «Установить время переключений день/ночь». Откроется меню выбора дня недели для установки времени переключений день/ночь (Рис[. 119](#page-184-0)).

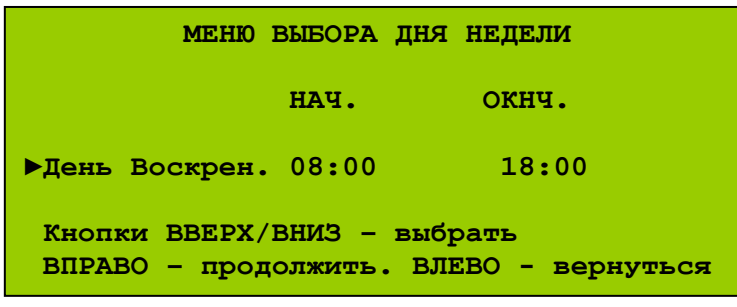

*Рис. 119 (Меню выбора дня недели)* 

<span id="page-184-0"></span>Выбрать день недели и в открывшемся меню выбрать время начала и времени окончания дневного режима.

#### **16.3 «Просмотр печать протокола»**

Опция «Просмотр печать протокола» содержит следующие разделы:

– «Просмотр протокола событий»

Позволяет просмотреть протокол событий данного БПК. В протоколе события объединены в группы: «Пожар», «Предупр.», «Неиспр.», «Отключение», «Др. события», «Все события».

– «Печать протокола событий»

Позволяет распечатать протокол событий данного БПК с помощью установленного в нём ТП. Распечатка событий осуществляется по группам: «Пожар», «Предупр», «Неиспр.», «Отключение», «Др. события», «Все события».

– «Стирание протокола событий»

Позволяет очистить протокол событий данного БПК.

## **16.4 «Печать конфигурации»**

Позволяет распечатывать на ТП информацию об АУ в СЛ данного БПК-2 или об АУ в зонах.

### **16.5 «Инженерные отключения»**

Опция «Инженерные отключения» содержит следующие разделы:

## **16.5.1 «Системные отключения»**

Позволяет произвести неограниченные по времени отключения и отмену сделанных ранее отключений зуммера данного БПК, установленного в данном БПК ТП, контроля исправности заземления данного БПК.

Для отключения элементов системы на УД3 необходимо:

- 1) Перейти на УД3;
- 2) В меню УД3 выбрать опцию «Инженерные отключения» \ «Системные отключения». Откроется меню системных отключений (Рис[. 120](#page-186-0)).

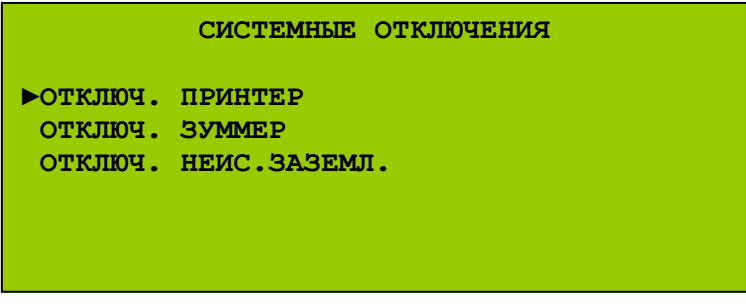

*Рис. 120 (Меню системных отключений)* 

# **– Отключить принтер;**

<span id="page-186-0"></span>Перейти в меню УД3, выбрать опцию «Инженерные отключения» \ «Системные отключения» \ «Отключ. принтер». Откроется меню отключения ТП (Рис[. 121](#page-186-1)).

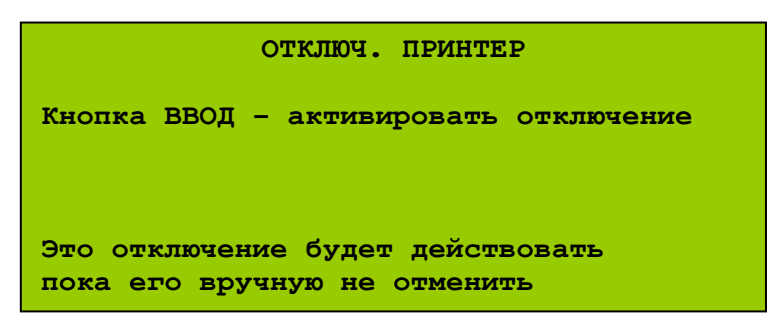

*Рис. 121 (Меню отключения ТП)* 

<span id="page-186-1"></span>После отключения принтера произойдёт возврат в меню системных отключений.

Для отмены отключения принтера необходимо снова войти в это меню. Откроется меню отмены отключения принтера (Рис[. 122\)](#page-187-0).

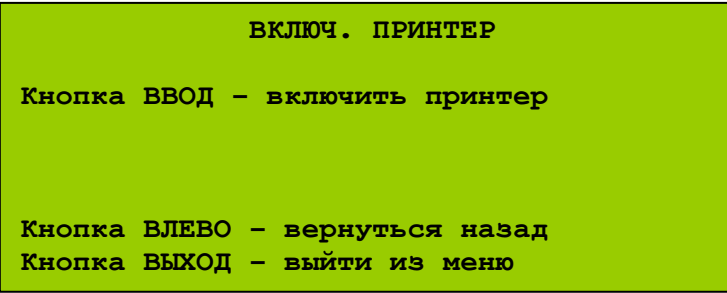

*Рис. 122 (Меню отмены отключения ТП)* 

## **– Отключить зуммер;**

<span id="page-187-0"></span>Перейти в меню УД3, выбрать опцию «Инженерные отключения» \ «Системные отключения» \ «Отключ. зуммер». Откроется меню отключения зуммера (Рис[. 123](#page-187-1)).

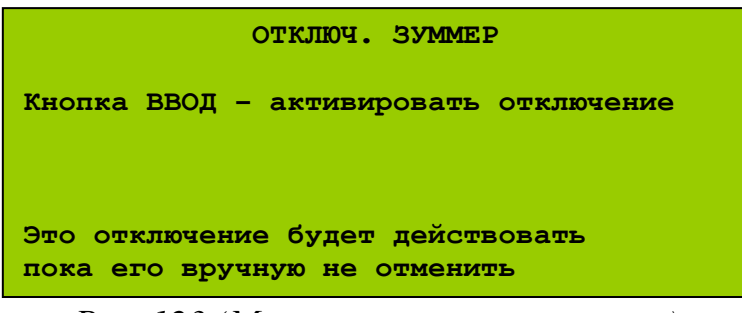

*Рис. 123 (Меню отключения зуммера)* 

<span id="page-187-1"></span>После отключения зуммера произойдёт возврат в меню системных отключений.

<span id="page-187-2"></span>Для отмены отключения зуммера необходимо снова войти в это меню. Откроется меню отмены отключения зуммера (Рис[. 124\)](#page-187-2).

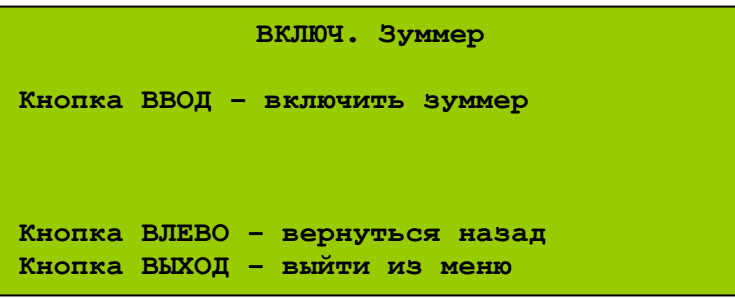

*Рис. 124 (Меню системных отключений)* 

#### **– Отключить неисправности заземления;**

Данное меню позволяет отключить контроль неисправности заземления БПК.

Перейти в меню УД3, выбрать опцию «Инженерные отключения» \ «Системные отключения» \ «Отключ. неисп.заземл.». Откроется меню отключения неисправности заземления (Рис[. 125\)](#page-188-0).

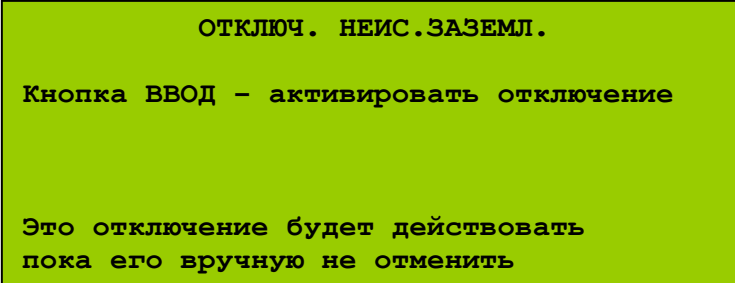

*Рис. 125 (Меню отключения контроля заземления)* 

<span id="page-188-0"></span>После отключения контроля неисправности заземления произойдёт возврат в меню системных отключений.

Для отмены отключения контроля неисправности заземления необходимо снова войти в это меню. Откроется меню отмены отключения контроля неисправности заземления (Рис[. 126\)](#page-188-1).

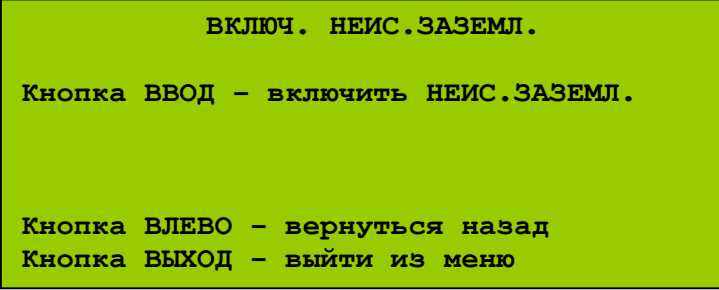

<span id="page-188-1"></span>*Рис. 126 (Меню отмены отключения контроля заземления)* 

#### **16.5.2 «Временные отключения»**

Позволяет произвести ограниченные по времени отключения и отмену сделанных ранее отключений.

Для отключения элементов системы на УД3 необходимо:

- 1) Перейти на УД3;
- 2) В меню УД3 выбрать опцию «Инженерные отключения» \ «Временные». Откроется меню системных отключений (Рис[. 127](#page-189-0)).

Если ППКУП состоит из нескольких БПК, откроется меню выбора узла ([Рис](#page-142-0). 73, *стр. 143*).

|                  |                       | СИСТЕМНЫЕ ОТКЛЮЧЕНИЯ          |
|------------------|-----------------------|-------------------------------|
| ▶ОТКЛЮЧИТЬ СЛ    |                       |                               |
| ОТКЛЮЧИТЬ ЗОНЫ   |                       |                               |
|                  |                       | ОТКЛЮЧИТЬ АДРЕСНЫЕ УСТРОЙСТВА |
|                  | ОТКЛЮЧИТЬ ОПОВЕШАТЕЛИ |                               |
| ОТКЛЮЧИТЬ ВХ/ВЫХ |                       |                               |
|                  |                       | ПРОСМОТР И ОТМЕНА ОТКЛЮЧЕНИЙ  |

*Рис. 127 (Меню временных отключений)* 

<span id="page-189-0"></span>Раздел «Временные отключения» имеет следующие подразделы:

# **– «Отключить СЛ»**

Позволяет произвести неограниченные по времени отключения, отключения с ограничением по времени действия (30 минут – 24 часа с шагом 30 минут) и отмену сделанных ранее отключений СЛ БПК-2.

Перейти в меню УД3, выбрать опцию «Инженерные отключения» \ «Временныеотключения» \ «Отключить СЛ» и выбрать СЛ для отключения. Откроется меню выбора типа отключения (Рис[. 128\)](#page-189-1).

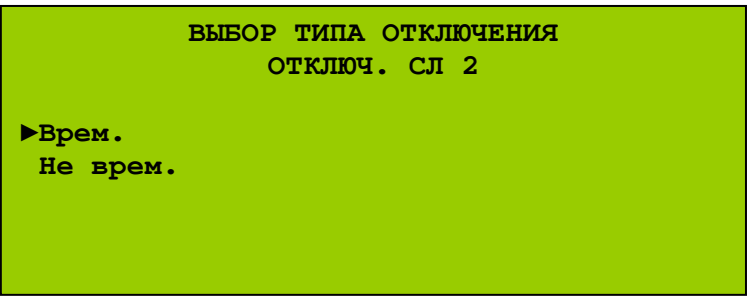

*Рис. 128 (Меню выбора типа отключения)* 

<span id="page-189-1"></span>Для отключения СЛ с ограничением по времени в этом меню выбрать раздел «Врем.». Откроется меню установки времени действия отключения (Рис[. 129](#page-190-0)).

```
МЕНЮ УСТАНОВКИ ДЛИТ-СТИ ОТКЛЮЧЕНИЯ
            ОТКЛЮЧ. СЛ 2 
►ДЛИТ-СТЬ ОТКЛЮЧ.: 00ч 30мин
Кнопки ВВЕРХ/ВНИЗ – выбрать
ВПРАВО – продолжить. ВЛЕВО - вернуться
```
*Рис. 129 (Меню установки времени действия отключения)* 

<span id="page-190-0"></span>Установить время действия отключения (по умолчанию 00ч 30мин). Откроется меню отключения СЛ с ограничением по времени (Рис[. 130\)](#page-190-1).

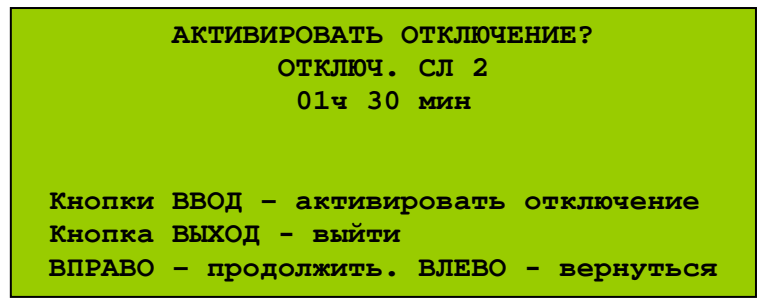

*Рис. 130 (Меню отключения СЛ с ограничением по времени)* 

После активации отключения произойдёт возврат в меню выбора СЛ.

<span id="page-190-1"></span>Для отключения СЛ без ограничения по времени в меню выбора типа отключения (Рис[. 128\)](#page-189-1) выбрать раздел «Не врем.». Откроется меню отключения СЛ без ограничения по времени (Рис[. 131\)](#page-190-2).

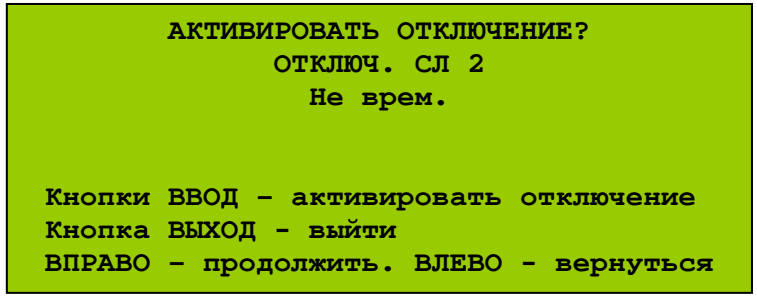

*Рис. 131 (Меню отключения СЛ без ограничения по времени)* 

После активации отключения произойдёт возврат в меню выбора СЛ.

<span id="page-190-2"></span>Для отмены отключения СЛ необходимо снова войти в меню выбора СЛ, выбрать отключённую СЛ. Откроется меню отмены отключения контроля неисправности заземления (Рис[. 132\)](#page-191-0).

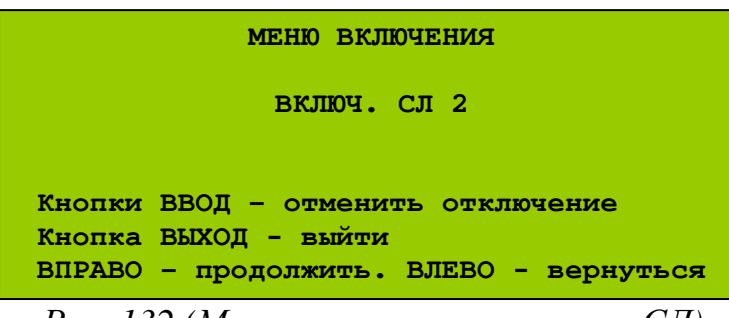

*Рис. 132 (Меню отмены отключения СЛ)* 

# <span id="page-191-0"></span>**Примечания:**

- 1) При отключении СЛ отключаются все АУ в этой СЛ, в т.ч. АИУ;
- 2) При отключении СЛ не происходит её электрическая изоляция от БПК или обесточивание;
- 3) При отключении СЛ её контроль на обрыв и на КЗ не прекращается.

## **– «Отключить зоны»**

Позволяет произвести неограниченные по времени отключения, отключения с ограничением по времени действия (30 минут – 24 часа с шагом 30 минут) и отмену сделанных ранее отключений зон.

Перейти в меню УД3, выбрать опцию «Инженерные отключения» \ «Временные отключения» \ «Отключить Зоны» и выбрать зону для отключения. Откроется меню выбора типа отключения (Рис[. 133\)](#page-191-1).

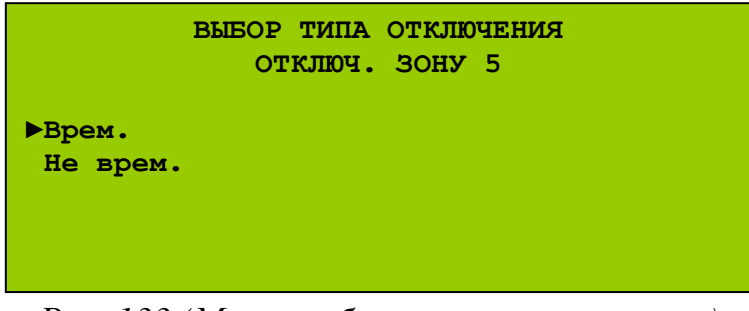

*Рис. 133 (Меню выбора типа отключения)* 

<span id="page-191-1"></span>Для отключения зоны с ограничением по времени в этом меню выбрать раздел «Врем.». Откроется меню установки времени действия отключения (Рис[. 134](#page-191-2)).

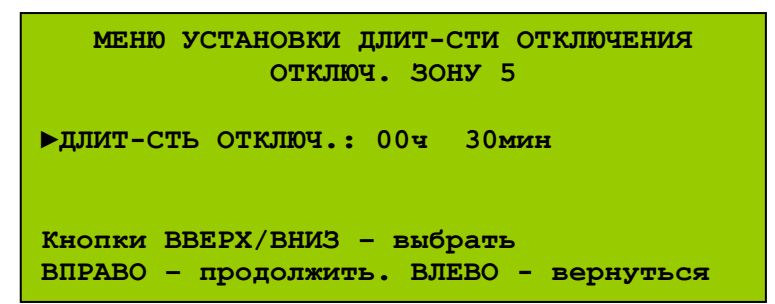

<span id="page-191-2"></span>*Рис. 134 (Меню установки времени действия отключения)* 

Установить время действия отключения (по умолчанию 00ч 30мин). Откроется меню отключения зоны с ограничением по времени (Рис[. 135\)](#page-192-0).

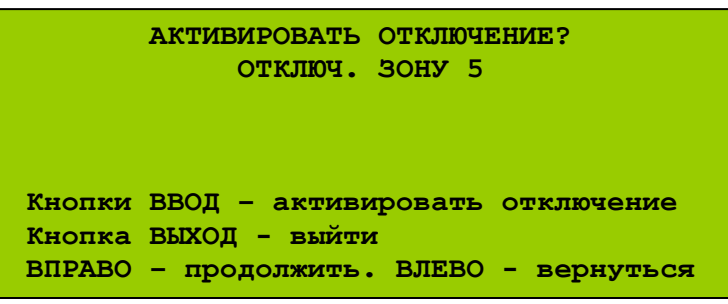

*Рис. 135 (Меню отключения зоны с ограничением по времени)* 

После активации отключения произойдёт возврат в меню выбора зоны.

<span id="page-192-0"></span>Для отключения зоны без ограничения по времени в меню выбора типа отключения (Рис[. 133\)](#page-191-1) выбрать раздел «Не врем.». Откроется меню отключения Зоны без ограничения по времени (Рис[. 136](#page-192-1)).

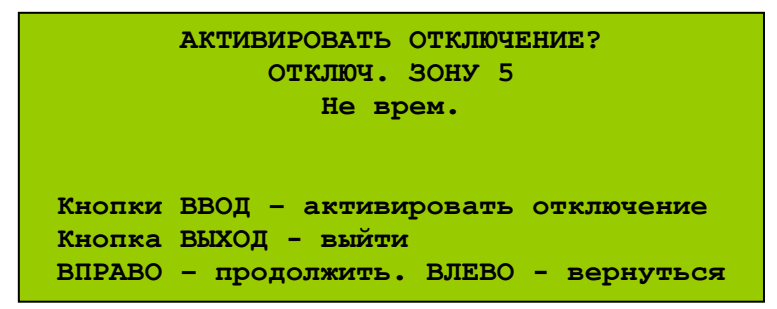

*Рис. 136 (Меню отключения зоны без ограничения по времени)* 

После активации отключения произойдёт возврат в меню выбора зоны.

<span id="page-192-1"></span>Для отмены отключения зоны необходимо снова войти в меню выбора зоны и выбрать отключённую зону. Откроется меню отмены отключения зоны (Рис[. 137](#page-192-2)).

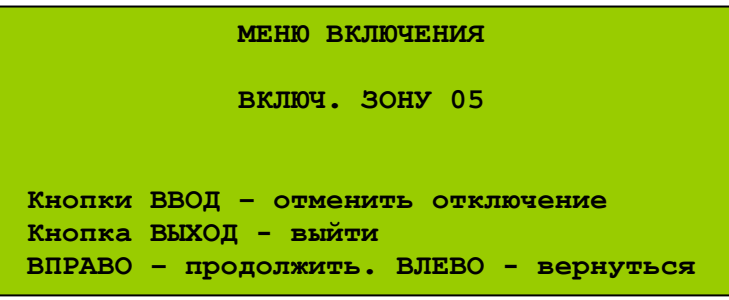

*Рис. 137 (Меню отмены отключения зоны)* 

# <span id="page-192-2"></span>**Примечания:**

- 1) Отключение распространяется только на АСУ и входы ППКУП в выбранной зоне; АИУ и исполнительные выходы ППКУП в этой зоне не отключаются;
- 2) При отключении зоны следует учитывать текущие настройки сетевого интерфейса; если у всех БПК для события «отключение» параметр «процесс» установлен, отключение зоны для одного узла приведёт к отключению всех АСУ и входов в системе в этой зоне.

#### **– «Отключить адресные устройства»**

Позволяет произвести неограниченные по времени отключения, отключения с ограничением по времени действия (30 минут – 24 часа с шагом 30 минут) и отмену сделанных ранее отключений АУ в СЛ БПК-2.

Перейти в меню УД3, выбрать опцию «Инженерные отключения» \ «Временные отключения» \ «Отключить адресные устройства». Выбрать СЛ и адресное устройство для отключения. Откроется меню выбора типа отключения (Рис[. 138\)](#page-193-0).

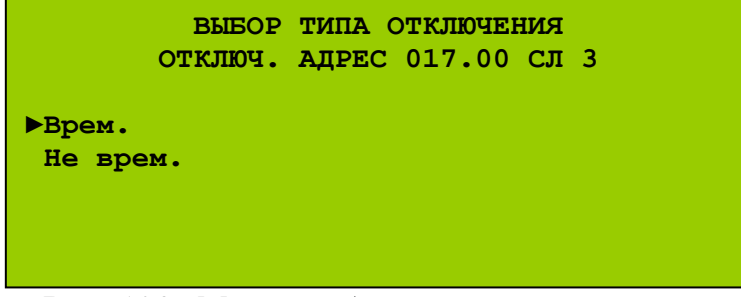

*Рис. 138 (Меню выбора типа отключения)* 

<span id="page-193-0"></span>Для отключения АУ с ограничением по времени в этом меню выбрать раздел «Врем.». Откроется меню установки времени действия отключения (Рис[. 139](#page-193-1)).

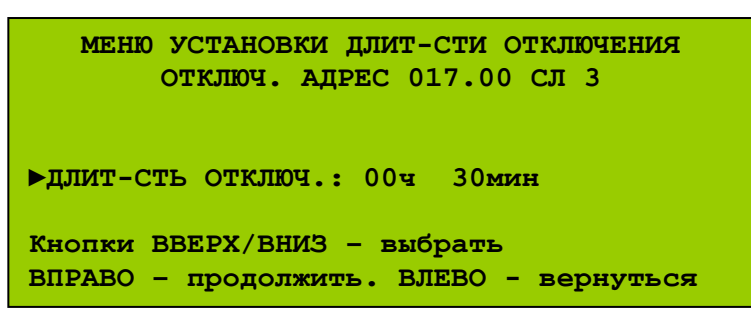

*Рис. 139 (Меню установки времени действия отключения)* 

<span id="page-193-1"></span>Установить время действия отключения (по умолчанию 00ч 30мин). Откроется меню отключения АУ с ограничением по времени (Рис[. 140](#page-193-2)).

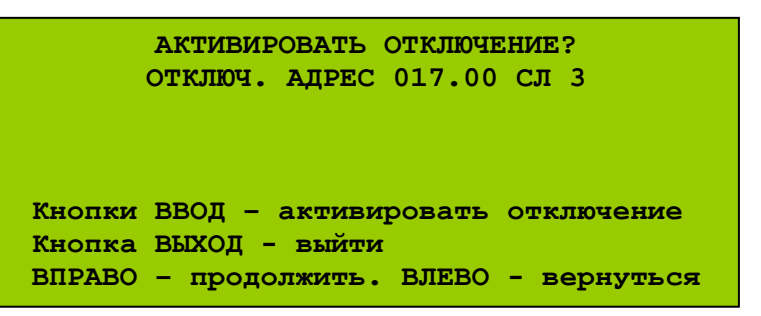

*Рис. 140 (Меню отключения АУ с ограничением по времени)* 

После активации отключения произойдёт возврат в меню выбора АУ.

<span id="page-193-2"></span>Для отключения АУ без ограничения по времени в меню выбора типа отключения (Рис[. 138\)](#page-193-0) выбрать раздел «Не врем.». Откроется меню отключения АУ без ограничения по времени (Рис[. 141](#page-194-0)).

*Рис. 141 (Меню отключения АУ без ограничения по времени)* 

После активации отключения произойдёт возврат в меню выбора АУ.

<span id="page-194-1"></span><span id="page-194-0"></span>Для отмены отключения АУ необходимо снова войти в меню выбора АУ и выбрать отключённое АУ. Откроется меню отмены отключения АУ (Рис[. 142](#page-194-1)).

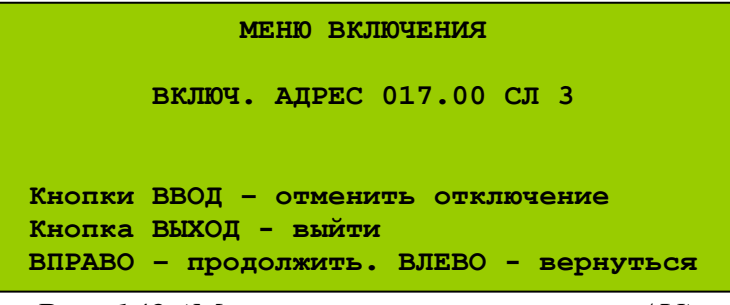

*Рис. 142 (Меню отмены отключения АУ)* 

#### **– «Отключить оповещатели»**

Позволяет произвести неограниченное по времени отключение, отключение с ограничением по времени действия (30 минут – 24 часа с шагом 30 минут) и отмену сделанного ранее отключения сразу всех оповещателей в системе.

Перейти в меню УД3, выбрать опцию «Инженерные отключения» \ «Временные отключения» \ «Отключить оповещатели». Откроется меню выбора типа отключения всех оповещателей (Рис[. 143\)](#page-195-0).

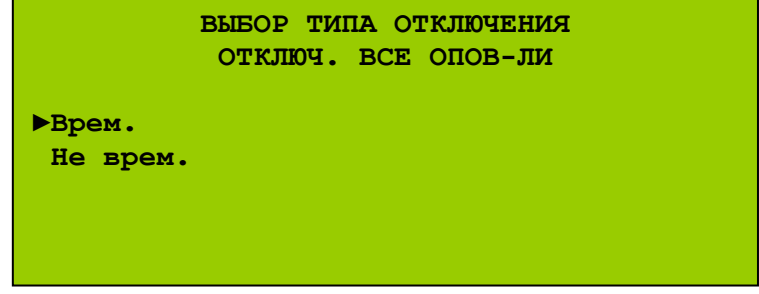

*Рис. 143 (Меню выбора типа отключения)* 

<span id="page-195-0"></span>Для отключения всех оповещателей с ограничением по времени в этом меню выбрать раздел «Врем.». Откроется меню установки времени действия отключения (Рис[. 144\)](#page-195-1).

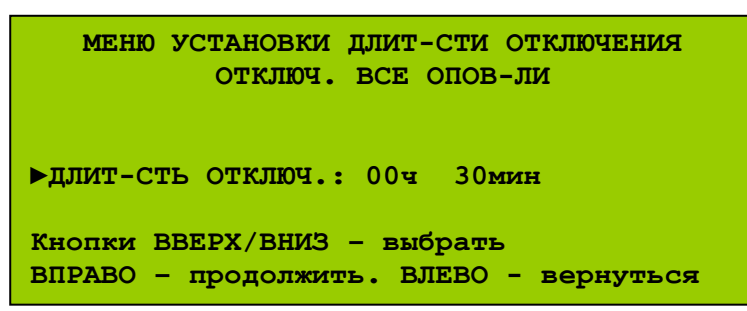

*Рис. 144 (Меню установки времени действия отключения)* 

<span id="page-195-1"></span>Установить время действия отключения (по умолчанию 00ч 30мин). Откроется меню отключения оповещателей с ограничением по времени (Рис[. 145](#page-195-2)).

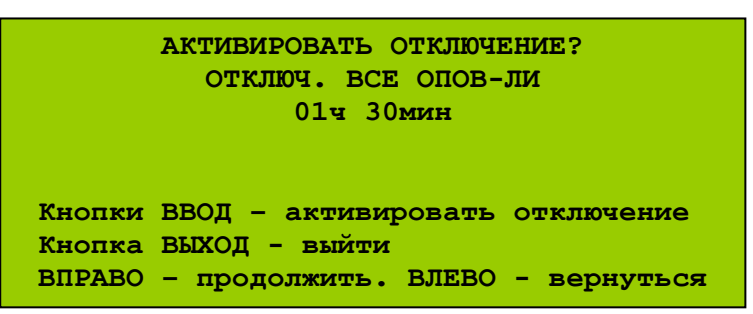

*Рис. 145 (Меню отключения оповещателей с ограничением по времени)* 

<span id="page-195-2"></span>После активации отключения произойдёт возврат в меню состояния оповещателей.

Для отключения оповещателей без ограничения по времени в меню выбора типа отключения (Рис[. 143](#page-195-0)) выбрать раздел «Не врем.». Откроется меню отключения оповещателей без ограничения по времени (Рис[. 146\)](#page-196-0).

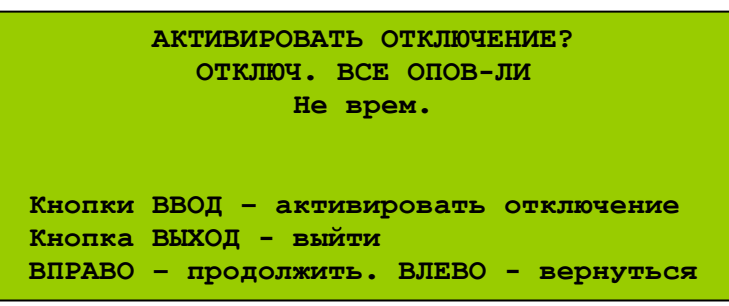

*Рис. 146 (Меню отключения оповещателей без ограничения по времени)* 

<span id="page-196-0"></span>После активации отключения произойдёт возврат в меню состояния оповещателей.

Для отмены отключения оповещателей необходимо снова войти в меню состояния оповещателей. Откроется меню отмены отключения оповещателей (Рис[. 147](#page-196-1)).

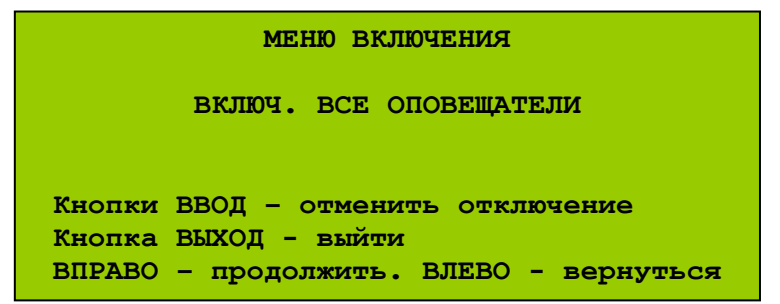

<span id="page-196-1"></span>*Рис. 147 (Меню отмены отключения оповещателей)* 

### **– «Отключить вх/вых»**

Позволяет произвести неограниченные по времени отключения, отключения с ограничением по времени действия (30 минут – 24 часа с шагом 30 минут) и отмену сделанных ранее отключений входов и выходов БПК и модулей МШС-4, МВО-6, МВР-8, МВВ-6.

Для отключения выходов необходимо:

- 1) Перейти в меню УД3;
- 2) В меню УД3 выбрать опцию «Инженерные отключения» \ «Временные отключения» \ «Отключить Вх/Вых». Откроется меню выбора входов и выходов БПК и модулей (Рис[. 148](#page-197-0)).

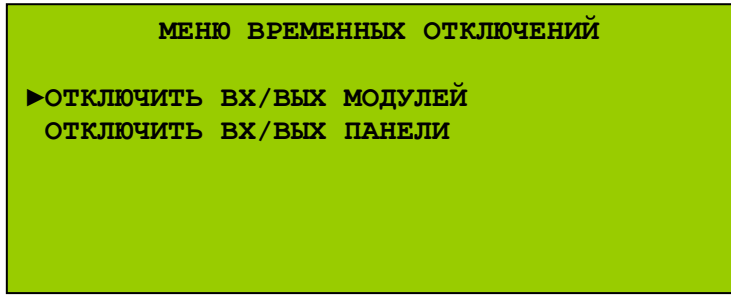

*Рис. 148 (Меню выбора вх/вых БПК и вх/вых модулей)* 

Отключение входов/выходов модулей

<span id="page-197-0"></span>Для отключения входов и выходов модулей в локальной сети необходимо выбрать раздел «Отключить вх/вых модулей» и модуль для отключения. Откроется меню выбора канала (Рис[. 149\)](#page-197-1).

|                                        | <b>ВЫБОР КАНАЛА ВХ/ВЫХ (УЗЕЛ: 2)</b>         |  |
|----------------------------------------|----------------------------------------------|--|
| $\blacktriangleright$ AIPEC KAHAJIA: 1 |                                              |  |
| ВХОД - ВКЛЮЧЕН                         |                                              |  |
|                                        | Кнопки BBEPX/BHИЗ - выбрать                  |  |
|                                        | $D_{\text{max}} = 140.4M_{\text{max}} = 1.5$ |  |

*Рис. 149 (Меню выбора канала)* 

<span id="page-197-2"></span><span id="page-197-1"></span>Выбрать соответствующий выходу канал. Откроется меню выбора типа отключения (Рис[. 150\)](#page-197-2).

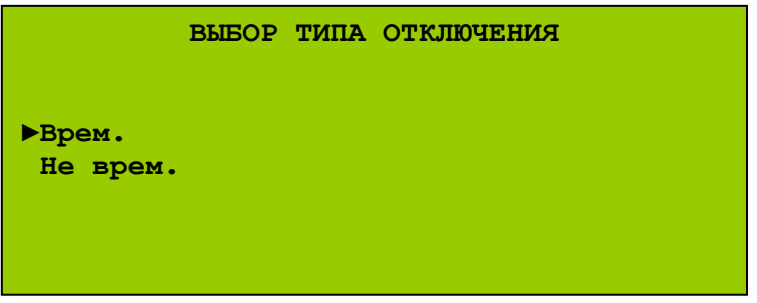

*Рис. 150 (Меню выбора типа отключения)* 

Для отключения входа/выхода с ограничением по времени в этом меню типа отключения выбрать раздел «Врем.». Откроется меню установки времени действия отключения (Рис[. 151](#page-198-0)).

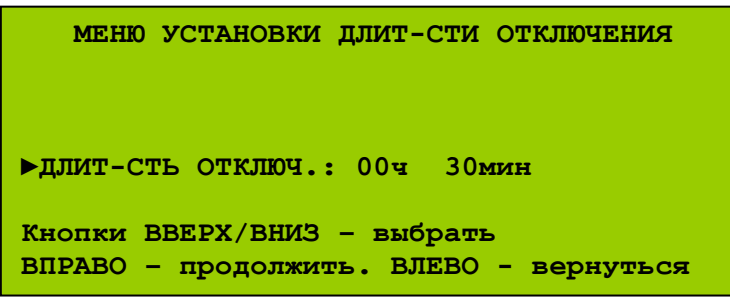

*Рис. 151 (Меню установки времени действия отключения)* 

<span id="page-198-0"></span>Установить время действия отключения в пределах от 00ч 30мин до 24ч 00мин (по умолчанию 00ч 30мин). Откроется меню отключения канала модуля с ограничением по времени (Рис[. 152\)](#page-198-1).

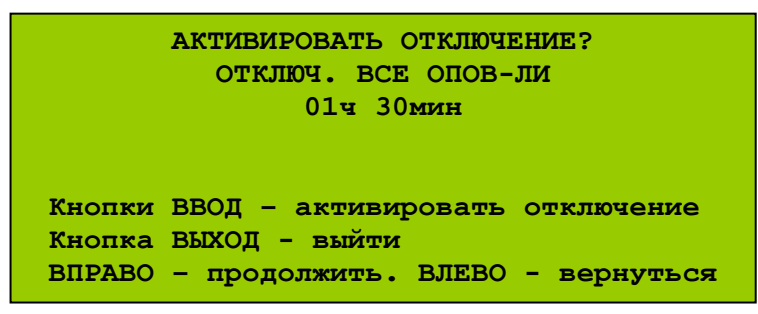

*Рис. 152 (Меню отключения канала модуля с ограничением по времени)* 

<span id="page-198-1"></span>После активации отключения произойдёт возврат в меню выбора канала.

Для отключения входа/выхода без ограничения по времени в меню выбора типа отключения (Рис[. 150](#page-197-2)) выбрать раздел «Не врем.». Откроется меню отключения канала модуля без ограничения по времени (Рис[. 153](#page-199-0)).

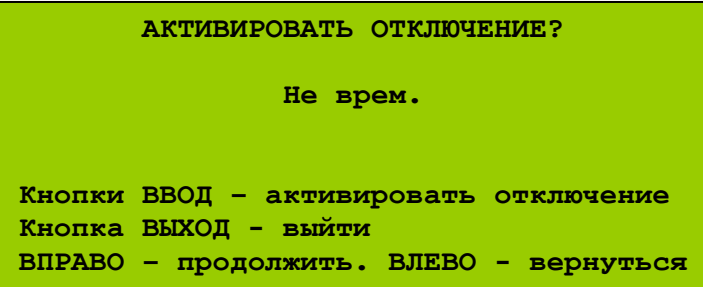

*Рис. 153 (Меню отключения канала без ограничения по времени)* 

<span id="page-199-0"></span>После активации отключения произойдёт возврат в меню выбора канала.

Для отмены отключения входа/выхода модуля необходимо снова войти в меню выбора канала и выбрать отключенный канал. Откроется меню отмены отключения канала модуля (Рис[. 154\)](#page-199-1).

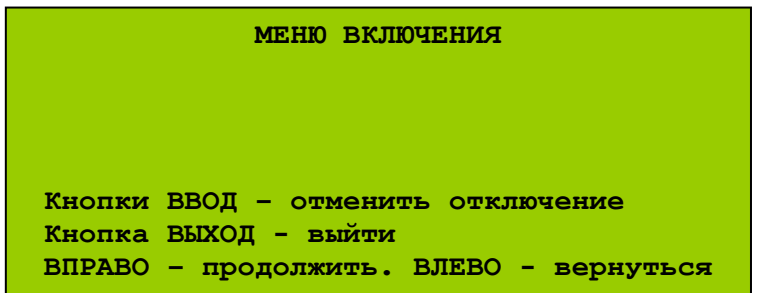

*Рис. 154 (Меню отмены отключения канала модуля)* 

## <span id="page-199-1"></span>**Примечание:**

Выбор канала модуля для отключения должен осуществляться в соответствии с [Табл](#page-168-0). 71 (*стр. 169*). Некоторым входам/выходам модулей соответствуют два канала.

При отключении канала, приведенного в [Табл](#page-168-0). 71 на белом фоне, ППКУП не реагирует на активацию соответствующего входа или не активирует соответствующий выход, но продолжает контролировать входную/выходную цепь на обрыв и КЗ.

При отключении канала, приведенного в [Табл](#page-168-0). 71 на сером фоне, ППКУП не контролирует входную/выходную цепь на обрыв и КЗ, но реагирует на активацию соответствующего входа или активирует соответствующий выход.

Отключение входов/выходов БПК

Для отключения входов и выходов БПК в меню выбора входов и выходов БПК и модулей (Рис[. 148](#page-197-0), *стр. 198*) выбрать раздел «Отключить вх/вых панели». Откроется меню выбора входов и выходов БПК (Рис[. 155](#page-200-0)).

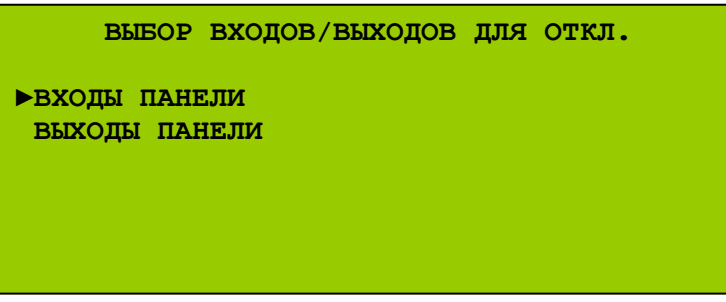

*Рис. 155 (Меню выбора входов и выходов БПК)* 

<span id="page-200-0"></span>Для отключения входов БПК выбрать раздел «Входы панели» и вход БПК для отключения:

- Неисправность (FLT);
- Сброс (RES);
- Сигнал тревоги (INT):
- Эвакуация (CNT);
- Подтверждение тревоги (SIL);
- Программируемый вход  $1$  (PR1);
- Программируемый вход 2 (PR2);
- Программируемый вход 3 (PR3);
- Функция  $1$ ;
- Функция 2.

Откроется меню выбора типа отключения (Рис[. 156\)](#page-200-1).

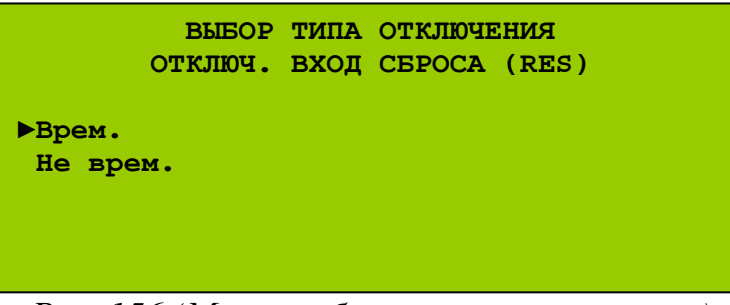

*Рис. 156 (Меню выбора типа отключения)* 

<span id="page-200-2"></span><span id="page-200-1"></span>Для отключения входа БПК с ограничением по времени в этом меню выбрать раздел «Врем.». Откроется меню установки времени действия отключения (Рис[. 157\)](#page-200-2).

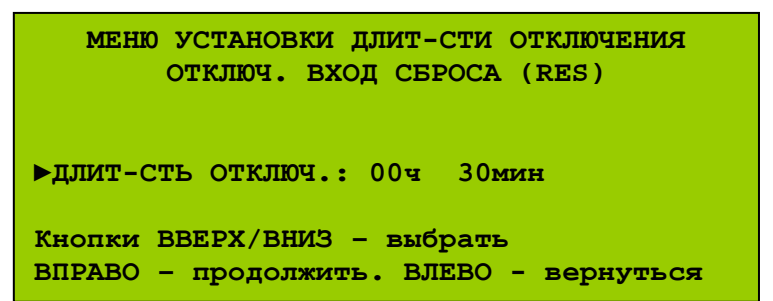

*Рис. 157 (Меню установки времени действия отключения)* 

Установить время действия отключения в пределах от 00ч 30мин до 24ч 00мин (по умолчанию 00ч 30мин). Откроется меню отключения входа БПК с ограничением по времени (Рис[. 158](#page-201-0)).

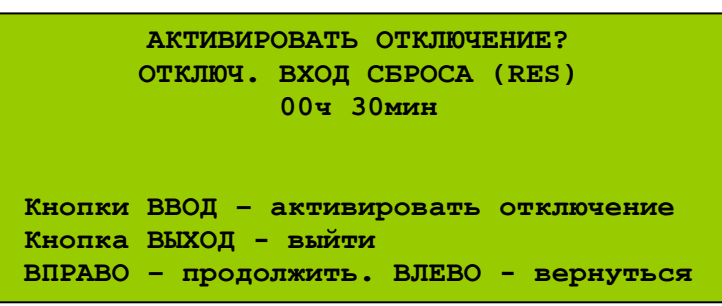

*Рис. 158 (Меню отключения входа БПК с ограничением по времени)* 

<span id="page-201-0"></span>После активации отключения произойдёт возврат в меню выбора входа БПК.

Для отключения входа БПК без ограничения по времени в меню выбора типа отключения (Рис[. 156](#page-200-1), *стр. 201*) выбрать раздел «Не врем.». Откроется меню отключения входа БПК без ограничения по времени (Рис[. 159](#page-201-1)).

| АКТИВИРОВАТЬ ОТКЛЮЧЕНИЕ?<br><b>ОТКЛЮЧ. ВХОД СБРОСА (RES)</b><br>Не врем.                                |
|----------------------------------------------------------------------------------------------------|
| Кнопки ВВОД - активировать отключение<br>Кнопка ВЫХОД - выйти<br>ВПРАВО - продолжить. ВЛЕВО - вернуться |

*Рис. 159 (Меню отключения входа БПК без ограничения по времени)* 

<span id="page-201-1"></span>После активации отключения произойдёт возврат в меню выбора входа БПК.

<span id="page-201-2"></span>Для отмены отключения входа БПК необходимо снова выбрать отключенный вход БПК. Откроется меню отмены отключения входа БПК (Рис[. 160](#page-201-2)).

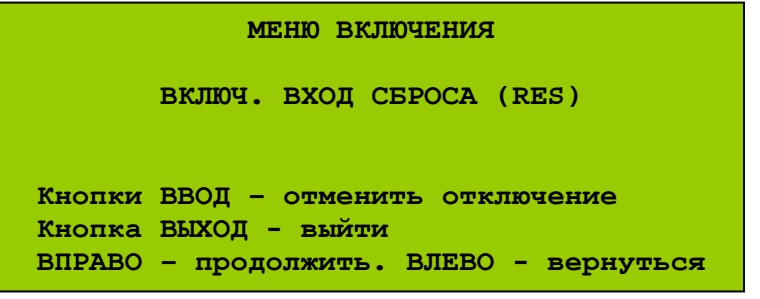

*Рис. 160 (Меню отмены отключения входа БПК)* 

Для отключения выходов БПК выбрать раздел «Выходы панели» и выход БПК для отключения:

- Оповещение  $1$  (SNDR.1);
- Оповещение 2 (SNDR.2);
- Оповещение 3 (SNDR.3);
- Оповещение 4 (SNDR.4);
- Реле 1 (RELAY 1);
- Реле 2 (RELAY 2);
- Пожар (FIRE);
- Сигнал тревоги (ALARM);
- ПЦН Пожар (FIRE ROUTING);
- Пожаротушение (EXTINGUISHER);
- Неисправность (FAULT);
- ПЦН НЕИСПРАВНОСТЬ (MONITORED AUX)
- СДИ «Событие 1»;
- СДИ «Событие 2»;
- СДИ «Событие 3».

Откроется меню выбора типа отключения (Рис[. 161\)](#page-202-0).

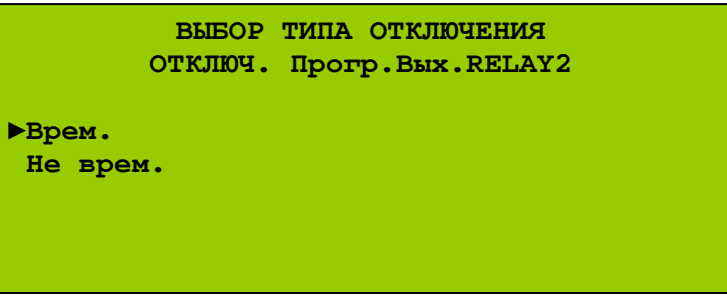

*Рис. 161 (Меню выбора типа отключения)* 

<span id="page-202-0"></span>Для отключения выхода БПК с ограничением по времени в этом меню выбрать раздел «Врем.». Откроется меню установки времени действия отключения (Рис[. 162\)](#page-202-1).

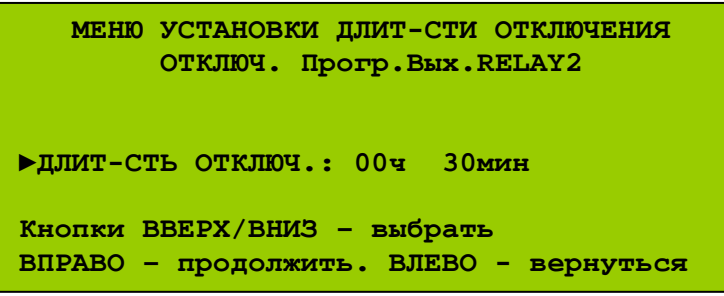

*Рис. 162 (Меню установки времени действия отключения)* 

<span id="page-202-1"></span>Установить время действия отключения в пределах от 00ч 30мин до 24ч 00мин (по умолчанию 00ч 30мин). Откроется меню отключения выхода БПК с ограничением по времени (Рис[. 163](#page-203-0)).

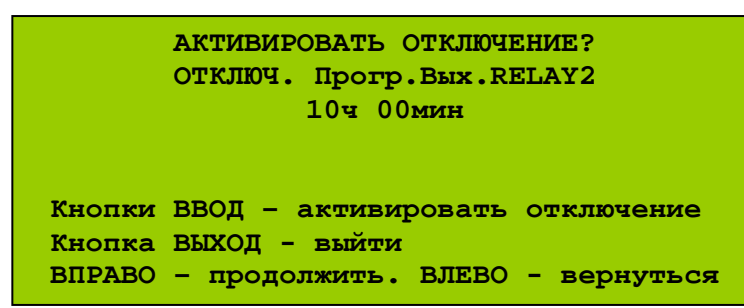

*Рис. 163 (Меню отключения выхода БПК с ограничением по времени)* 

<span id="page-203-0"></span>После активации отключения произойдёт возврат в меню выбора выхода БПК.

Для отключения выхода БПК без ограничения по времени в меню выбора типа отключения (Рис[. 161](#page-202-0), *стр. 203*) выбрать раздел «Не врем.». Откроется меню отключения выхода БПК без ограничения по времени (Рис[. 164](#page-203-1)).

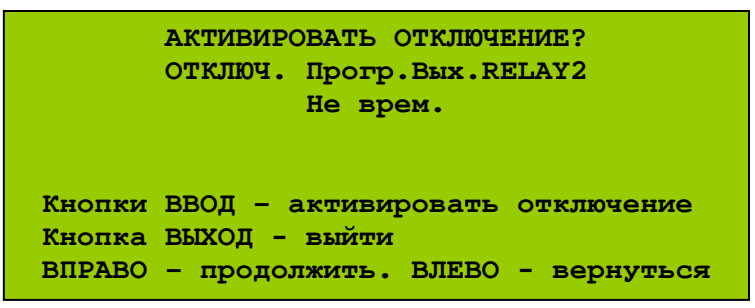

*Рис. 164 (Меню отключения выхода БПК без ограничения по времени)* 

<span id="page-203-1"></span>После активации отключения произойдёт возврат в меню выбора выхода БПК.

<span id="page-203-2"></span>Для отмены отключения выхода БПК необходимо снова выбрать отключенный выход БПК. Откроется меню отмены отключения выхода БПК (Рис[. 165](#page-203-2)).

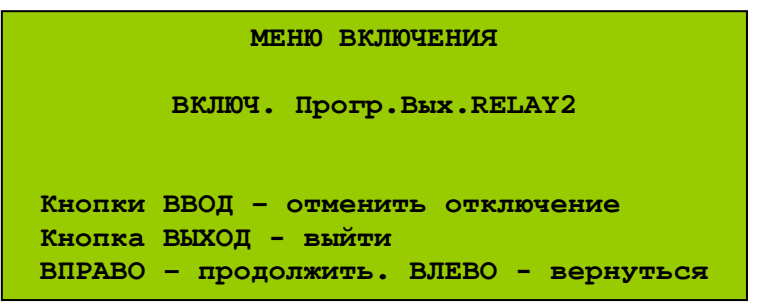

*Рис. 165 (Меню отмены отключения выхода БПК)* 

#### **– «Просмотр и отмена отключений»**

Позволяет быстро просмотреть текущие отключения и при необходимости производить их отмену.

Для просмотра и отмены отключений необходимо:

- 1) Перейти в меню УД3;
- 2) В меню УД3 выбрать опцию «Инженерные отключения» \ «Временные отключения» \ «Просмотр и отмена отключений». Откроется меню просмотра и отмены отключений (Рис[. 166\)](#page-204-0).

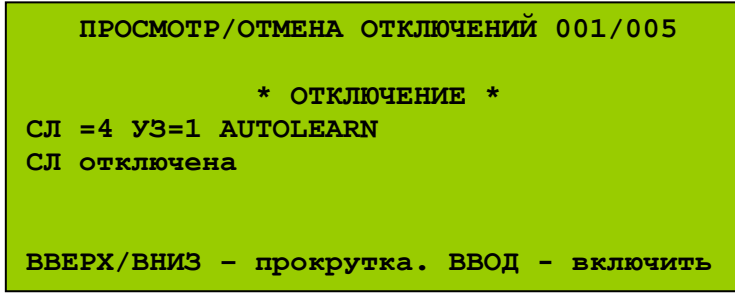

*Рис. 166 (Меню просмотра и отмены отключений)* 

<span id="page-204-0"></span>При просмотре списка отображается общее количество отключений в данном узле, а также номер каждого отключения в соответствии с хронологией.

# **Примечания:**

При просмотре и отмене отключений следует учитывать текущие настройки сетевого интерфейса.

### **16.6 «Тест данных СЛ»**

Позволяет оценить качество связи в СЛ. При запуске тестирования ведётся подсчёт количества удачных и неудачных сеансов опроса АУ в данной СЛ.

Для запуска оценки качества связи в СЛ необходимо:

- 1) Перейти на УД3;
- 2) В меню УД3 выбрать «Тест данных СЛ», номер СЛ данного БПК для оценки качества связи и «Запуск Теста» (Рис[. 167\)](#page-205-0).

| ТЕСТ ДАННЫХ СЛ ( СЛ: 4)                               |                                                  |  |  |  |
|-------------------------------------------------------|--------------------------------------------------|--|--|--|
| Дата начала:<br>Правильн. Данные:<br>Ошибочн. Данные: | $5/07/2007$ 17:22:00<br>0002139<br>0000000       |  |  |  |
| Текущ. Дата:<br>TOK B CJI:                            | $5/07/2007$ 17:27:29<br>$62MA$ ----<br>Marc:62MA |  |  |  |

*Рис. 167 (Меню оценки качества связи в СЛ, пример)* 

В этом меню отображаются показания двух счётчиков.

<span id="page-205-0"></span>Счётчик «Правильн.Данные» добавляет к своему значению единицу всякий раз после успешного сеанса связи с АУ в данной СЛ.

Счётчик «Ошибочн.Данные» добавляет к своему значению единицу всякий раз при неудачном сеансе связи с АУ в данной СЛ. В случае правильной прокладки СЛ, отсутствии помех и исправности всех АУ, значение счётчика «Ошибочн.Данные» должно оставаться нулевым.

Соотношение показаний этих двух счётчиков позволяет оценить качество связи в данной СЛ.

Диапазон значений счётчиков – от 0 до 9 999 999. Если один из счётчиков достигает максимального значения, тестирование приостанавливается. Скорость, с которой счётчики увеличивают свои значения, пропорциональна количеству АУ в данной СЛ.

Кроме показаний двух счётчиков, в меню отображается текущее время, время начала тестирования, а также потребляемый в данной СЛ ток. При выходе из меню процесс тестирования не прерывается. Для просмотра состояния текущего тестирования или его завершения в меню УД3 следует выбрать «Тест данных СЛ», СЛ данного БПК, «Просмотр данных» или «Отмена теста» соответственно.

# **17 Правила хранения**

**15.1** Условия хранения должны соответствовать условиям 1 по ГОСТ 15150. Устройства должны храниться в упаковке.

**15.2** Хранить приборы следует на стеллажах.

**15.3** Расстояние между стенами и полом хранилища, а также между приборами должно быть не менее 0,1 м.

**15.4** Расстояние между отопительными устройствами и приборами должно быть не менее 0,5 м.

**15.5** При складировании приборов в штабели разрешаются укладывать не более четырёх коробок с приборами.

**15.6** В помещении должны отсутствовать пары агрессивных веществ и токопроводящая пылью.

# **18 Транспортировка**

**16.1** Приборы могут транспортировать всеми видами транспорта в крытых транспортных средствах и герметизированных отсеках самолётов.

**16.2** Условия транспортирования должны соответствовать условиям хранения 5 по ГОСТ15150.

**16.3** ППКУП в упаковке выдерживает при транспортировании

– воздействие температуры в пределах от  $-50$  до  $+50^{\circ}$ С и относительной влажности воздуха 95% при температуре 40°С;

– воздействие вибрации в диапазоне частот 10 – 55 Гц с амплитудой смещения 0,35 мм;

– удары при свободном падении с высоты в соответствии с приложением 6 к ГОСТ 12997.

**16.4** После транспортирования при отрицательных температурах воздуха приборы непосредственно перед установкой на эксплуатацию должны быть выдержаны без упаковки в течение не менее 24 ч в помещении с нормальными климатическими условиями.

# **19 Индекс**

IP, 23 Зона, 5, 17 RJ11, 79 Индикация RS-232, 25, 26, 28, 78, 79, 80 L1-5, 35, 43 АУ, 4, 17, 24 LED1 DATA OUT, 29, 33, 44, 87 Аврора-ДАА, 13, 119 LED1 WATCHDOG, 28, 43 Аврора-ДР, 13 LED16 W/DOG, 47, 54 Aspopa-ДТАА, 13, 119 and 19 and 10 and 10 and 10 and 10 LED17 COMMS ACTIVE, 47, 54 Аврора-ДТР, 13 LED2 DATA IN, 29, 33, 44, 87 Аврора-ТАА, 13, 119 Проставляет Саветский и Другие события, 41, 53 Аврора-ТАА-В, 13, 119 ЖК-дисплей, 40, 52 Аврора-ТР, 13 Задержка, 41, 52 АИУ, 4 Зуммер, 43, 54 АСУ, 4 Зуммер выключен, 41, 52 ИБ-Р, 13 ИП, 4, 11 Неисправность, 41, 53<br>ИП, 4, 11 Неисправность питани ИП, 4, 11 ИП, 4, 11 Неисправность питания, 41, 53<br>ИПР. 4 ИПР-А, 13, 119 Отключение, 41, 53 ИПР-Р, 13<br>MB-1, MMB-1, 13, 82, 119<br>MB-1, MMB-1, 13, 82, 119 МВ-1, ММВ-1, 13, 82, 119 МИ-1, ММИ-1, 13, 84, 119 Пожар в зоне, 42 МИ-2, ММИ-2, 13, 86, 119<br>
РИГ, 13<br>
ПЦН Пожар, 40, 52 РРОП, 13, 17 ПЦН Пожар Неиспр/Откл, 42, 53 РРП-240, 13, 119 Сбой системы, 41, 53 Сирена-Р, 13 Событие 1-3, 41 Терция-А, 13, 119 Тест, 40, 52 БКЛ, 4, 11, 15, 16, 23, 25, 26, 45 Кабель, 124 БПК, 4, 11, 16, 19<br>БПК-0, 4, 11, 15, 16, 21, 23 ( $\overline{\bigoplus_{l}}$ БПК-0, 4, 11, 15, 16, 21, 23<br>БПК-2, 4, 11, 15, 16, 17, 19, 23, 24, 25, 32  $\frac{1}{2}$  (земля), 35, 126<br>MK, 4, 11, 15, 25, 26, 27, 28, 78, 113, 114, 127, AUX 24V, 127 159, 160, 168<br>
(2000) 199, 2000 199, 2000 199, 2000 199, 2000 199, 2000 199, 2000 199, 2000 199, 2000 199, 2000 199, 2000 19 COMMS, 124<br>
MKY, 4, 24, 26, 27, 28<br>
MПК-0, 4, 26, 27, 31<br>
MПК-2, 4, 24, 27, 30<br>
MСДИ, 4, 24, 27, 30<br>
MСДИ, 4, 24, 26, 27, 29, 34, 40 J4, 47<br>
MСДИ, 4, 11, 15, 25, 26, 29, 33, 38, 44, 87, 113,<br>
MСИ, 4, 11, 15, 25, 26, 29, 3 MCM, 4, 11, 15, 25, 26, 29, 33, 38, 44, 87, 113,<br>114, 141, 183 LOAD 28V DC, 35<br>MCR 3.4, 15, 17, 25, 30, 32, 113, 114 MCJ-2, 4, 15, 17, 25, 30, 32, 113, 114<br>
TI, 25, 26, 28, 80, 113, 115, 133, 136, 186, 187<br>
Bxo<sub>A</sub><br>
CNT, 19, 93, 119<br>
CNT, 19, 93, 119<br>
PLT, 19, 119<br>
(PT, 19, 119<br>
(PT, 19, 119<br>
(PT, 19, 119<br>
(PT, 19, 119<br>
(PT, 19, 119<br>
(PT, 91, 94, 98, 105, 127<br>2 1-4, 19, 56, 57 1-4, 19, 56, 57 1-4, 19, 56, 57 Z 1-4, 19, 30, 37<br>
BC, 4, 17, 19, 55, 56<br>
BLIXOД<br>
ALARM, 20, 21, 90, 92, 106, 123<br>
ALIX 24V, 23, 29<br>
ALIX 24V, 23, 29<br>
ALIX 24V, 23, 29<br>
ALIX 24V, 23, 29<br>
ALIX 24V, 23 ALARM, 20, 21, 90, 92, 106, 123<br>AUX 24V, 22 O/P, 63, 64, 68<br>
RELAY 1-2, 20, 21, 90, 123<br>
S \*, 56, 58, 63, 64<br>
SNDR 1-4, 20, 90, 92, 95, 106, 120<br>
OK, 4, 20, 55<br>
PIK, 4, 20<br>
CO6ытие 1-3, 20, 21<br>
CO6ытие 1-3, 20, 21<br>
CO6ытие 1-3, 20, 21<br>
CO6ытие 27, 46, 113

Оповешение Неиспр/Откл, 41, 53 ПЦН Пожар, 40, 52  $\begin{array}{r} \n 111, 13, 113 \\
 127, 19, 119\n \end{array}$ <br>
RES, 19, 119 RES, 19, 119<br>SIL, 19, 119<br>
RES, 19, 23, 25, 26, 27, 62, 87, 88, AUX 24V, 22<br>
EXTINGUISHER, 20, 121, 122<br>
FAULT, 20, 21, 56, 58, 100, 123<br>
FIRE, 20, 56, 58, 90, 92, 123<br>
FIRE ROUTING, 20, 90, 92, 121<br>
INT, 95<br>
FIRE ROUTING, 20, 90, 92, 121<br>
INT, 95<br>
MONITOPED ALLY 20, 100, 121<br>
MONITOPE  $\begin{array}{r} \text{INY}, 55 \\ \text{MONTORED AUX}, 20, 100, 121 \\ \text{O/P}, 63, 64, 68 \end{array}$   $\begin{array}{r} \text{INY}, 55 \\ \text{BIO}, 70, 75, 79, 83, 85, 86, 119 \\ \text{SIO}, 85, 86, 119 \end{array}$ 

адрес, 38, 56, 63, 68, 72, 76 Управление Протокол, 19 ПЦН, 4, 11, 17, 20 Разъем J1, 29, 30, 33, 114 J1 TO DISPLAY PCB, 31 J10 PRINTER, 28, 78, 80, 115 J2, 29, 30 J2 TO PSU, 31 J3, 29, 114 J4, 30, 32, 114 J5, 28, 30, 78, 79, 80, 114 J5 PC, 28, 114 J6 ZONE LED'S, 29 Резистор, 56, 63 оконечный, 57, 58, 64, 82, 84, 120, 121 согласующий, 50, 68, 72, 76 РЭ, 4 Сеть RS-485, 16, 25, 26, 50, 54, 56, 59, 60, 61, 63, 64, 65, 66, 68, 69, 70, 72, 73, 74, 75, 76 глобальная, 5, 16, 25, 26, 30, 31, 33, 125 глобальный адрес, 5 локальная, 5, 16, 19, 20, 21, 25, 26, 31, 47, 124 локальный адрес, 5 СЛ, 4, 5, 16, 17, 19, 20, 21, 24, 30, 32, 117 Стрелец, 13, 82, 118, 181 ТБ, 4, 14 Телефон, 4, 25, 26, 79 Температура, 23, 54, 61, 66, 70, 75, 83, 85, 86 ТП, 4, 11 Узел, 5

CPU RESET, 50 J1, 48, 51 J17, 47, 50 J2, 56, 63, 68, 76 J3, 47, 50, 72 JP1, 28, 38 S1, 29, 33, 38, 47, 50 S1 Enable, 28, 38, 134, 155, 159, 171, 173, 181, 182, 184, 185 S2, 47 S3, 47 SW1, 48, 51, 56, 63, 68, 72, 76 SW1 W/DOG RESET, 28, 38 SW2, 33, 38 SW2 RESET, 28, 38 VR1 CONTRAST, 29, 38 W/DOG RESET, 50 ввод, 36 выкл зуммер, 37, 49 выход, 36 другие пожары, 37 другие события, 37 клавиатура, 36, 49 контраст, 29, 38, 52 отключение оповещения, 37 перезапуск оповещения, 37 помощь, 37 сброс, 37 тест индикации, 37, 49 Функция 1-2, 19, 38